Operating Instructions

# **Shop Scale UC3:**

## **be connected be successful**

### **Operating Instructions**

APPU Operator service Self-Service PP1 Inventory

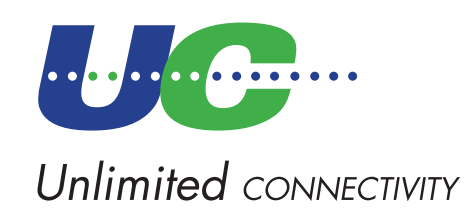

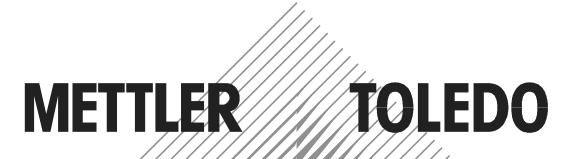

© Mettler-Toledo (Albstadt) GmbH ME-2200 5933\_G Printed in Germany 0605/2.11

### **Declaration of conformity**

#### We, **Mettler-Toledo (Albstadt) GmbH Unter dem Malesfelsen 34 D-72458 Albstadt**

declare under our sole responsibility that the product

**Shop Scale UC3 - ... model**

starting from serial number 2542655

to which this declaration relates, is in conformity with the following standards and directives:

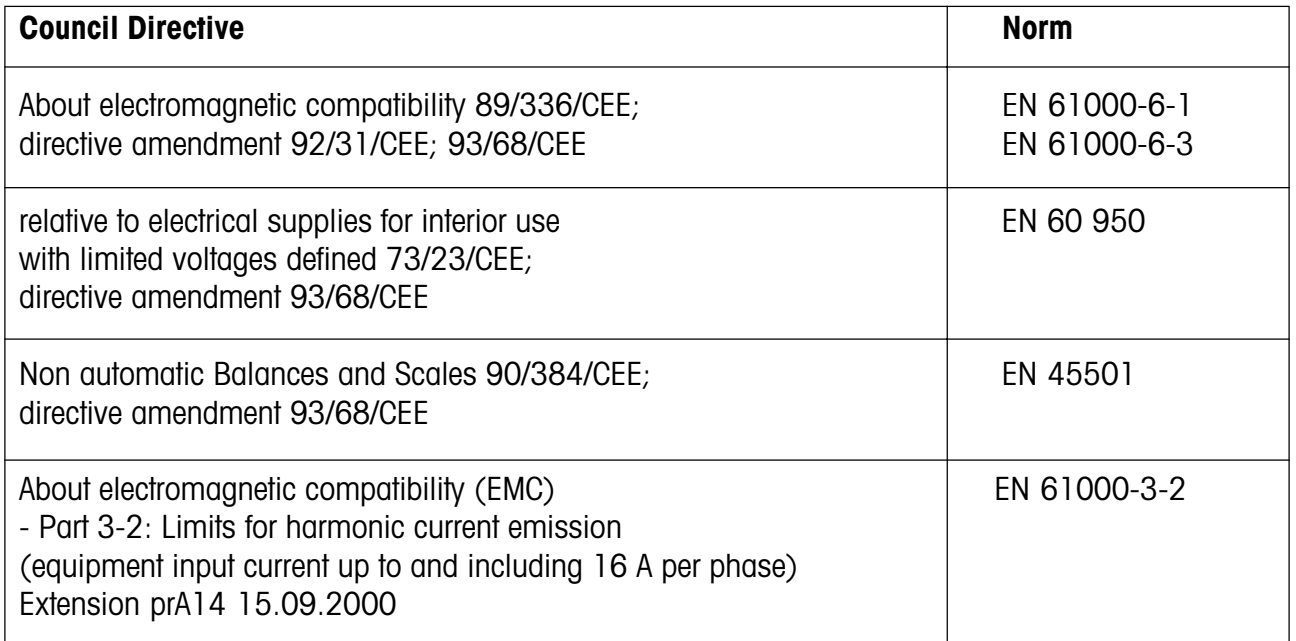

RIBS

**Albstadt June 2005 Mettler-Toledo (Albstadt) GmbH**

eud

Peter Bürker, General Manager **Dr. Andreas Rinn, Quality Manager** 

### **Contents**

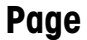

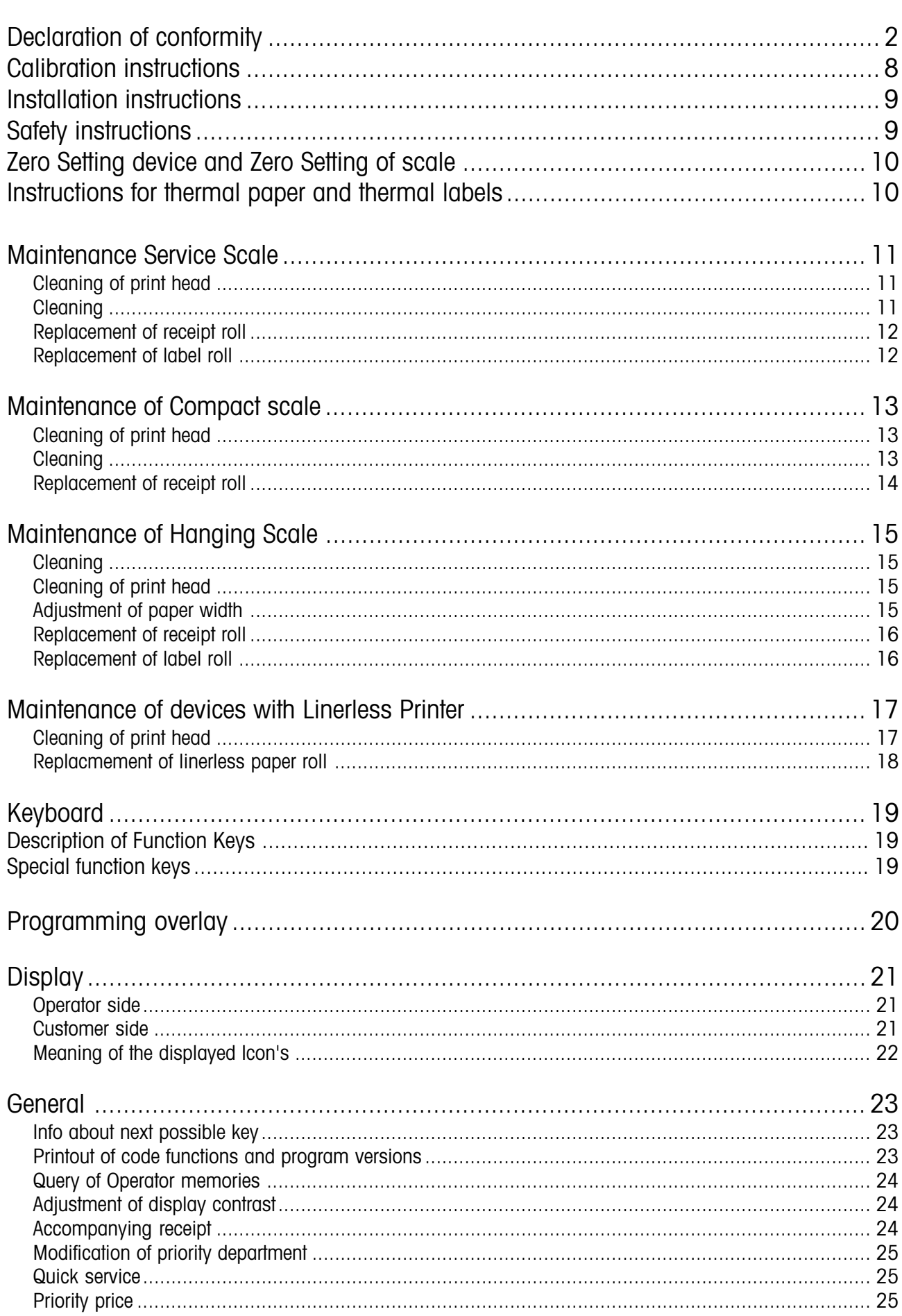

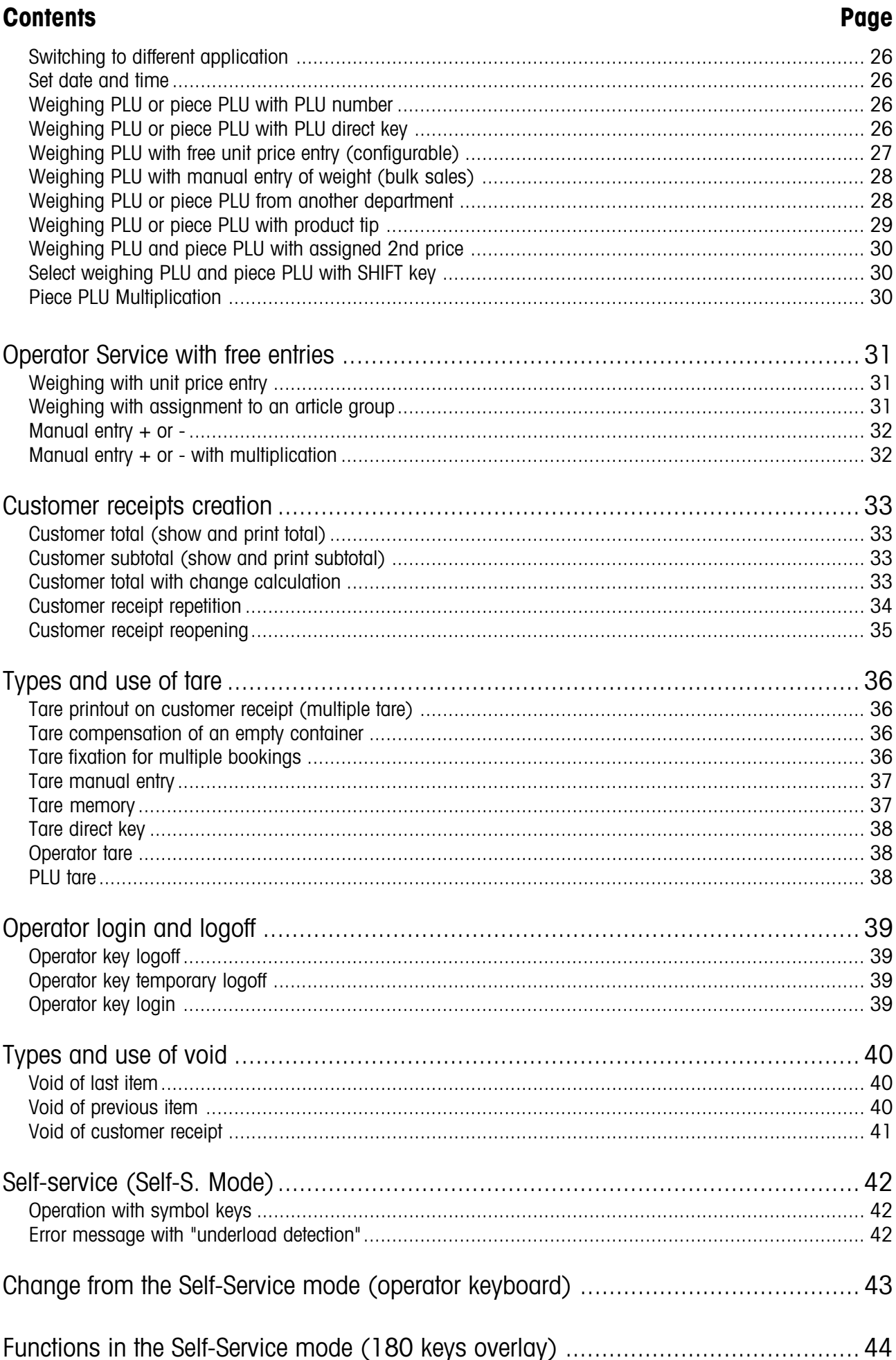

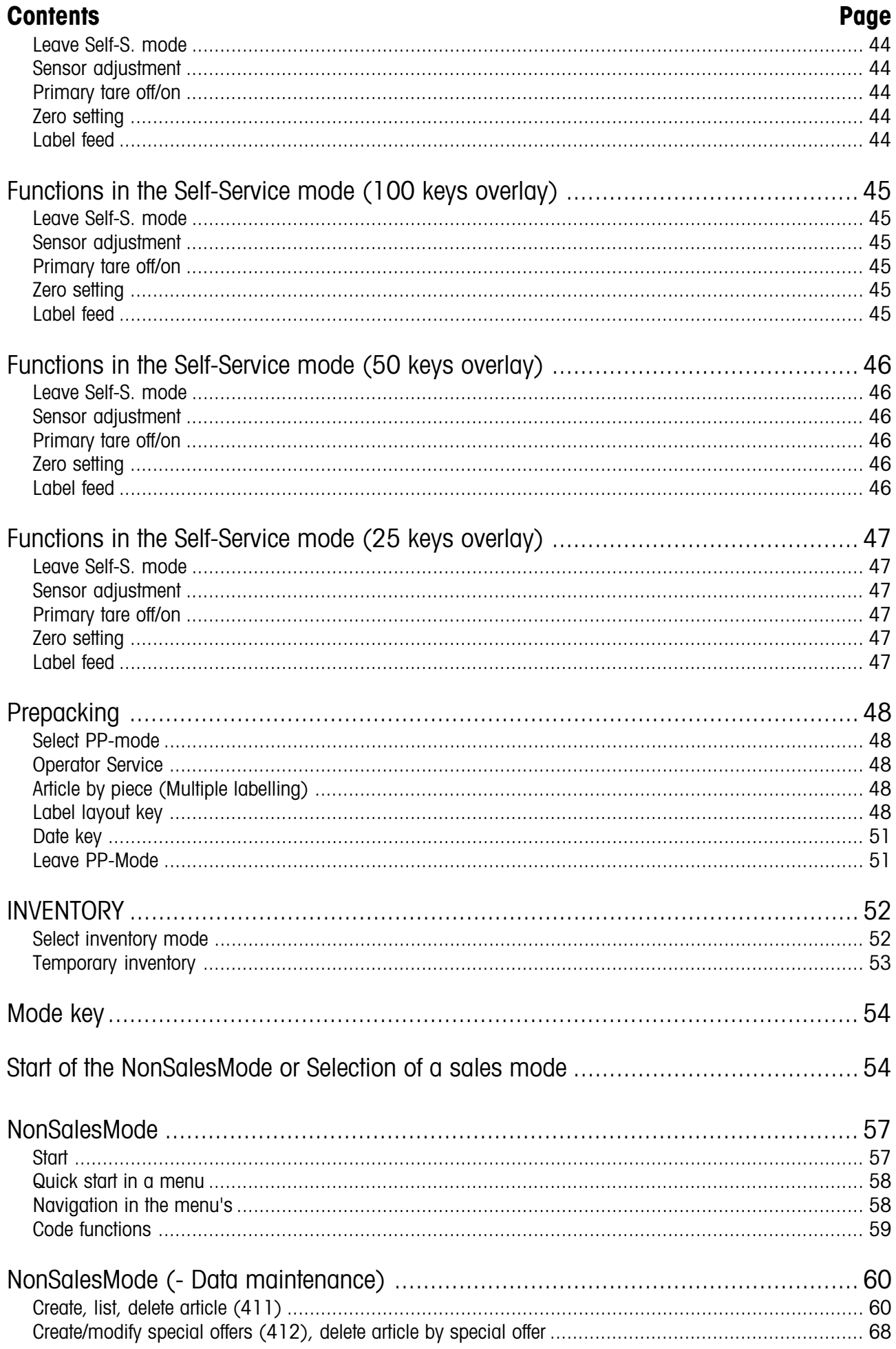

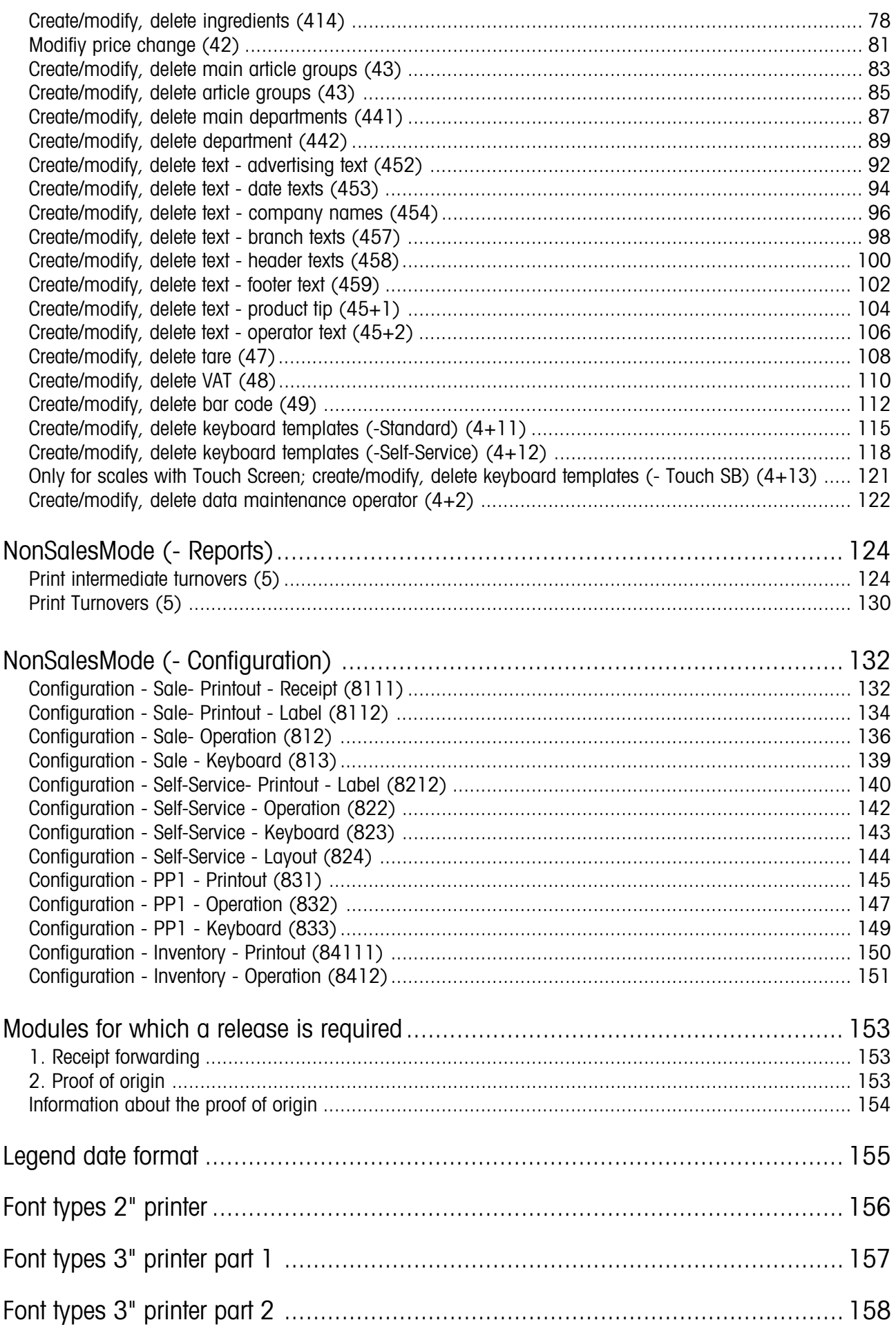

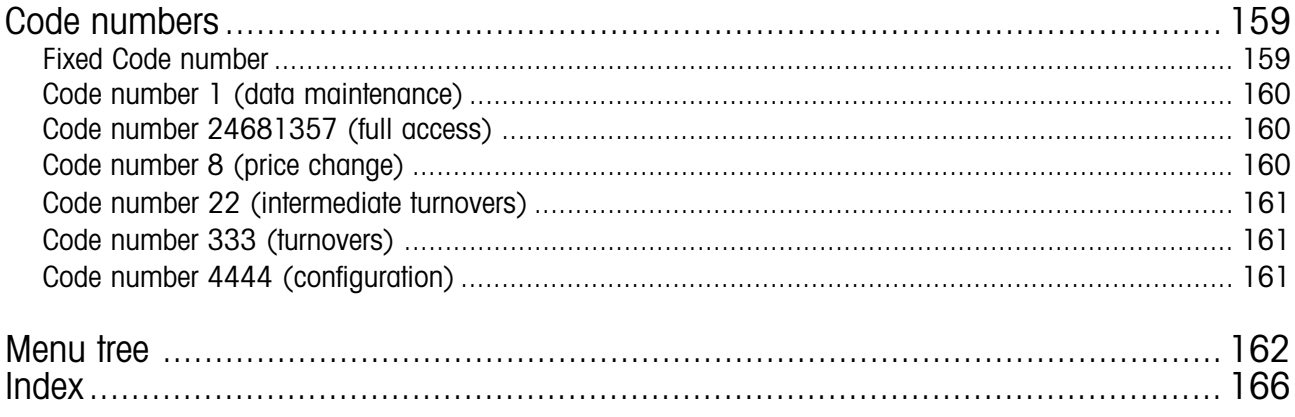

### **Calibration Instructions**

**Important note on calibrated scales in EEC-countries**

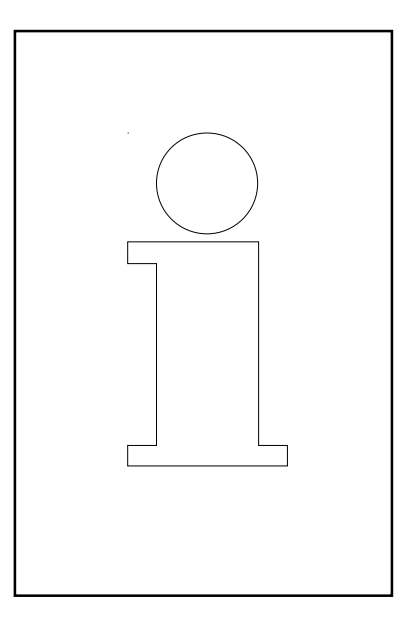

## **M**

**Factory calibrated scales carry the preceding identification on the packaging label.**

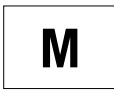

**Scales identified by the green "M"-Label applied on the calibration mark can be operated immediately.**

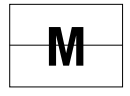

**Scales calibrated in two steps carry the preceding identification on the label applied to the package.**

These scales have already been calibrated (declaration of construction conformity according to EN 45501-8.2) and have to be calibrated again on the working place. This calibration has to be conducted by the certified METTLER TOLEDO Service.

Please contact your METTLER TOLEDO technical service.

Shop scales, used for legal trade are submitted to calibration.

Please respect the current calibration directives in your country.

### **Safety Instructions**

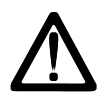

Do not use the scale in the proximity of an explosive gas mixture, of vapours, steam, or dust!

Any electrical device, not equipped with a specific "e" type of protection and used in an area with an explosive atmosphere represents an important danger in this environment!

To prevent any accident, only qualified service personnel is authorised to open this device!

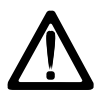

**CAUTION! DANGER OF EXPLOSION IN CASE OF INPROPER REPLACEMENT OF BATTERY. DISPOSAL OF USED BATTERIES ACCORDING TO INSTRUCTIONS.**

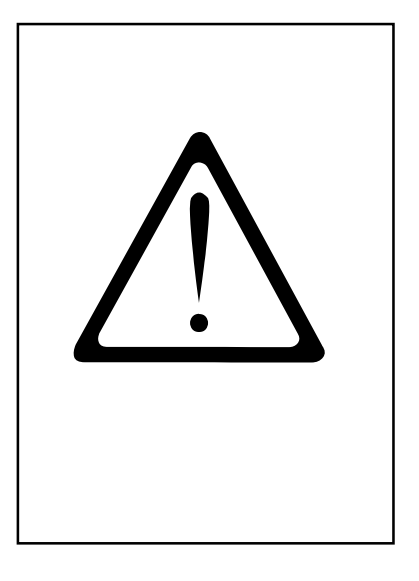

### **Installation Instructions**

In general, your scale is part of a scale network. The installation, levelling and application are handled by METTLER TOLEDO or an authorised dealer. During the introduction you will be comprehensively trained and receive all necessary documentation. Your scale should only be connected to the mains with the power cord supplied.

The water level is used to level your scale. It is fixed at the back of the device. The correct alignment (air bubble has to be in the centre of the water level) of the device can be achieved by adjusting the adjustable scale feet. The water level should be checked regularly to assure a correct level reading. When moving the scale, the level should be checked and corrected if necessary.

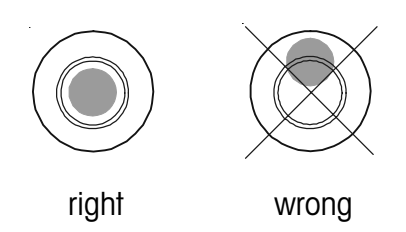

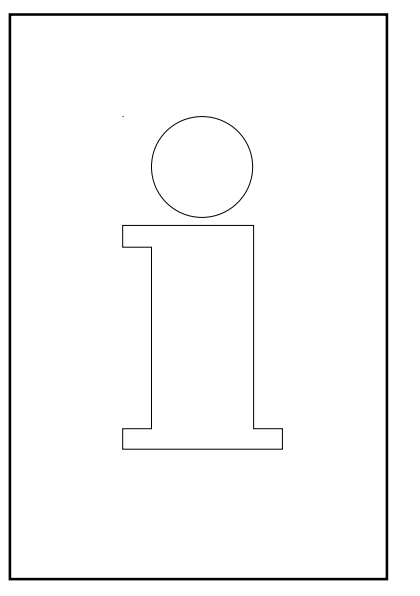

### **Zero Setting device and Zero setting of scale**

The scale is equipped with an automatic zero setting device which means that small weight modifications are compensated automatically (e. g. rests of grease on the weighing platform). The zero setting device is deactivated if a packaging weight is tared. After cleaning from dirt with the scale switched on, the display can read:

- either a negative value,
- or "  $\frac{1}{2}$  segments can be lit.

### **Solution:**

Press the  $(\text{CDE})$  -and then the  $(00)$  -key.

#### **If the error message appears again:**

Switch the scale off and on again. (Automatic zero-setting at switch-on)

### **Instructions concerning thermal papers and thermal labels**

The printer of the UC shop scales is a thermal printer. For this thermal printer, you should only use thermal paper or thermal labels. These two types of paper have been submitted to a long-time test by Mettler Toledo and then released. They are also approved by the calibration authority to be used on UC shop scales.

If you use thermal paper or thermal labels other than those mentioned above, the print quality and lifetime of the print head risk to be diminished. In such a case, warranty for the thermal printer is void.

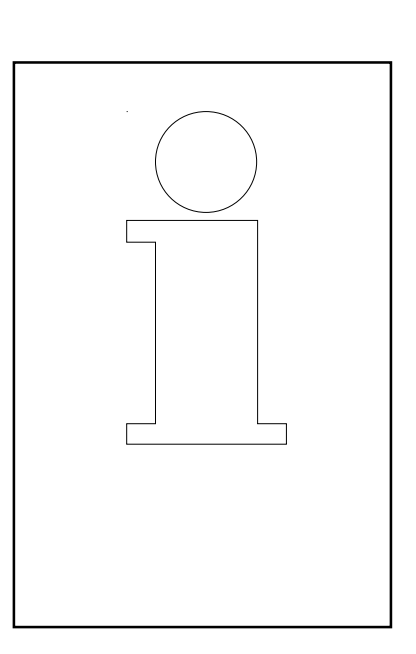

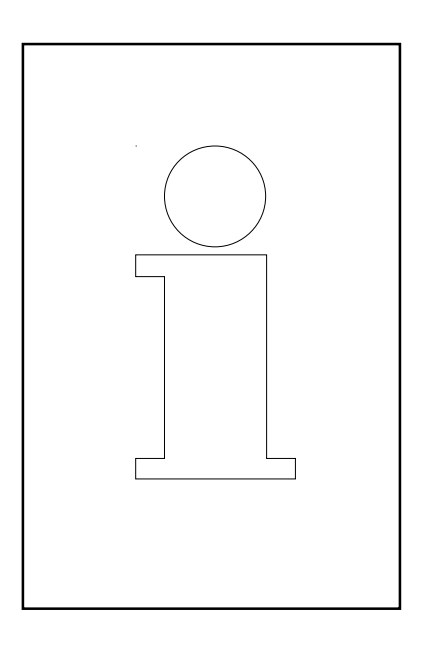

### **Maintenance Service Scale**

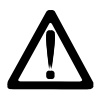

**Prior to any intervention always pull mains plug from wall outlet.**

### **Cleaning**

- Switch off scale and pull mains plug.
- Clean operating unit with a moist (not wet) cloth. -
- Remove the three overlays from the scale and clean them.
- Put back dry overlays.
- Connect mains plug and switch on scale again.

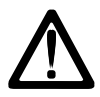

Do not use any solvent based cleaners. Clean with a normal detergent only.

#### **Cleaning of print head**

- Switch off scale and pull mains plug.
- Open door.
- **Receipt printer:** Press release lever **backwards.** The print head folds towards the front.
- **Label printer:** Press release lever **downwards**. The print head folds upwards.
- Take off cap from the cleaning pen.
- Clean the front part of the print head with the moist tip of the pen.
- **Receipt printer:** Press print head **upwards** until it latches again.
- **Label printer:** Press print head **downwards** until it latches again.
- Close cleaning pen with cap.
- Connect mains plug and switch on scale again.

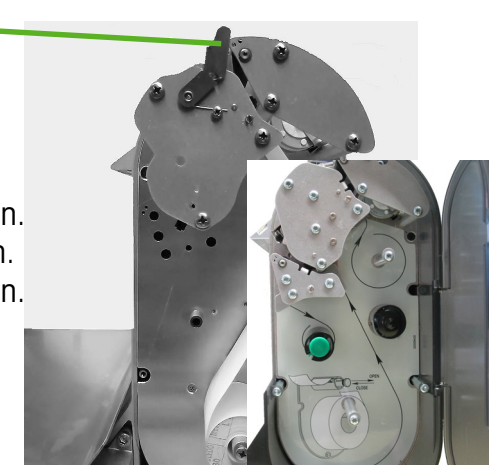

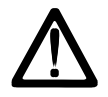

For cleaning of the print head only use the included cleaning pen. With other objects the print head could be damaged.

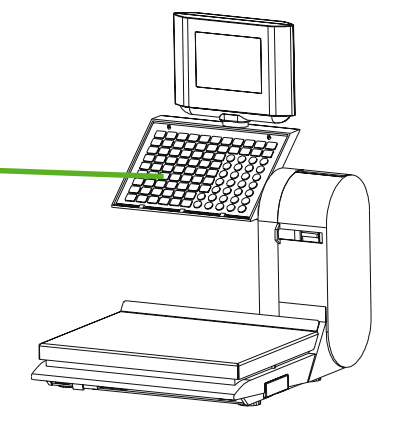

### **Replacement of receipt roll**

- Remove the core of the empty roll.
- Press release lever **backwards**. The print head folds towards the front.
- Insert new receipt roll as shown in opposite illustration.
- The leading edge of the paper is on the left side.
- Pull thermal paper towards front until correct tension is reached.
- Press print head **upwards** until it latches again.
- Tear off protruding paper.

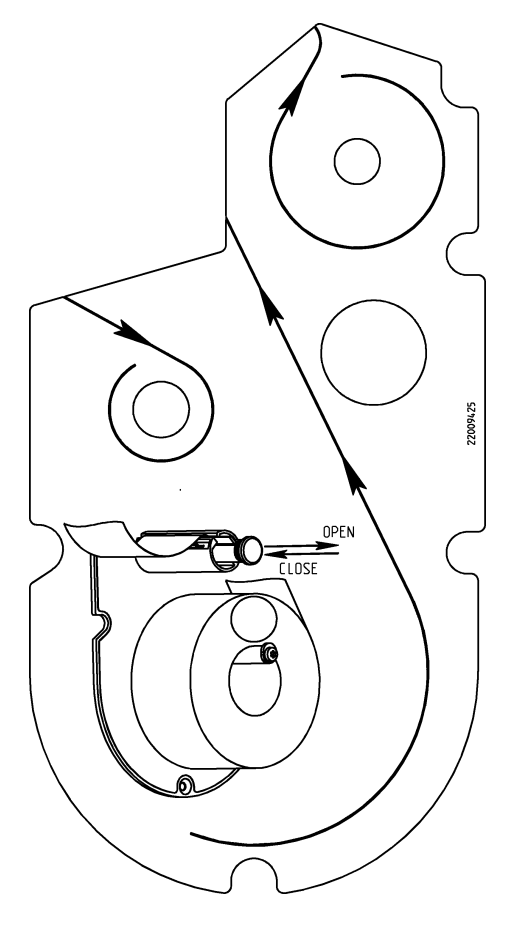

### **Replacement of label roll**

- Remove the core of the empty roll.
- Press release lever **downwards**. The print head folds upwards.
- Pull green wind-up spindle out and remove carrier tape.
- Insert new label roll as shown in opposite illustration.
- The leading edge of the paper is on the left side.
- Insert carrier tape in wind-up spindle and push wind-up spindle back.
- Press print head **downwards** until it latches again.
- Press paper feed key.  $\boxed{Q}$

### **Maintenance of Compact scale**

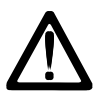

**Prior to any intervention always pull mains plug from wall outlet.**

#### **Cleaning**

- Switch off scale and pull mains plug.
- Clean operating unit with a moist (not wet) cloth.
- Remove the three overlays from the scale and clean them.
- Put back dry overlays.
- Connect mains plug and switch on scale again.

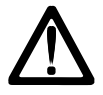

Do not use any solvent based cleaners. Clean with a normal detergent only.

### **Cleaning of print head**

- Switch off scale and pull mains plug.
- Open door.
- Grab green handle and pull printer out of the housing up to the catch.
- Press release lever **downwards**. The print head folds upwards.
- Take off cap from the cleaning pen.
- Clean the front part of the print head with the moist tip of the pen.
- Press print head **downwards** until it latches again.
- Grab green handle and push printer back into the housing.
- Close the door.
- Close cleaning pen with cap.
- Connect mains plug and switch on scale again.

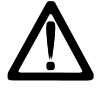

For cleaning of the print head only use the included cleaning pen. With other objects the print head could be damaged.

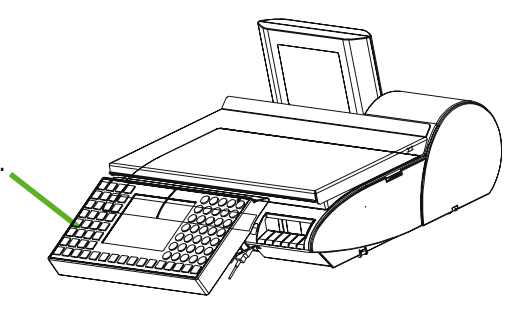

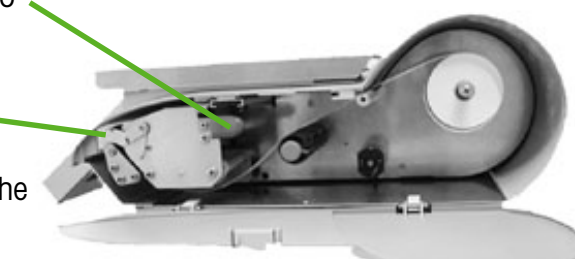

### **Replacement of receipt roll**

- Open door.
- Grab green handle and pull printer out of the housing up to the catch.
- Remove the core of the empty roll.
- Press release lever **downwards**. The print head folds upwards.
- Insert new receipt roll as shown in opposite illustration.
- The leading edge of the paper is on the left side.
- Pull thermal paper towards front until correct tension is reached.
- Press print head **downwards** until it latches again.
- Grab green handle and push printer back into the housing.
- Tear off protruding paper.
- Close the door.

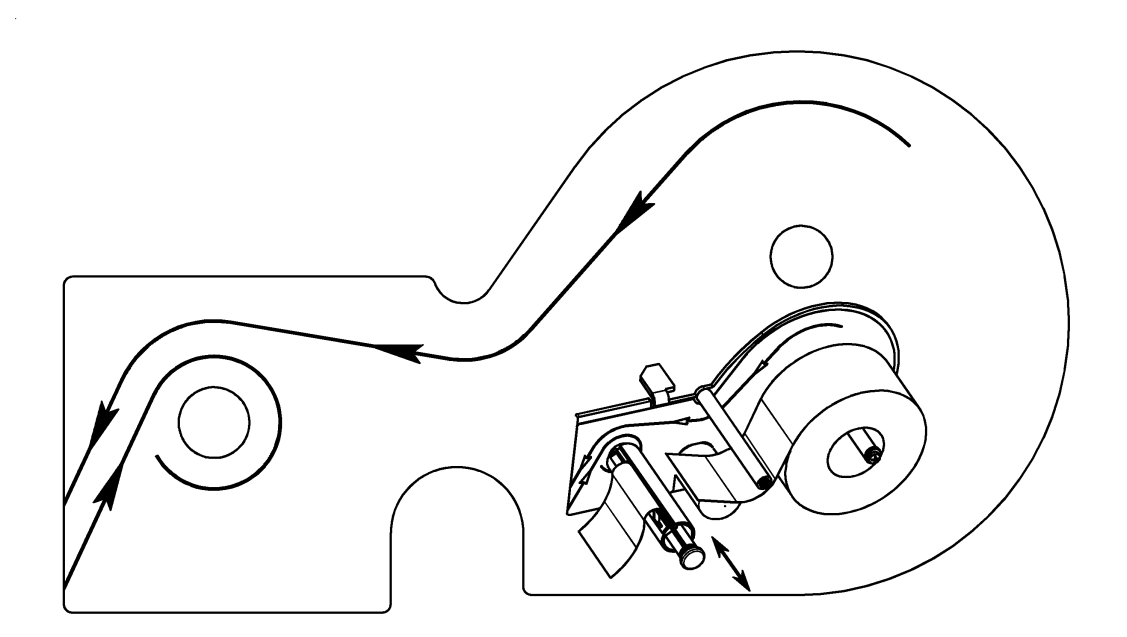

### **Maintenance Hanging Scale**

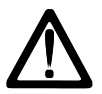

**Prior to any intervention always pull mains plug from wall outlet.**

**Cleaning**

- Switch off scale and pull mains plug.
- Clean operating unit with a moist (not wet) cloth.
- Remove the three overlays from the scale and clean them.
- Put back dry overlays.
- Connect mains plug and switch on scale again.

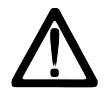

Do not use any solvent based cleaners. Clean with a normal detergent only.

#### **Cleaning of print head**

- Switch off scale and pull mains plug.
- Open door.
- Press lever downwards. The print head folds upwards.
- Take off cap from the cleaning pen.
- Clean the front part of the print headwith the moist tip of the pen.
- Press print head **downwards** until it latches again.
- Close cleaning pen with the cap.
- Connect mains plug and switch on scale again.

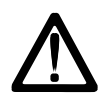

For cleaning of the print head only use the included cleaning pen. With other objects the print head could be damaged.

### **Adjustment of paper width**

The paper guide can be adjusted according to the paper with a small screw driver

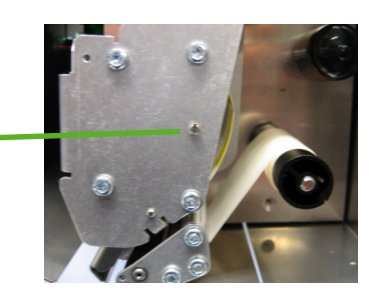

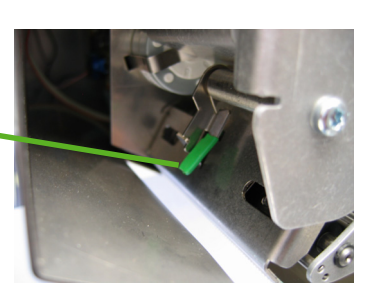

o,

#### **Replacement of receipt roll**

- Remove the core of the empty roll.
- Press release lever **downwards**. The print head folds upwards.
- Insert new receipt roll as shown in opposite illustration.
- The leading edge of the paper is on the left side.
- Pull thermal paper towards front until correct tension is reached.
- Press print head **downwards** until it latches again.
- Tear off protruding paper.

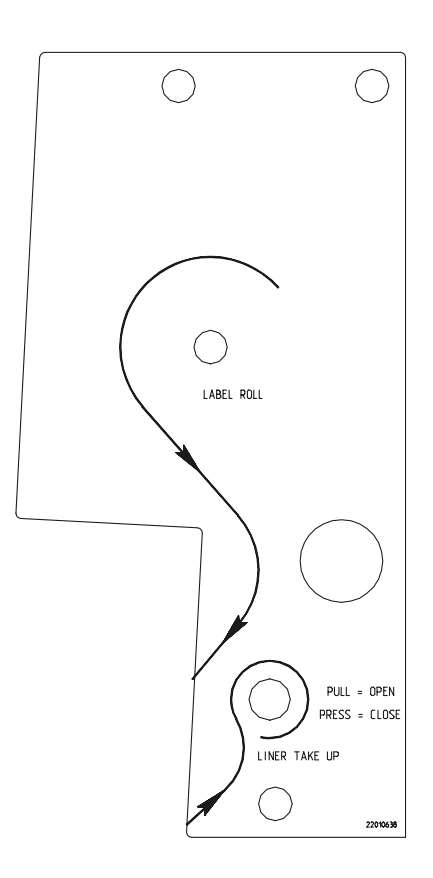

### **Replacement of label roll**

- Remove the core of the empty roll.
- Press release lever downwards. The print head folds upwards.
- Pull green wind-up spindle and remove carrier tape.
- Insert new label roll as shown in opposite illustration.
- The leading edge of the paper is on the left side.
- Insert carrier tape in wind-up spindle and push wind-up spind back.
- Press print head **downwards** until it latches again.
- Press paper feed key  $\lceil \sqrt{2} \rceil$ .

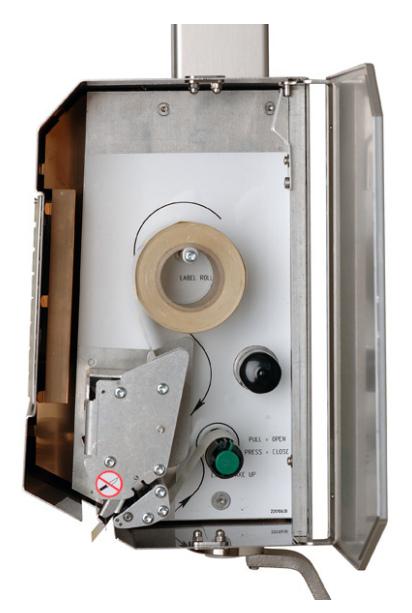

### **Maintenance of devices with Linerless Printer**

**Prior to any intervention always pull mains plug from wall outlet.**  $\Delta$ 

#### **Cleaning of print head**

- Switch off scale and pull mains plug.
- Open door.
- Press release lever **downwards**. The print head folds upwards.
- Take off cap from the cleaning pen.
- Clean the front part of the print head with the moist tip of the pen.
- Press print head **downwards** until it latches again.
- Close cleaning pen with the cap.
- Connect mains plug and switch on scale again.

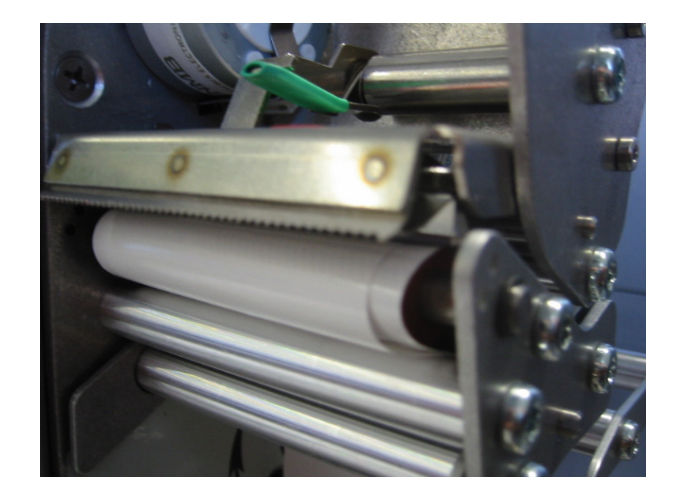

 $\Delta$ 

For cleaning of the print head only use the included cleaning pen. With other objects the print head could be damaged.

### **Replacement of Linerless paper roll**

- Remove the core of the empty roll.
- Press release lever **downwards**. The print head folds upwards.

• Insert new linerless paper roll as shown in opposite illustration.

- The leading edge of the paper is on the left side.
- Press print head **downwards** until it latches again.
- Press paper feed key  $\boxed{Q}$ .

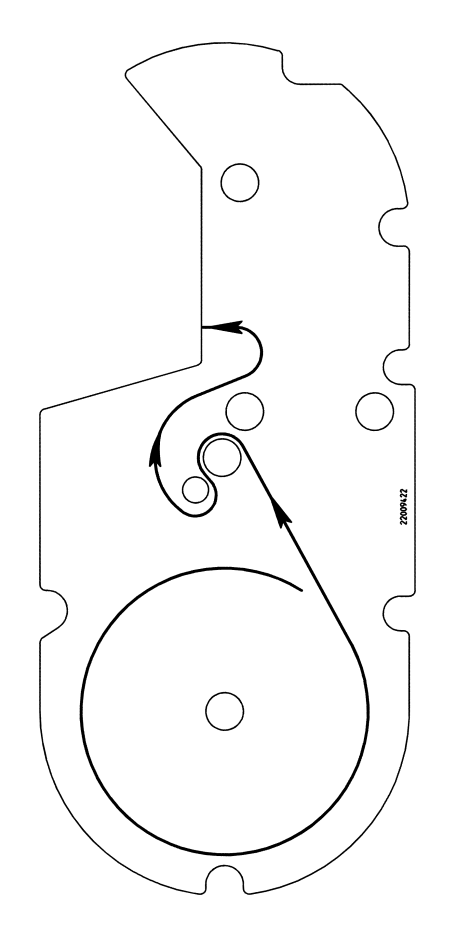

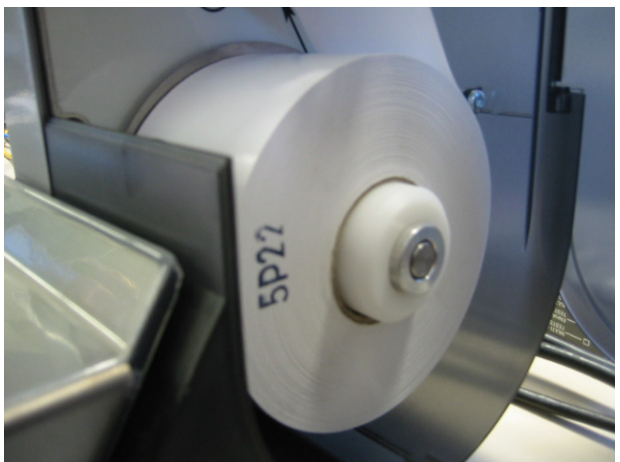

### **Keyboard**

### **Description of Function Keys**

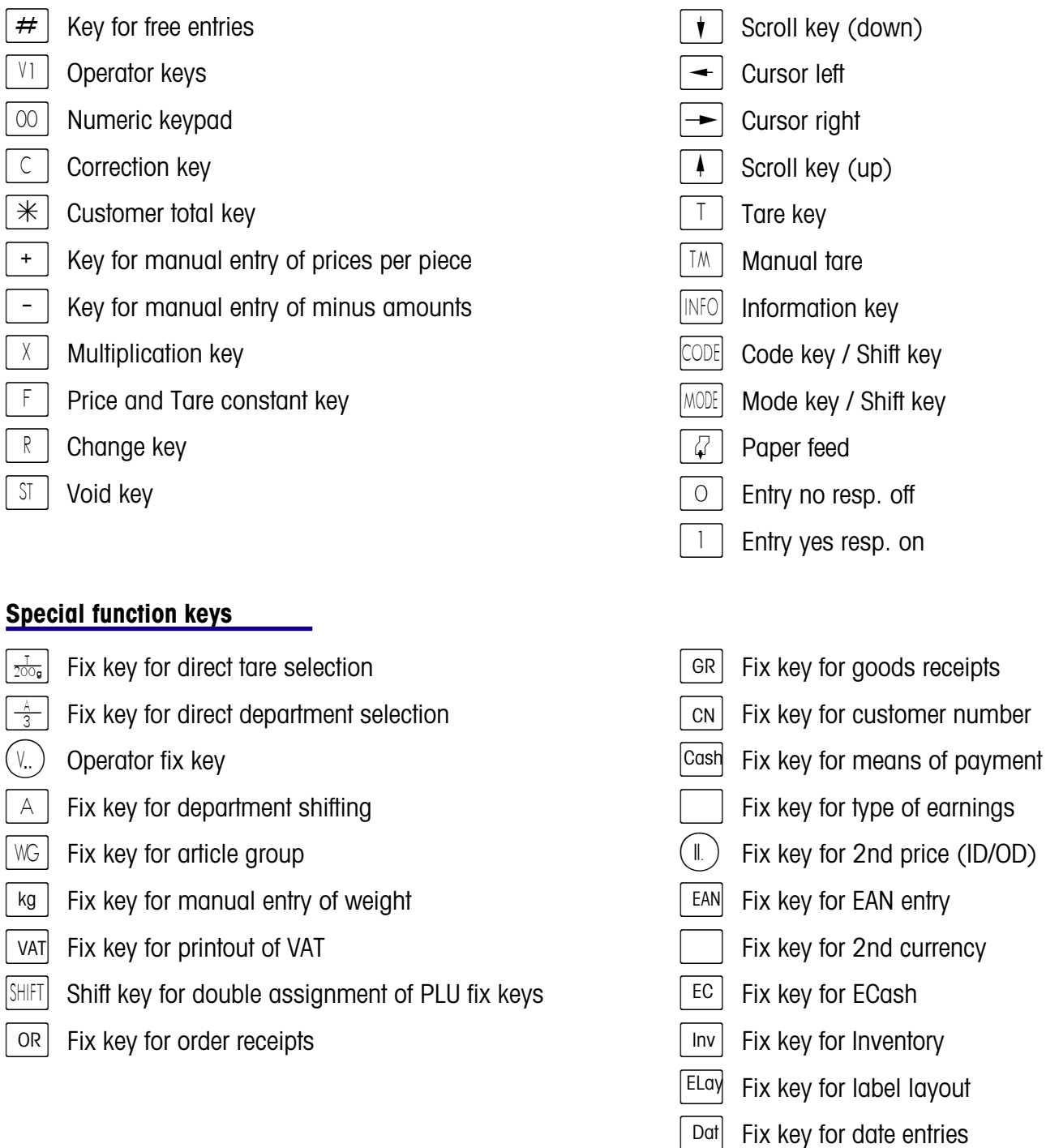

### Note:

 $\overline{1}$ 

Special functions have to be assigned to fix keys during Keyboard Configuration.<br>Fix keys must be appropriately marked manually.

### **Programming overlay**

- $HOME$  To beginning of text  $|END|$  To end of text  $C$  Delete entire text
	-
- $CL$  Delete one line
- $\mathbf{\dot{v}}$  To next query/menu item
- $\overline{4}$  To previous query/menu item
- $P$ RINT Test printout
- $\sqrt{4}$  Paper feed
- **INSTER Shift: Small/Capital letters;** 
	- 2nd assignment of a key
- $\boxed{\text{ALT}}$  Alternate: 3rd assignment of a key
- CHAR Select font size
- BS Backspace
- DEL Delete
- $\overline{\mathbb{N}}$  Insert
- $\left| \right|$  Centre text
	- $\Box$  Carriage return

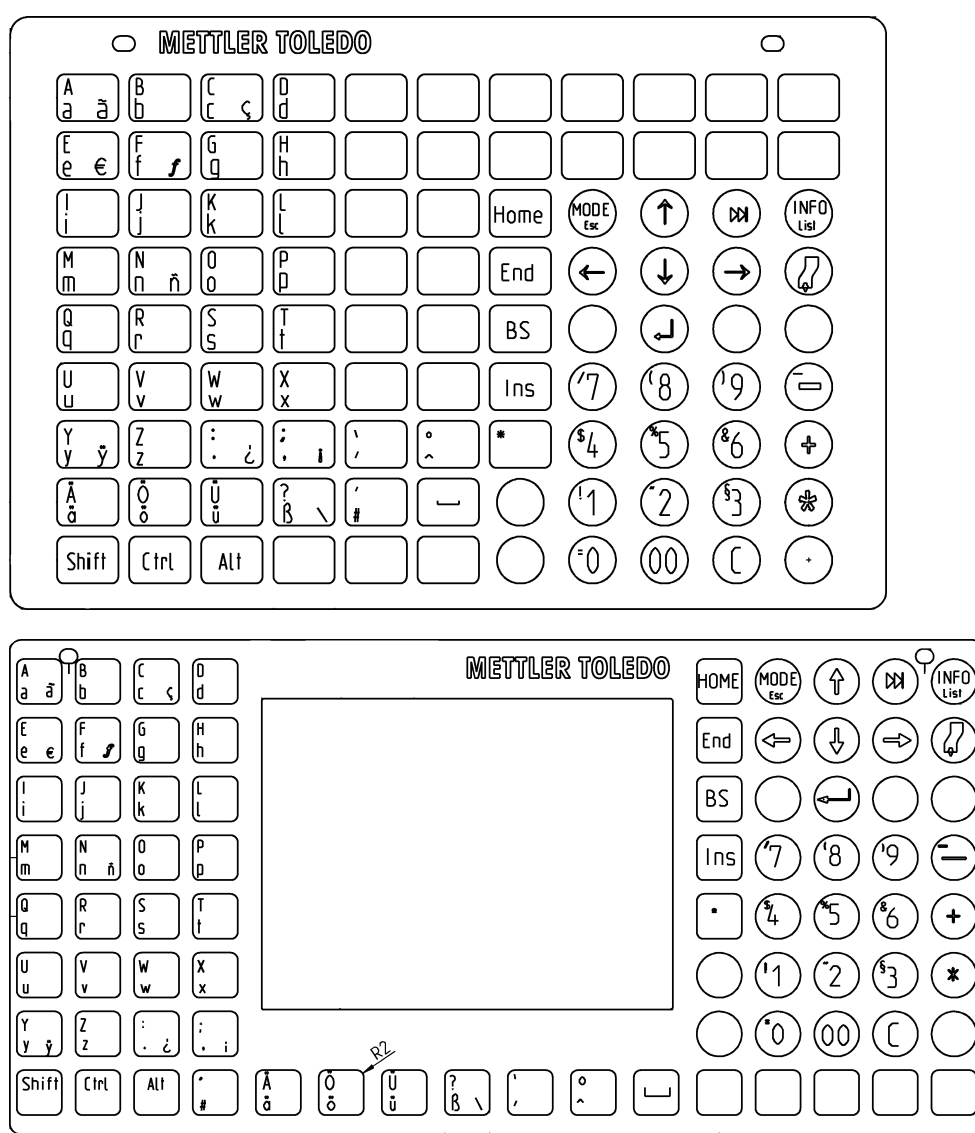

### **Display**

### **Operator side**

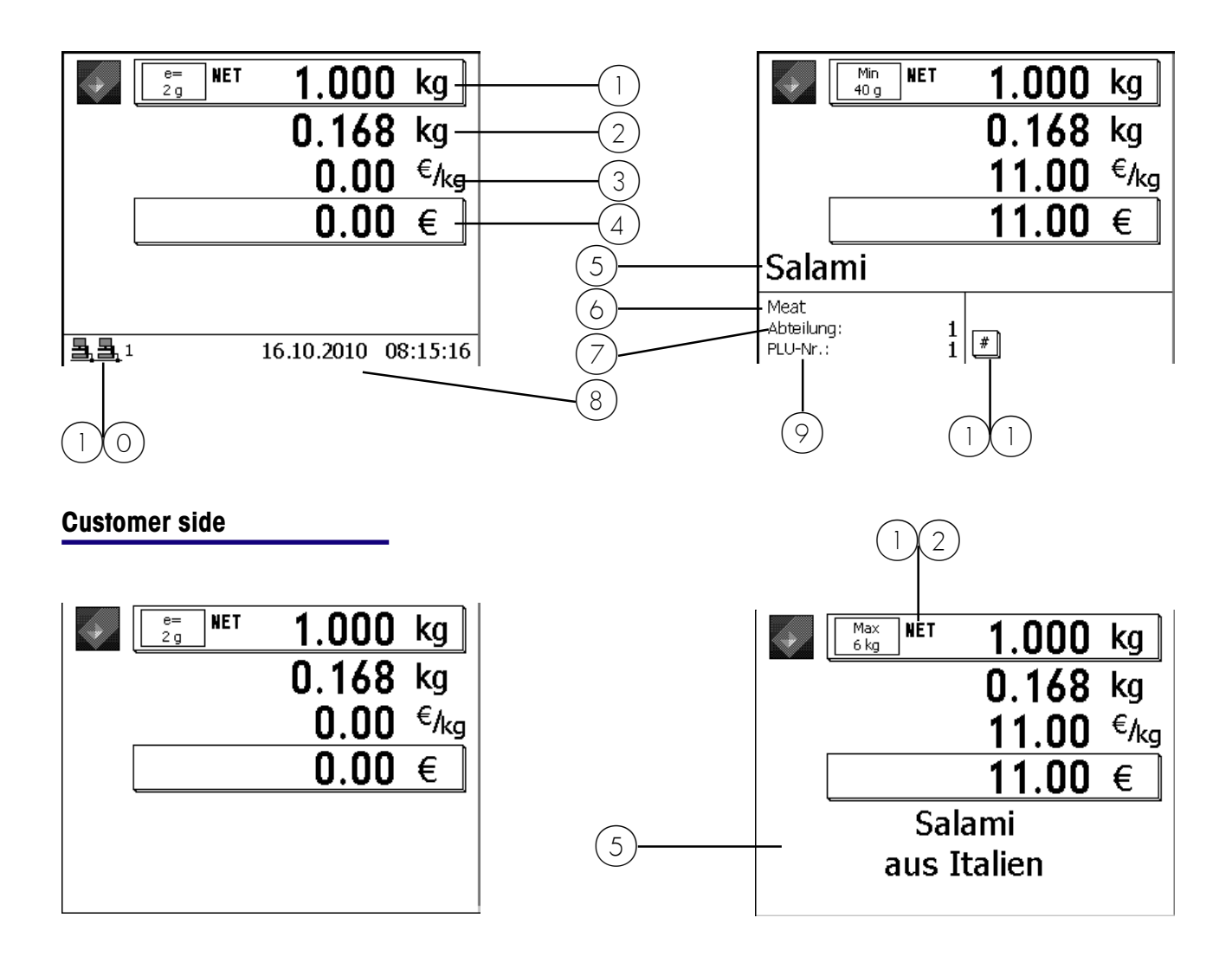

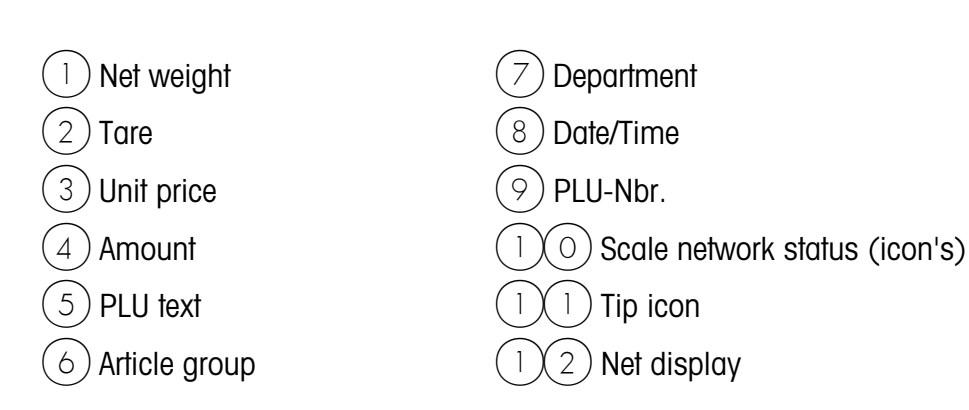

#### **Meaning of the displayed icon's:**

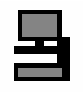

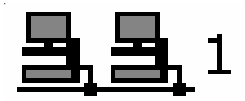

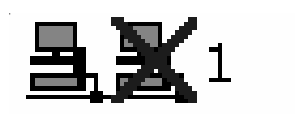

- no floating clerk has been configured
- operators are registered locally (icon without network connection)
- floating clerk may be configured in menu 812.
- floating clerk has been configured / floating clerk group 1
- floating clerk server is active (icon at the right)
- floating clerk active (icons with network connection
- floating clerk has been configured / floating clerk group 1
- floating clerk server is interrupted (icon at the right crossed) - floating clerk is interrupted and shifts to local operation at next

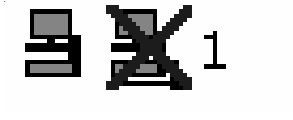

booking

- floating clerk has been configured / floating clerk group 1
- floating clerk server is interrupted (icon at the right crossed)
- floating clerk is interrupted -> local operation active (icons without network connection)
- Operators have to be registered locally!

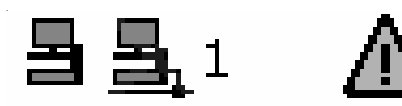

- floating clerk has been configured / floating clerk group 1
- floating clerk server is active (icon at the right)
- floating clerk is not active -> local operation active (icons without network connection)
- Operators are still registered locally
- floating clerk is reactivated by restarting the operating application  $(2 \times \text{min} - \text{keV})$ .

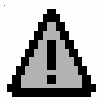

- Indicator for errors
- Call-up tip with the  $(NFC)$  key

Warnungen: Durchbedien-Server nicht erreichbar Temporär auf lokalem Server angemeldet

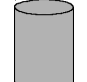

- Data transfer is running
- to TAF server

e.g.:

- to floating clerk server

**Info about next possible key**

### **General**

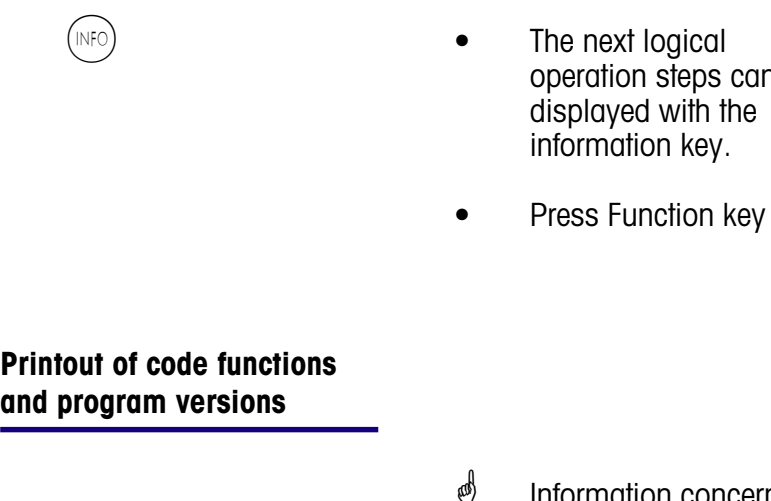

\* Information concerning application and software

 $\stackrel{\triangle}{\otimes}$  The information key can be pressed at any time.

steps can be

- Press Code key
- $(\divideontimes)$  Press Asterisk key **\*** Printout is carried out
	- The scale returns to the mode Sale after printout

### **Query of operator memories**

- *i* Information concerning the assigned operator memories
- $\bullet$  Press code key
- (NFC) **•** Press information key
- **CODE) CODE •** Press code key
- $\phi$  Indication of assigned operator memories
- \* Back to mode Sale

#### **Adjustment of display contrast**

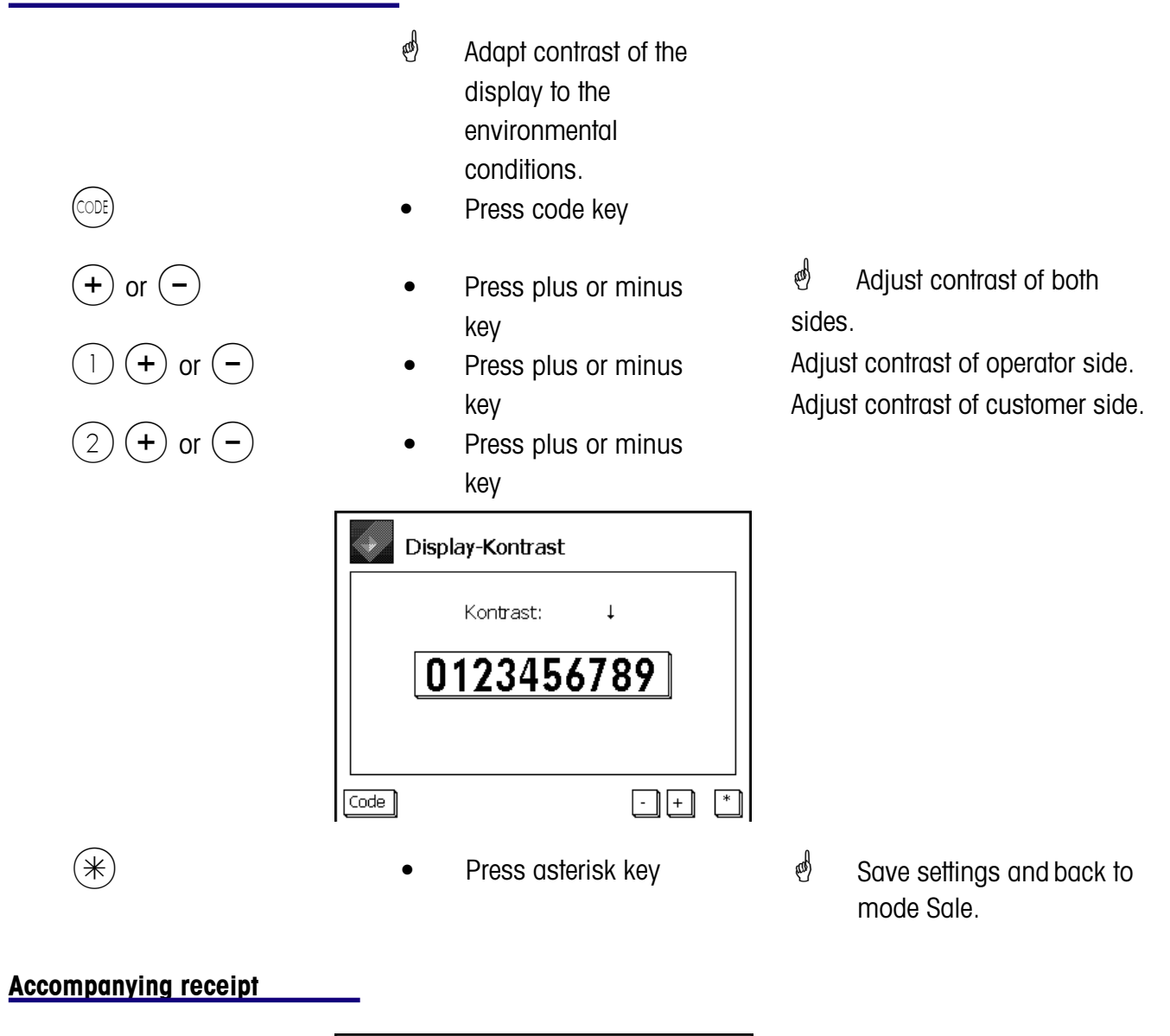

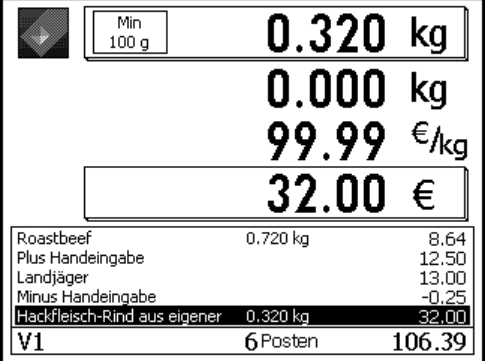

 $\stackrel{\triangle}{\sim}$  Display of the current bookings of an operator.

Configuration in **Mode 812**, **Tab Data 2**

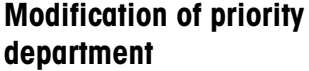

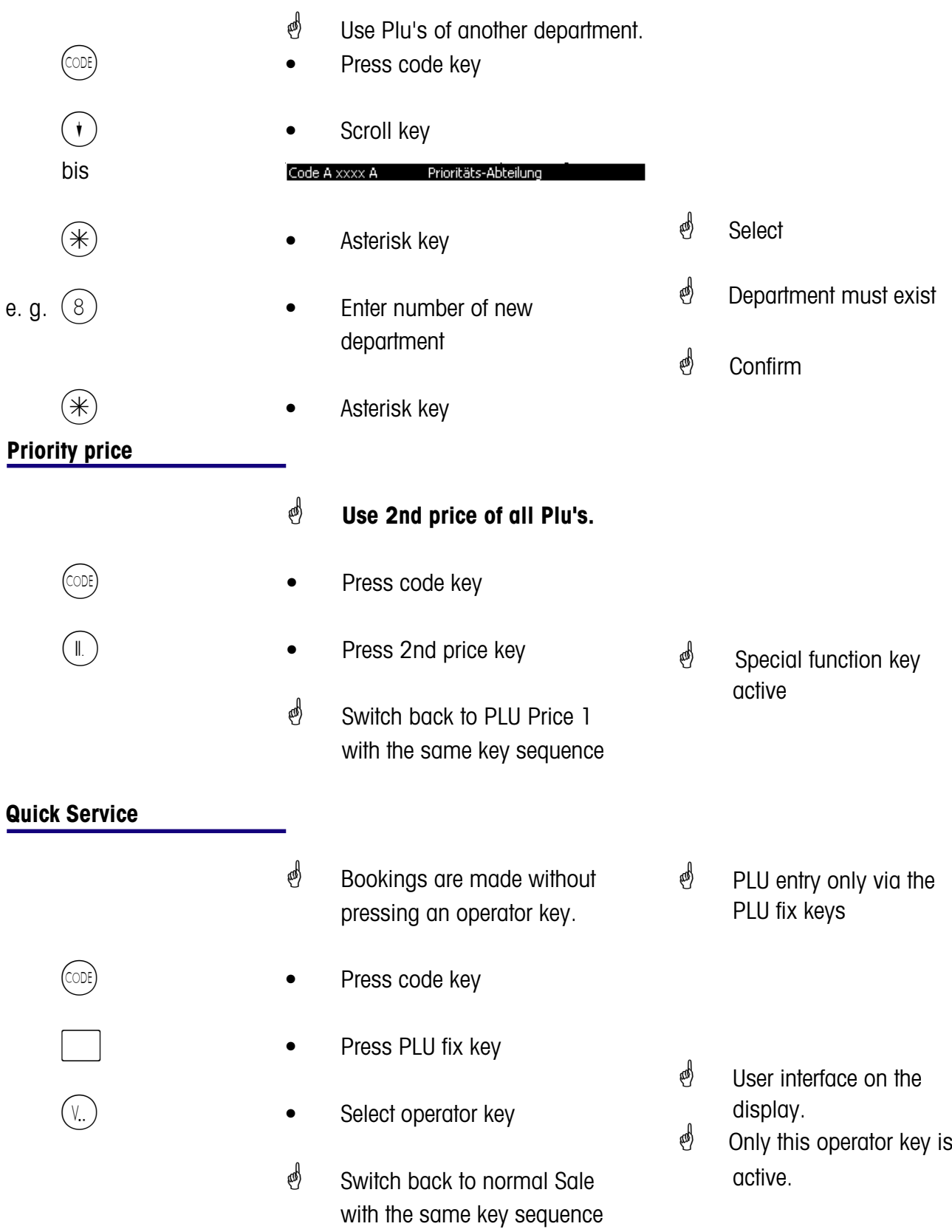

### **Switching to another application**

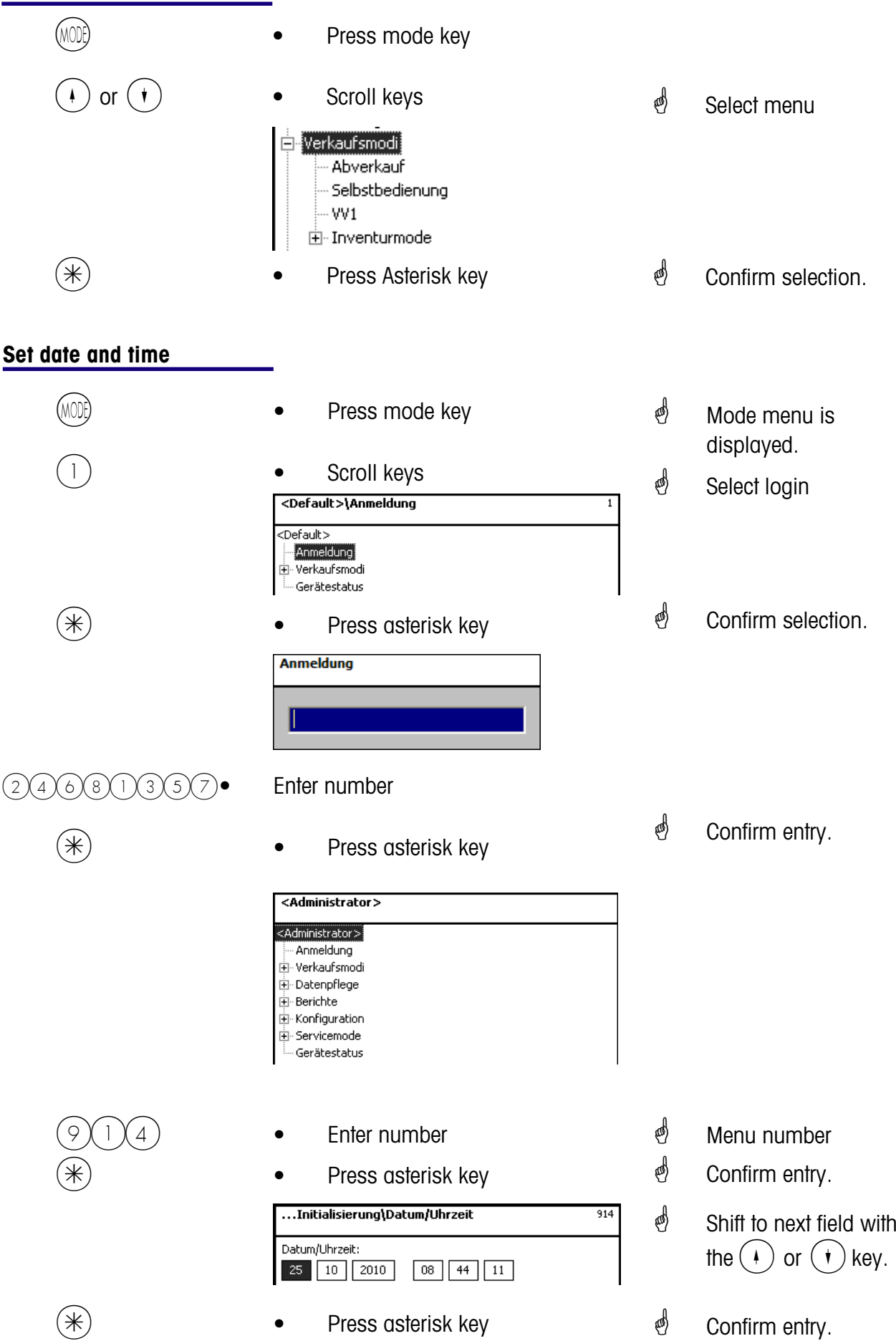

### **Operation**

**with weighing and piece PLU's**

#### **Weighing PLU or piece PLU with PLU-number**

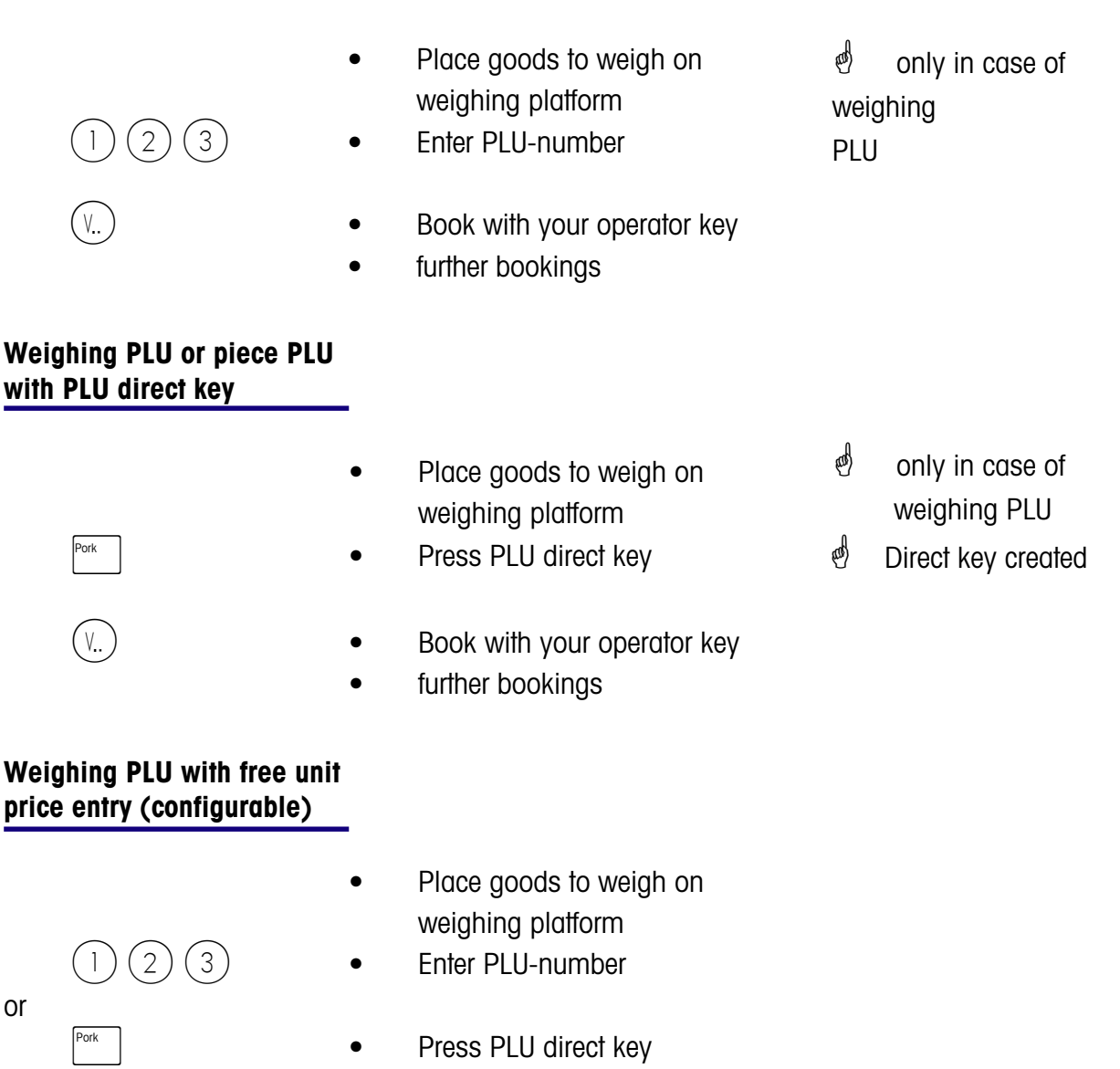

- $(\#)$  Introduction of new unit price entry
	- $(2)$   $(3)$   $(9)$   $\bullet$  Enter new unit price
- $(V_{\cdot\cdot})$   **Book with your operator key** • further bookings
- $\mathcal{E}$  Function key configured and activated.
- $\oint$  PLU released for a unit price modification. (**in the data maintenance**)

### **Weighing PLU with manual entry of weight (bulk sales)**

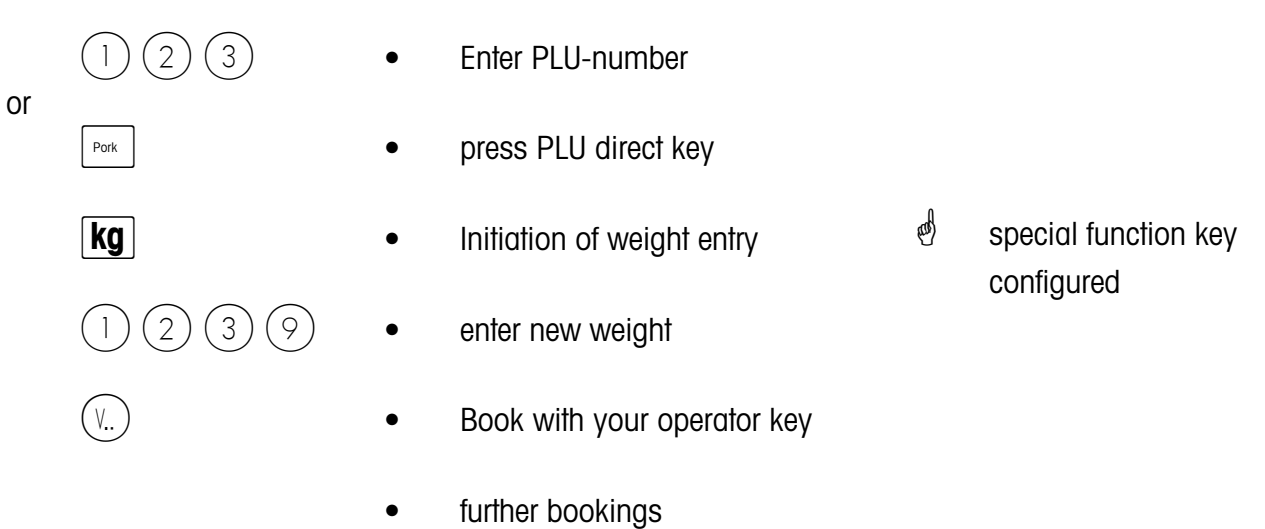

### **Weighing PLU or piece PLU from another department**

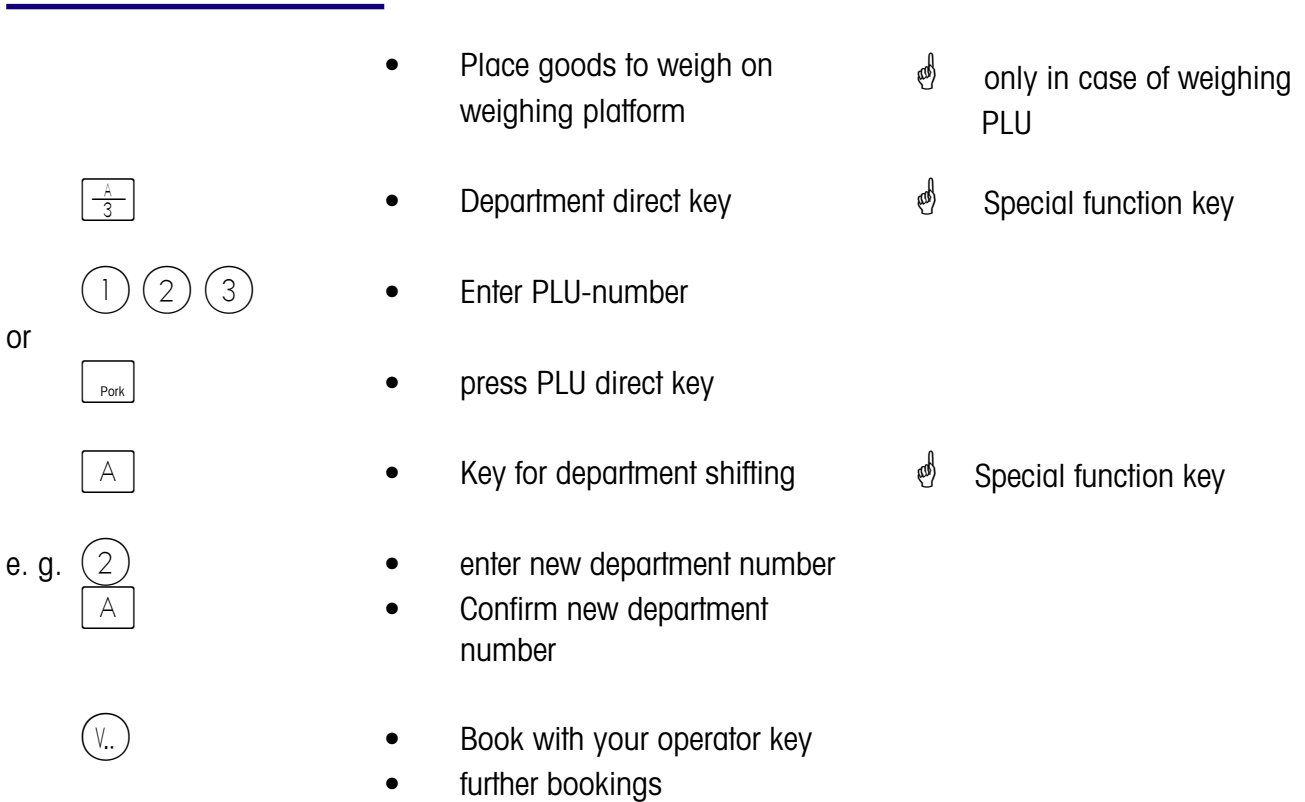

#### **Weighing PLU or piece PLU with product tip**

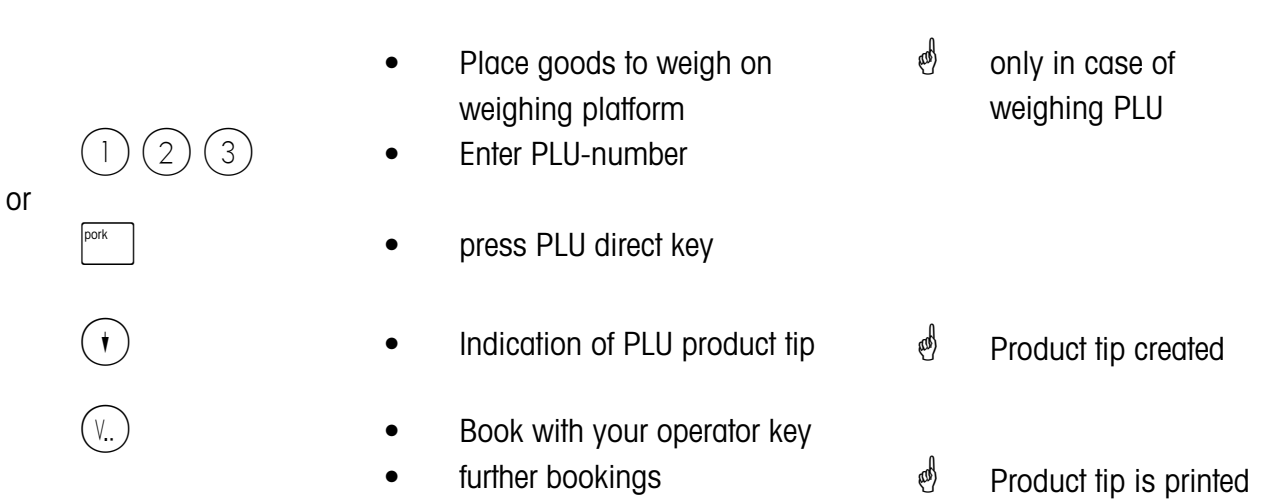

#### **Weighing PLU and piece PLU with assigned 2nd price**

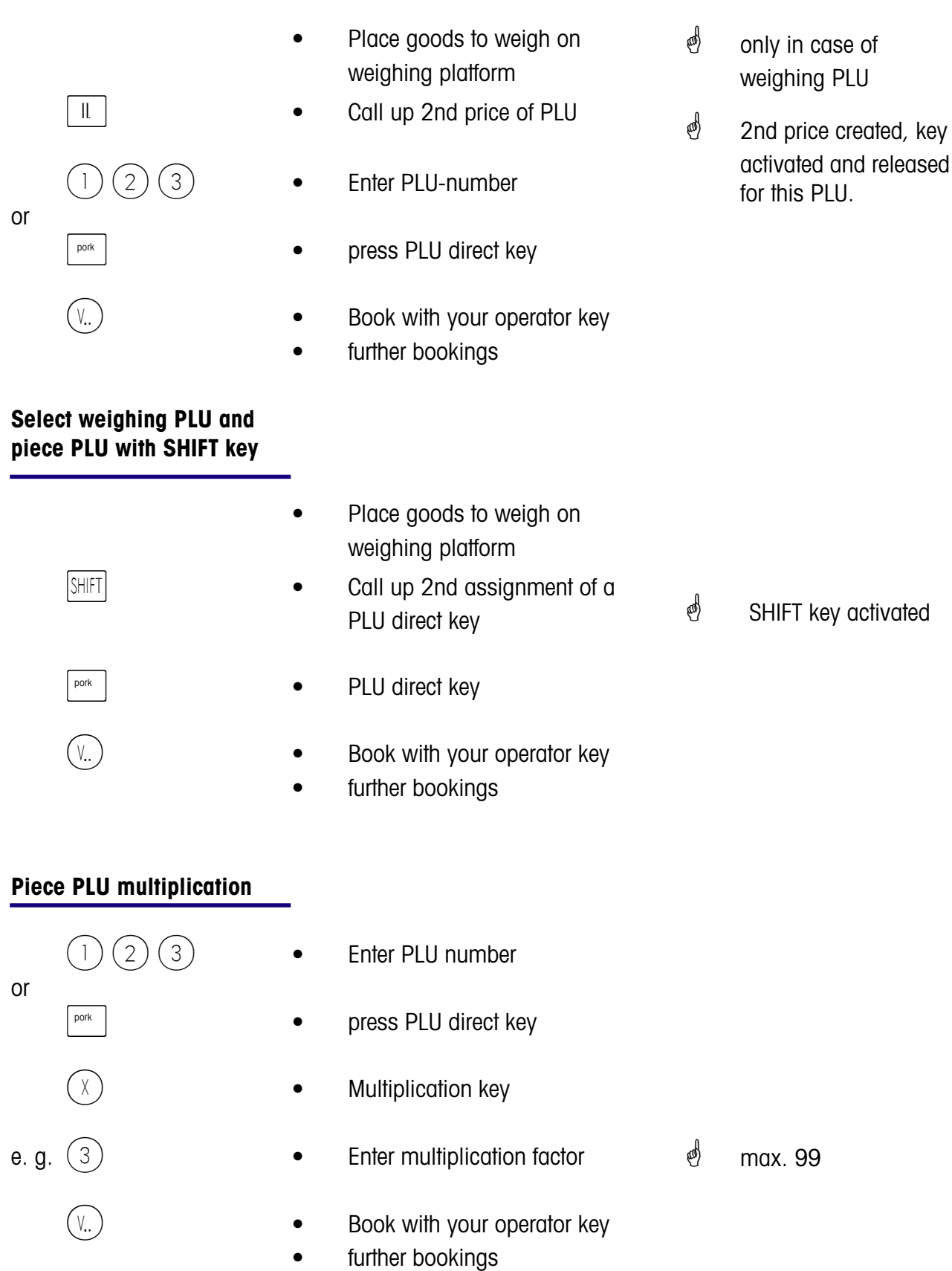

 $\mathcal{O}$  Function key active

### **Operator service**

### **with free entries**

#### **Weighing with unit price entry**

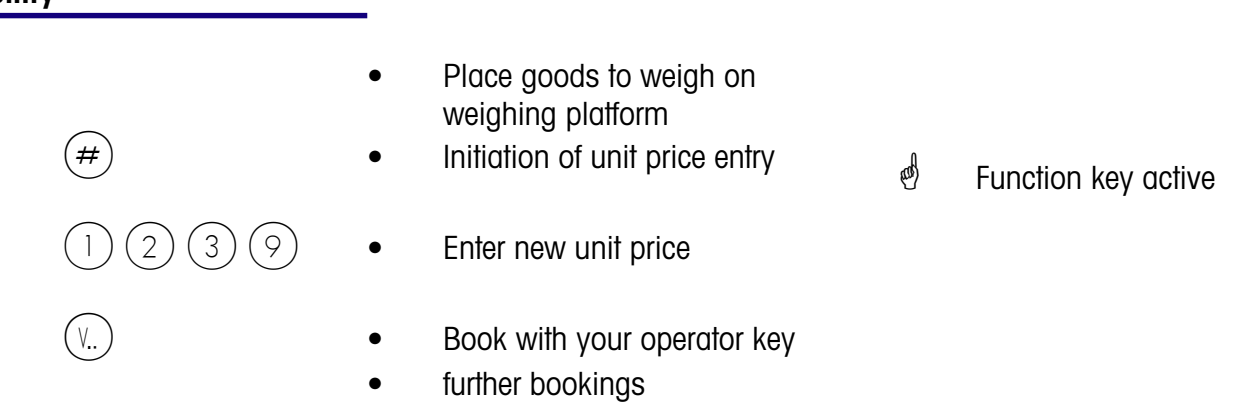

### **Weighing with assignment to an article group**

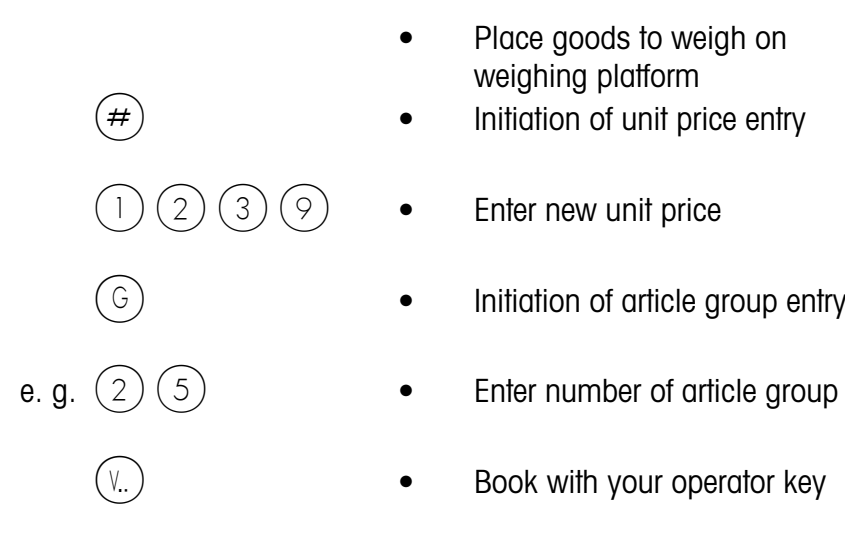

- Place goods to weigh on weighing platform
- $(\#)$  Initiation of unit price entry
	-
- G **•** Initiation of article group entry
	-
- $(v_{n})$   **Book with your operator key** 
	- further bookings

#### **Manual entry + or -**

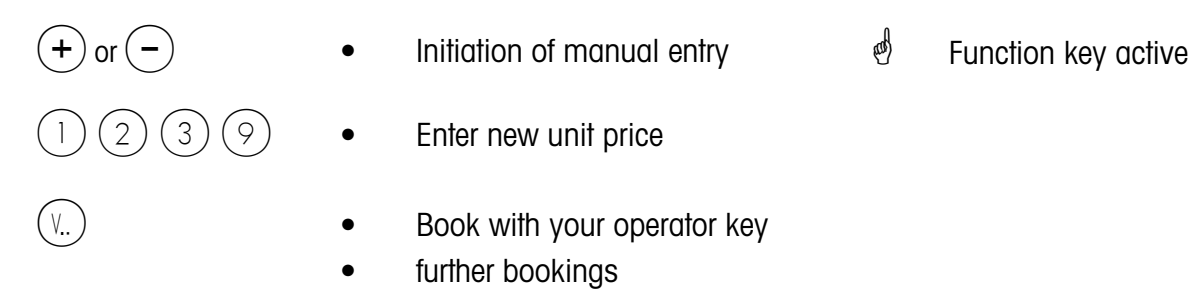

### **Manual entry + or - with multiplication**

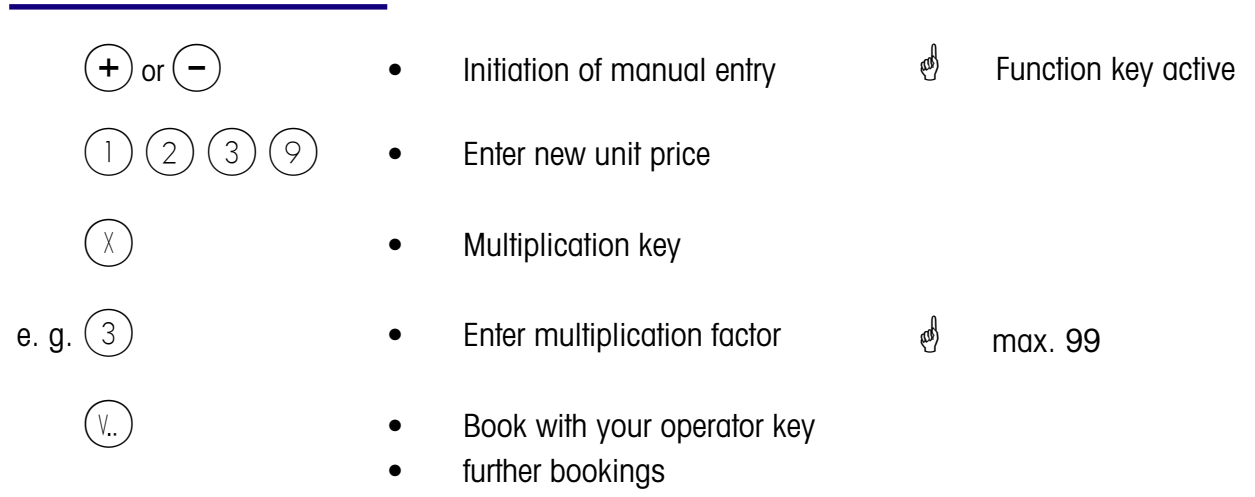

### **Customer Receipts**

### **Creation**

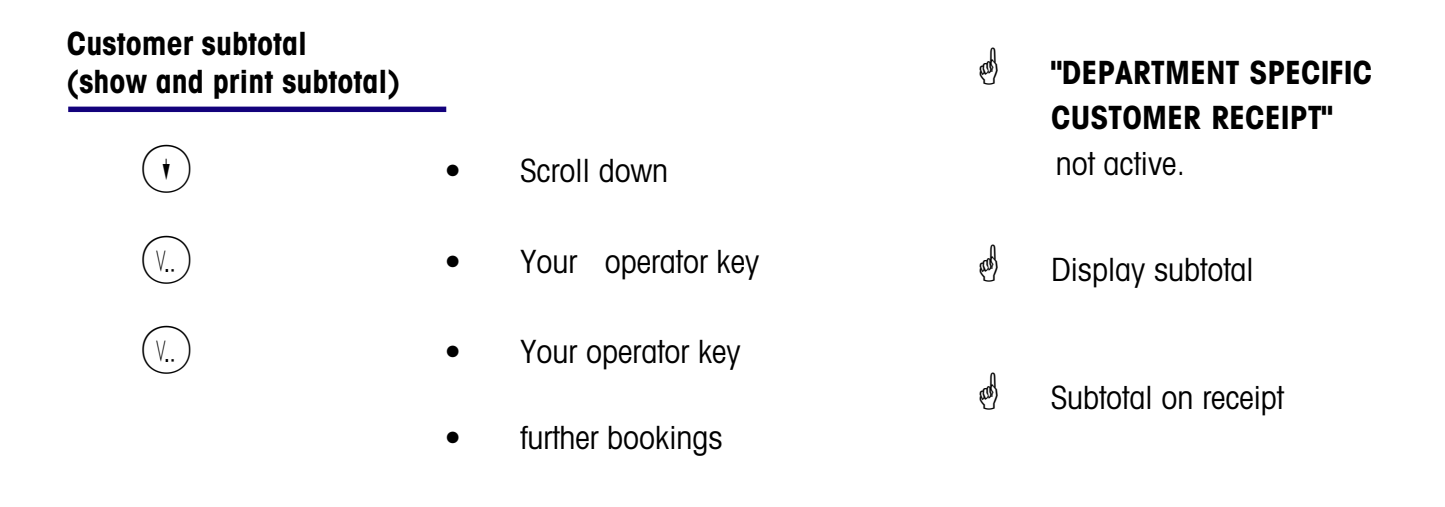

### **Customer total (show and print total)**

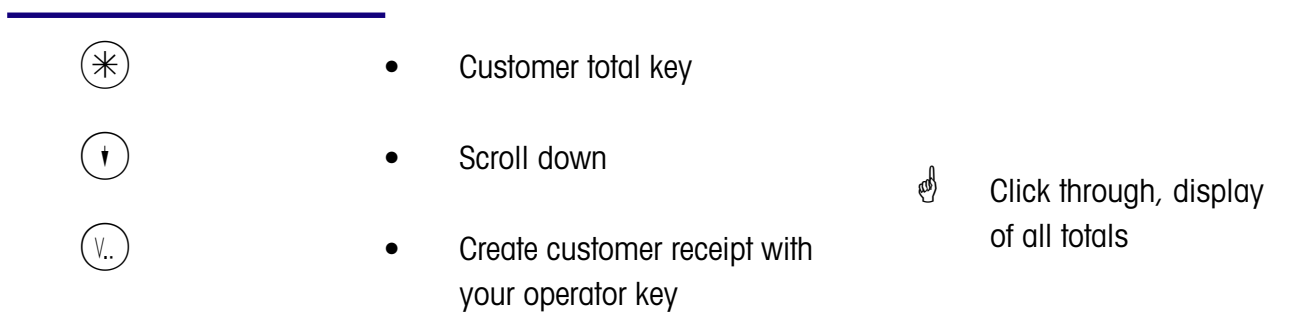

#### **Customer total with change calculation**

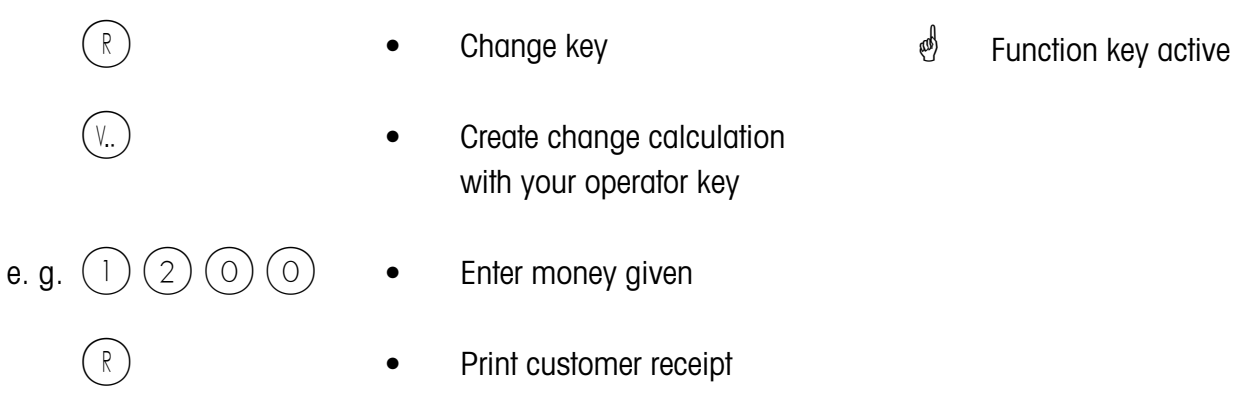

### **Customer receipt repetition**

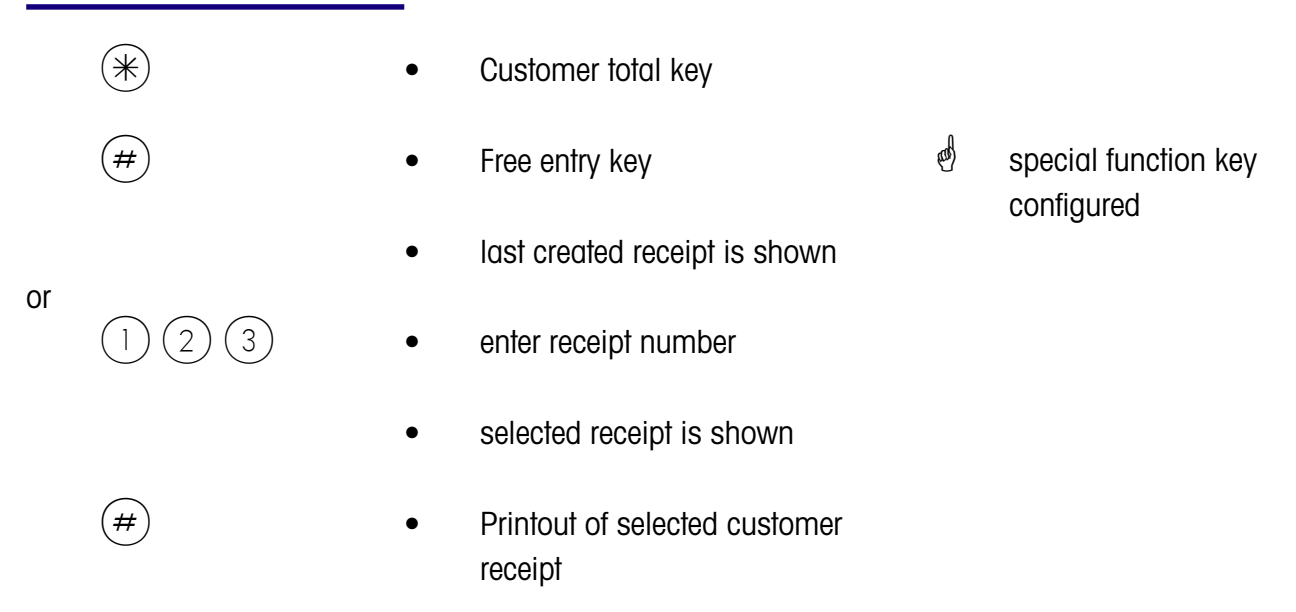

### **Customer receipt reopening**

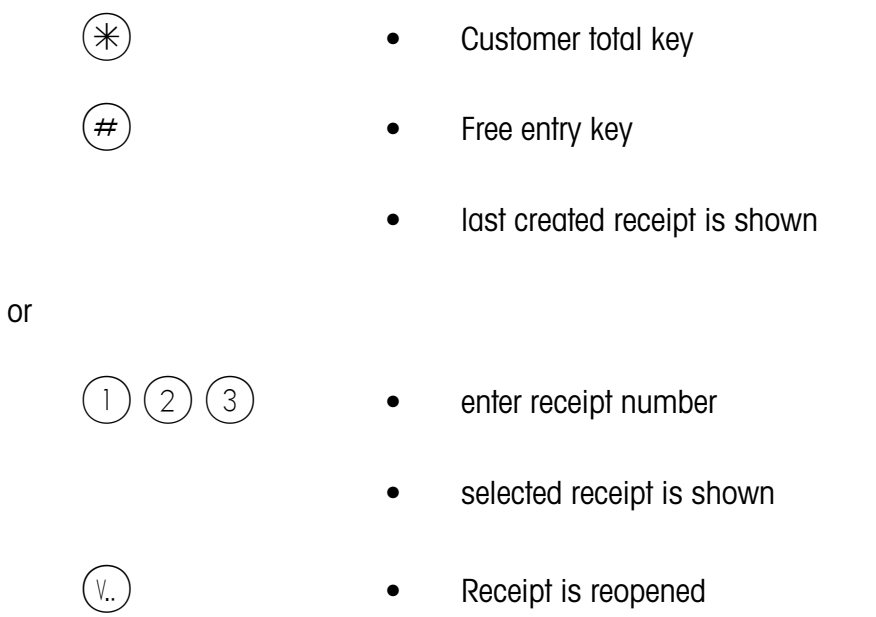

• further bookings can be made

### **Tare**

### **Types and use**

#### **Tare printout on customer receipt (multiple tare)**

 $\mathcal{O}$  Tare will be printed on the customer receipt and marked with a **"T"**.

Multiple tare means that in case of multiple tare-up (by tare key) the tare values of the single bookings are revealed on the customer receipt at tare printout.

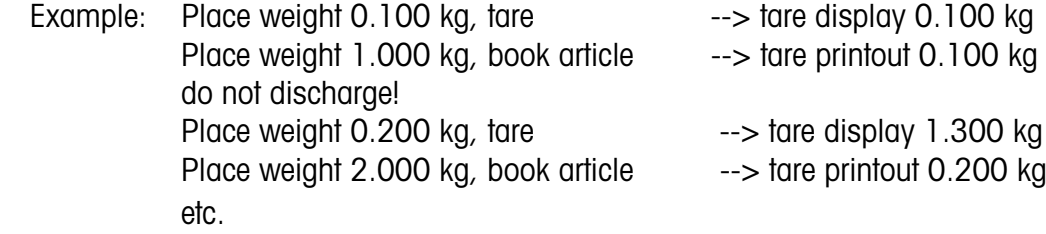

#### **Tare compensation of an empty container**

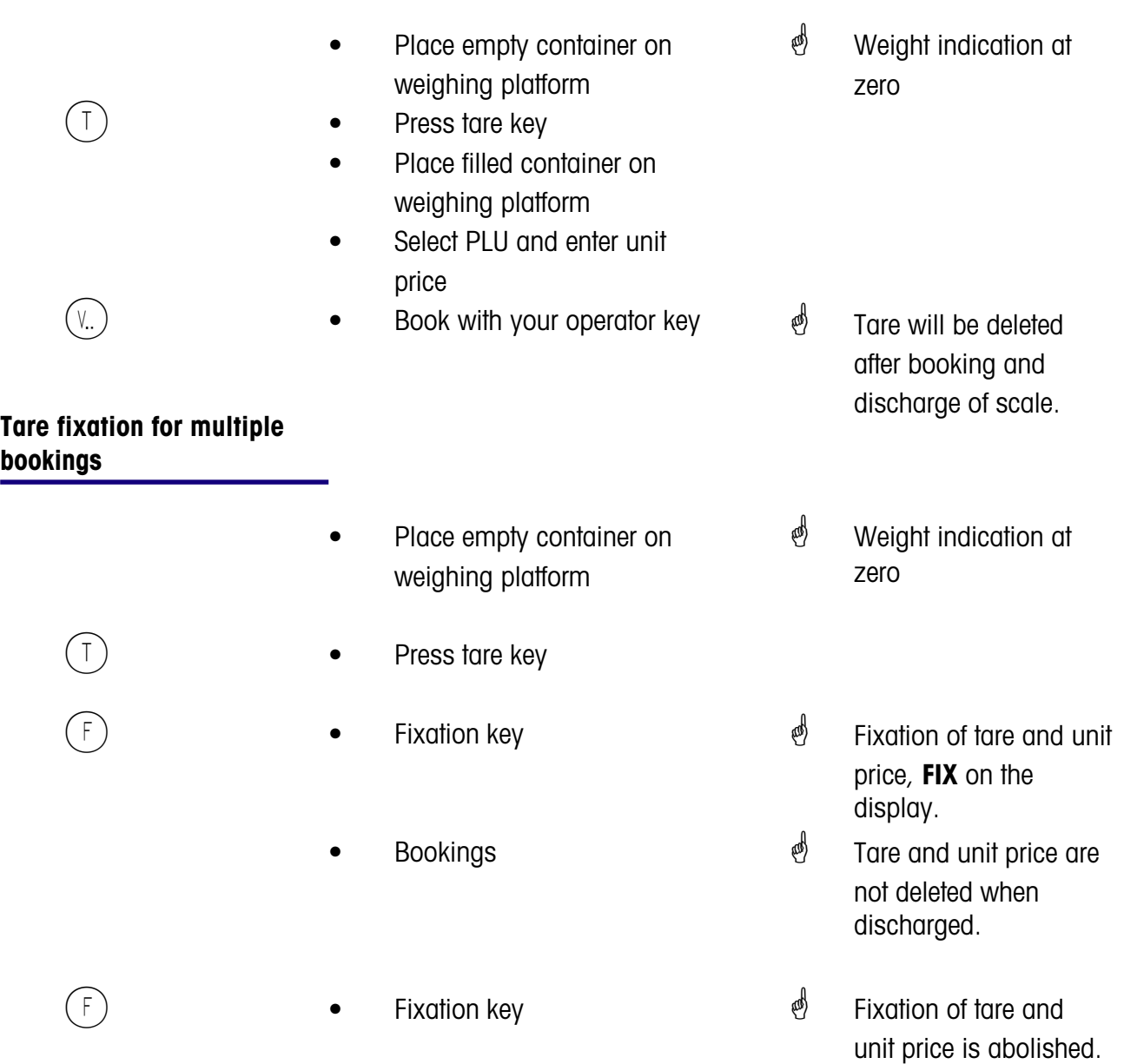
## **Tare manual entry**

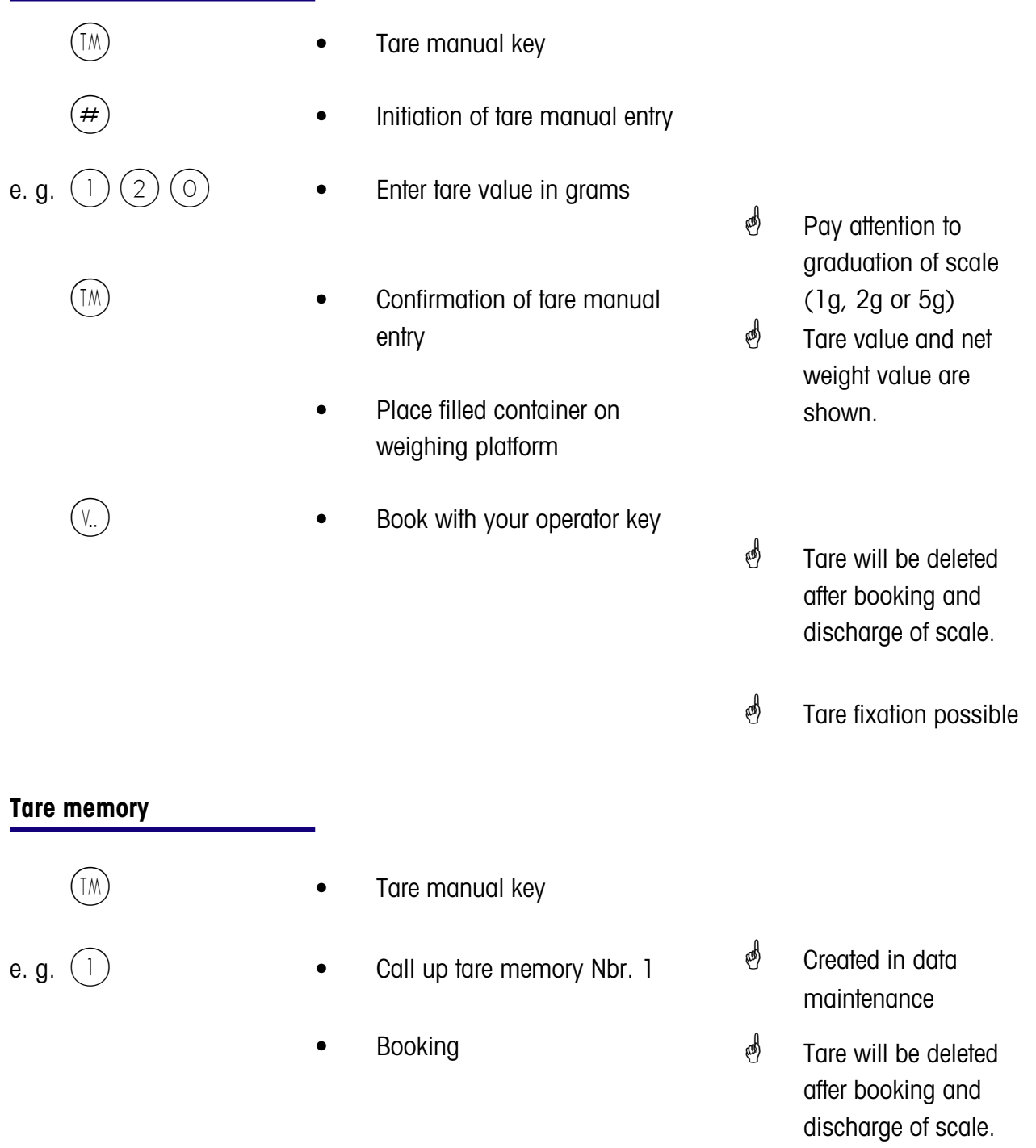

 $\mathcal{O}$  Tare fixation possible

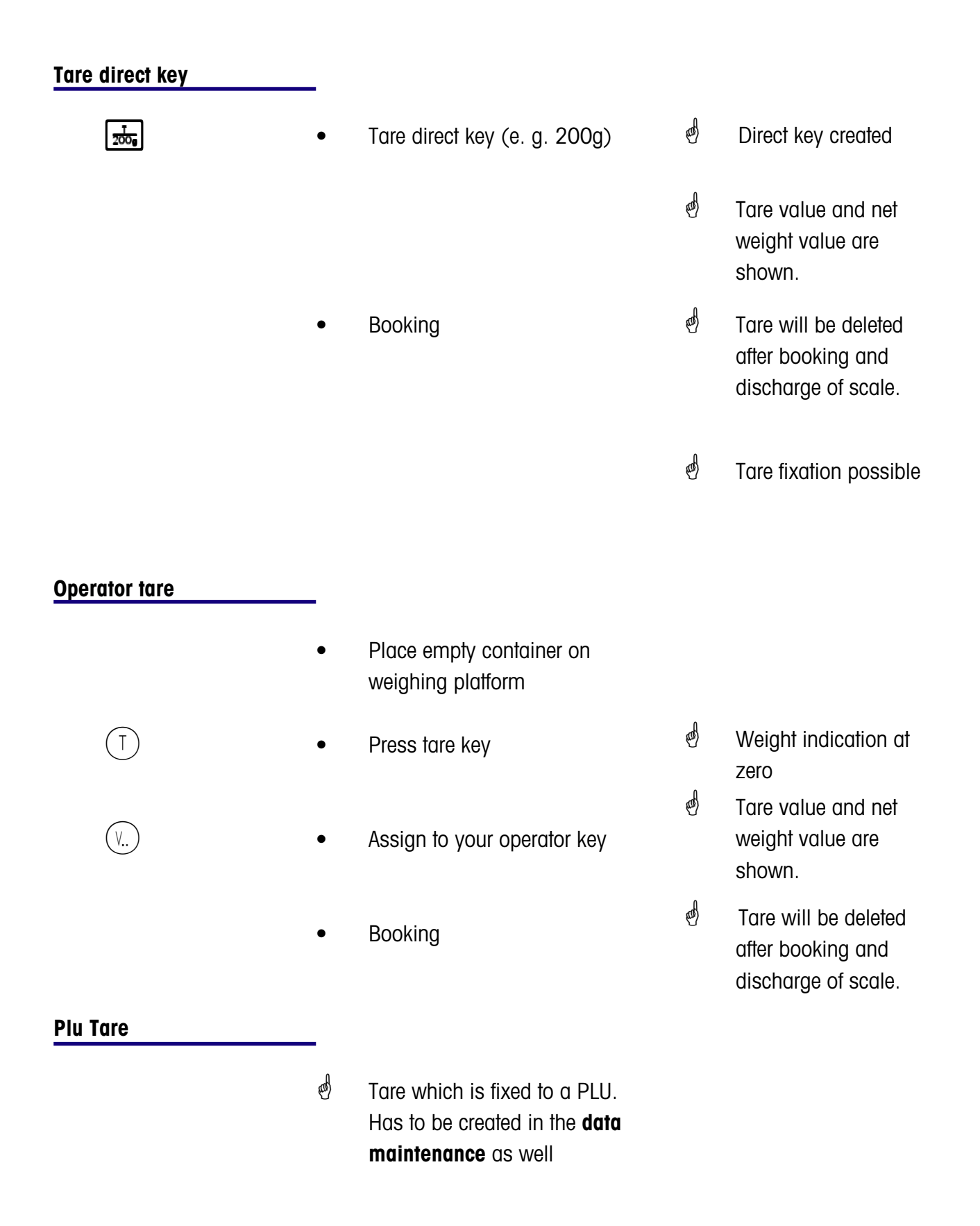

# **Operator**

# **Login and Logoff**

## **Operator key logoff**

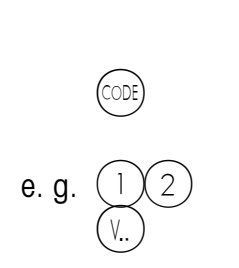

- $\mathcal{O}$  The operator key is released during logoff.
- Press Code key
- e. g.  $(1)(2)$  Enter operator number
	- Press operator key you wish to logoff
- $\phi$  For  $(V)$  choose 1; for  $(\sqrt{2})$  choose 2, etc.

## **Operator key temporary logoff**

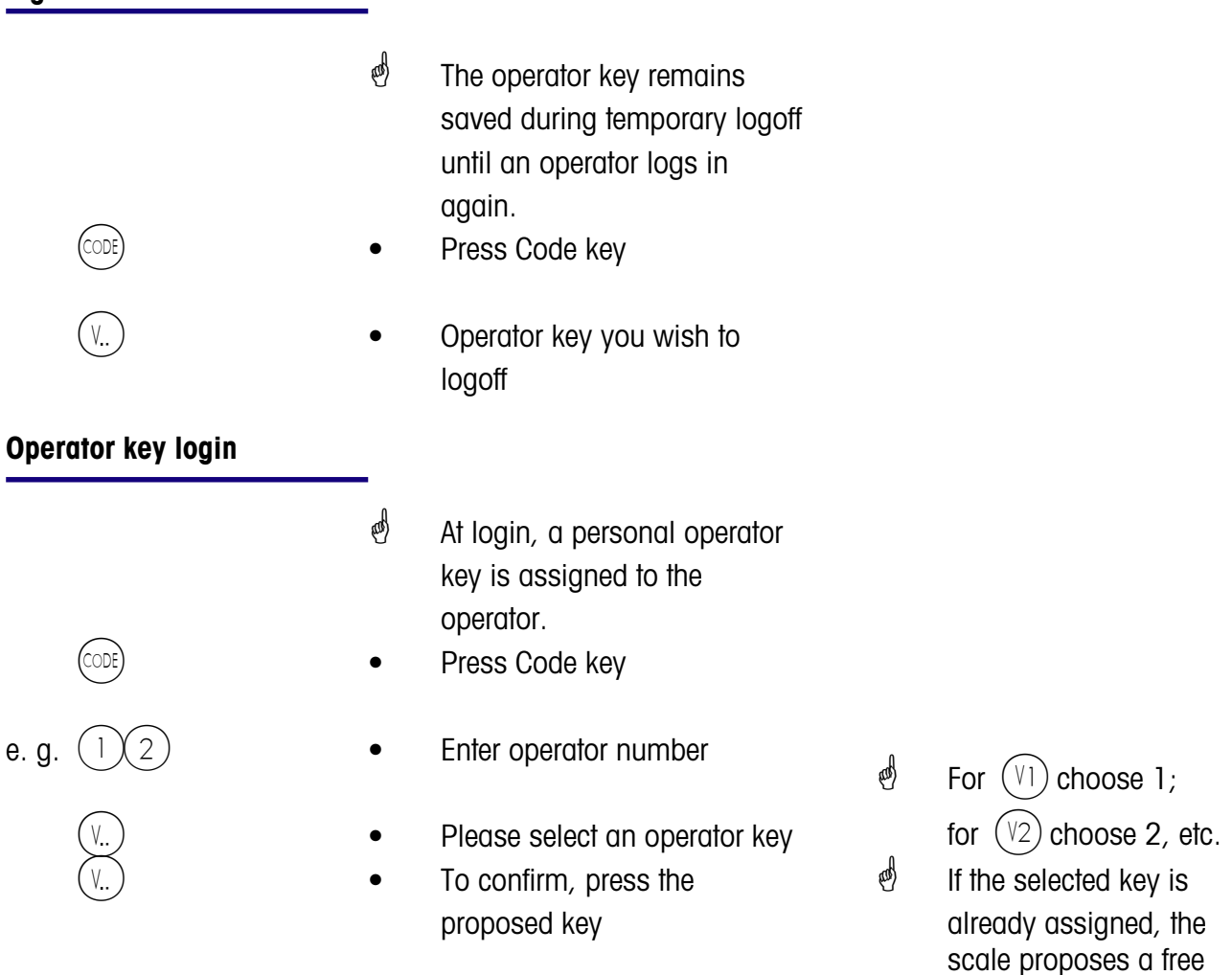

operator key.

# **Void**

# **Types and use**

## **Void of last item**

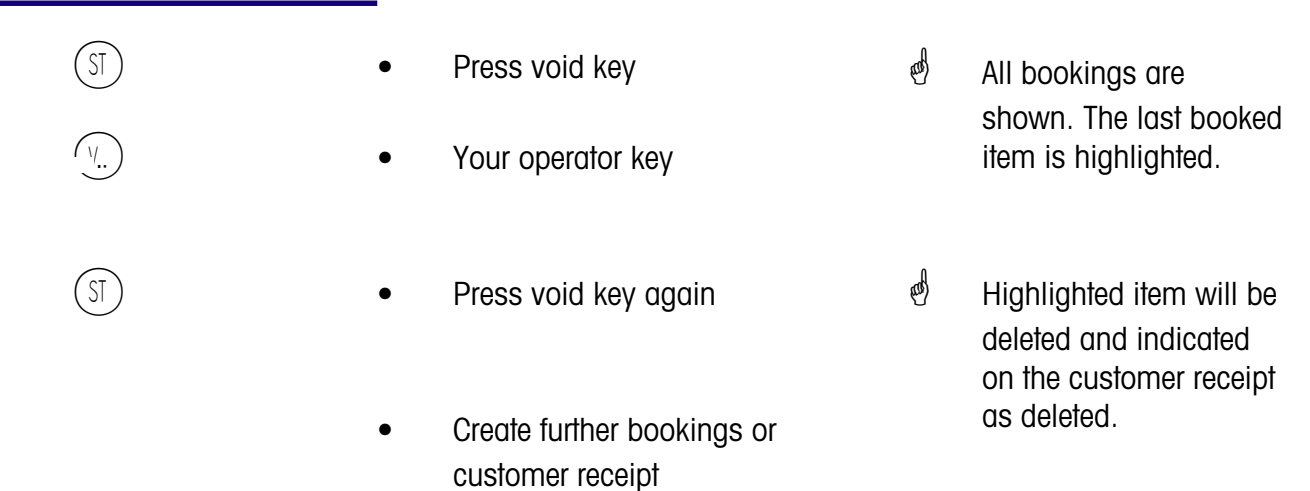

## **Void of previous item**

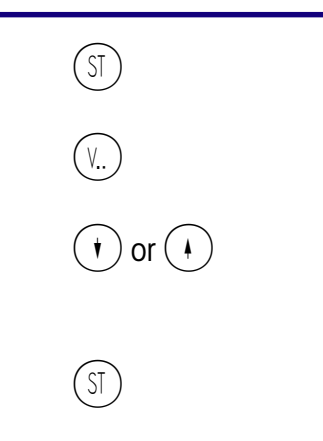

- $(SI)$  **•** Press void key
	- Your operator key
- $\circled{\left(\begin{matrix} \cdot \\ \cdot \end{matrix}\right)}$  or  $\circled{\left(\begin{matrix} \cdot \\ \cdot \end{matrix}\right)}$   $\bullet$  Select item with scroll keys
- $(S<sub>T</sub>)$  Press void key again
	- Create further bookings or customer receipt
- $\phi$  All bookings are shown.
- $\phi$  Item is highlighted
- $\oint$  Highlighted item will be deleted and indicated on the customer receipt as deleted.

## **Void of customer receipt**

 $\stackrel{\triangle}{\bullet}$  Void of a customer receipt is carried out in a separate menu. Access with code number only.

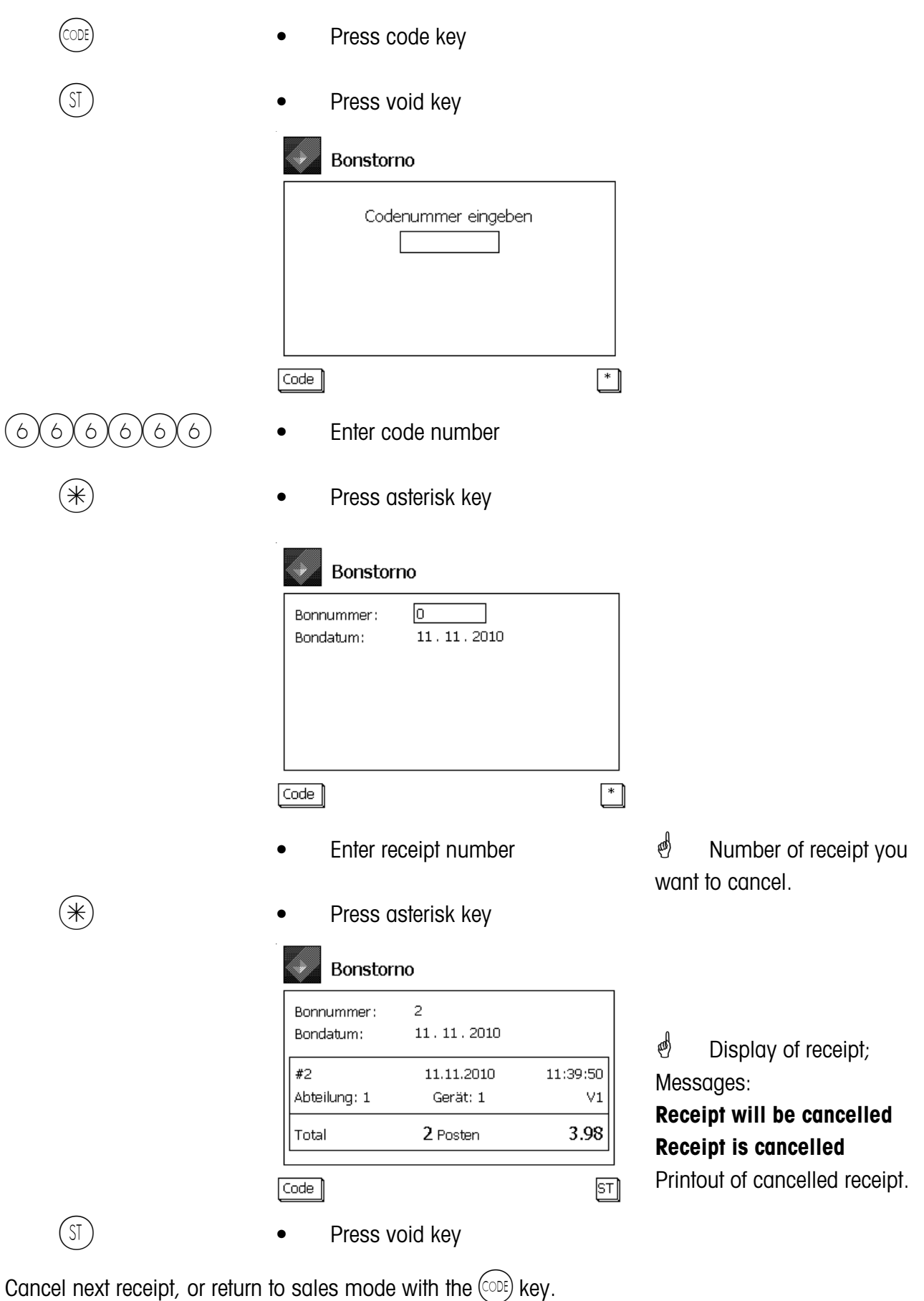

# **Self-Service (Self-S. Mode)**

## **Operation with symbol keys**

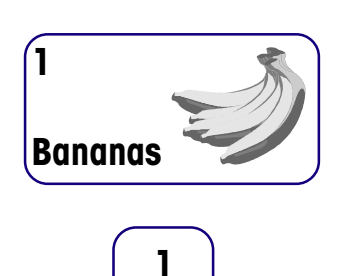

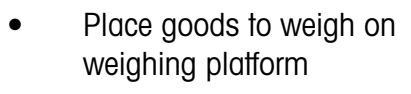

- Press symbol key or number key
- Label is printed
- Remove label and stick it to weighed goods
- Place next goods to weigh on weighing platform
- $\stackrel{\Leftrightarrow}{\bullet}$  The weight is shown on the display.
- $\stackrel{\bullet}{\bullet}$  The display shows the article name, unit price and end price of the article.
- <sup>5</sup> At stable weight of scale.

## **Error message "Underload detection"**

- Scale emits a continuous beep
- $\overset{\bullet}{\mathcal{P}}$  "Underload detection" configured, scale detects underload.
- $\phi$  Solution: Zero setting of scale
- or

or

leaving the self-service application

eliminate cause for underload.

# **Change from the self-service mode (operator keyboard)**

You have selected the self-service mode by mistake and wish to go back to the mode Sale.

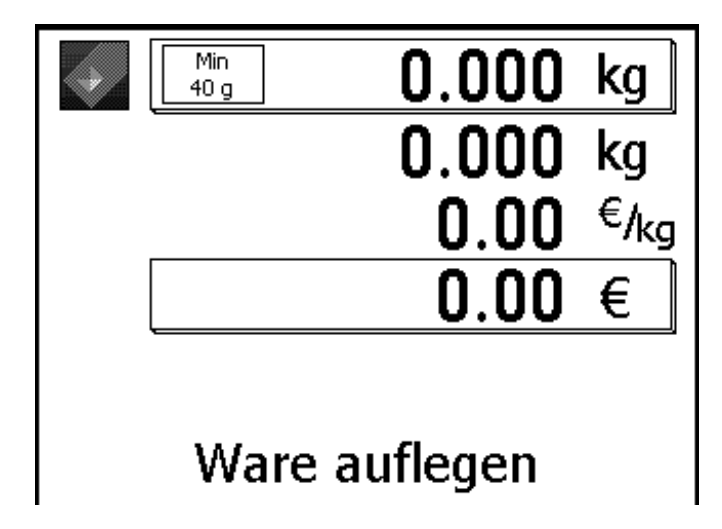

*<sup>id</sup>* Display in self-service mode.

## **Service scale**

Press these two keys immediately after each other.

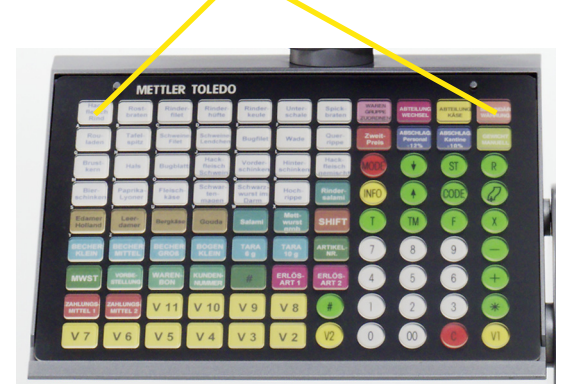

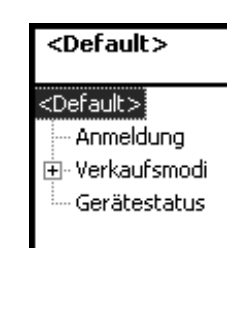

 $2(1)$  • Press keys

**Compact scale**

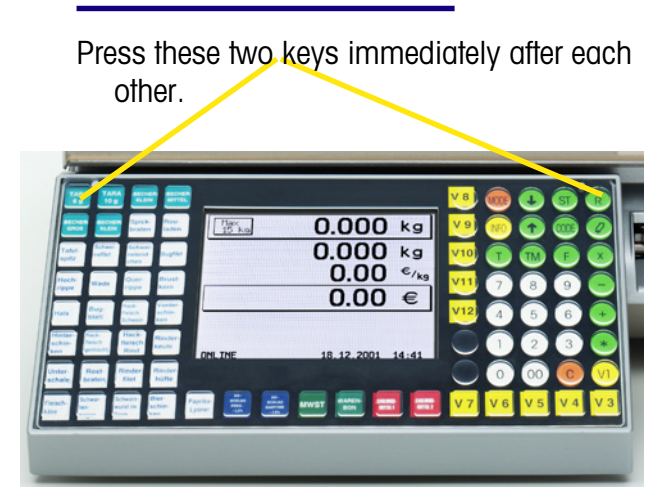

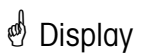

 $\stackrel{\triangle}{\otimes}$  Change to the mode Sale with the short code.

# **Functions in the Self-Service mode (180 keys overlay)**

The functions can only be selected if the weight display shows zero "0000" or underload "------".

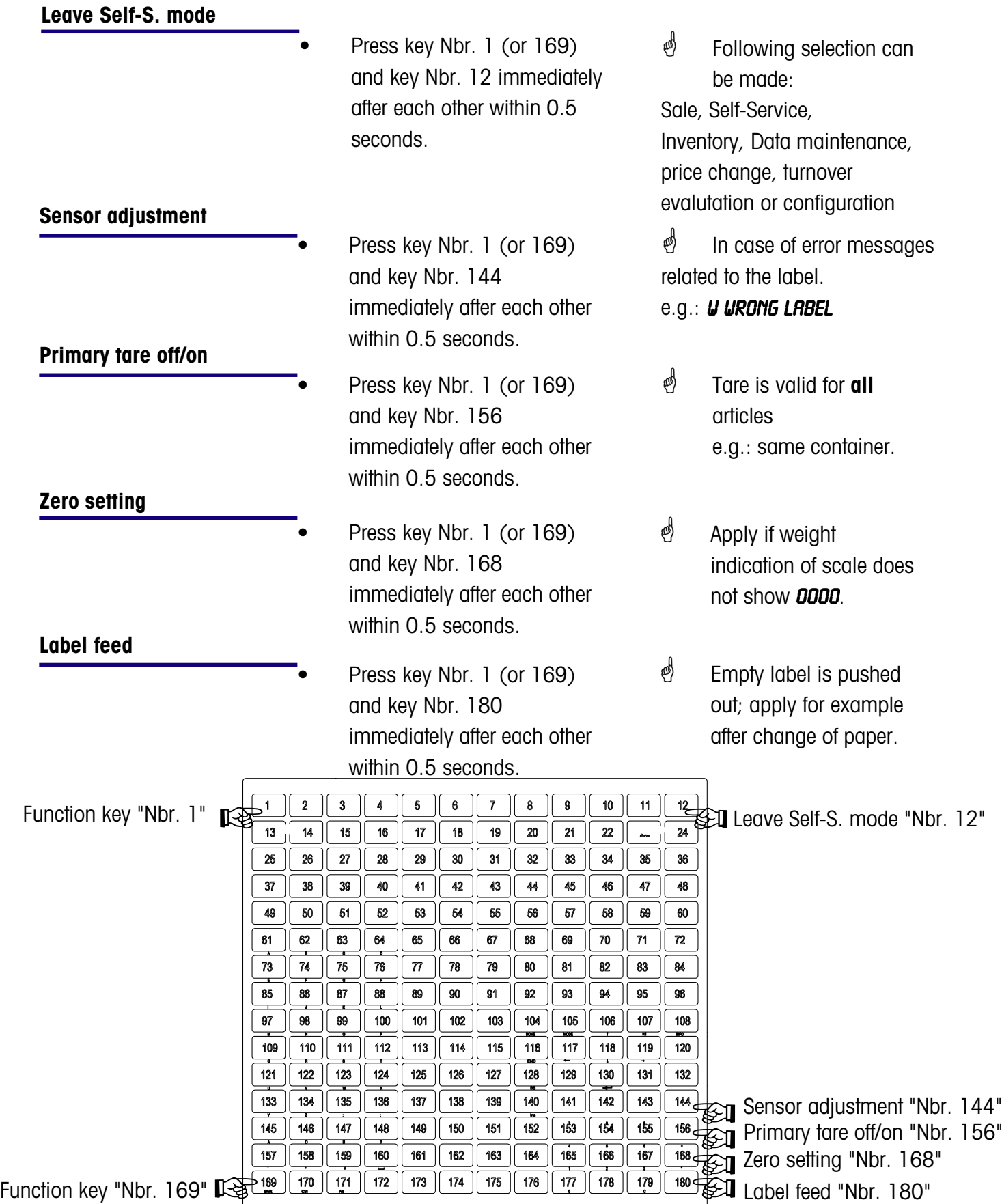

# **Functions in the Self-S. Mode (100-keys overlay)**

The functions can only be selected, if the weight indication shows "Zero **"0000"** or underload "------".

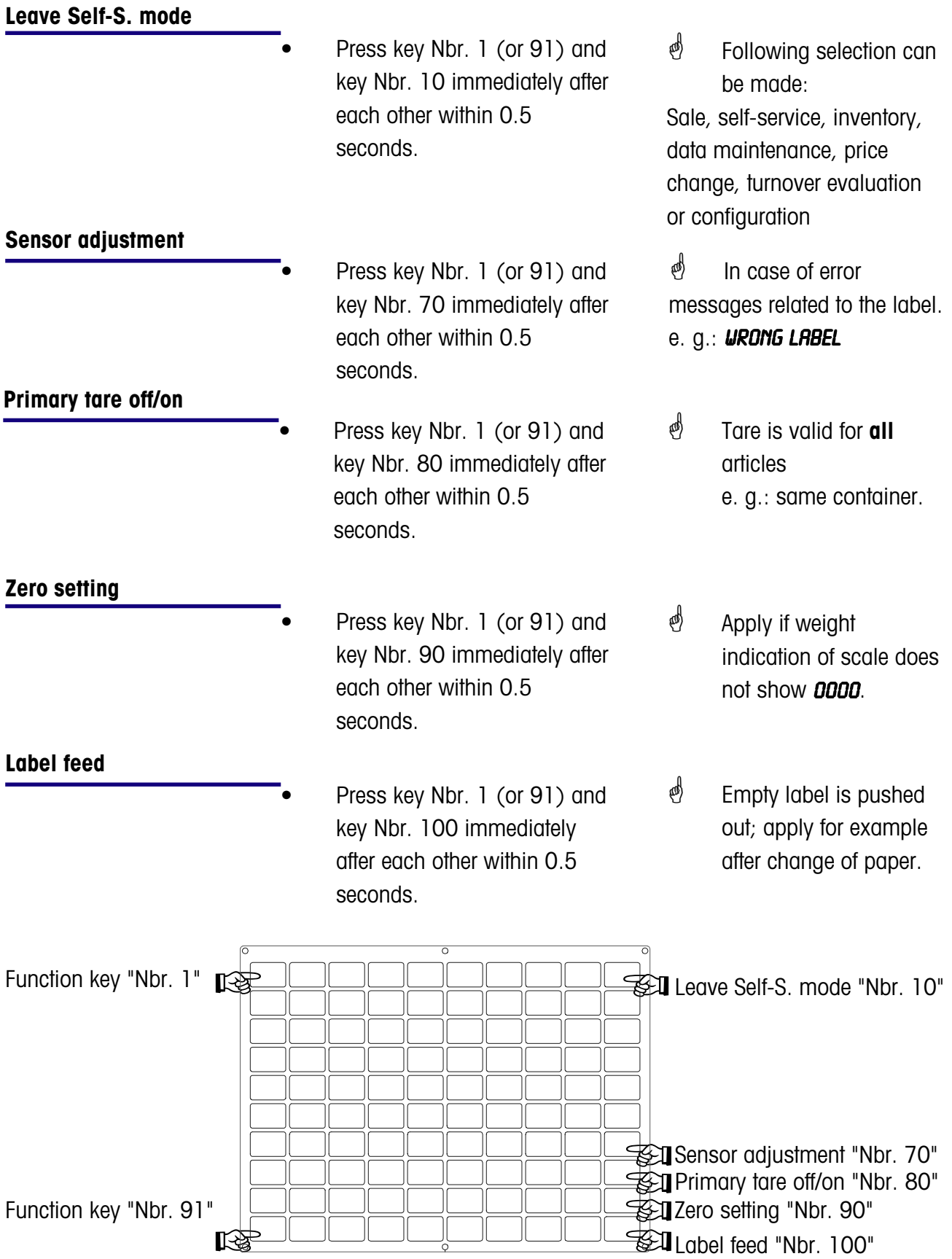

# **Functions in the Self-S. Mode (50-keys overlay)**

The functions can only be selected, if the weight indication shows "Zero **"0000"** or underload "------".

## **Leave Self-S. mode**

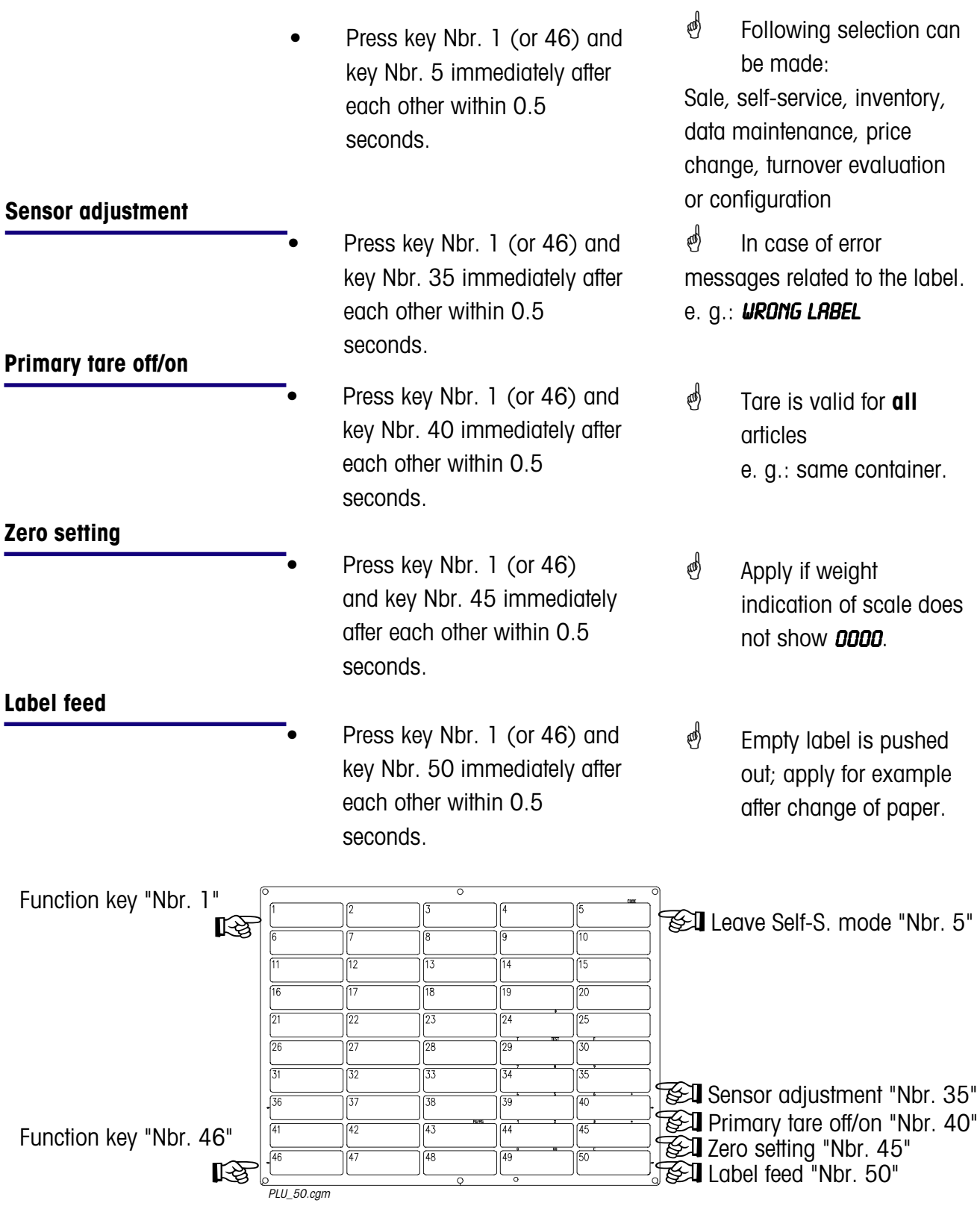

# **Functions in the Self-S. Mode (25-keys overlay)**

The functions can only be selected, if the weight indication shows "Zero **"0000"** or underload "------".

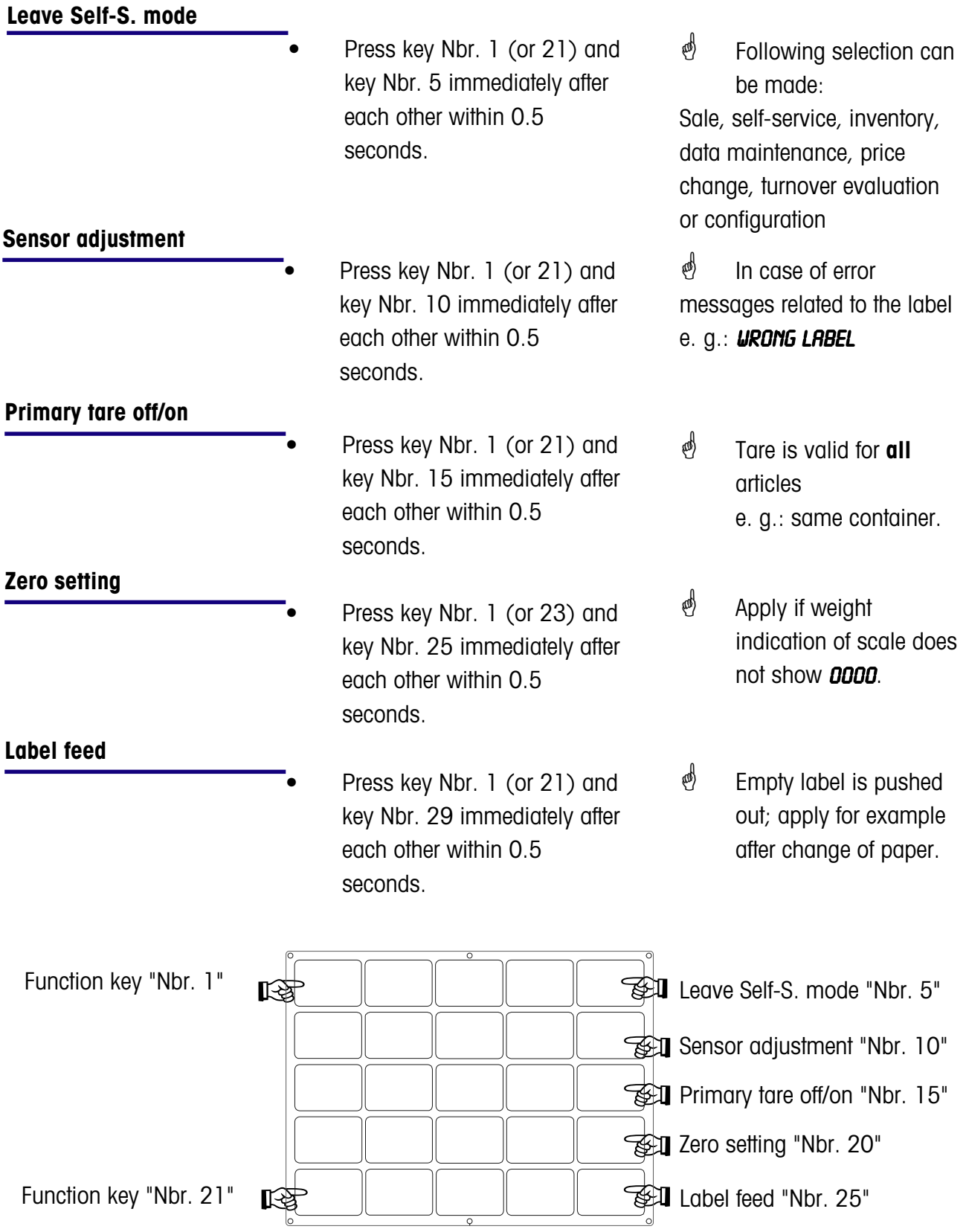

# **Prepacking**

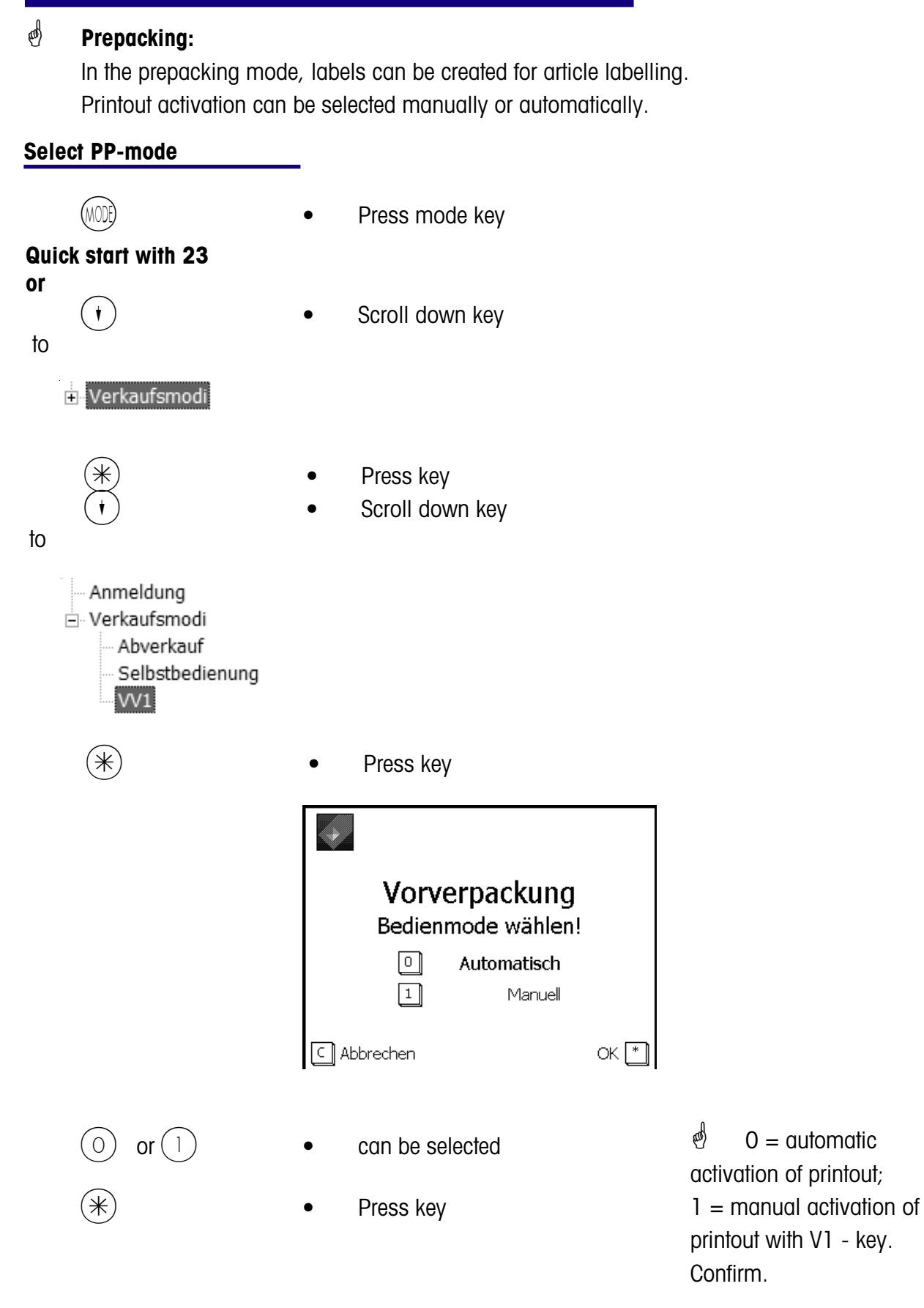

The scale display shows **"Prepacking"**.

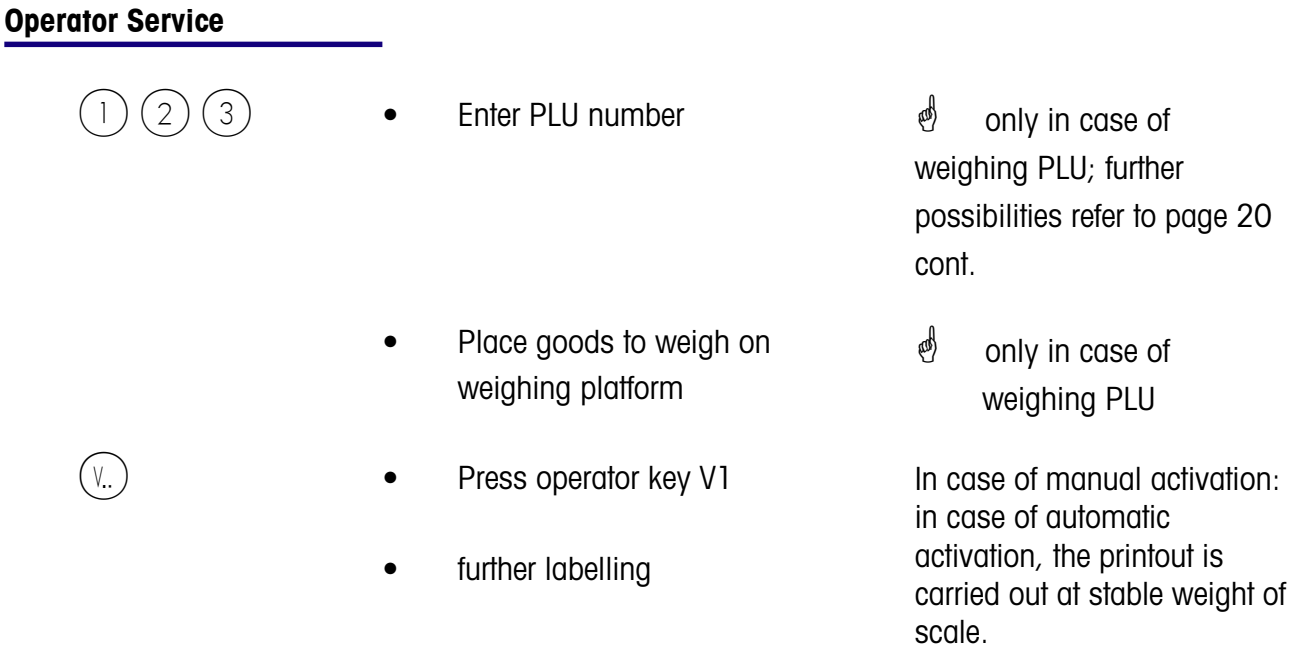

 $\stackrel{\triangle}{\otimes}$  In the automatic printout mode the label has to be requested manually with an operator key for printing a piece PLU or for a manual price entry.

## **Article by piece (Multiple labelling)**

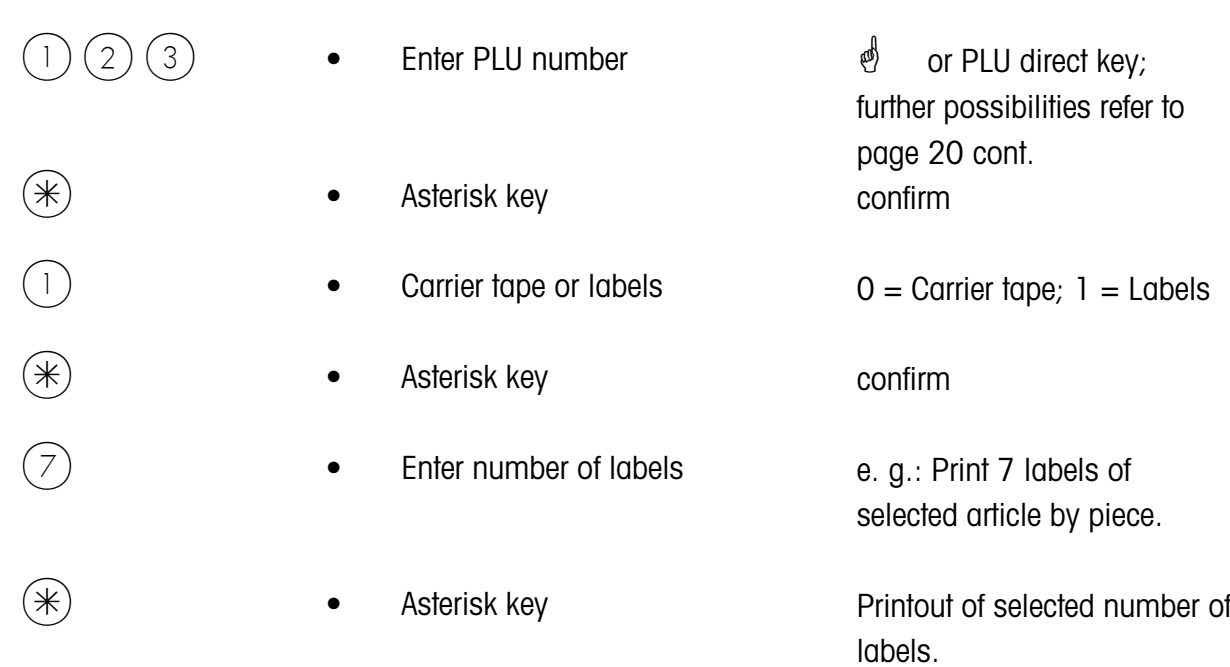

## **Label layout key**

 $\mathcal{P}$  The label layout key allows you to select another label layout, e.g. to obtain shorter labels, or if you need less information on the labels resp. short term endless labels, or for variable label lengths. Conditions: label layout key configured; **menu item 833 keyboard configuration** label layout created; **menu item 8312 label layout (Name#1.xml)**

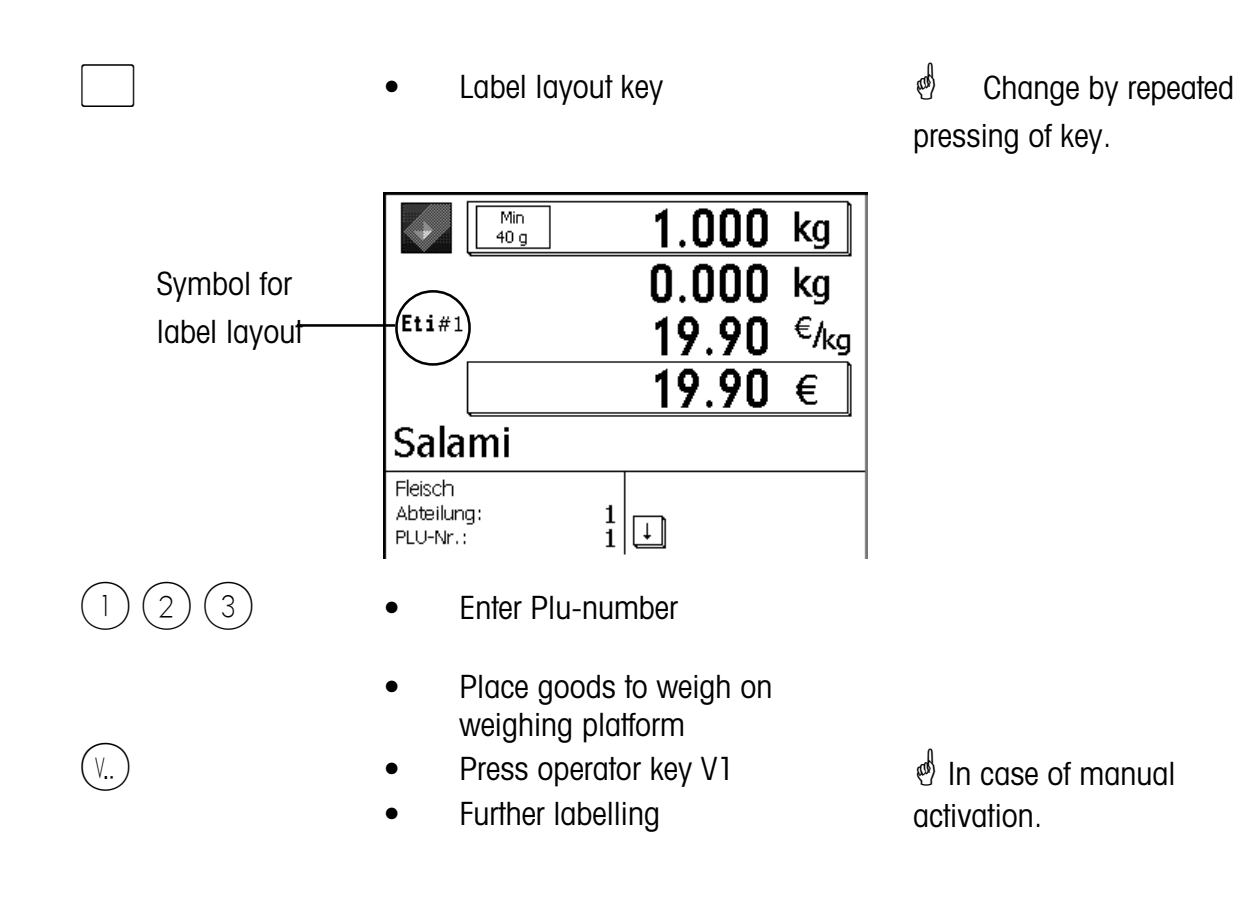

### **Date key**

 $\mathcal{P}$  The date key allows you to modify the different dates (packing date, sell date or best before date) for the next labelling.

Conditions: Date key configured; **menu item 833 keyboard configuration**

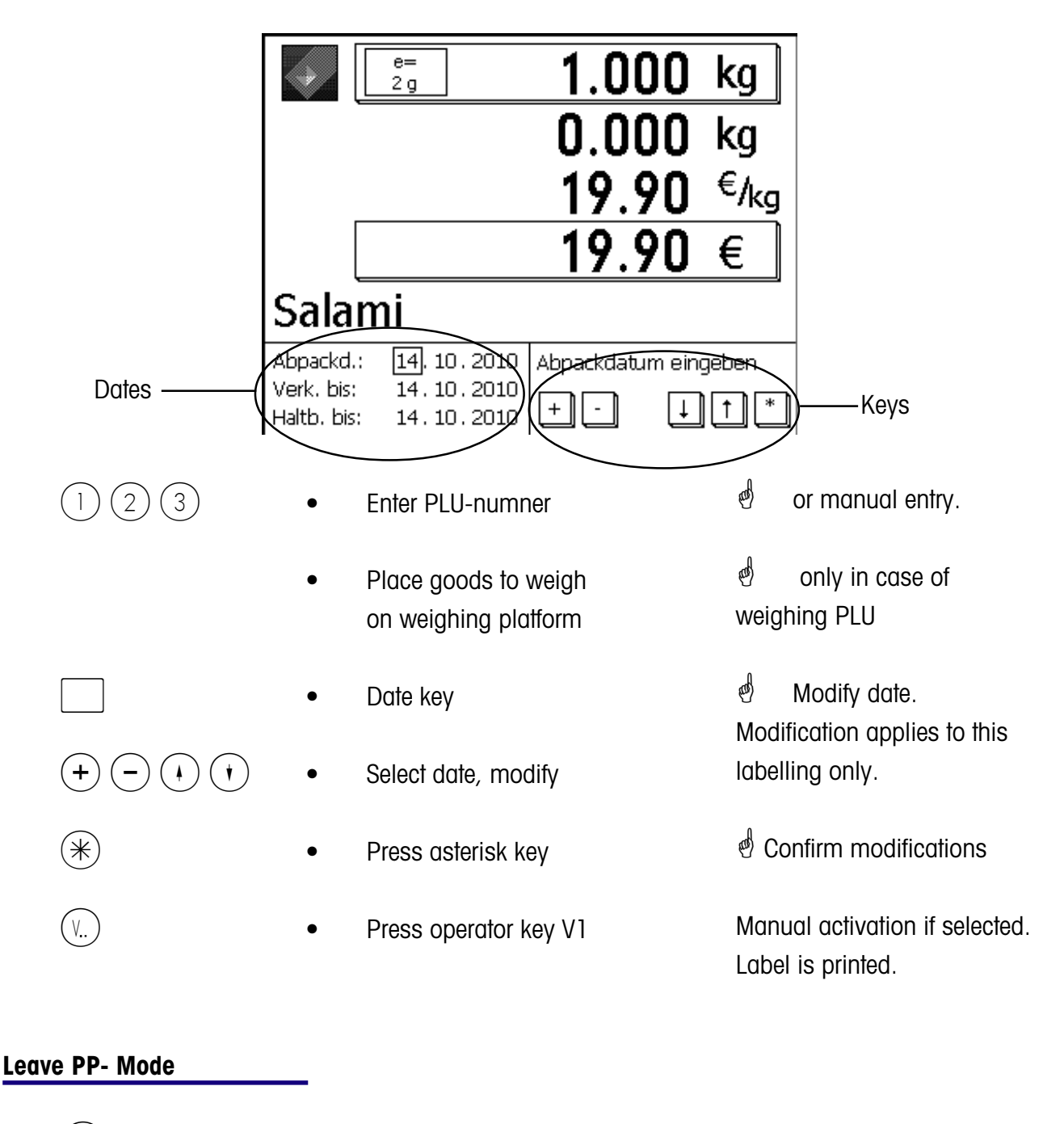

(MODE) **• Press mode key** 

 $\phi$  Quick exit with 21. Change to the mode Sale

# **INVENTORY**

## \* **INVENTORY:**

Inventory control of the articles available in the counter (backweighing). Booking of an article is documented automatically in the accompanying inventory report. Printout of the inventory report is indicated as "INVENTORY".

Inventory can be interrupted via mode shift (selection of a different mode) and continued (own total memory) at any time.

Quit inventory mode via the  $\sim$  - key, select operator mode or PP-mode.

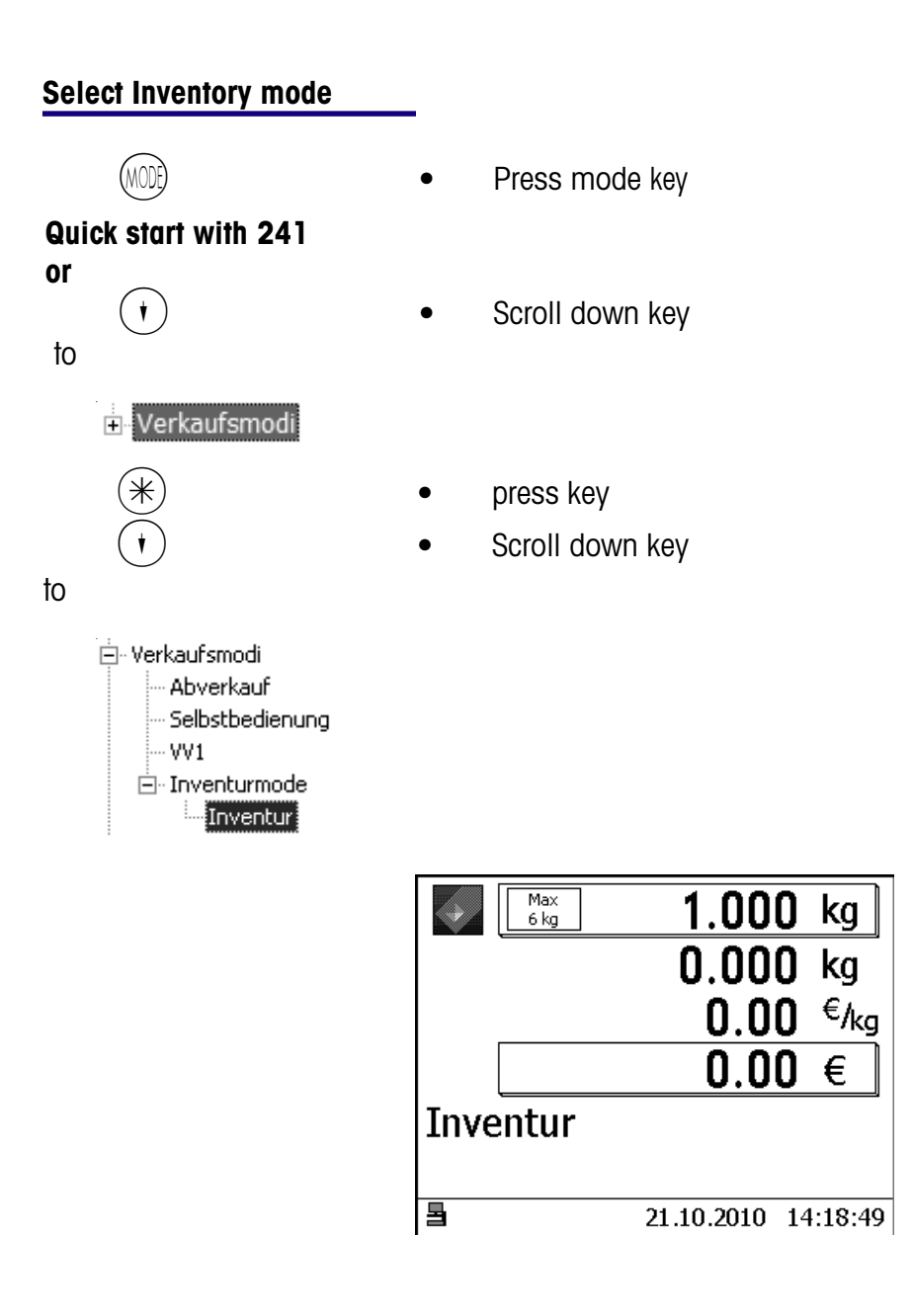

 $\stackrel{\triangle}{\otimes}$  Operation as in the mode Sale

# **Temporary Inventory**

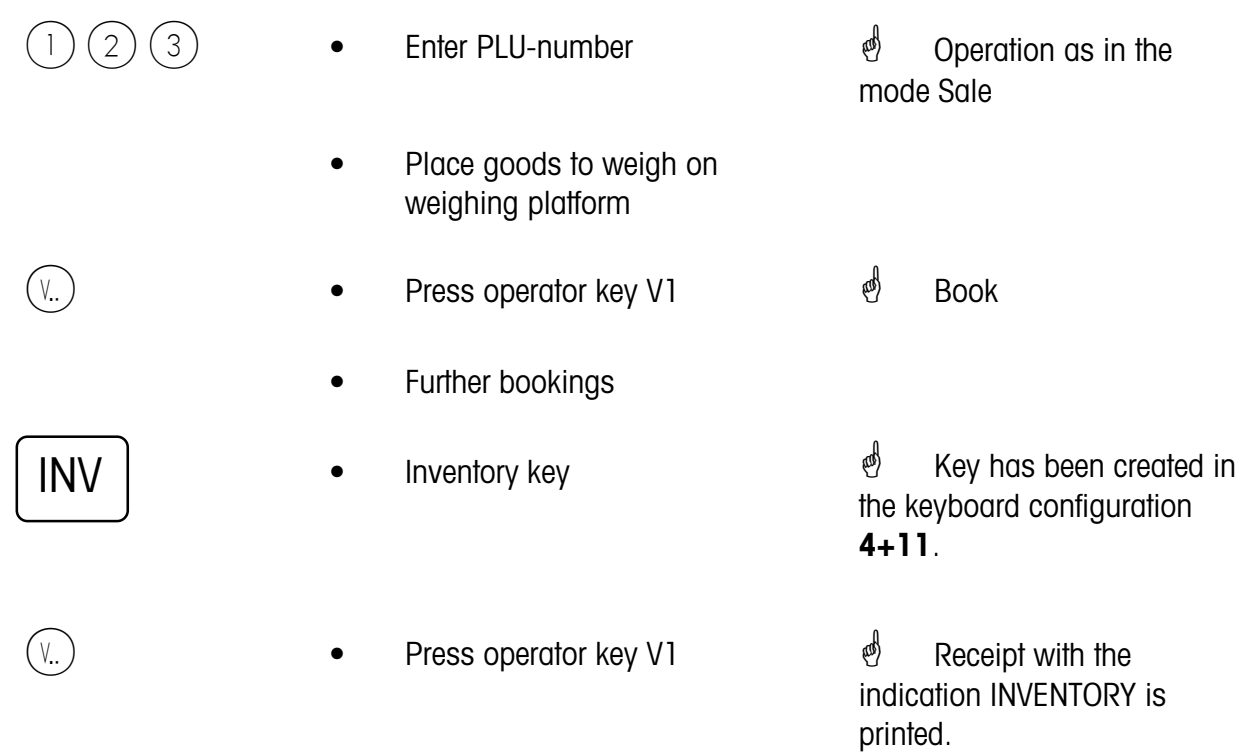

# **Mode key**

**Start of the NonSalesMode or Selection of a sales mode**

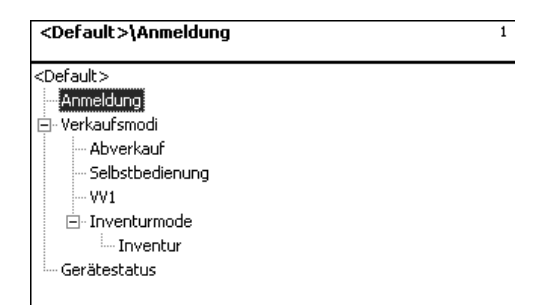

**Login:** Start of the NonSalesMode (data maintenance, configurations, etc.)

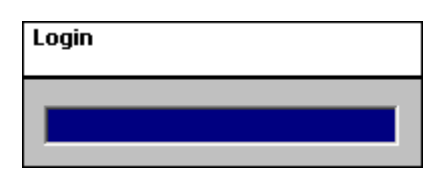

**Sales modes**

**Sale** Counter Sales

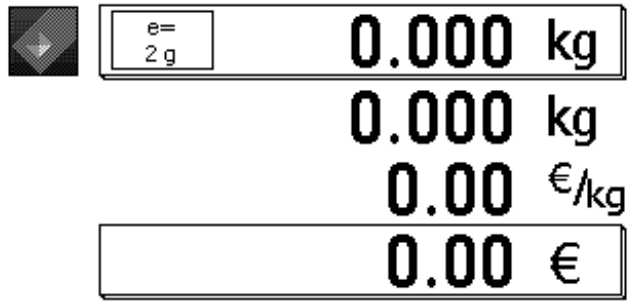

14.11.2010 08:14:01 Bedienung: Lokal

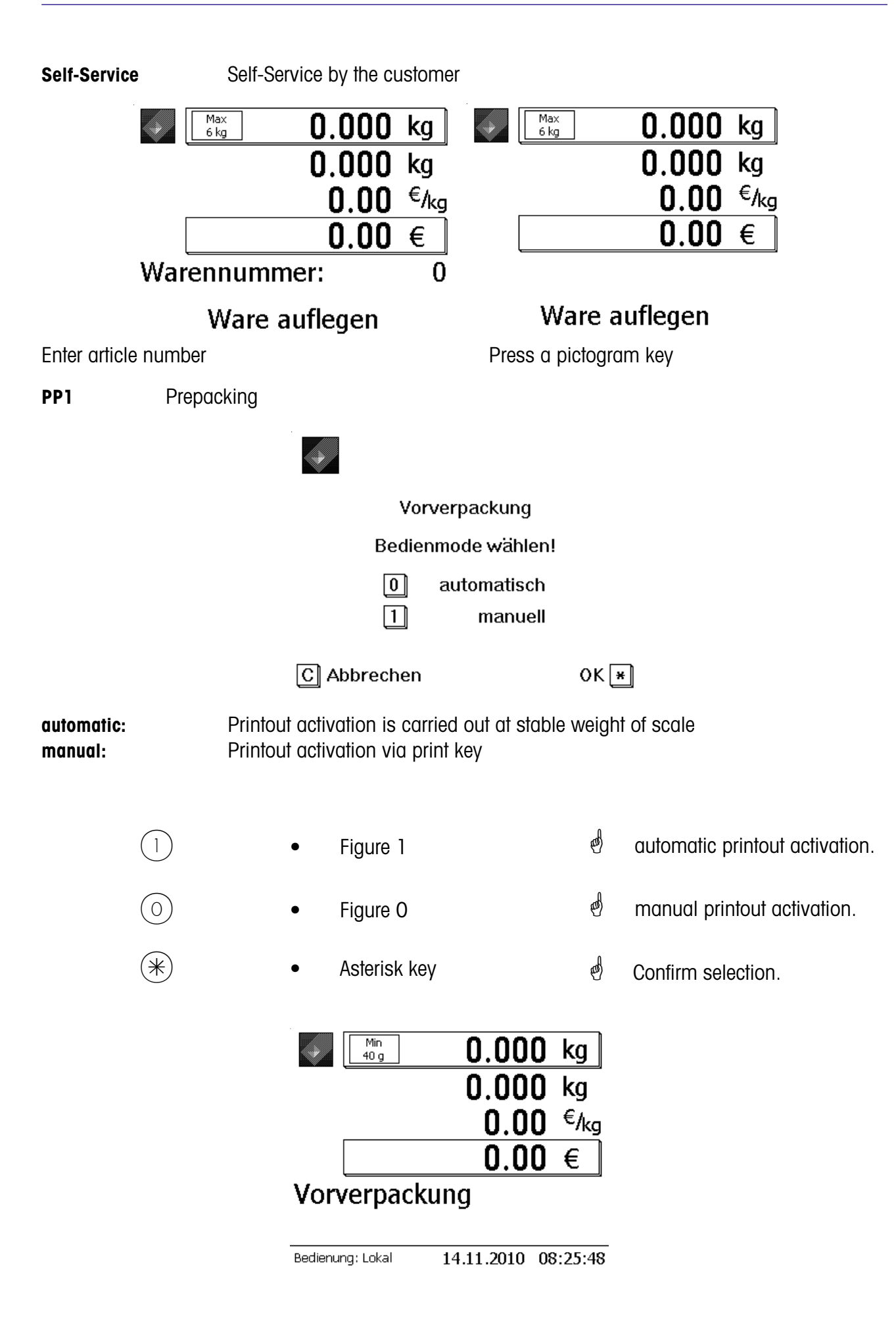

**Inventory Inventory control** 

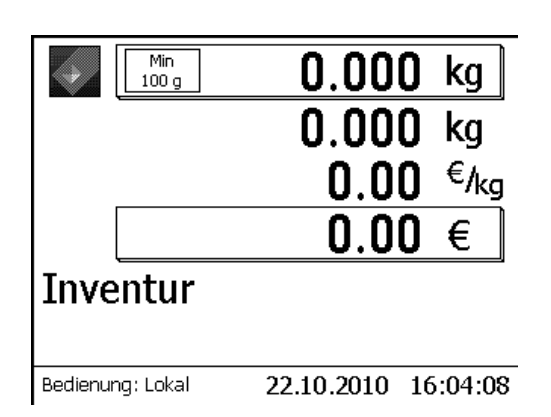

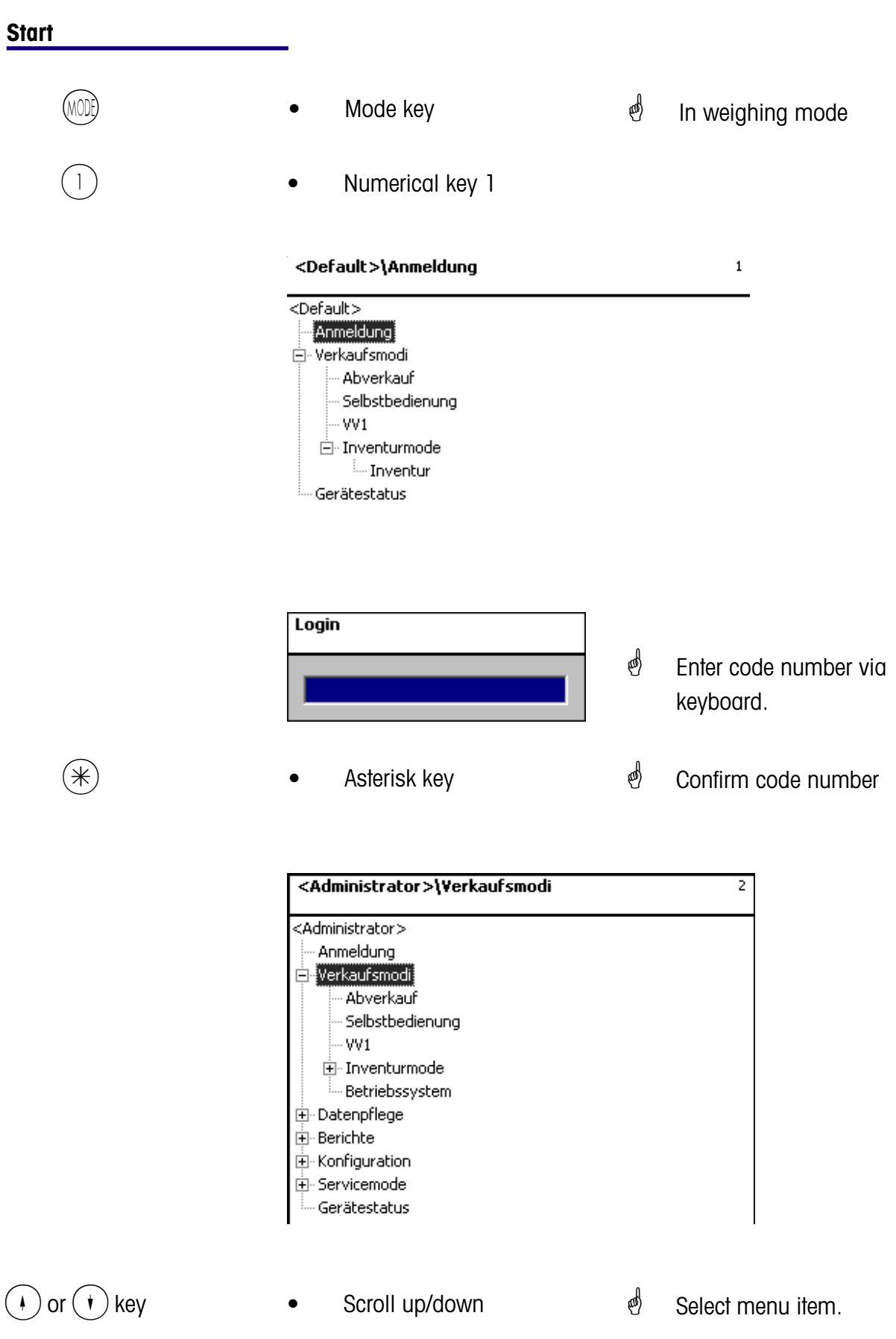

### **Navigation in the menu's**

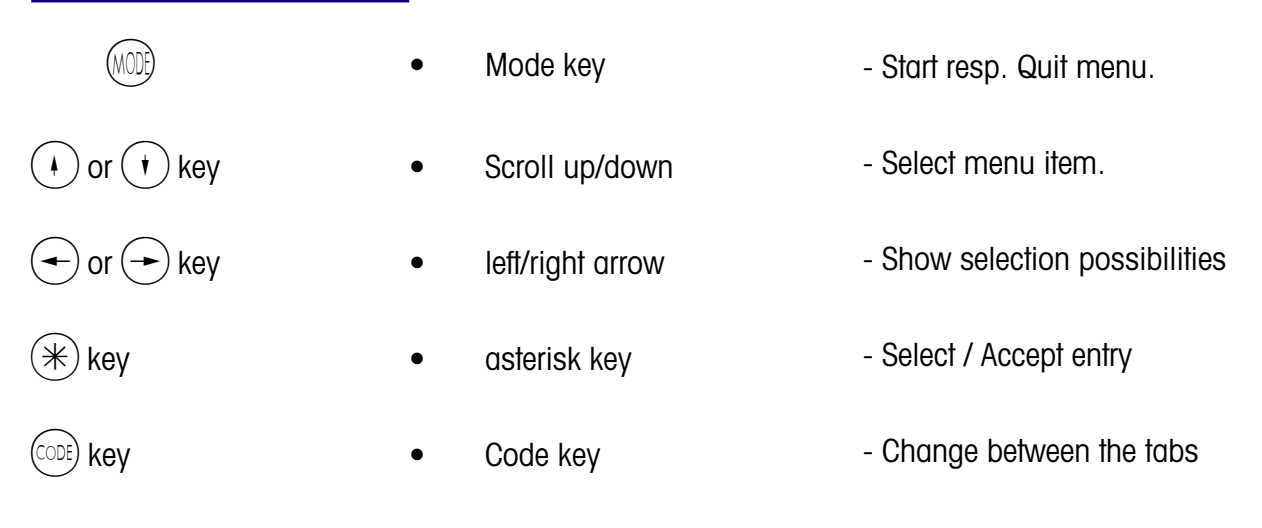

### **Quick start in a menu**

## \* **Note:**

Every menu has an own number. To start the desired menu, you only need to enter the number of this menu after login.

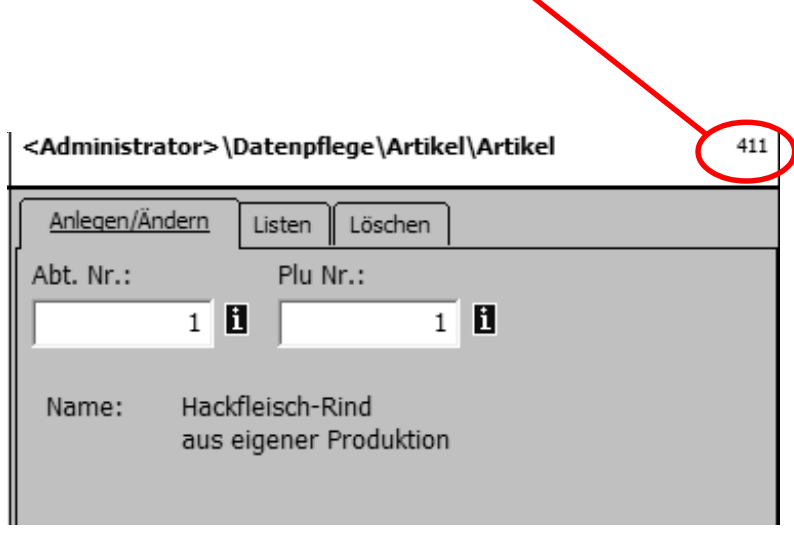

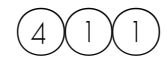

- $4)(1)(1)$  Enter figures 4 1 1
- $\stackrel{\triangle}{\otimes}$  Create, modify, list an delete Data maintenance/Article

### **Code functions**

## \* **Note:**

Functions which can be initiated with the code key.

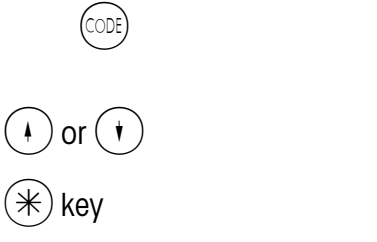

- Code key
- Scroll up/down
- Asterisk key
- Display of code functions
- Select menu item
- Accept selection

or press the appropriate key sequence in weighing mode.

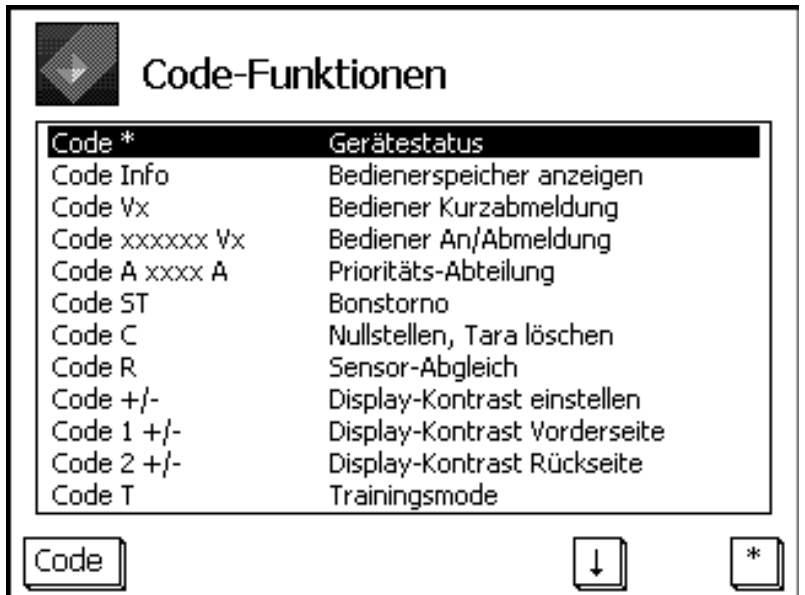

# **NonSalesMode (- Data maintenance)**

## **Article (411)**

### **create, list, delete**

### **Quick start with 411:**

In this window you may enter the base data of an article or modify the data of an existing article.

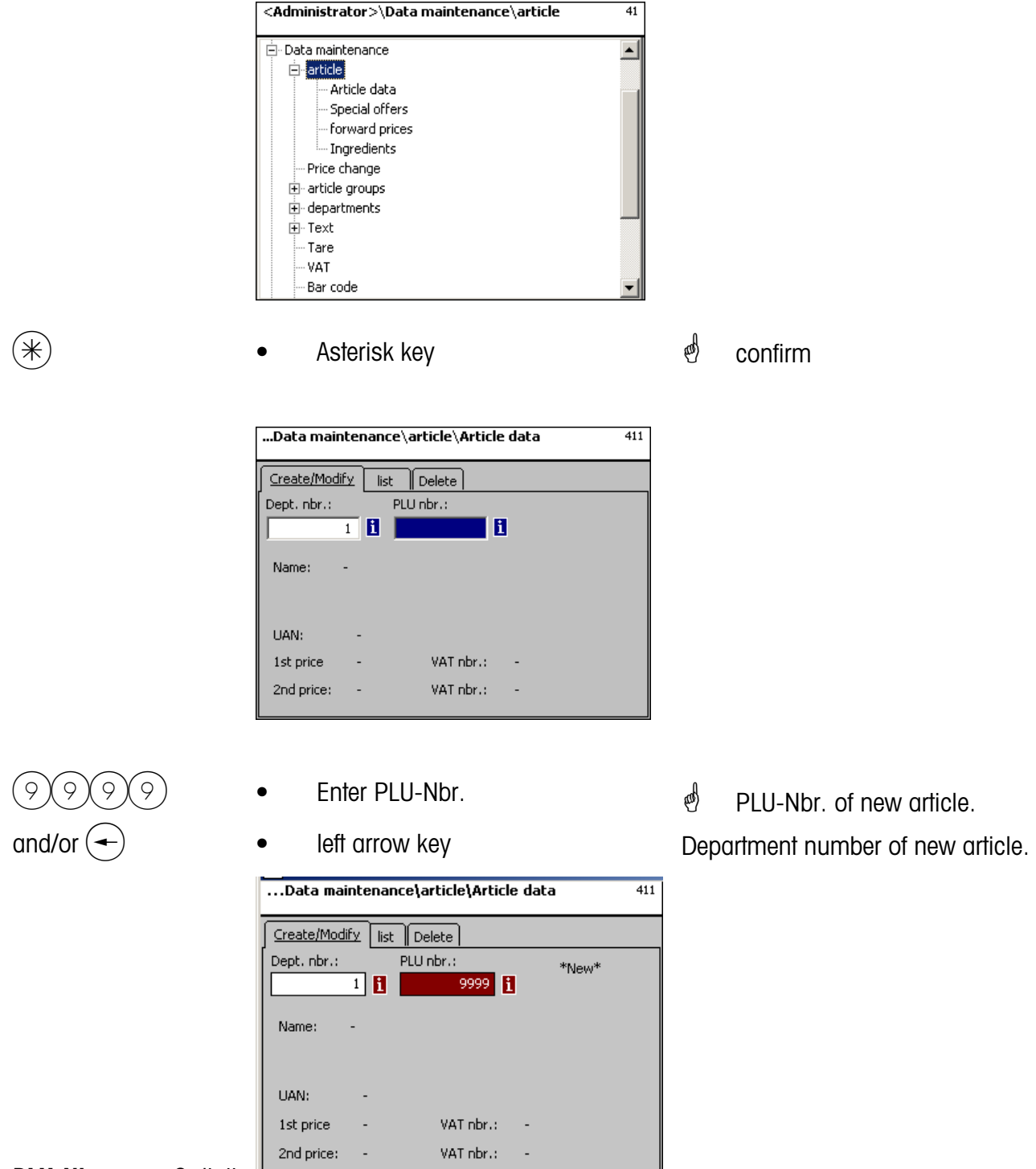

 $\oint$  **PLU-Nbr.** max. 6 digits

**Dept.-Nbr.** max. 6 digits; this information is necessary if the new article has to be transmitted to all scales in this department.

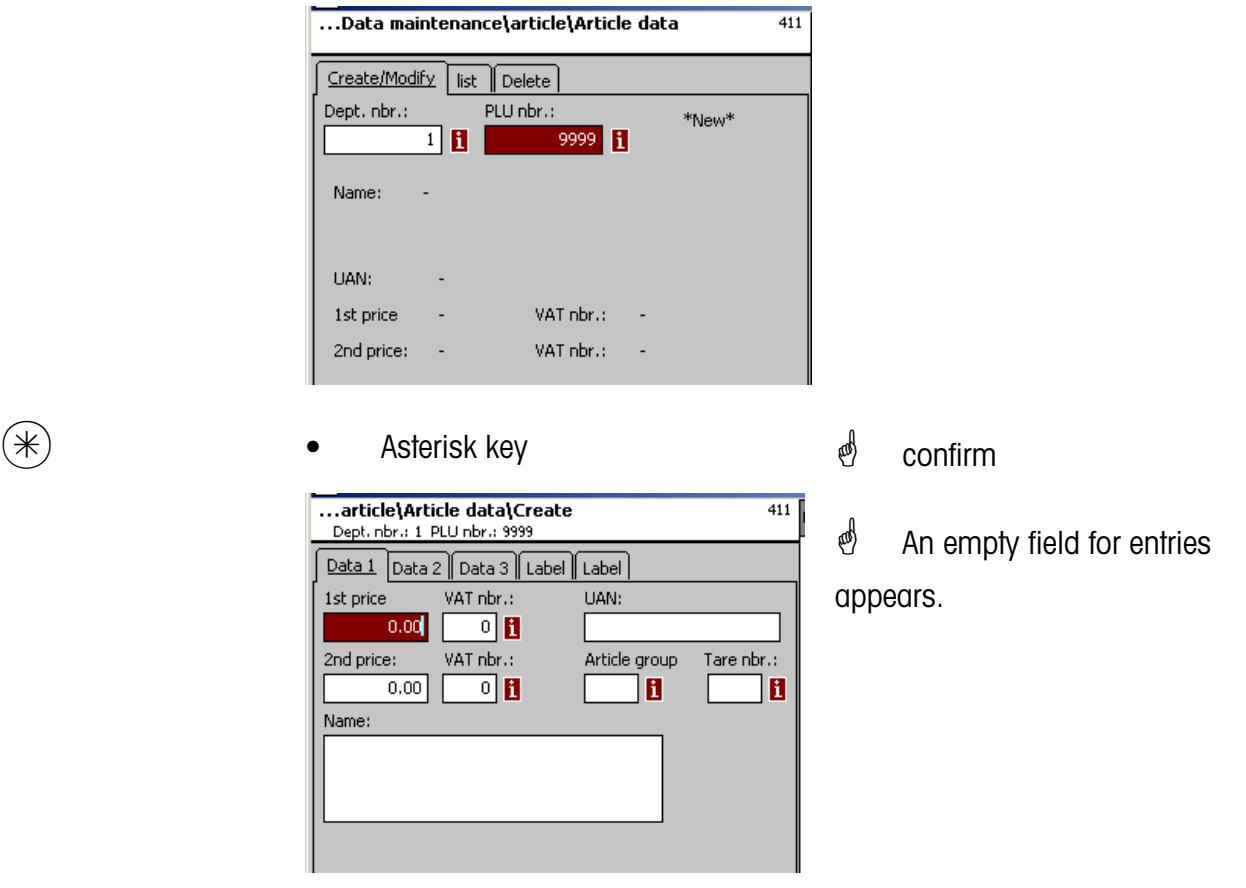

### **Entries tab "Data 1":**

**1st price:** Sales price 1, this price is always needed for selling. Note: This price is linked to the value added tax rate VAT 1 in order to calculate the VAT share of the article turnover. Every article may have two sales prices which can be selected via the keyboard of the scale (cash register) while selling.

**VAT Nbr.:** Value added tax number for price 1. In this field, the VAT-Nbr. of the VAT-rate (e. g. 7%) which should be valid for this article has to be entered. A corresponding VAT-table containing the desired VATnumber with its appropriate VAT-rate, e. g. Nbr.  $1 = 7\%$  (refer to **VAT**, page ##) must have been created. This entry is necessary only if the VAT turnover share is required.

**UAN :**Max. 13 digits; in case less than 13 digits are entered, the missing digits are preceded by leading zeros. The entry is only necessary for instance if the article number in the EAN of a prepacking article has to be encrypted.

**2nd price:** Sales price 2, this price is only needed if several sales prices are to be used. This is always the case if the same article must be taken into account in the turnover with different VAT-rates, e. g. an article as a food article and as a snack article. Note: This price is linked to the value added tax rate VAT 2 in order to calculate the VAT share of the article turnover.

**VAT Nbr.:** Value added tax number for price 2. In this field, the VAT-Nbr. of the VAT-rate (e. g. 15%) which should be valid for this article has to be entered. A corresponding VAT-table containing the desired VAT-number with its appropriate VAT-rate must have been created.

**AtGp-Nbr.:** Article group for this article. Entry necessary.

**Tare Nbr.:** In this field, the Tare-Nbr. of the tare value (e. g. 4 grams) which should be valid for this article has to be entered. A corresponding tare table containing the desired tare number with its appropriate tare weight must have been created.

**Name:** Article description with a maximum of 100 characters.

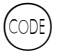

Code key  $\mathbb{R}$  Shift to Tab Data 2.

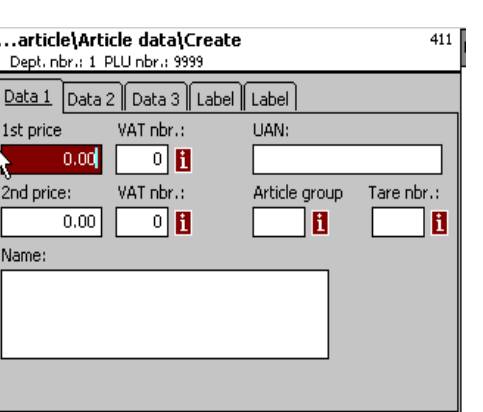

**Entries at tab "Data 2":**

**Short text:** short form of the article text with max. 20 digits, printout on receipt and labels if created.

**Purchase price:** Purchase price of article.

**Customer ID:** Shelf number resp. storage location of the article (Self-S. mode)

## **Product tip mode:**

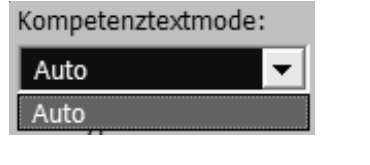

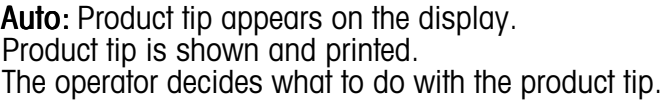

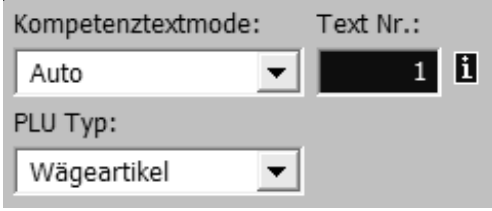

**Text Nbr.:** The product tip number valid for this article has to be entered here. A corresponding product tip table (refer to **Product tip**) containing the desired text number, has to be created.

## **PLU type**

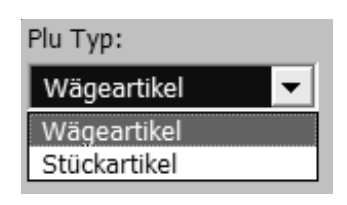

**Article by weight:** Weighed article **Article by piece:**

## **Application of the product tip:**

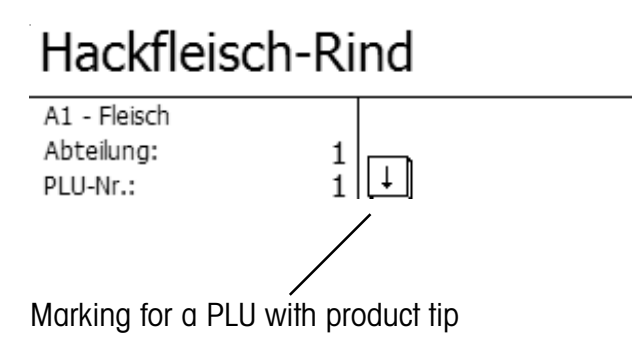

Hackfleisch-Rind Das ist der Kompetenztext zur PLU 1 mit maximal 100 Zeich

Display with  $(\star)$  key; if booked now, product tip is printed on customer receipt.

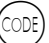

 $\begin{matrix} \text{CODE} \end{matrix}$   $\begin{matrix} \bullet \end{matrix}$  Code key  $\begin{matrix} \bullet \end{matrix}$  Shift to Tab Data 3.

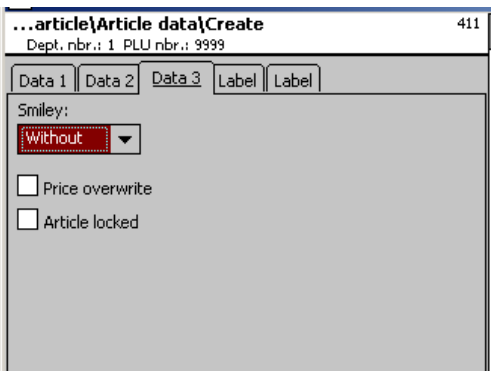

## **Entries at tab "Data 3":**

**Smiley:** Information about the articles sales value for the company.

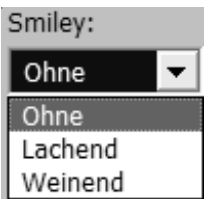

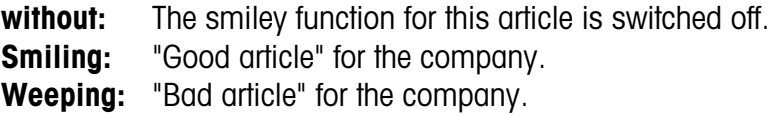

**Price overwrite admitted:** The price of the article called up at the scale/cash register can be overwritten by another price (call up article, press  $(\#)$  key and enter new price).

**Article locked:** no sales of this article until release.

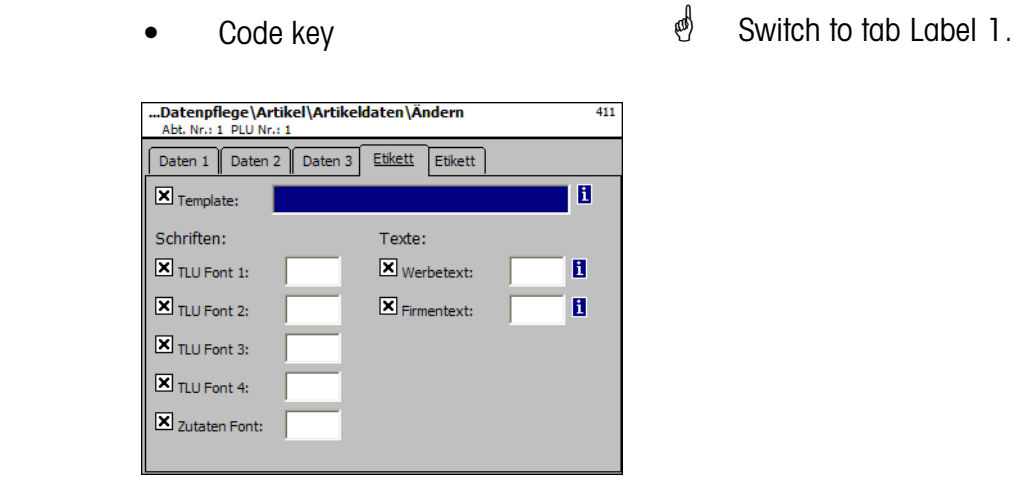

## **Entries tab "Label 1":**

**Template:** Created label layouts.

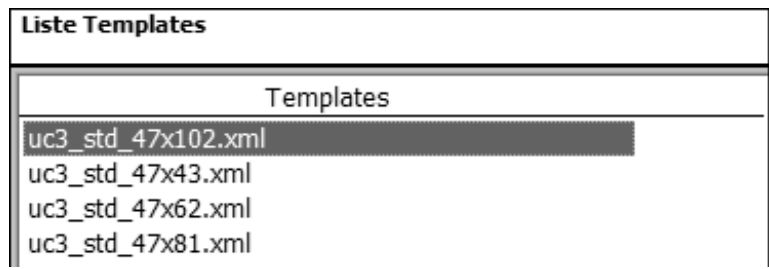

**Fonts:** TLU Font 1 .. 4: Type (01 .. 101) for TLU lines 1 .. 4. **Incredient Font:** Type (01 .. 101) for printed ingredients.

**Texts: Advertising text:** Advertising text which is printed onto each label.

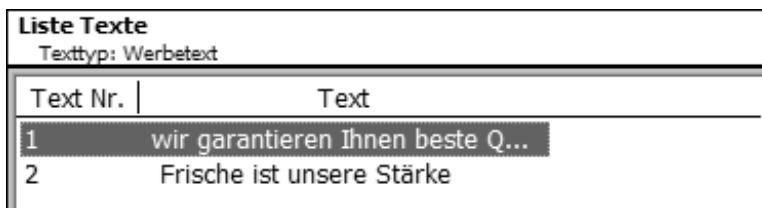

**Company name:** Company name which is printed onto each label.

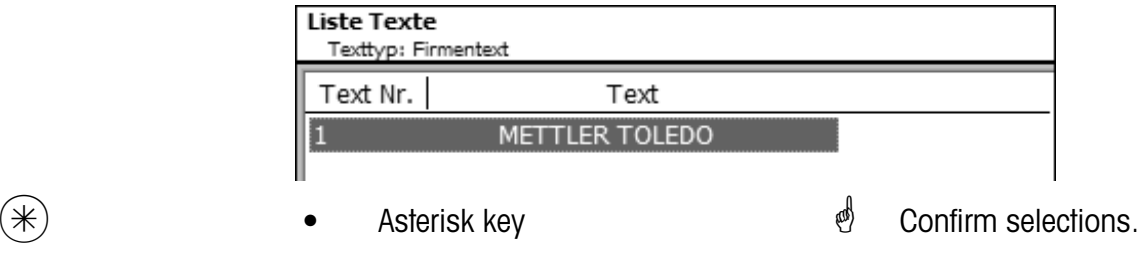

 $\mathbf{B}$  If this field is shown, you can display the available information in form of a list with the  $\mathbf{M}$ key and make your choice.

 $\text{Co}\text{E}$   $\text{Co}\text{E}$   $\text{Co}\text{C}$   $\text{Co}\text{C}$   $\text{Co$ 

...Datenpflege\Artikel\Artikeldaten\Ändern 411 Daten 1 Daten 2 Daten 3 Etikett Etikett Datumstexte: Datumsformat:  $\boxtimes$  Abpackd.:  $\mathbf{H}$   $\mathbf{X}$  Abpackd.:  $\boxed{\mathbf{X}}$  Verk, bis:  $\mathbf{B}$   $\mathbf{X}$  verk, bis:  $\boxtimes$  Haltb, bis:  $\mathbf{H}$   $\mathbf{X}$  Haltb, bis: Datumsoffset: X verk. bis:  $\overline{\mathbf{0}}$  $\boxtimes$  Haltb, bis:  $\overline{\bullet}$  $\boxed{\mathbf{X}}$  Barcode: **H X** Festgewicht:  $0.000$ 

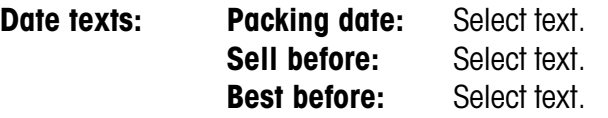

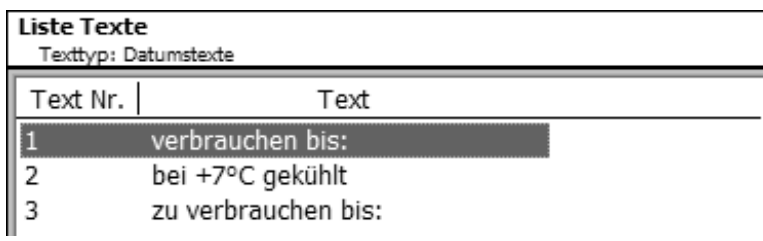

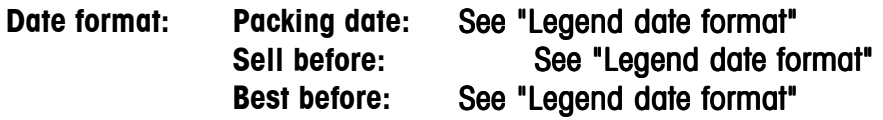

**Date offset:** Sell before: Packing date + Nbr. of days. **Best before:** Packing date + Nbr. of days.

**Barcode:** Selection of barcode for the PLU.

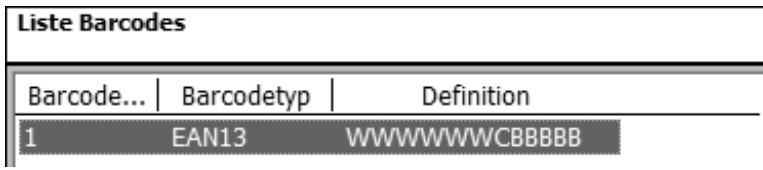

**Fix weight:** Of an article by piece.

 $(\divideontimes )$  • Asterisk key  $\overset{\bullet}{\Leftrightarrow}$  Confirm selections.

## **List article - Quick start with 411;**

In this window you can consult the article list of a selected department.

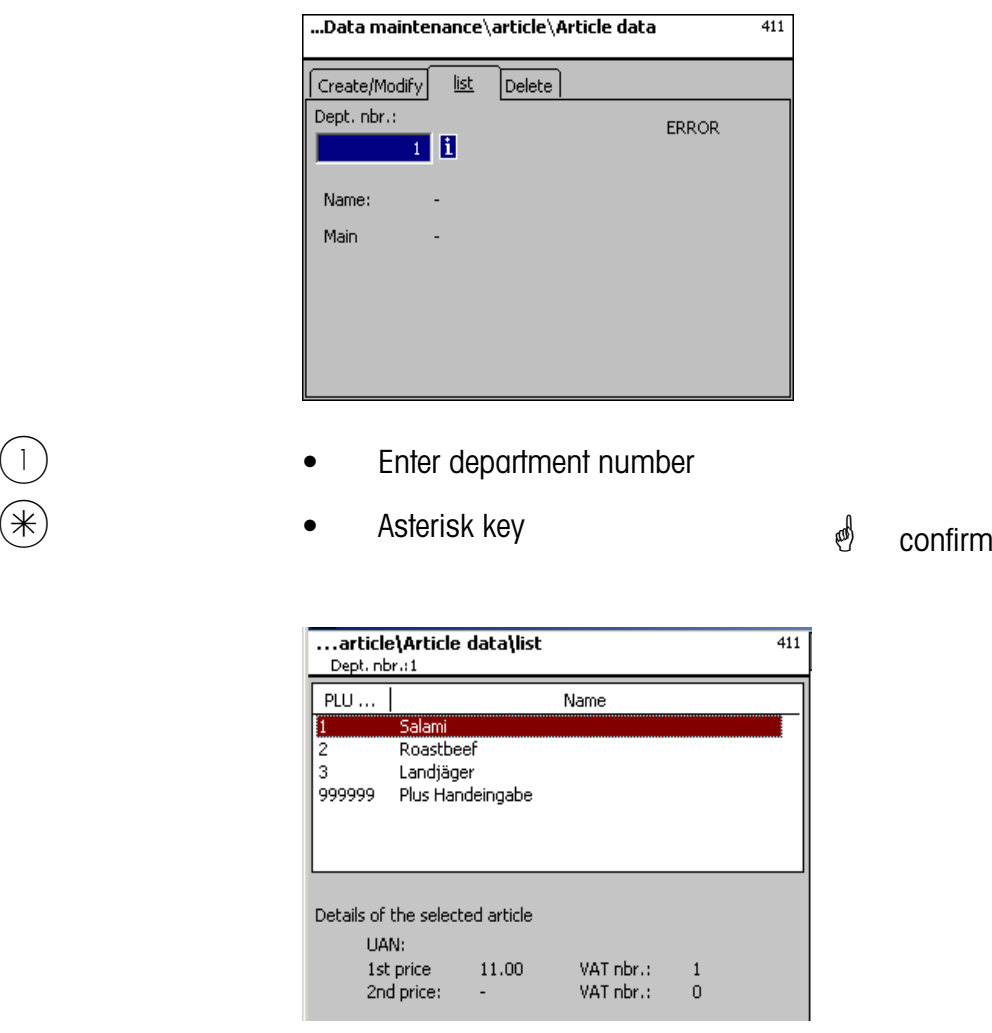

 $\overline{(\cdot)}$  or  $\overline{(\cdot)}$  key  $\qquad \bullet$  Scroll up/down  $\qquad \bullet$  Scroll in list.

## **Delete article - Quick start with 411;**

In this window you can delete an article.

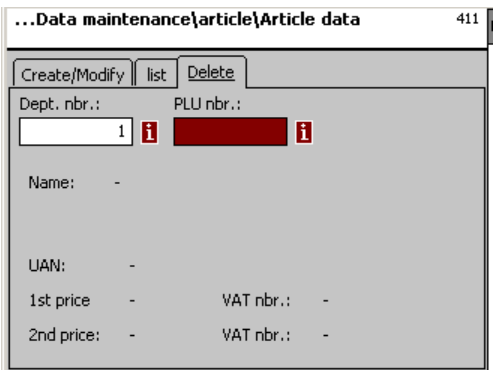

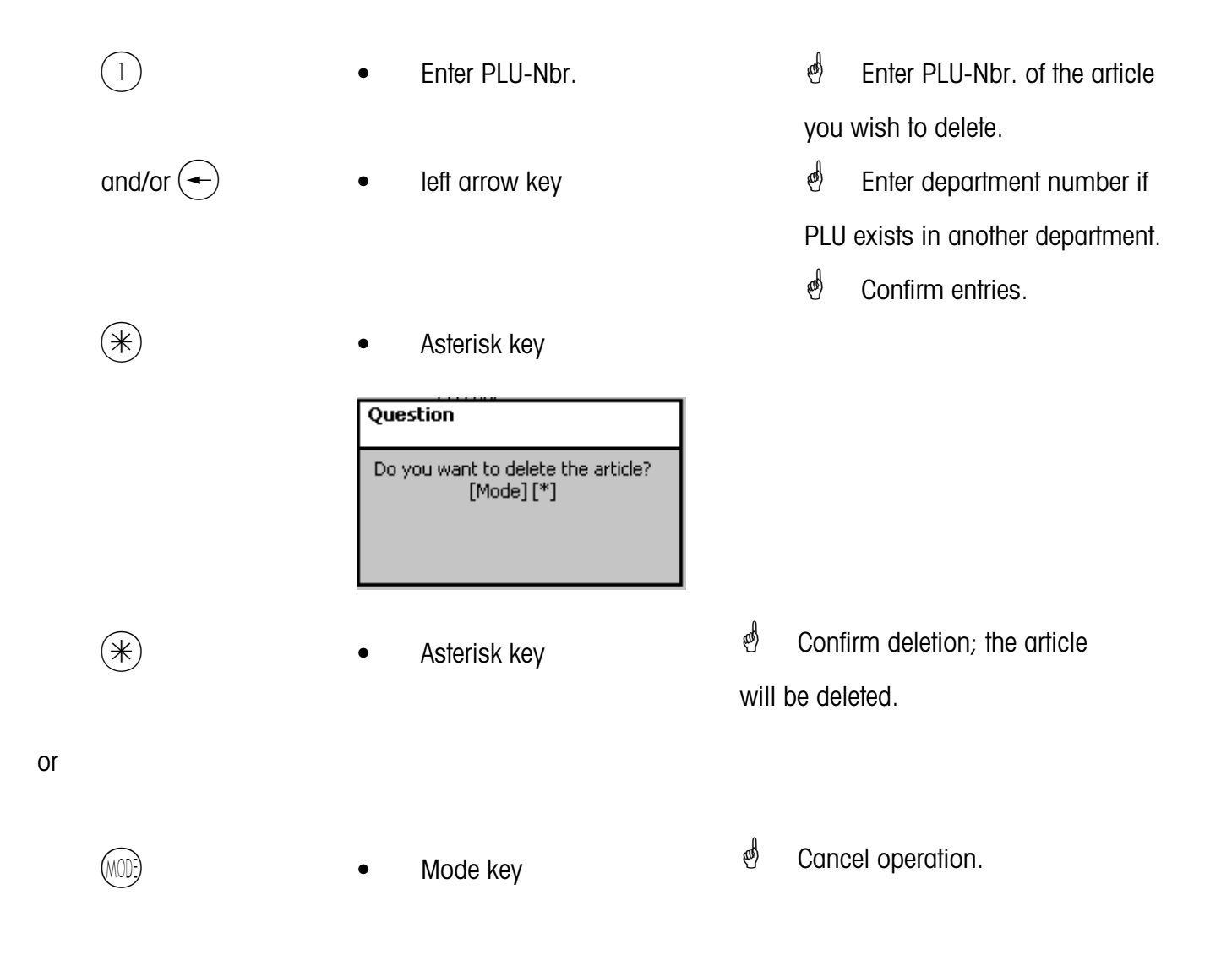

### **Special offers (412)**

### **create/modify, delete article by special offer**

### **Quick start with 412;**

Article price changes can be grouped in special offer schedule lists here. These special offers are activated at a specific start date and automatically reset to the normal sales price at a predefined end date.

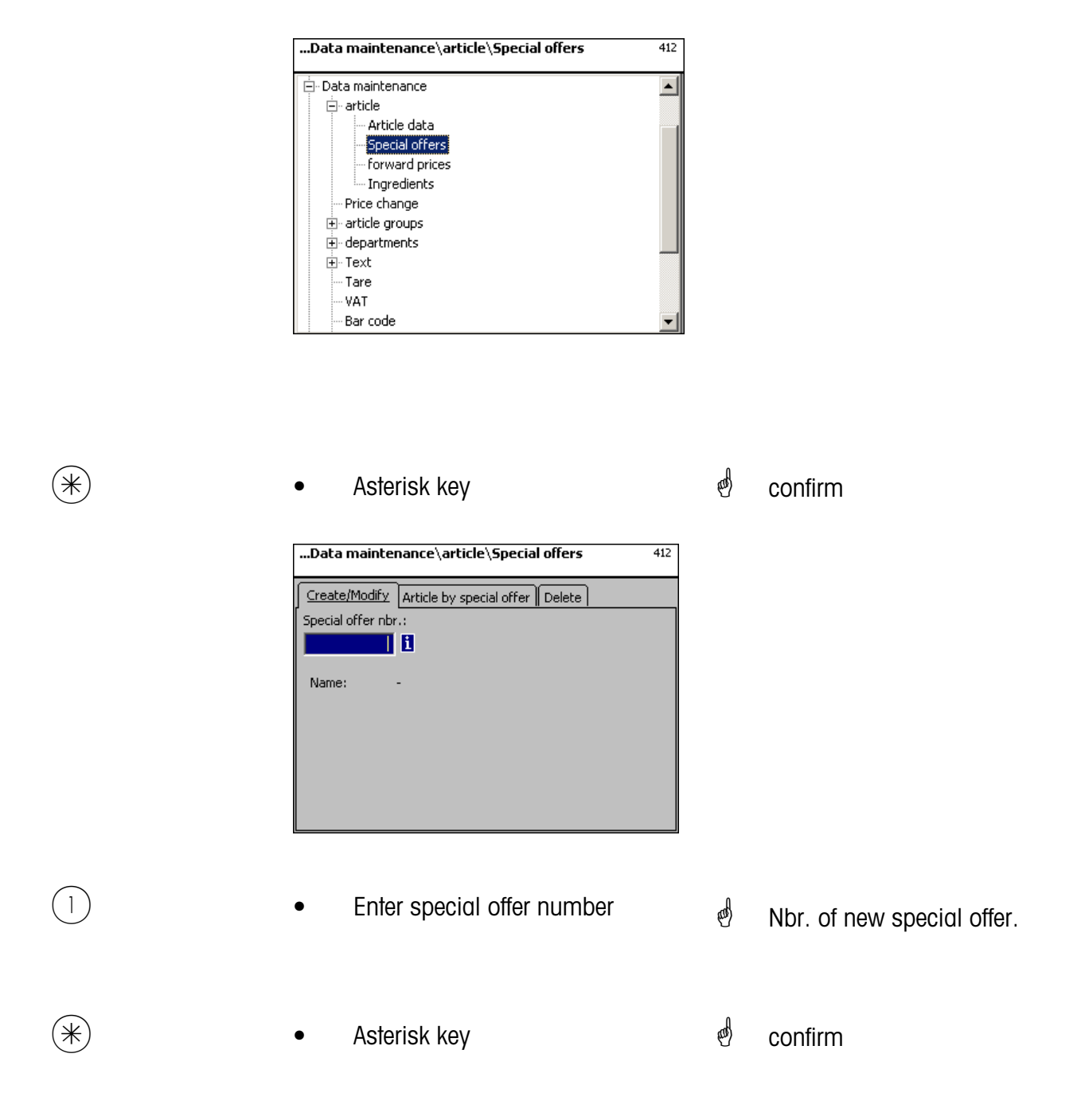

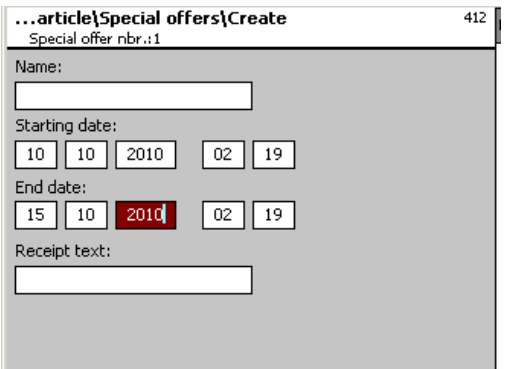

**Name:** Enter description of special offer.

- **Start date:** Date at which a special offer will be activated.
- **End date:** Date at which a special offer will be closed.
- **Receipt text:** Text printed on the customer receipt (max. 20 characters).

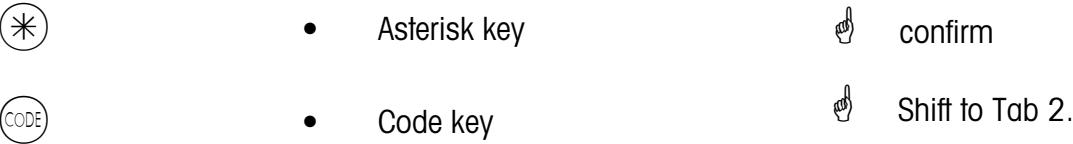

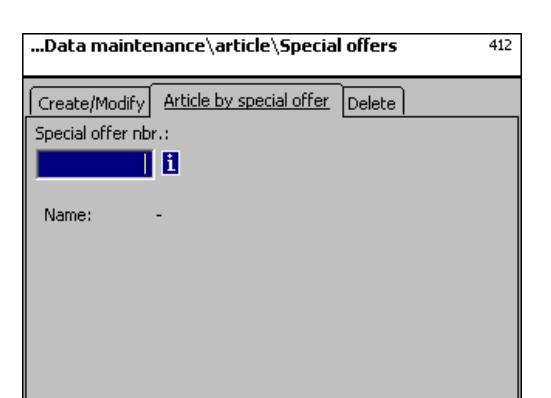

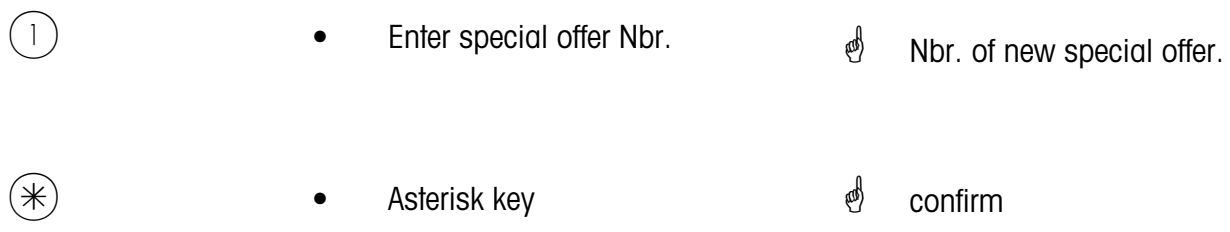

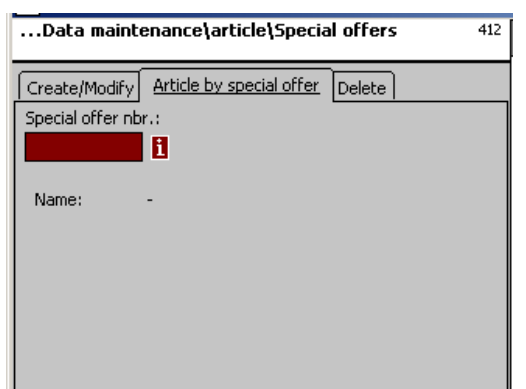

**Entries tab "Create/Modify":**

- **Dept. Nbr.:** Enter department Nbr. of PLU.
- **PLU-Nbr.:** Enter PLU-Nbr.
- **Name:** Article description
- **UAN:** EAN-Code

### **Indication whether selected PLU is contained in special offer.**

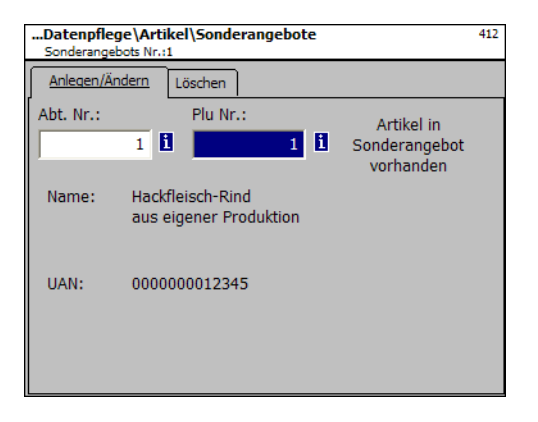

**Indication whether selected PLU is not contained in special offer:**

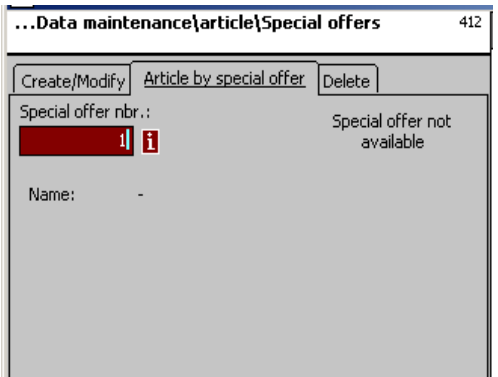

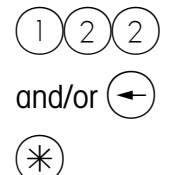

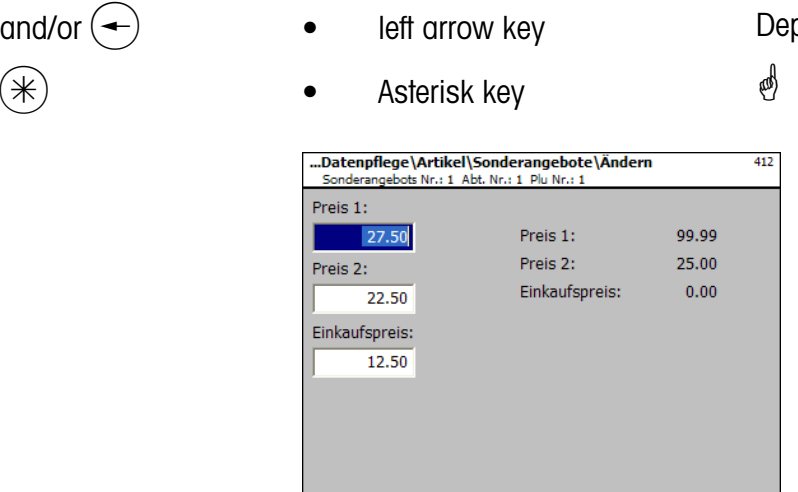

• Enter PLU-Nbr.

 $\binom{4}{1}$  PLU-Nbr. of new article.

partment number of new article.

confirm

- **Price 1:** Special offer price of sales price 1.
- **Price 2:** Special offer price of sales price 2.

**Purchase price:** Modified purchase price of special offer article.

- 
- Prices
- Asterisk key
- *A* Enter prices
- *S* Entries are saved.
- $\phi$  Enter PLU-Nbr. of next article.

## **Delete special offer - quick start with 412;**

In this window you can delete a special offer.

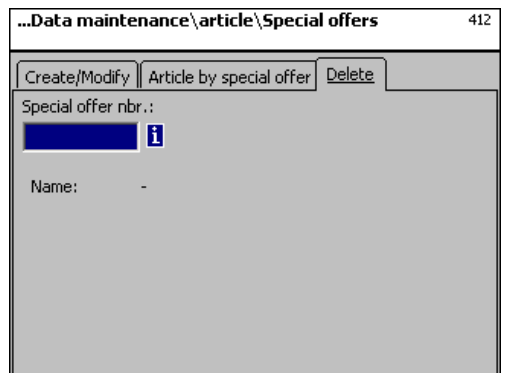

## **Entries tab "Delete":**

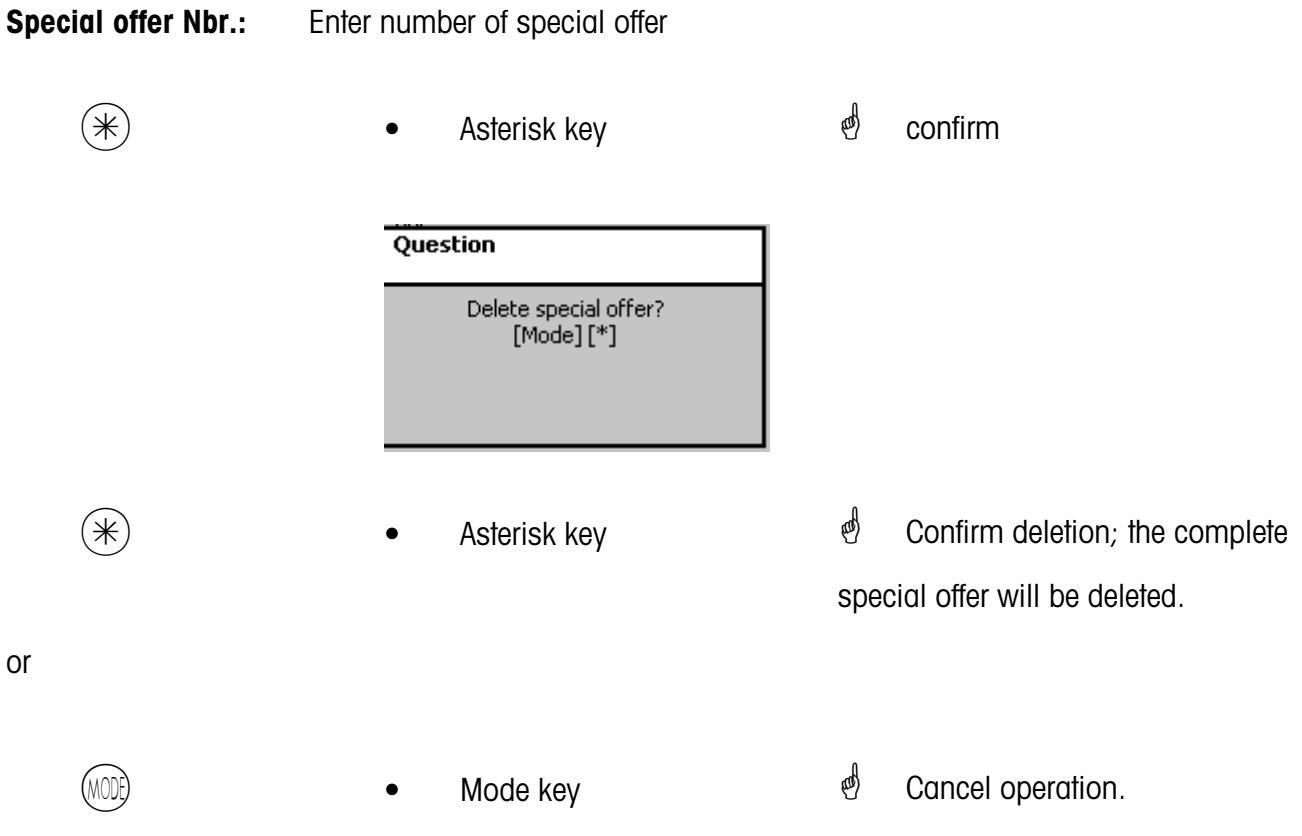
## **Ingredients (414)**

## **create/modify, delete**

## **Quick start with 414;**

In this window you can add ingredients to articles and create ingredients.

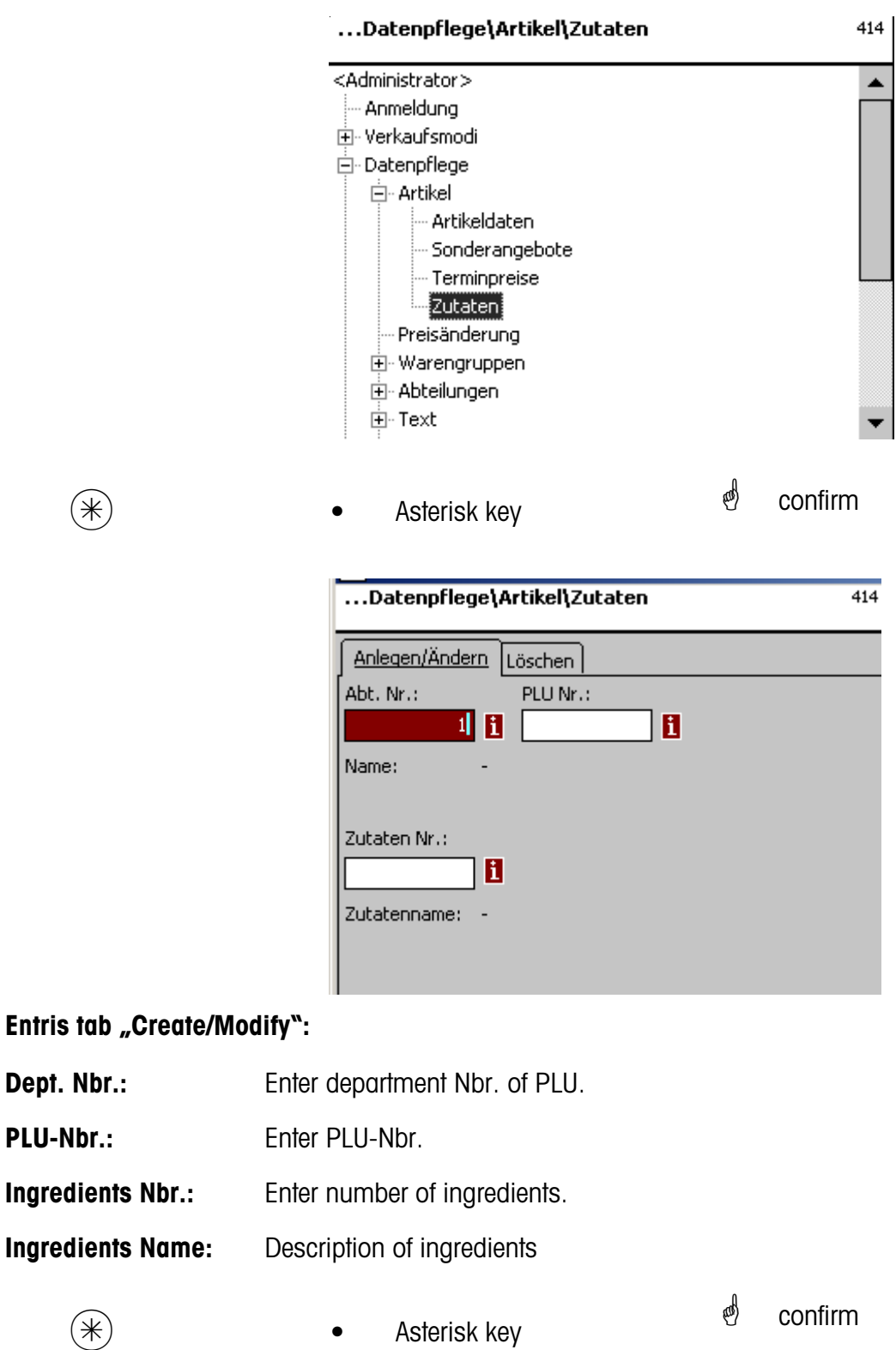

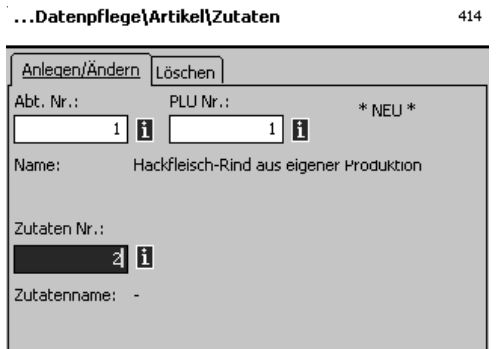

## **Entries tab "Create/Modify":**

- **Dept. Nbr.:** Enter department number of PLU.
- PLU-Nbr.: Enter PLU-Nbr.
- **Ingredients Nbr.:** Enter number of ingredients.

**Ingredients name:** Description of ingredients

 $(\divideontimes)$  • Asterisk key  $\overset{\bullet}{\blacktriangleright}$  confirm

 $\phi$  \*NEW\* in case of unknown ingredients.

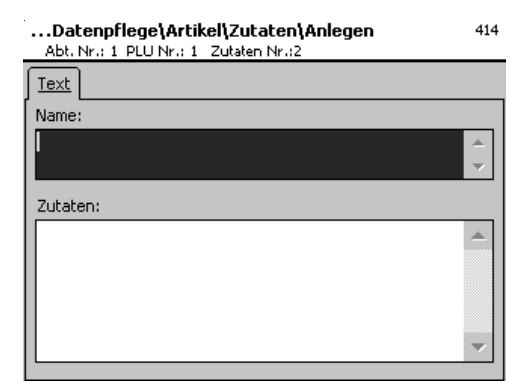

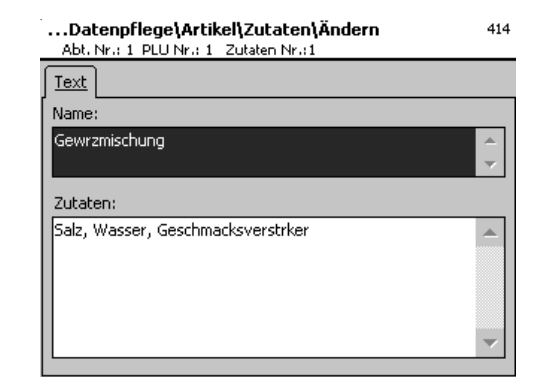

## **Entries tab "Text":**

**Name:** Description of these ingredients.

**Ingredients:** Enter ingredients.

- $(\divideontimes )$  Asterisk key  $\overset{\bullet}{\blacktriangleright}$  confirm
- 

 $\stackrel{\bullet}{\bullet}$  Entries will be saved.

*<sup>i</sup>* Assign or create next ingredients.

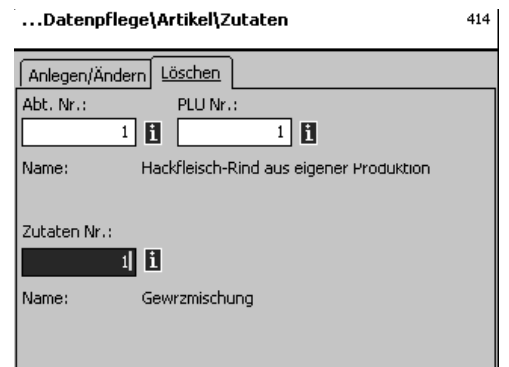

## **Entries tab "Delete":**

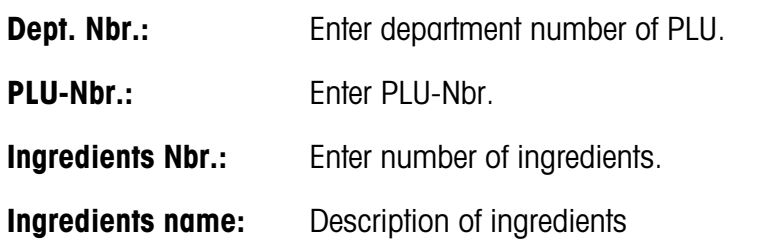

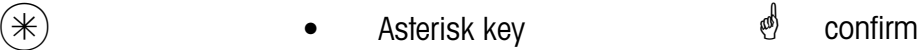

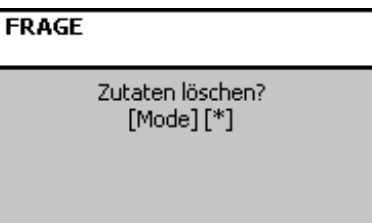

# **Price change (42)**

## **Modify**

## **Quick start with 42;**

You can carry out article price change here.

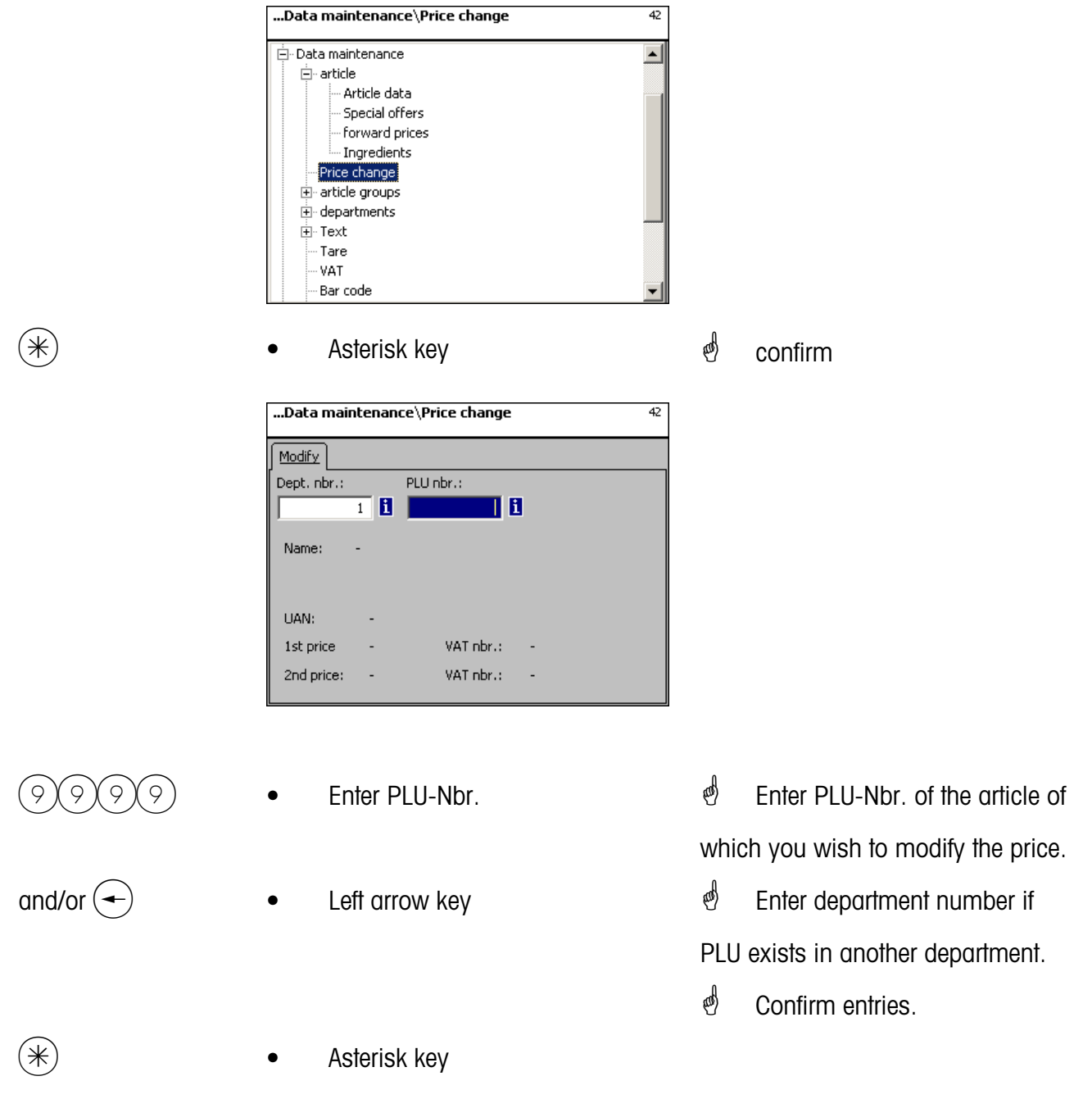

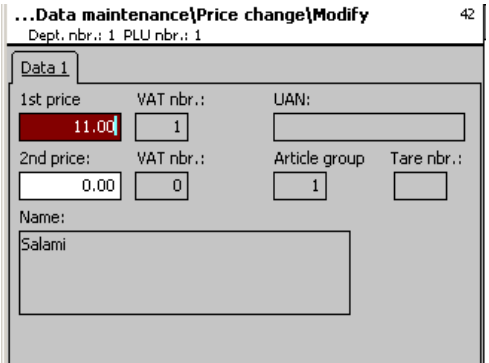

## **Entries tab "Tab1":**

- **Price 1:** Sales price 1.
- **Price 2:** Sales price 2.

 $\mathcal{O}$  Enter new sales price 1 or 2.

 $(\divideontimes)$  • Asterisk key  $\overset{\bullet}{\Leftrightarrow}$  confirm, enter number of next PLU of which you wish to modify the price.

#### **Main article groups (43)**

#### **create/modify, delete**

#### **Quick start with 43**

In the departments, article groups can be grouped to main article groups. This allows a turnover related evaluation of several article groups.

You can create, modify or delete main article groups here.

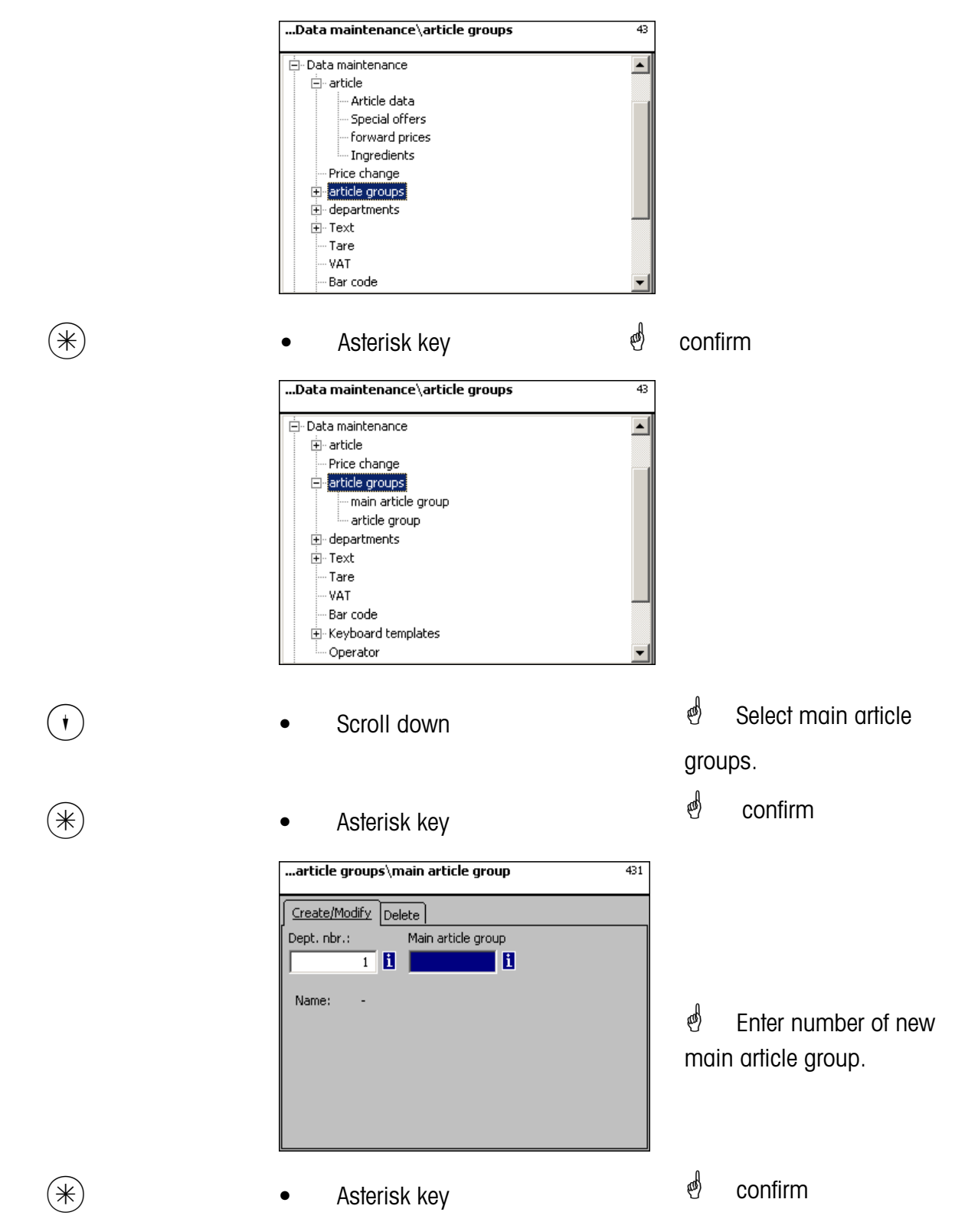

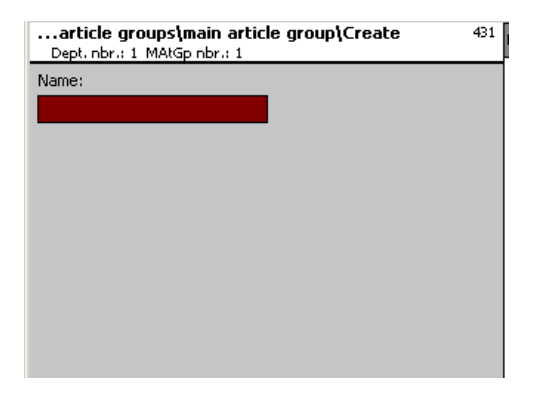

**Name:** Enter description of main article group.

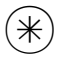

- 
- $(\divideontimes)$  Asterisk key  $\overset{\bullet}{\diamond}$  confirm, enter number of next main article group.

## **Delete main article group - Quick start with 431;**

In this window you can delete the main article group.

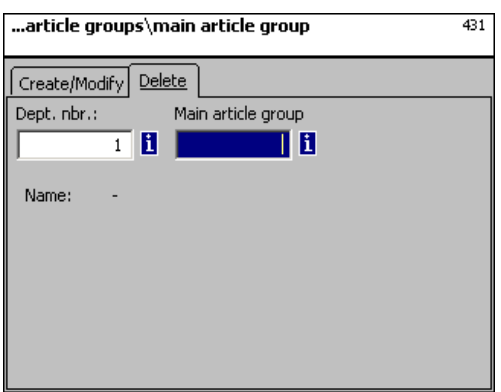

## **Entries tab "Delete":**

**Dept. Nbr.:** Enter department Nbr. of main article group.

**MAtGp Nbr.:** Enter main article group Nbr.

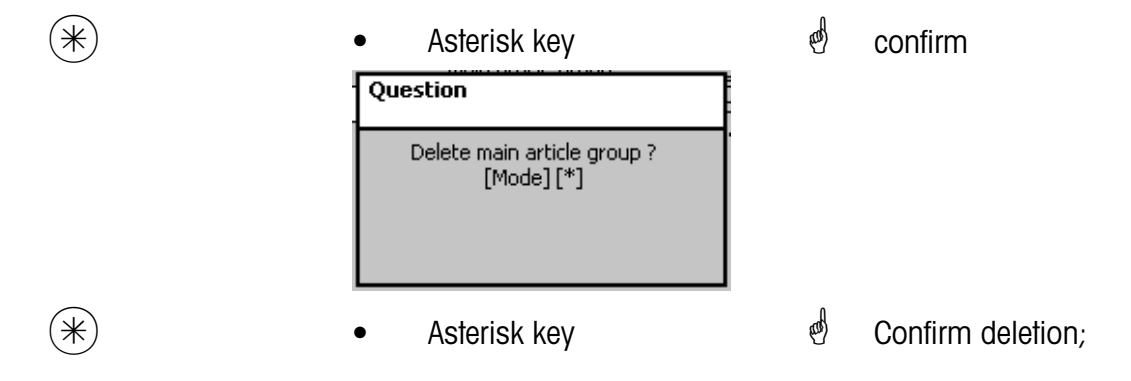

## **Article groups (43)**

#### **create/modify, delete**

#### **Quick start with 43**

All articles must be assigned to article groups. These article groups can then be grouped to main article groups.

This allows a turnover related evaluation of articles assigned to the same article group. You can create, modify or delete article groups here.

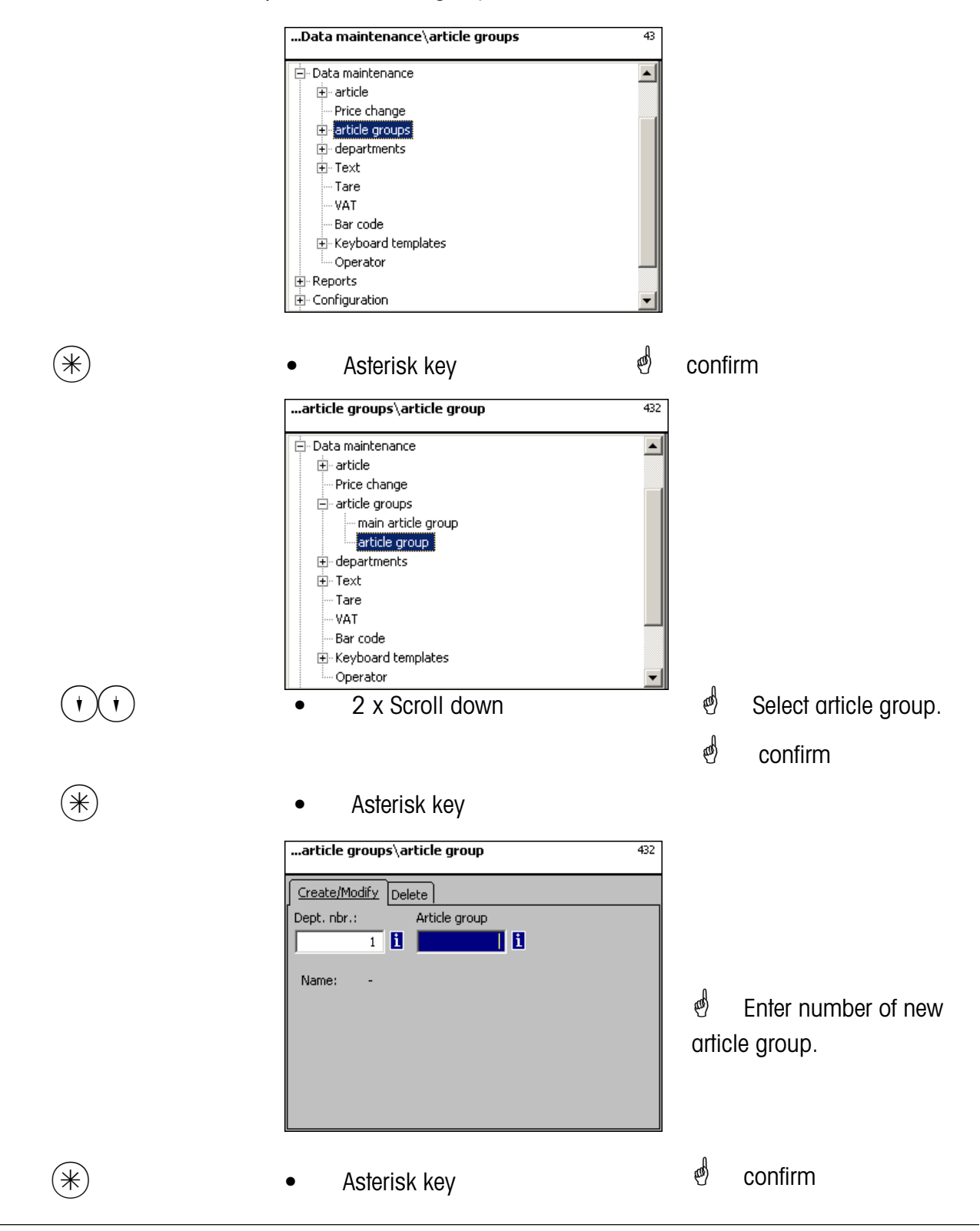

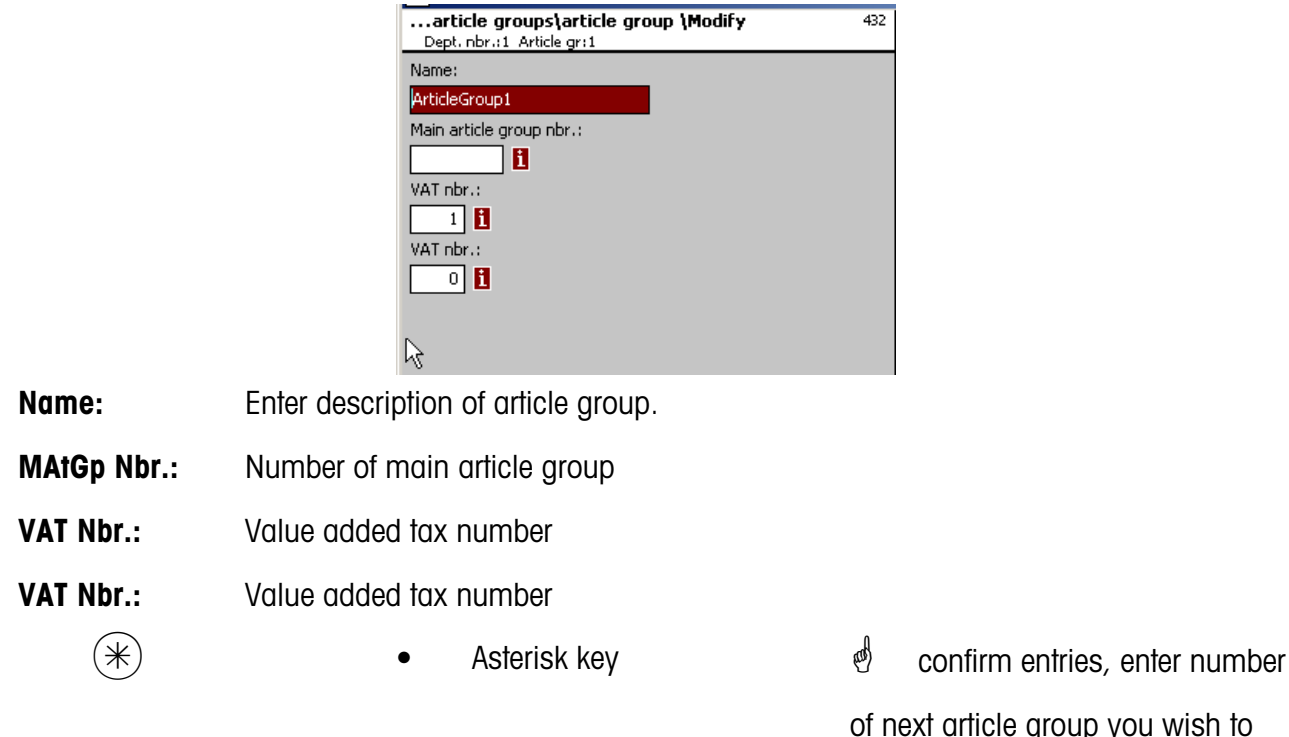

of next article group you wish to create.

## **Delete article group - Quick start with 432;**

In this window you can delete the article group.

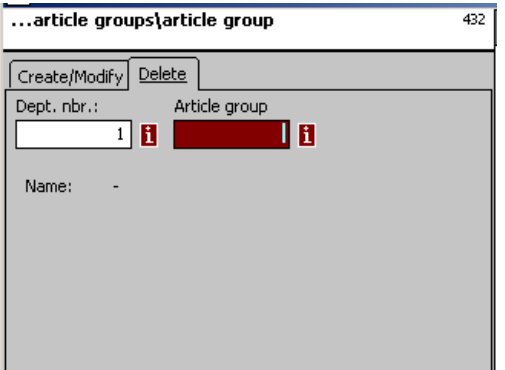

## **Entries tab "Delete":**

- **Dept. Nbr.:** Enter department Nbr. of article group.
- **AtGp Nbr.:** Enter article group number.

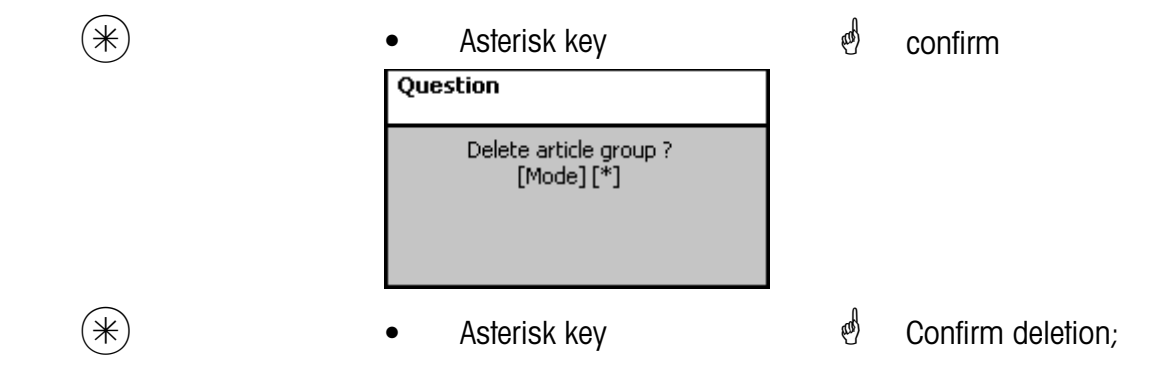

#### **Main departments (441)**

#### **create/modify, delete**

#### **Quick start with 441;**

You can create main departments here to which departments can be assigned. This allows a turnover related summary of different departments for evaluation purposes. You can create, modify or delete main departments here.

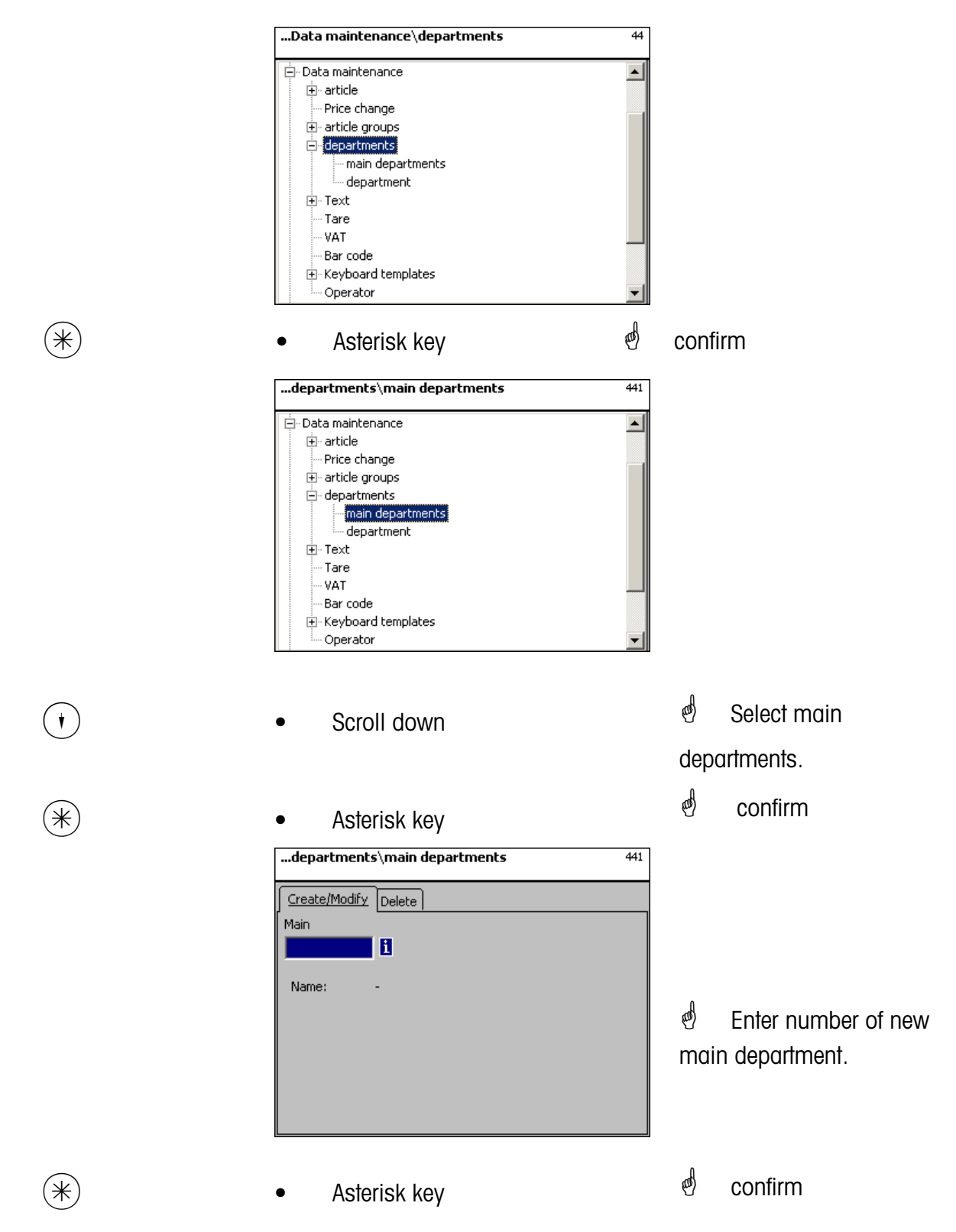

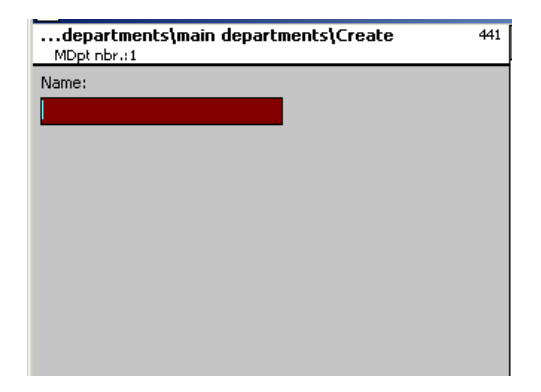

**Name:** Enter description of main department.

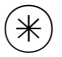

- 
- $(\divideontimes)$  Asterisk key  $\overset{\bullet}{\diamond}$  confirm, enter number of next main department.

## **Delete main department - Quick start with 441;**

In this window you can delete the main department.

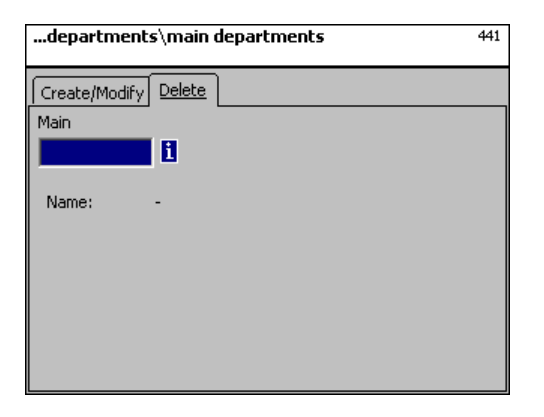

## **Entries tab "Delete":**

**Dept. Nbr.:** Enter number of main department.

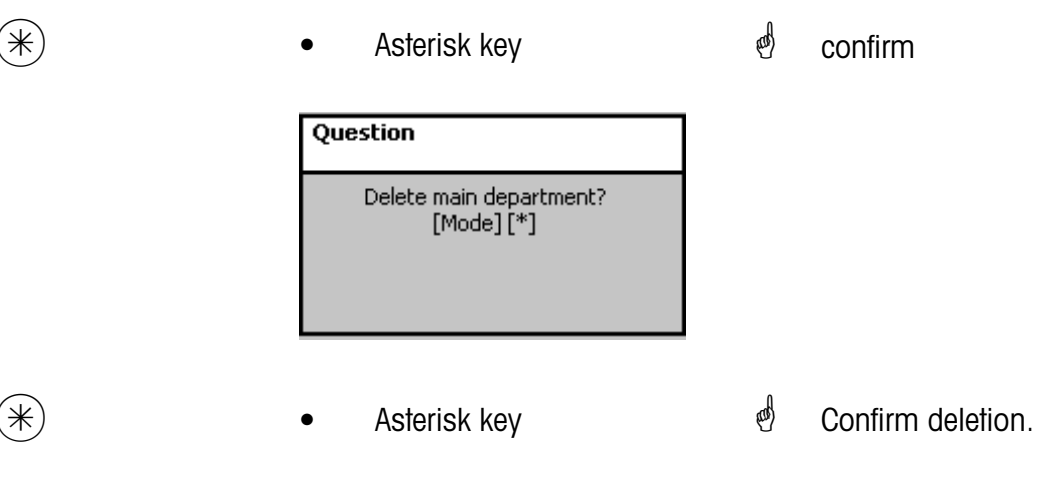

## **Department (442)**

#### **create/modify, delete**

#### **Quick start with 442**

Every article has to be assigned to departments in order to be able to transmit them to the appropriate network scales/cash registers with the same department numbers. In addition, the department is responsible to define which EAN is printed on the total receipt. You can create, modify or delete departments here.

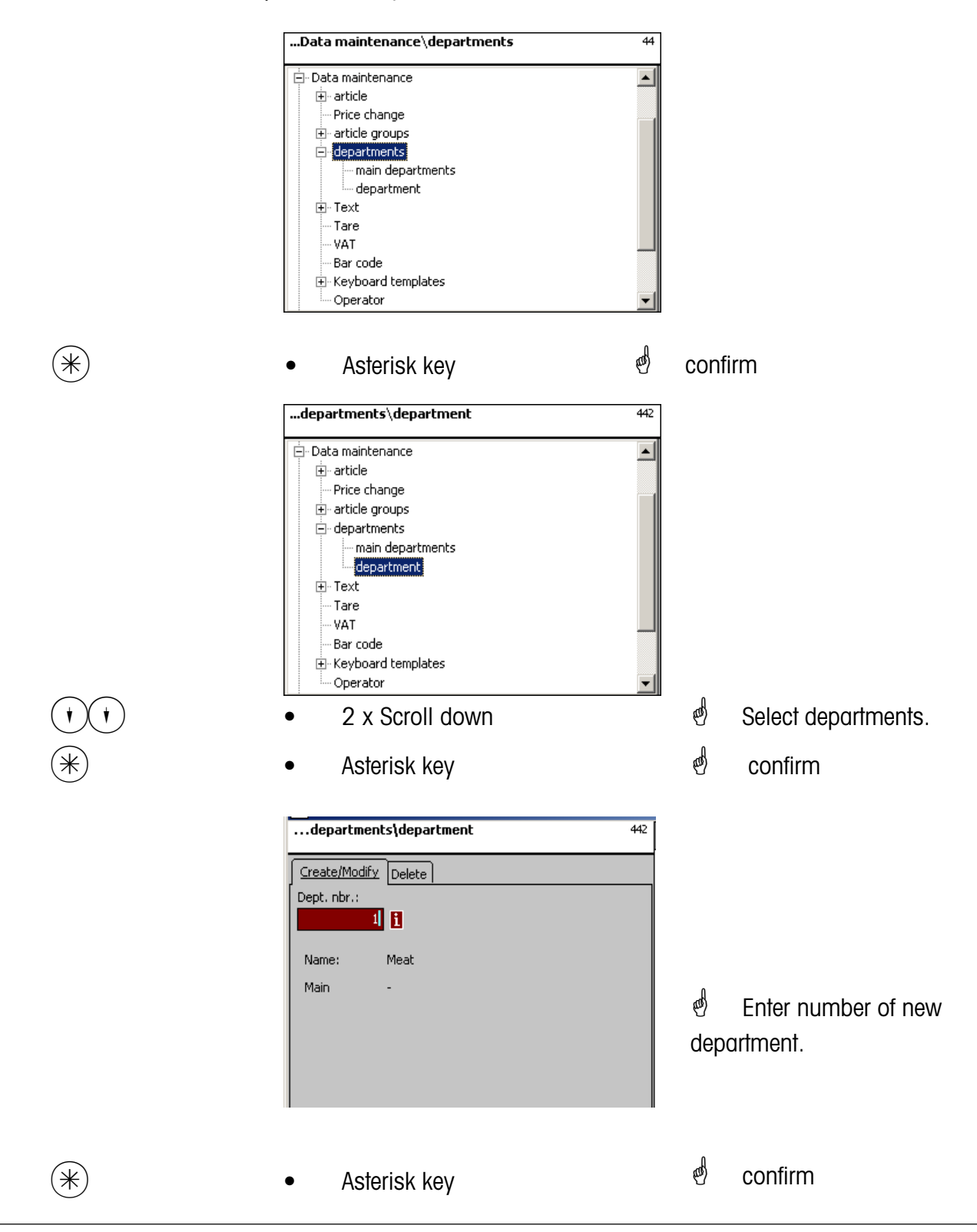

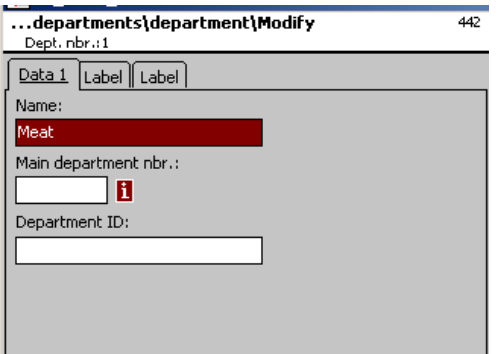

**Name:** Enter description of department<br> **MDept. Nbr.:** Number of main department **MDept. Nbr.:** Number of main department<br>**Department ID:** Department ID for encryption **Department ID:** Department ID for encryption in barcode.

 $(\divideontimes)$  • Asterisk key  $\overset{\text{\tiny{\textcirc}}}{\diamond}$  Confirm entries, enter number of next department you wish to create.

## **Entris tab "Label1 and Label2":**

Details for department related label.

Information regarding the various items refer to **Create article**, **Menu item 411**.

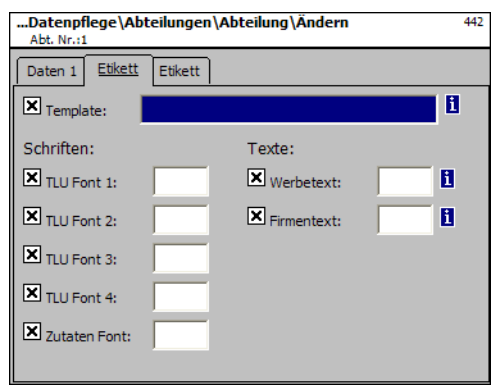

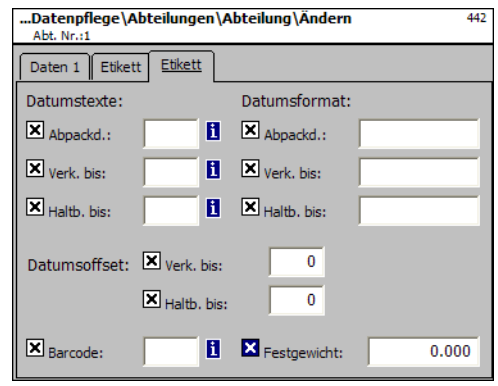

## **Delete department - Quick start with 442;**

In this window you can delete the department.

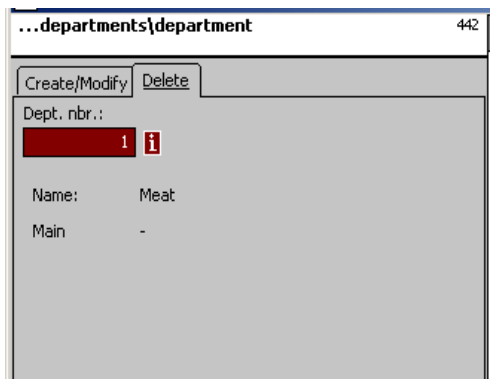

## **Entries tab "Delete":**

**Dept. Nbr.:** Enter department number.

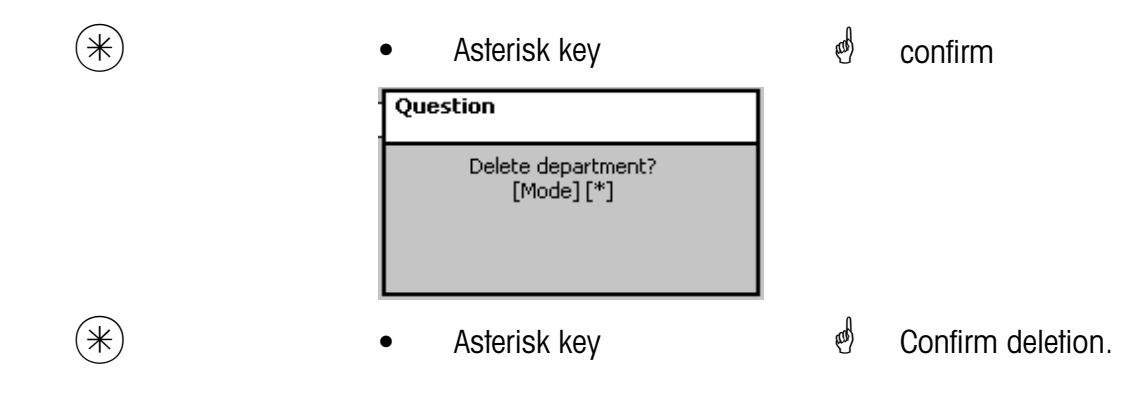

## **Text - Advertising text (452)**

#### **create/modify, delete**

#### **Quick start with 452;**

Advertising texts which are printed on the label, are created here.

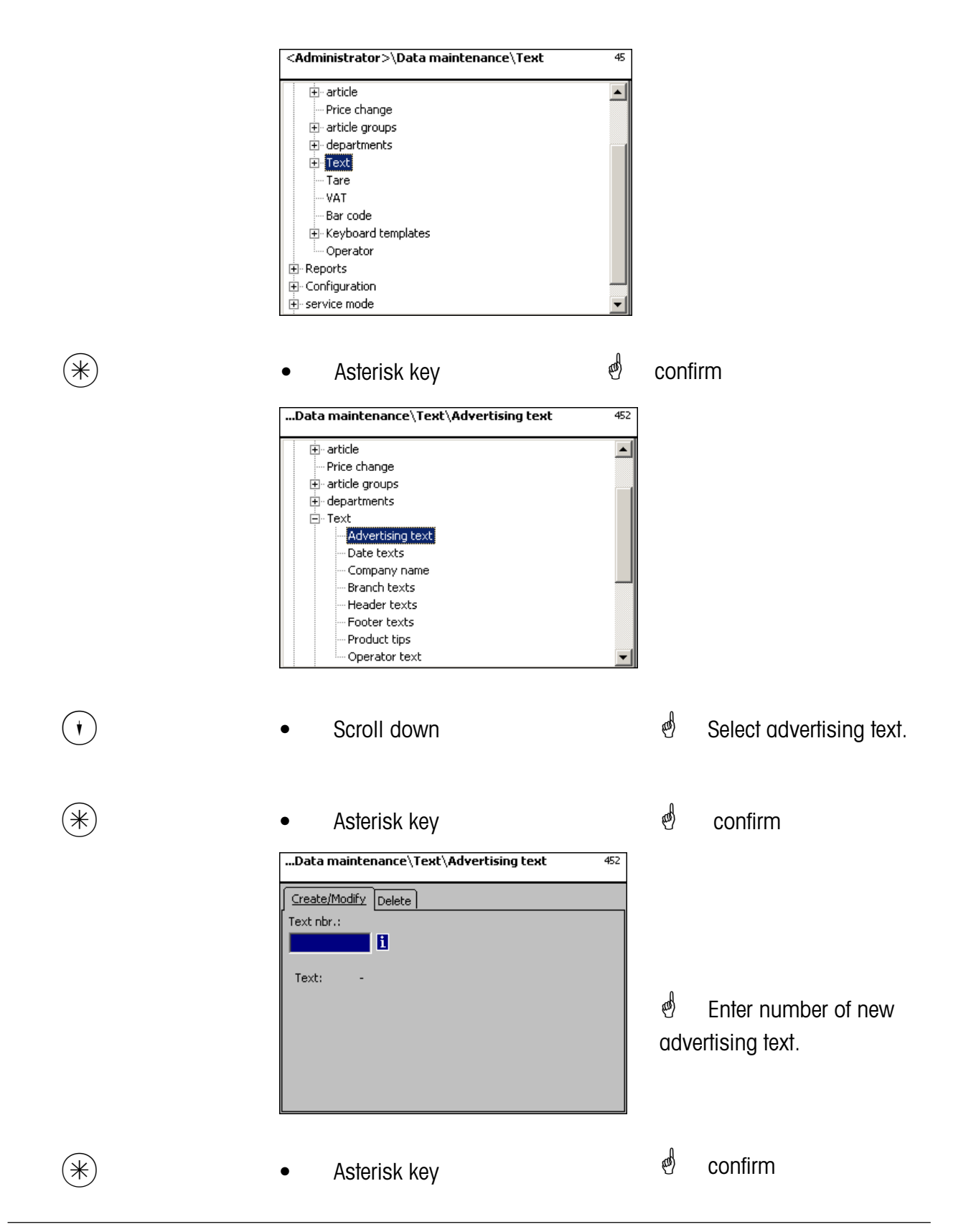

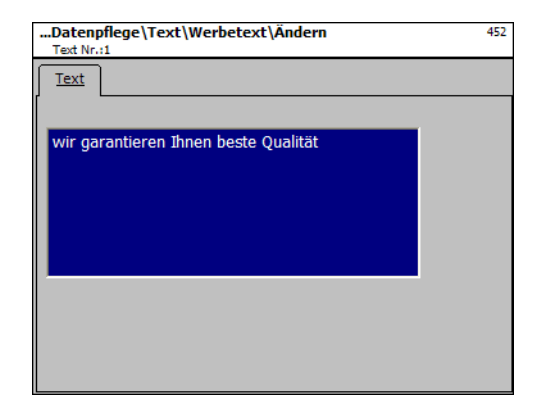

**Text:** Advertising text which is printed.

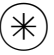

 $(\divideontimes)$  • Asterisk key  $\overset{\bullet}{\diamond}$  confirm, enter number of next advertising text.

## **Delete advertising text - Quick start with 452;**

In this window you can delete the advertising text.

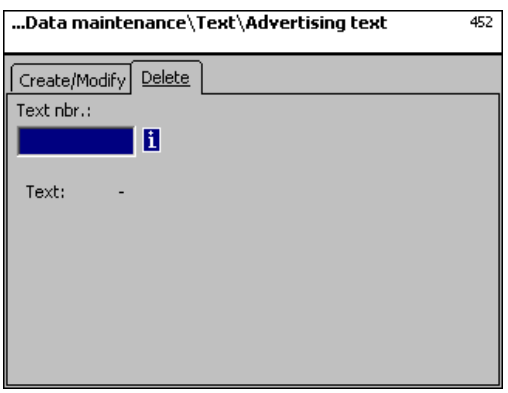

## **Entries tab "Delete":**

**Text Nbr.:** Enter number of advertising text.

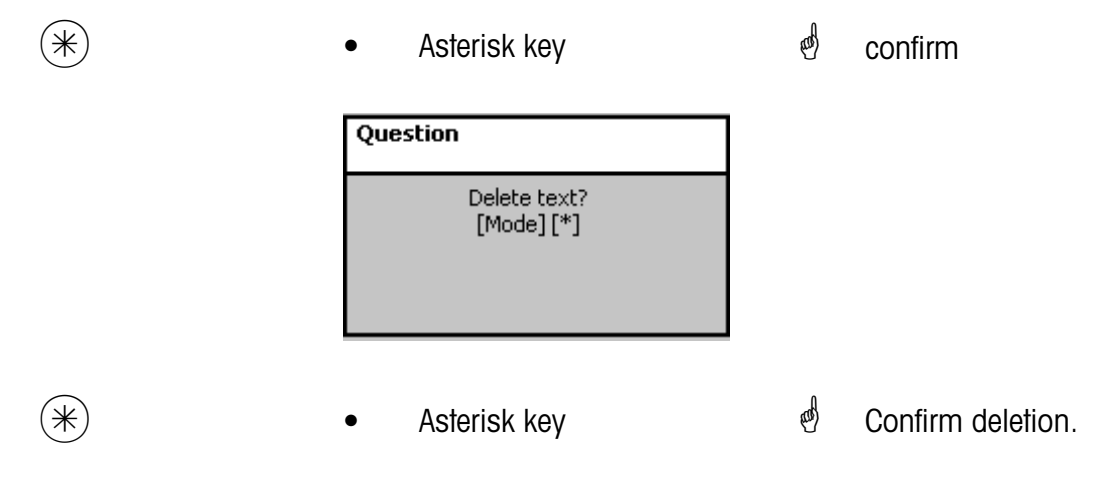

#### **Text - Date texts (453)**

#### **create/modify, delete**

#### **Quick start with 453 ;**

Various date texts can be printed on the label in order to explain more detailed sell date, packing date or best before date.

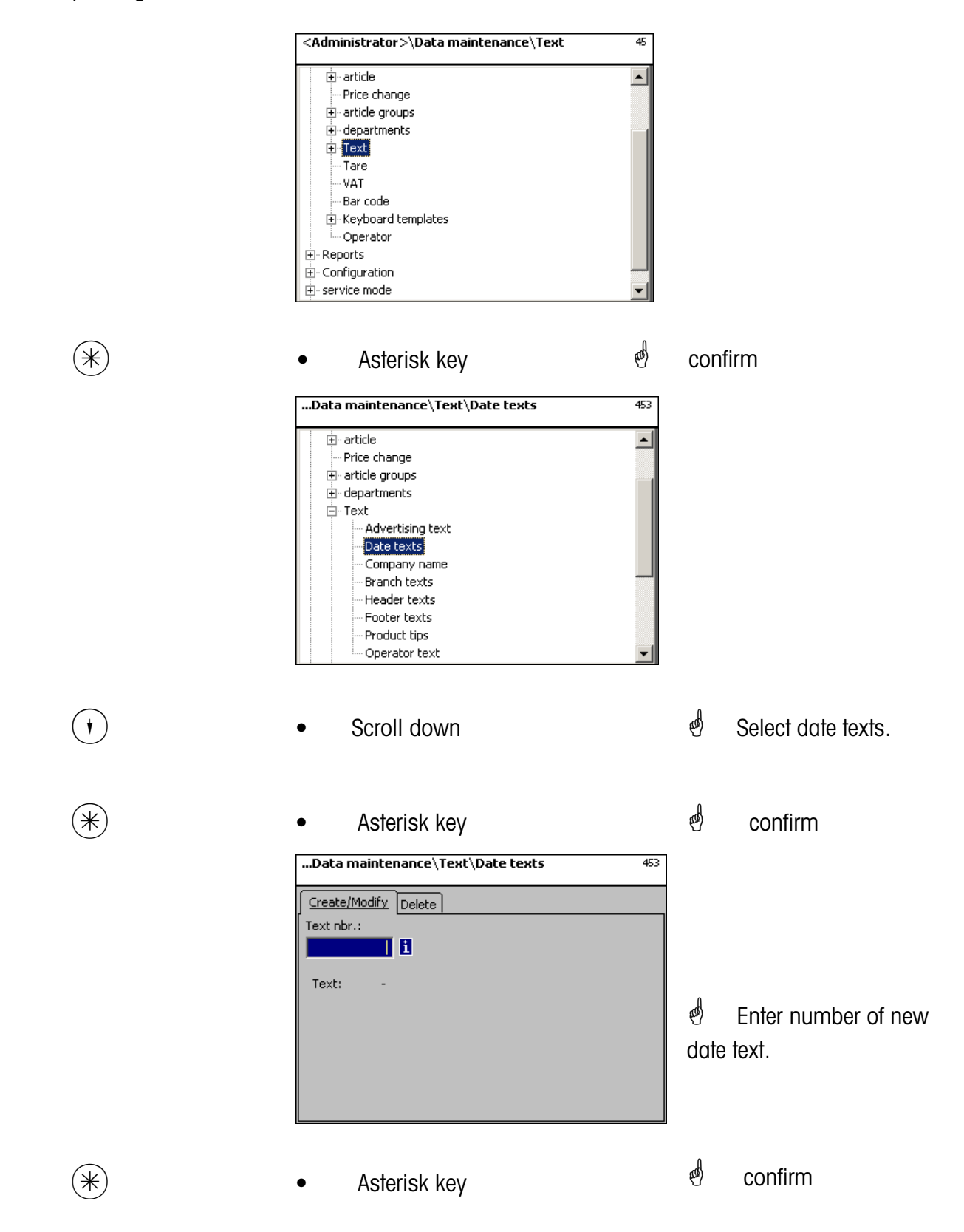

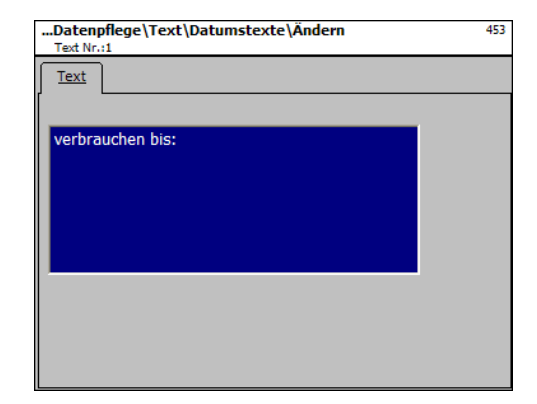

**Text:** Date text which is printed.

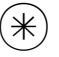

 $(\divideontimes)$  • Asterisk key  $\char`$  confirm, enter number of next date text.

## **Delete date text - Quick start with 453;**

In this window you can delete the date text.

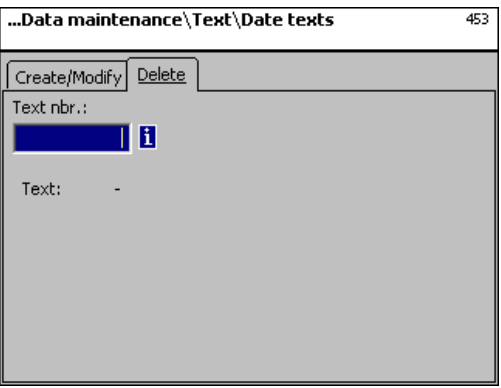

## **Entries tab "Delete":**

**Text Nbr.:** Enter number of date text.

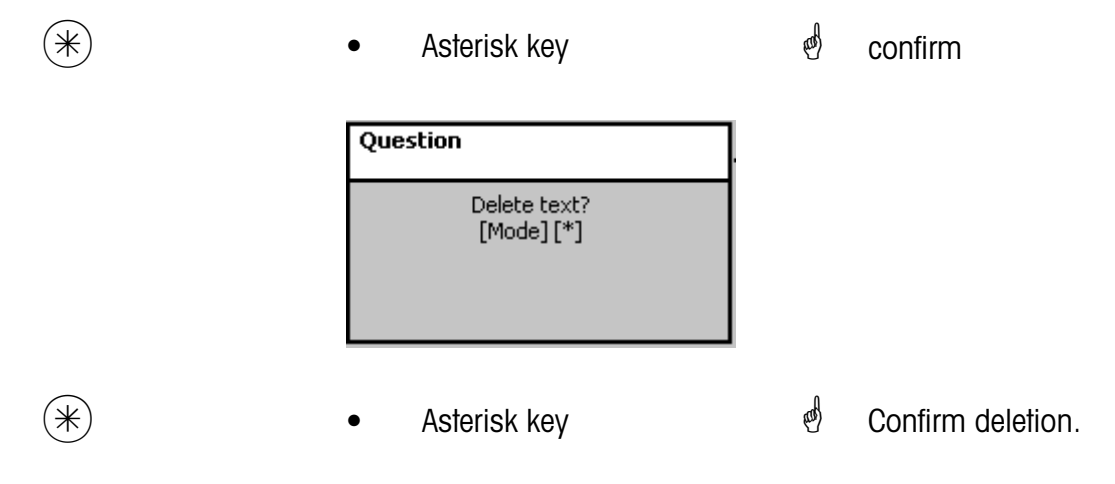

## **Text - Company names (454)**

#### **create/modify, delete**

#### **Quick start with 454**

Various company names can be printed on the label.

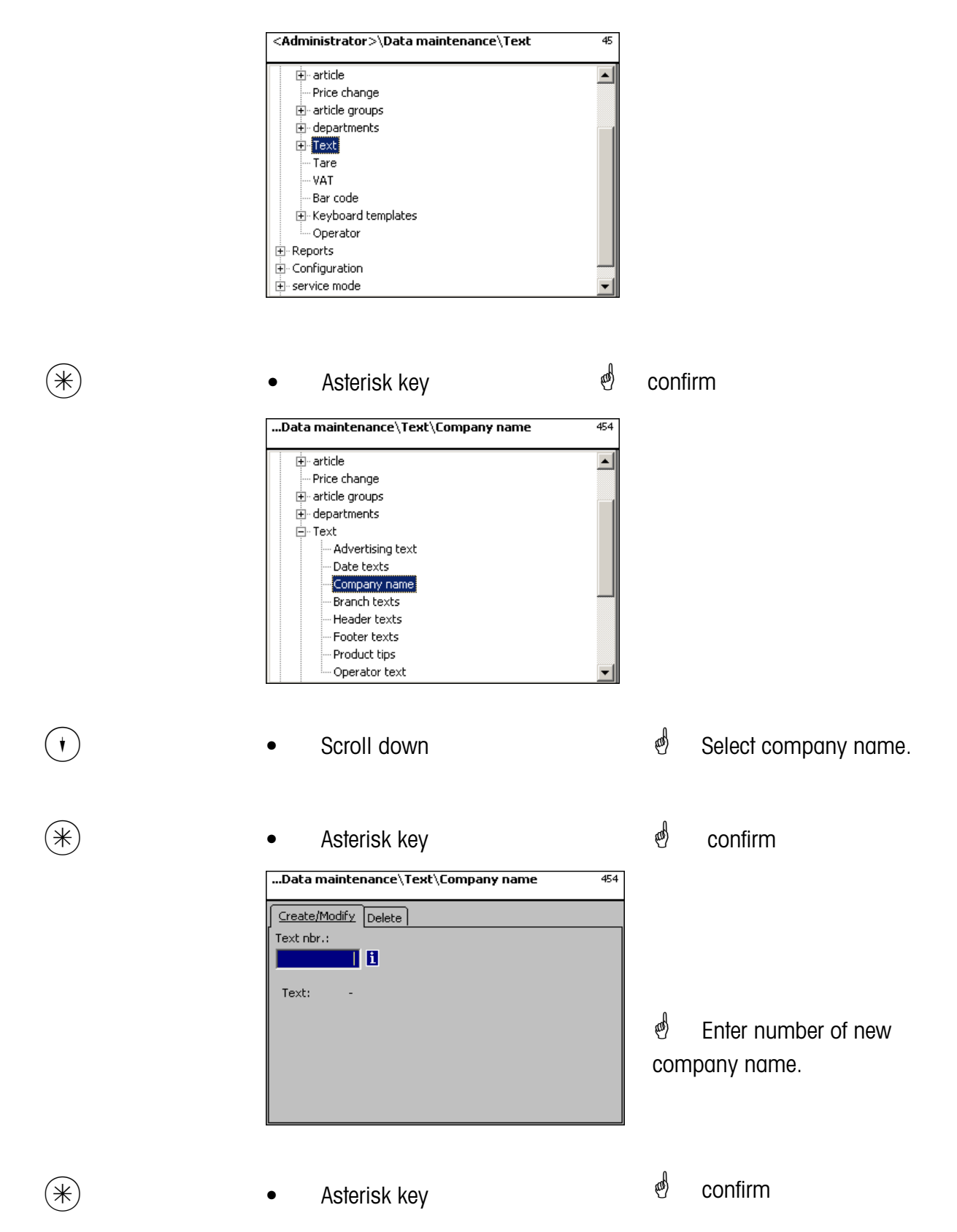

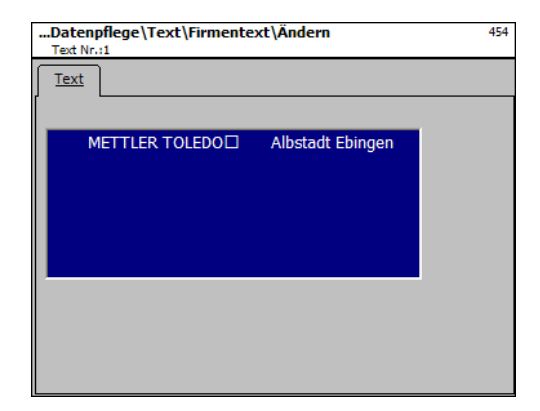

**Text:** Company name which is printed.

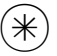

 $(\divideontimes)$  • Asterisk key  $\overset{\bullet}{\Leftrightarrow}$  confirm, enter number of next company name.

## **Delete company name - Quick start with 454;**

In this window you can delete the company name.

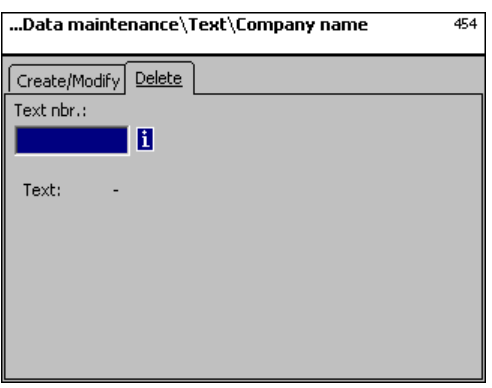

## **Entries tab "Delete":**

**Text Nbr.:** Enter number of company name.

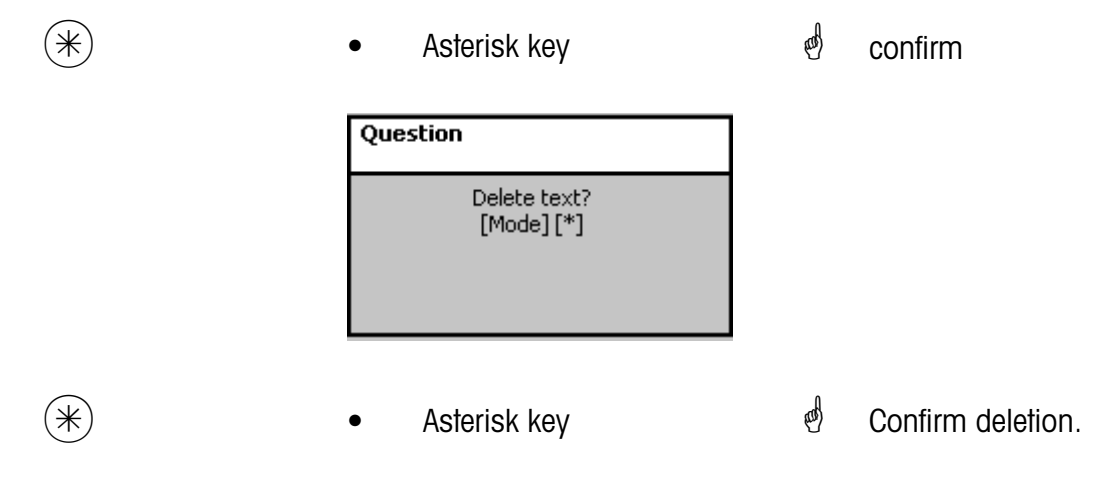

## **Text - Branch texts (457)**

#### **create/modify, delete**

#### **Quick start with 457;**

A branch description can be created which will appear in addition to the receipt header text on each receipt of the devices. This branch text will also be printed on each turnover receipt. Prerequisite: The branch text has been selected in the printout configuration 852

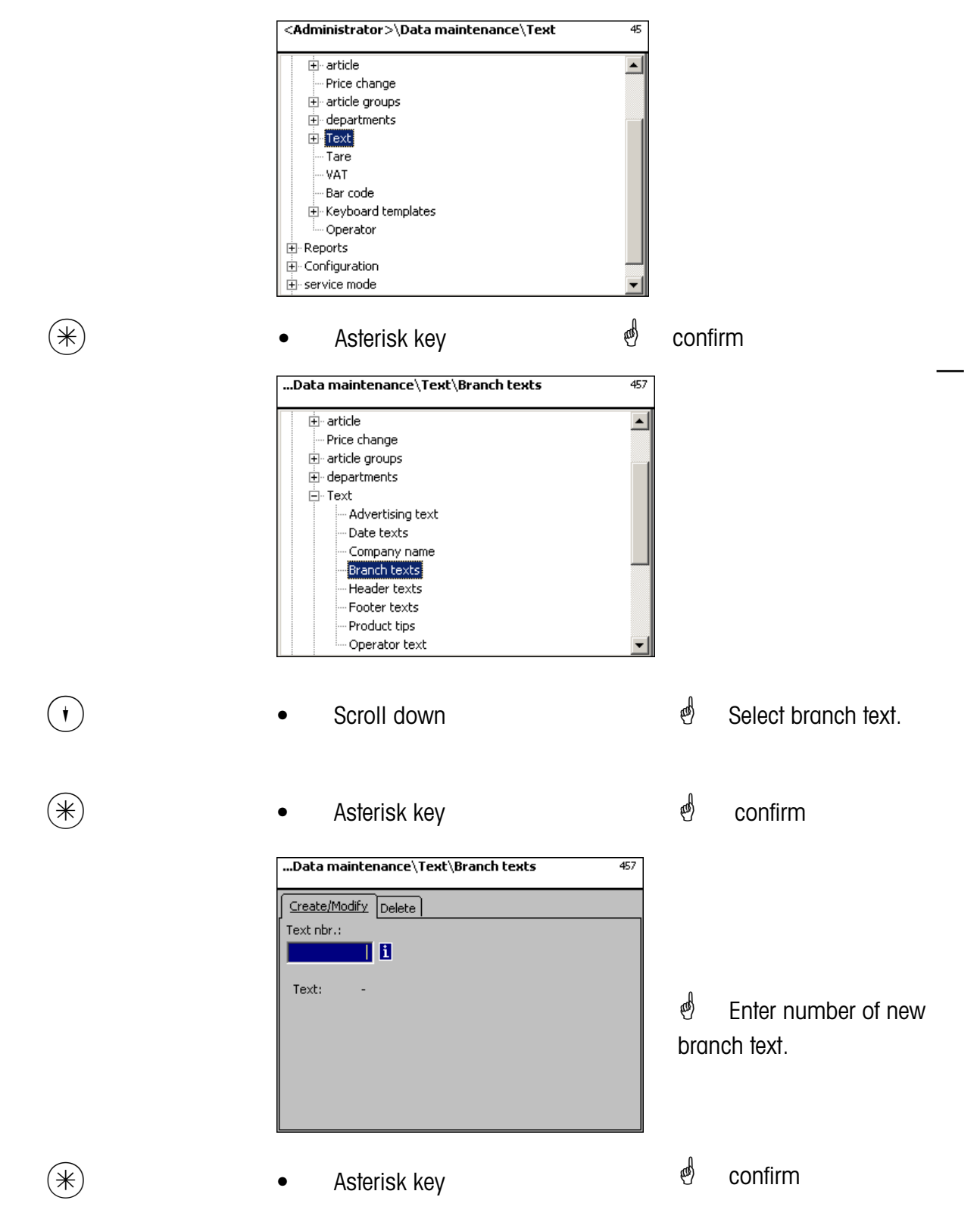

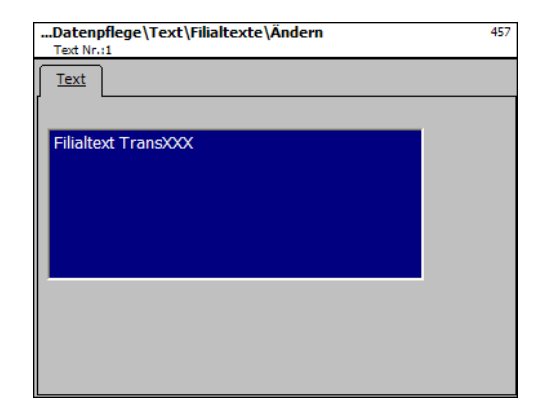

**Text:** Branch text which is printed.

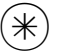

 $(\divideontimes)$  • Asterisk key  $\char`$  confirm, enter number of next branch text.

## **Delete branch text - Quick start with 457;**

In this window you can delete the branch texts.

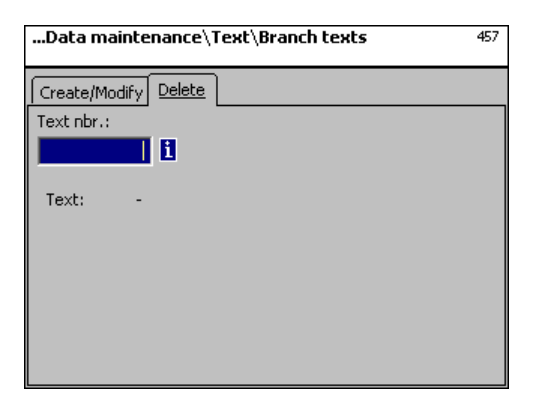

## **Entries tab "Delete":**

**Text Nbr.:** Enter number of branch text

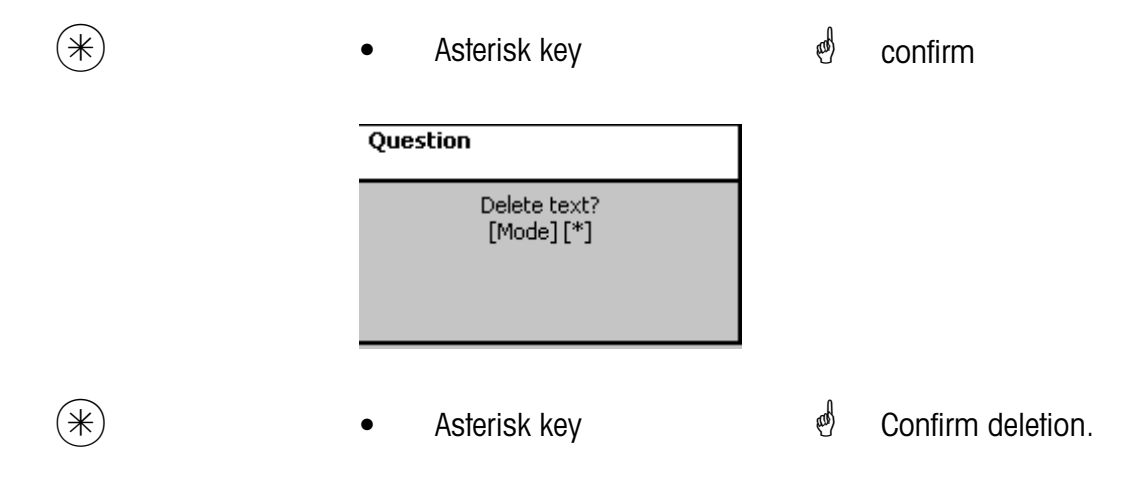

## **Text - Header texts (458)**

#### **create/modify, delete**

#### **Quick start with 458**

The receipt header text appears first on top of the total receipt. For Self-Service scales (UC3-GT), this text is of no importance.

You can create, modify or delete receipt header texts here.

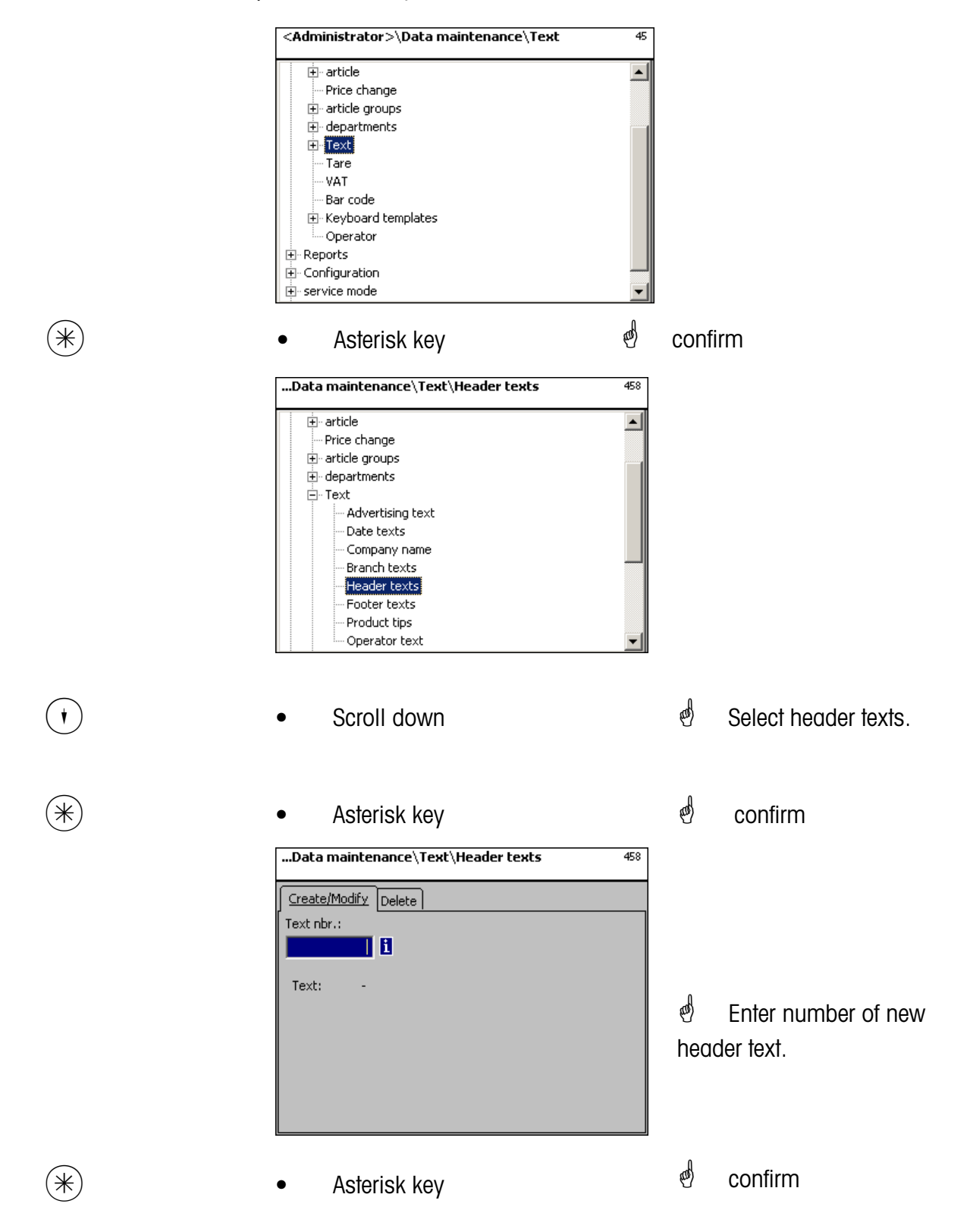

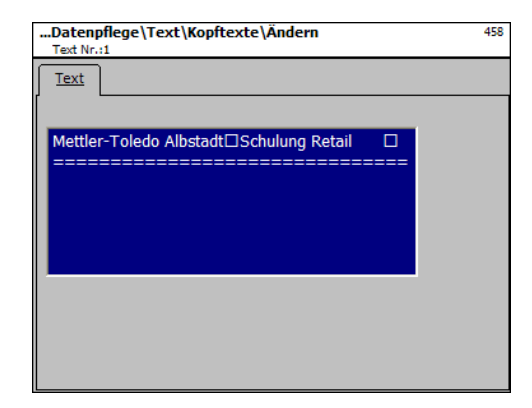

**Text:** Enter header text which is printed on the receipt.

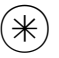

 $(\divideontimes)$  • Asterisk key  $\overset{\bullet}{\diamond}$  confirm, enter number of next header text.

## **Delete header text - Quick start with 458;**

In this window you can delete the header text.

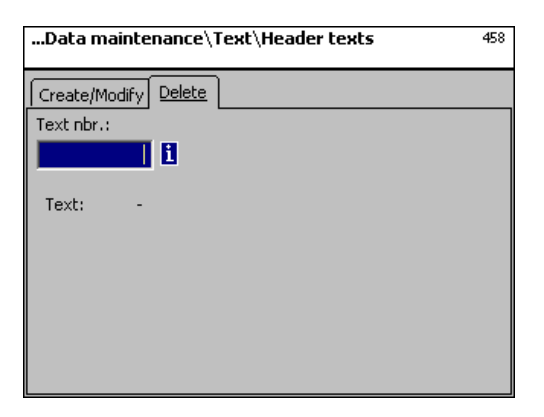

## **Entries tab "Delete":**

**Text Nbr.:** Enter number of header text.

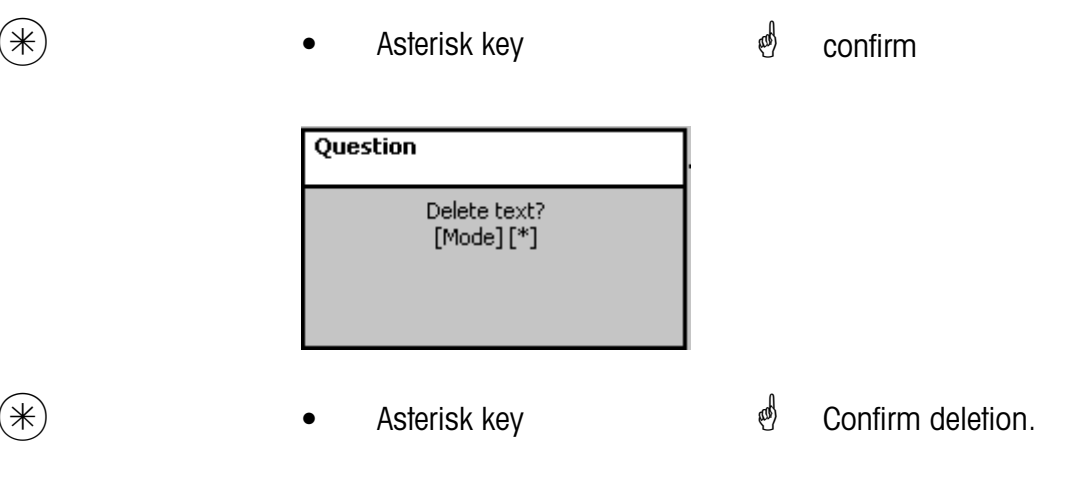

#### **Text - Footer text (459)**

#### **create/modify, delete**

#### **Quick start with 459;**

The receipt footer text appears last at the bottom of the total receipt. For Self-Service scales (UC3-GT), this text is of no importance

You can create, modify or delete receipt footer texts here.

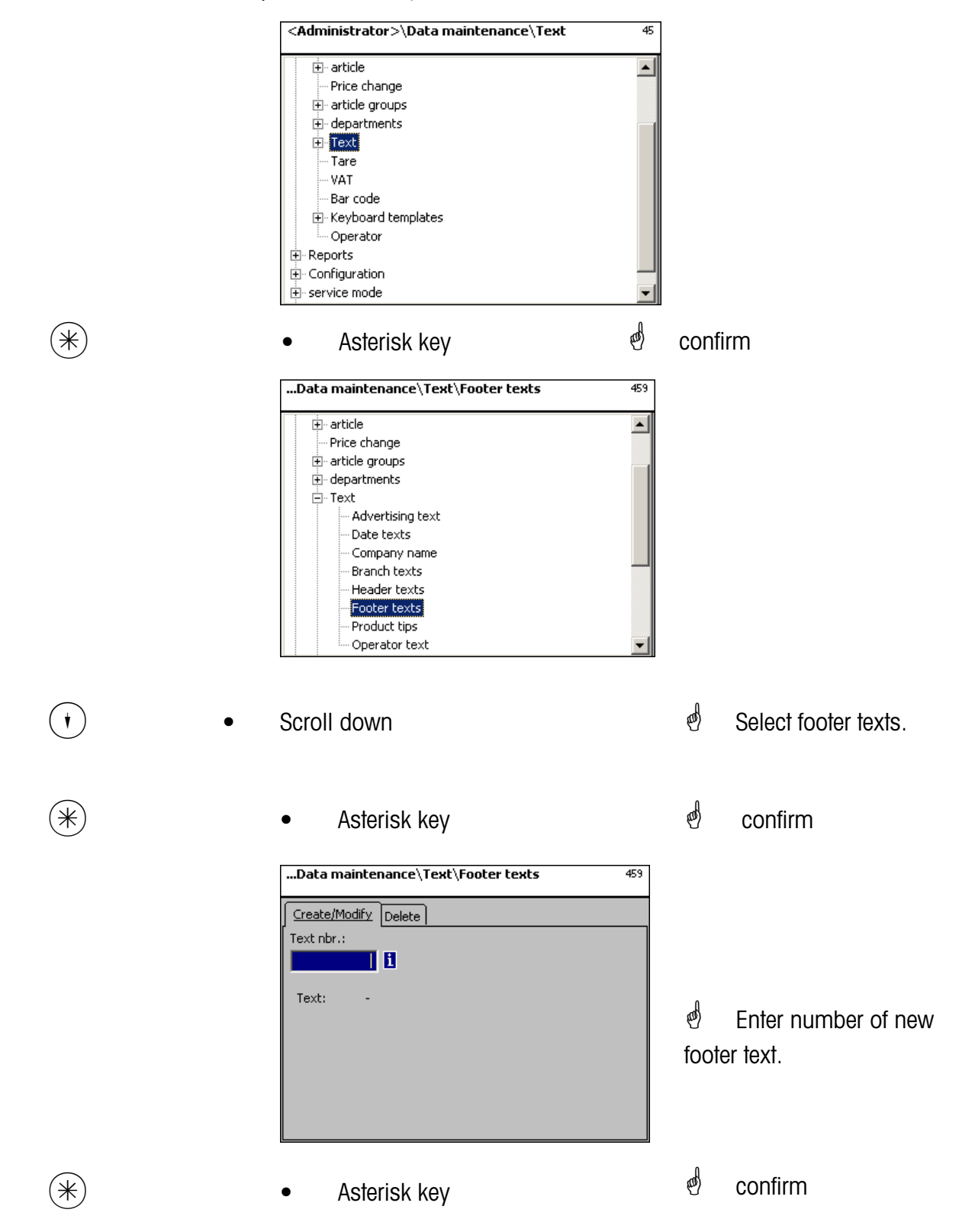

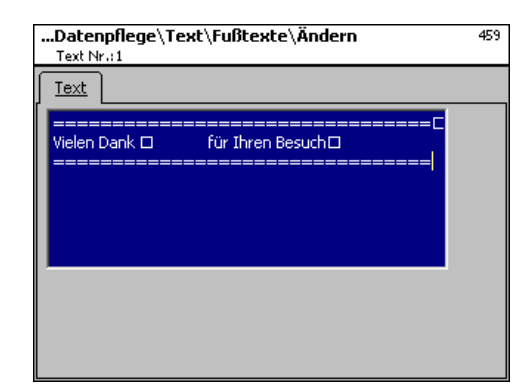

**Text:** Enter footer text which is printed on the receipt.

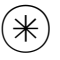

 $(\divideontimes)$  • Asterisk key  $\char`$  confirm, enter number of next footer text.

## **Delete footer text - Quick start with 459;**

In this window you can delete the footer text.

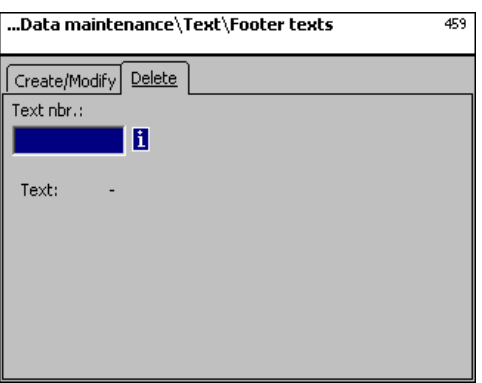

## **Entries tab "Delete":**

**Text Nbr.:** Enter number of footer text.

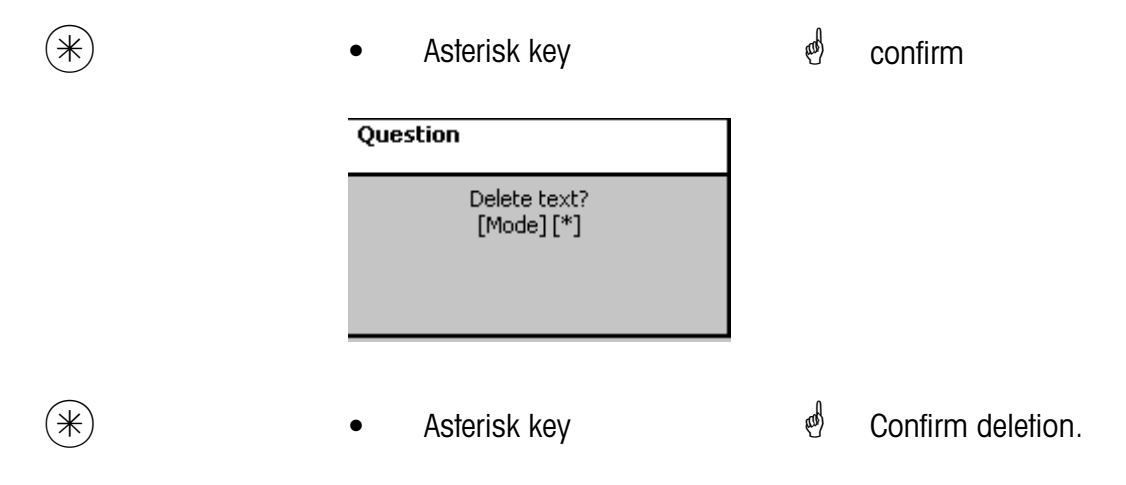

### **Text - Product tip (45+1)**

#### **create/modify, delete**

## **Quick start with 45+1**

Product tips are informations concerning single articles or groups of articles. They serve as additional information for the operator (display) and the customer (printout on receipt). The assignment of a product tip to an article is carried out in the article maintenance **(511; Tab 2)**. You can create, modify or delete product tips here.

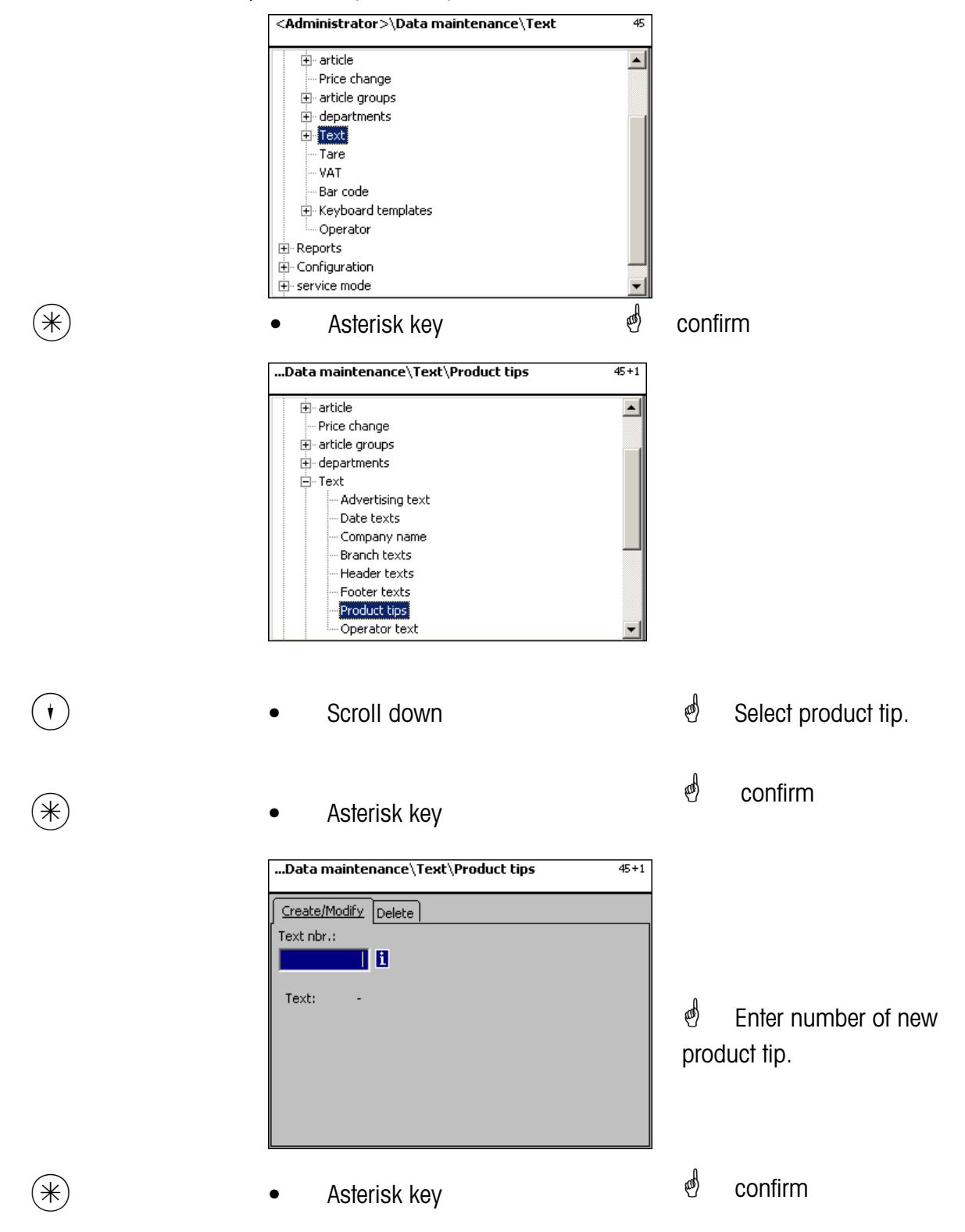

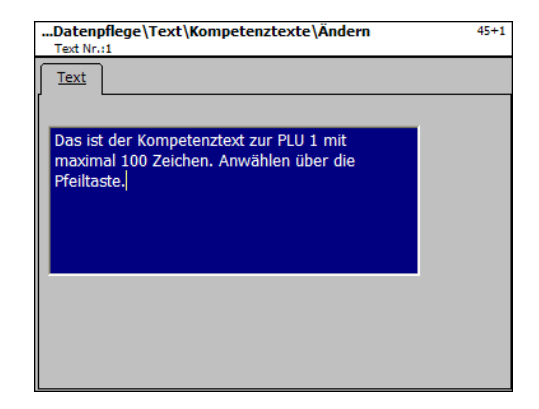

**Text:** Enter product tip which will be displayed or printed on the receipt.

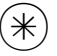

- 
- $(\divideontimes)$  Asterisk key  $\overset{\bullet}{\diamond}$  confirm, enter number of next product tip.

## **Delete product tips - Quick start with 45+1;**

In this window you can delete the product tip.

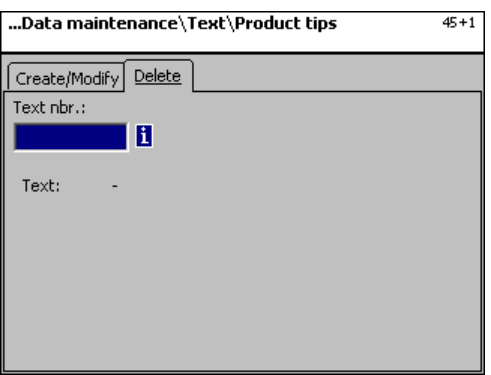

## **Entries tab "Delete":**

**Text Nbr.:** Enter number of product tip.

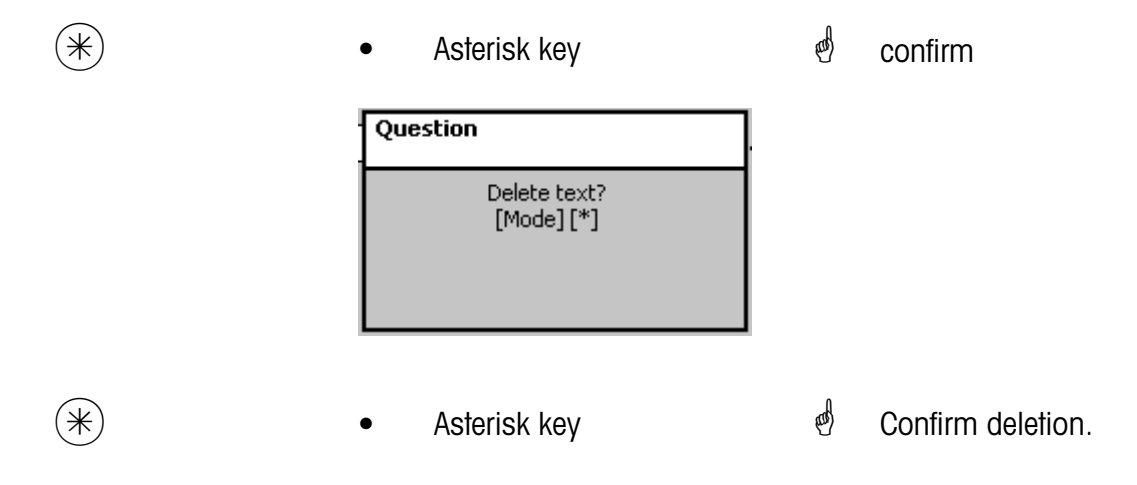

#### **Text - Operator text (45+2)**

#### **create/modify, delete**

## **Quick start with 45+2**

A branch description can be created which will be printed on each receipt.

The branch text also appears in the turnover evaluation.

Prerequisite: The branch text has been activated in the Sale configuration of the devices **(651receipt1)**. You can create, modify or delete branch texts here.

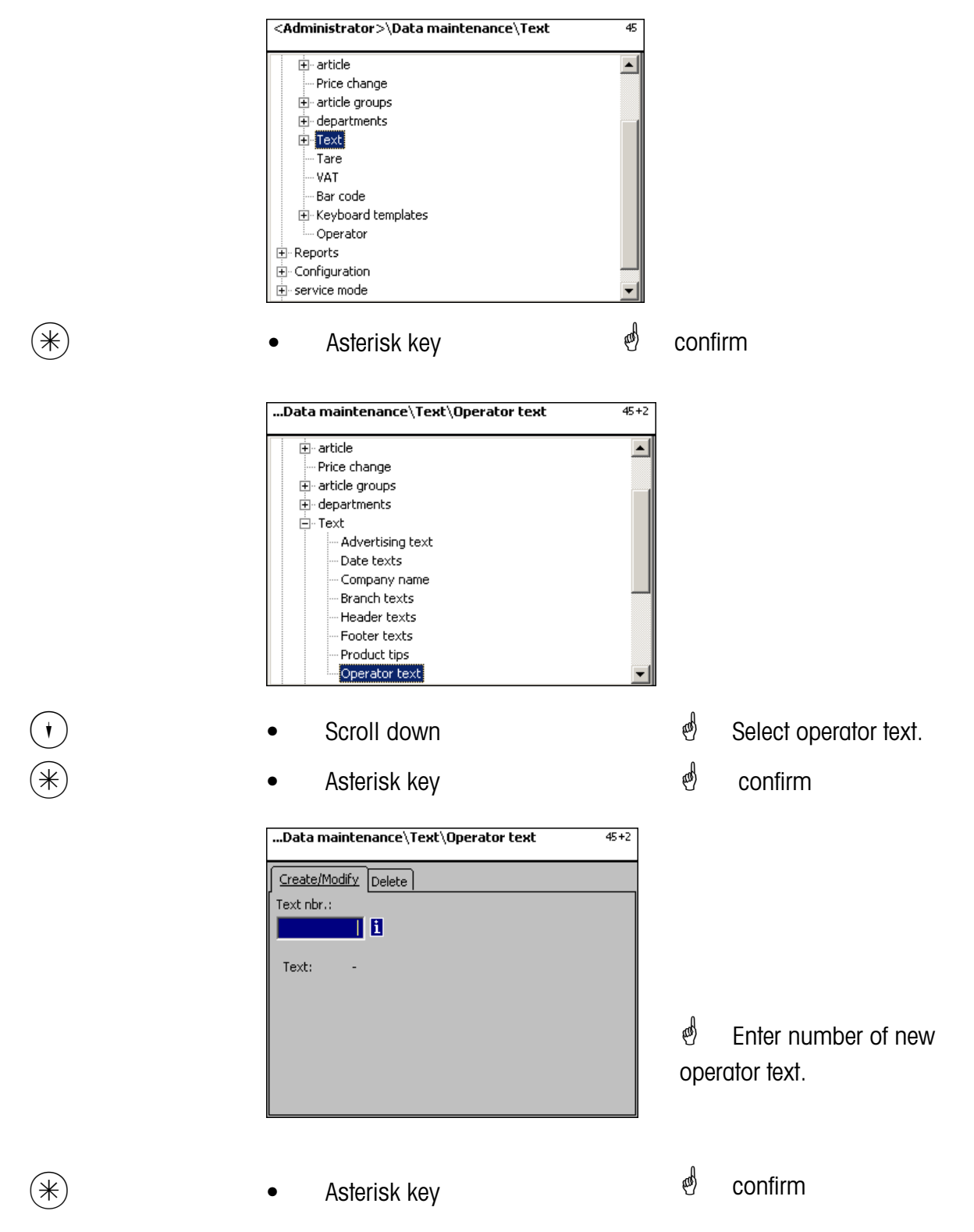

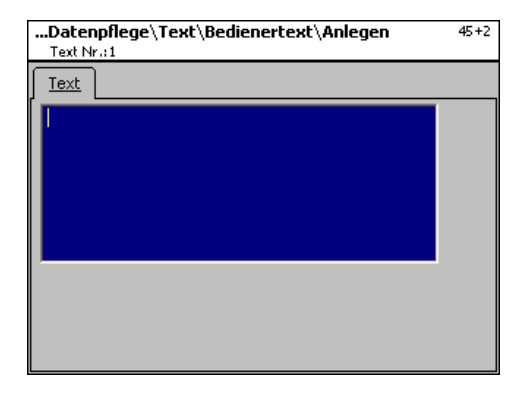

**Text:** Enter operator text which will be displayed or printed on the receipt.

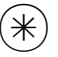

 $(\divideontimes)$  • Asterisk key  $\overset{\bullet}{\diamond}$  confirm, enter number of next operator text.

## **Delete operator text - Quick start with 45+2;**

In this window you can delete the operator text.

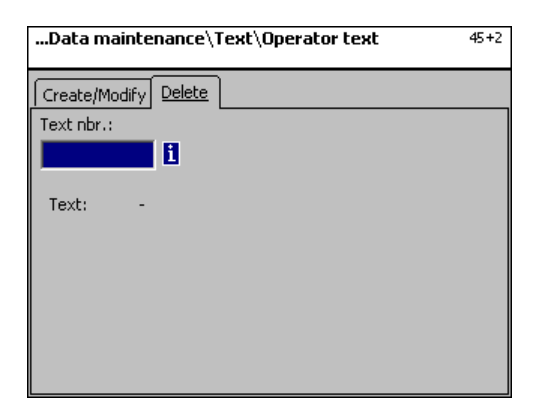

## **Entries tab "Delete":**

**Text Nbr.:** Enter number of operator text.

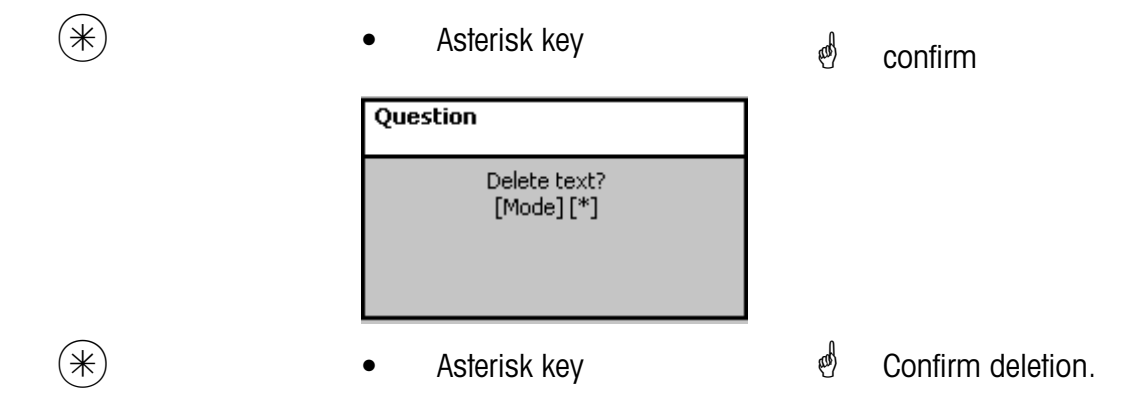

## **Tare (47)**

## **create/modify, delete**

## **Quick start with 47;**

Tare values can be assigned to articles by weight. These tare values are saved with a tare number in a tare table. Later on, the tare weight value is assigned to the corresponding article via the tare number **(511)**.

**Consider graduation:** For the tare weight value the graduation of the connected scales has to be considered, for instance a scale with 2 gram steps. If the scale cannot show the entered tare weight value, the scale rounds up to the next appropriate weight value. You can create, modify or delete tare values here.

<Administrator>\Data maintenance\Tare  $\overline{47}$ 피  $\dot{E}$  article -- Price change ं erticle groups ∯- departments \_ i Text Tare **WAT** - Bar code Fi-Keyboard templates i... Operator i<br>日 Reports  $\dot{H}$  Configuration में- service mode  $(\divideontimes)$  • Asterisk key  $\overset{\bullet}{\diamond}$  confirm <Administrator>\Datenpflege\Tara  $\overline{47}$ Anlegen/Ändern Löschen Tara Nr.: Abt. Nr.:  $\overline{1}$  H Πi Name: ÷. Wert: L. Typ:  $\stackrel{\triangle}{\hspace{0.2cm}p}$  Enter tare Nbr. of tare value.  $9)(9)(9)$  • Enter tare Nbr. *i* Enter department number if and/or  $\left(\rightarrow\right)$   $\qquad \bullet$  left arrow key tare is to be valid for another department.  $(\divideontimes)$  • Asterisk key  $\stackrel{\bullet}{\otimes}$  Confirm entries.
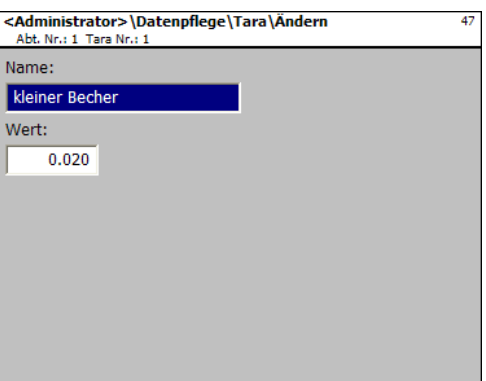

- **Name:** Description of tare value e. g. "paper, heavy"
- **Value:** Enter weight value in grams (consider graduation of scale)
- **Type:** Indication of weight or percentage (of gross weight)

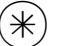

- 
- $(\divideontimes)$  Asterisk key  $\overset{\bullet}{\Leftrightarrow}$  Confirm entries, enter number of next tare value.

# **Delete tare - Quick start with 47;**

In this window you can delete the tare values.

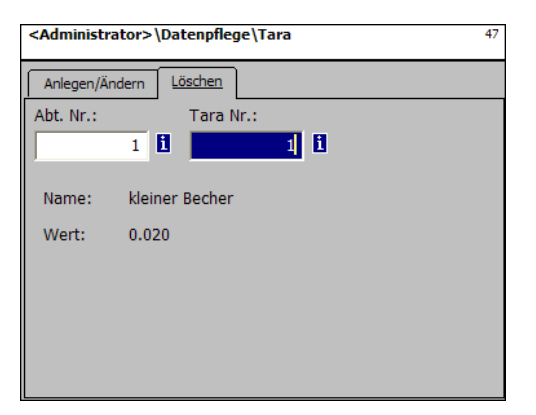

**Entries tab "Delete":**

**Dept. Nbr.:** Enter department number. **Tare Nbr.:** Enter tare Nbr.

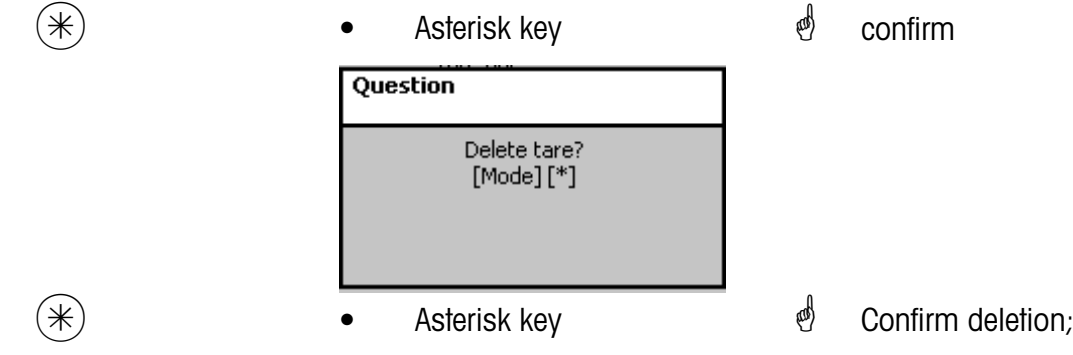

# **VAT (48)**

#### **create/modify, delete**

#### **Quick start with 48;**

The various VAT-rates necessary can be created here. Their values may then be linked via the VAT-number to the articles in order to reveal the appropriate VAT-share while using the articles. **(511; Tab 2)**.

You can create, modify or delete VAT-rates here.

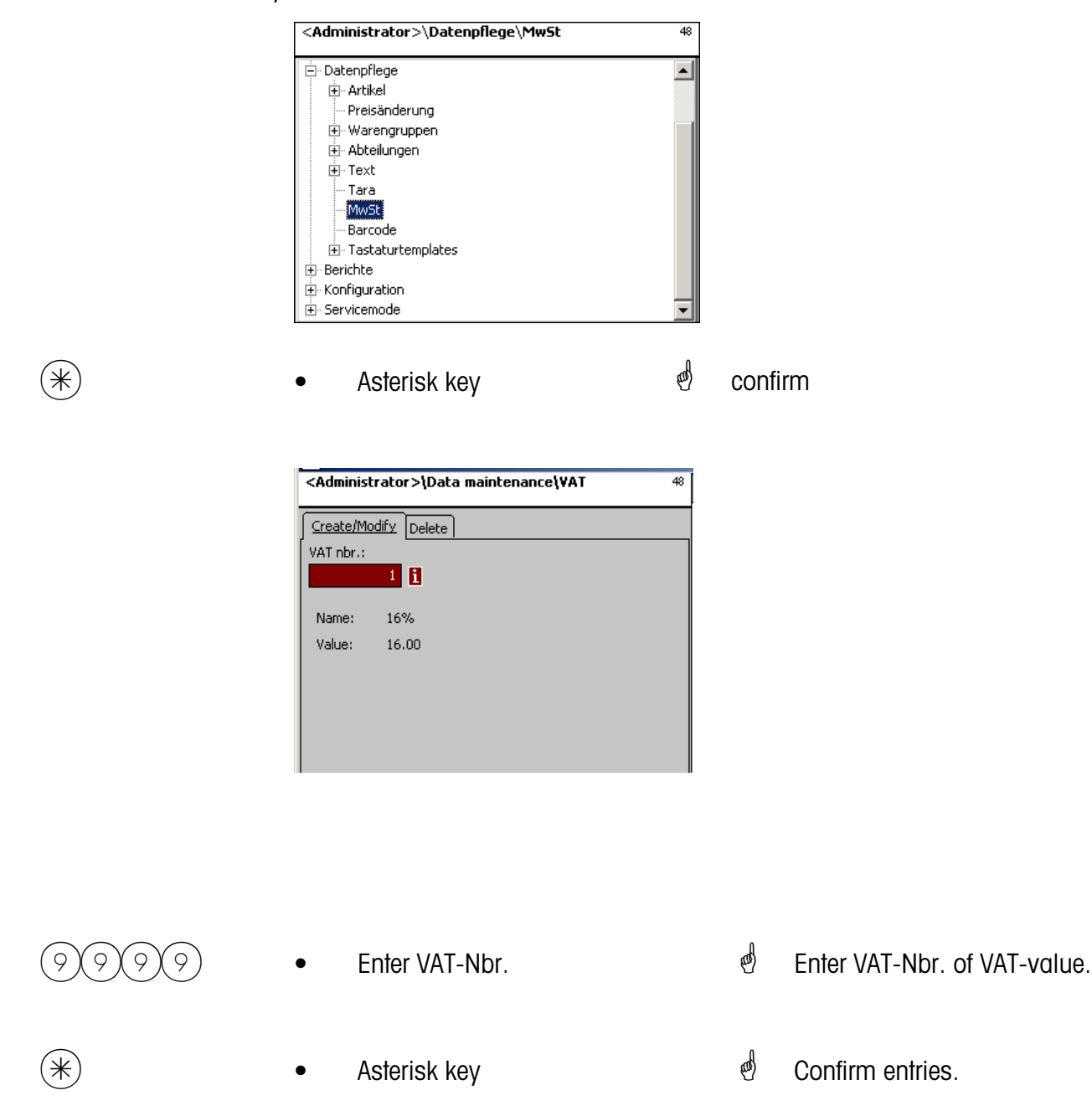

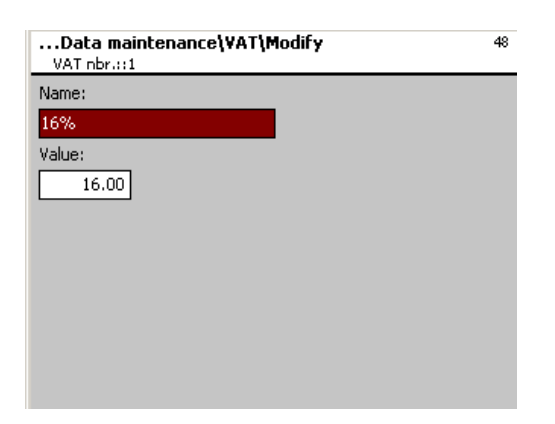

**Name:** Enter description of VAT-rate.

Wert: Enter percentage of VAT-rate.

- 
- $(\divideontimes)$  Asterisk key  $^\circ$  Confirm entries, enter number of next VAT-rate.

## **Delete VAT - Quick start with 48;**

In this window you can delete the VAT-rates.

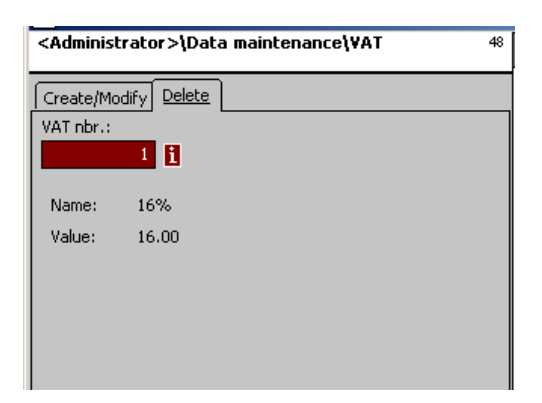

# **Entries tab "Delete":**

**VAT Nbr.:** Enter VAT-number

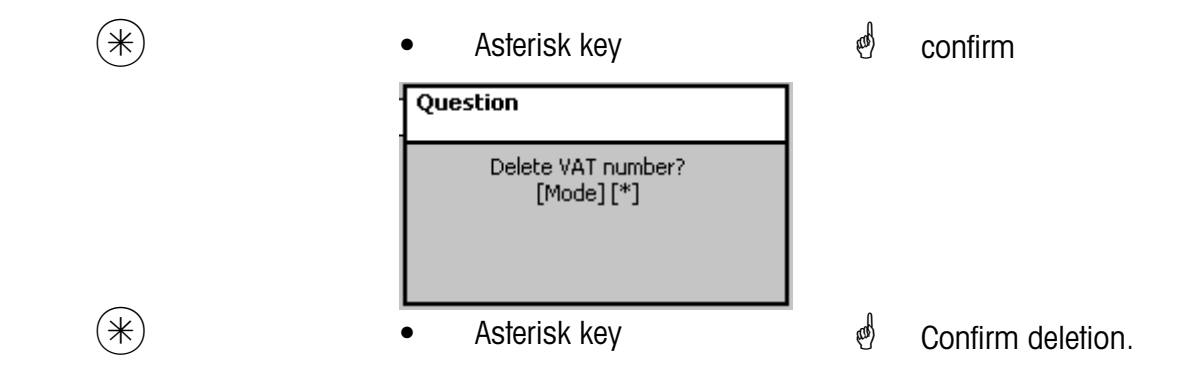

#### **Barcode(49)**

#### **create/modify, delete**

# **Quick start with 49;**

This function is used to create a bar code list. The appearance of the bar code is defined here. Each code is saved with a number. With this number, the bar code can be assigned either to departments, devices or for instance to a label definition as well. The bar codes can be printed on the total receipts or on the labels for the precise scanning of articles. You can create, modify or delete the bar codes here.

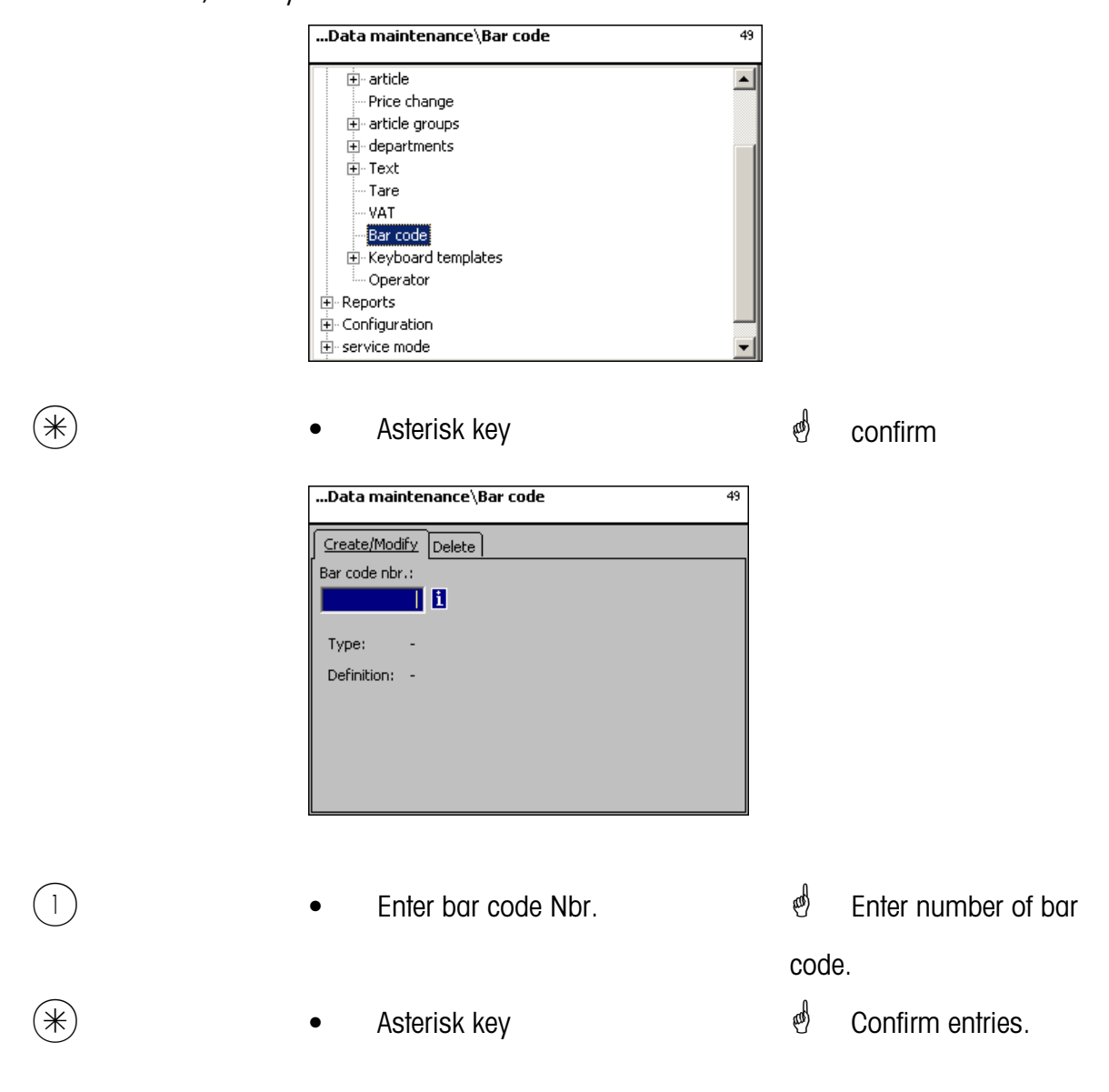

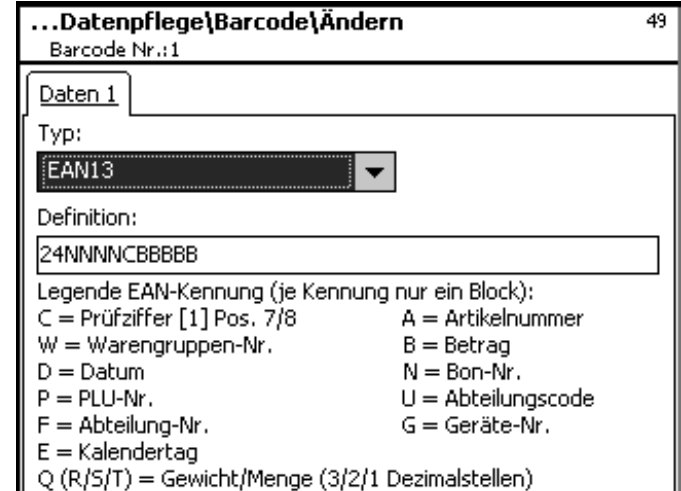

**Type:** Selection between EAN8 and EAN13

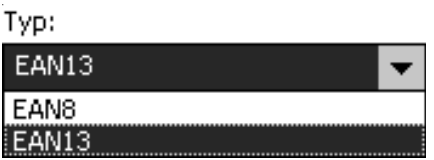

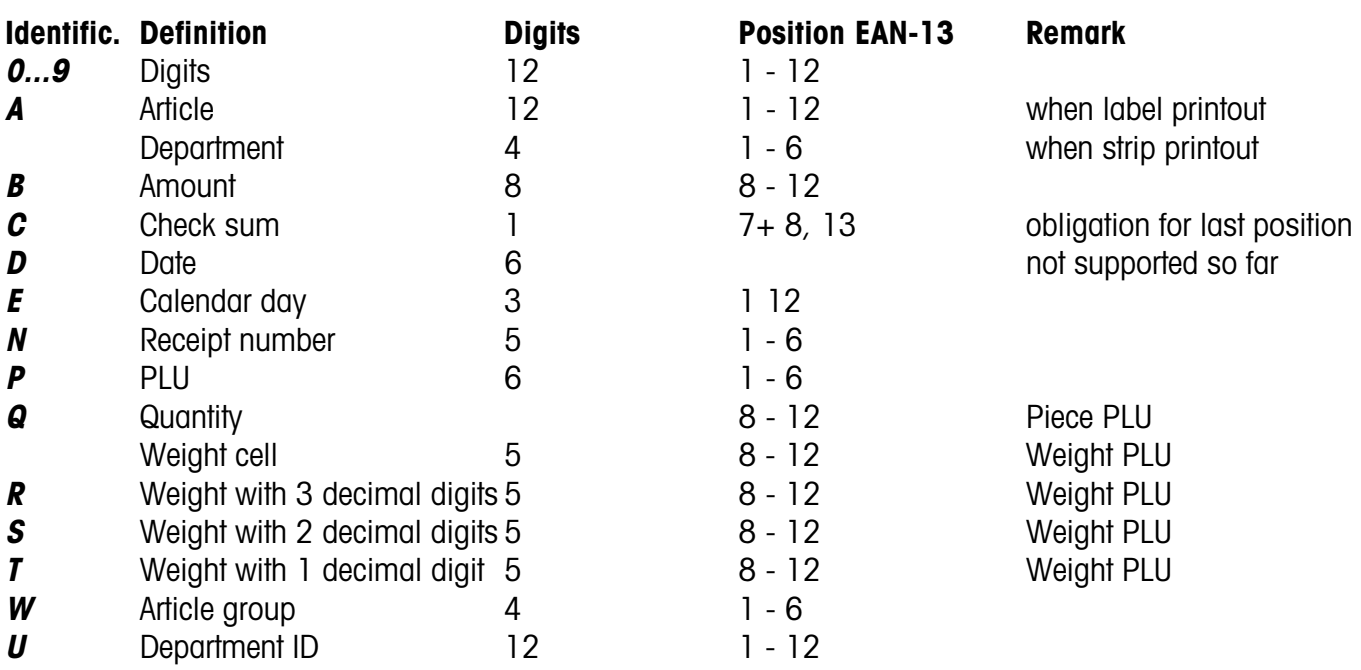

# Remarks:

Each identification is only permissible as a coherent block. This block may only exist once.

Exception: Digits may be placed everywhere, as well as several blocks.

EAN-13: Check sum has to be at position 13, additionally also possible at position 7 or 8.

EAN-8: Check sum has to be at position 8 (and only there)

PLU is our internal PLU Number, article is SAN (Standard Article Number, partially worldwide unique) Amount and weight are always printed without a comma, the amount with decimal digits, and the weight in grams.

Q ist printed in the same format as deliverd by the cell. R,S,T are re-formatet to fix decimal digits. Identification T may have variable meanings.

\* • Asterisk key \* confirm entries, enter number of next bar code you wish to create.

#### **Delete bar code - Quick start with 49;**

In this window you can delete the bar code.

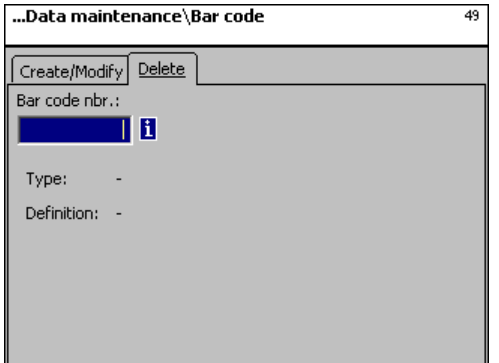

**Entries tab "Delete":**

**Bar code Nbr.:** Enter bar code number.

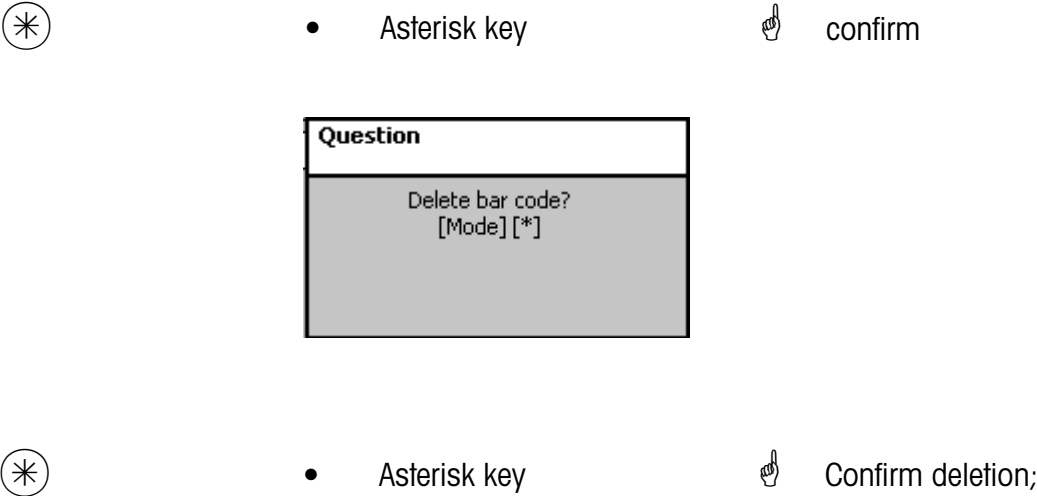

# **Keyboard templates (- Standard) (4 + 11)**

# **create/modify, delete**

# **Quick start with 4 + 11;**

In this window you can create the various keyboard layouts for the individual departments. You can create, modify or delete the keyboard layouts here.

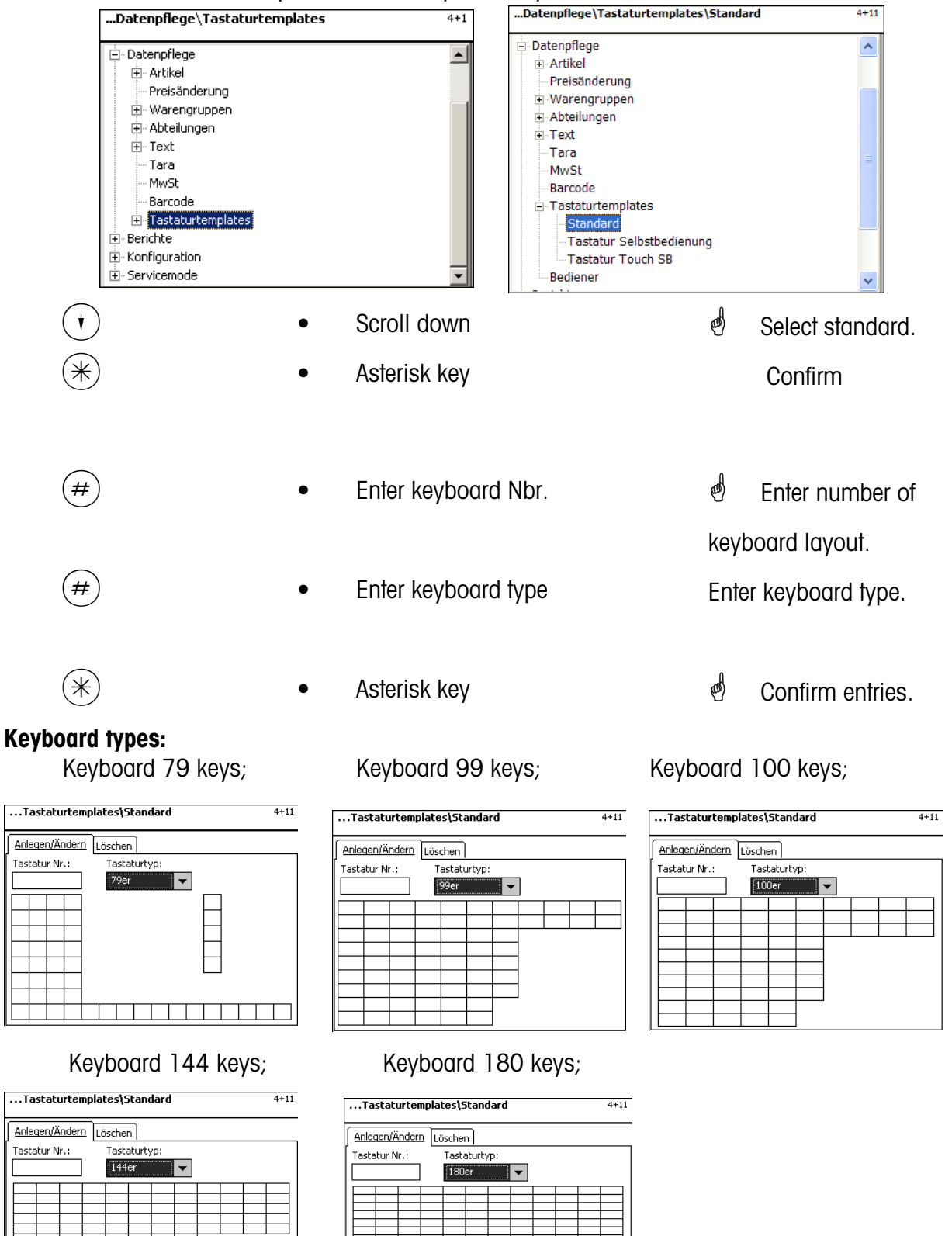

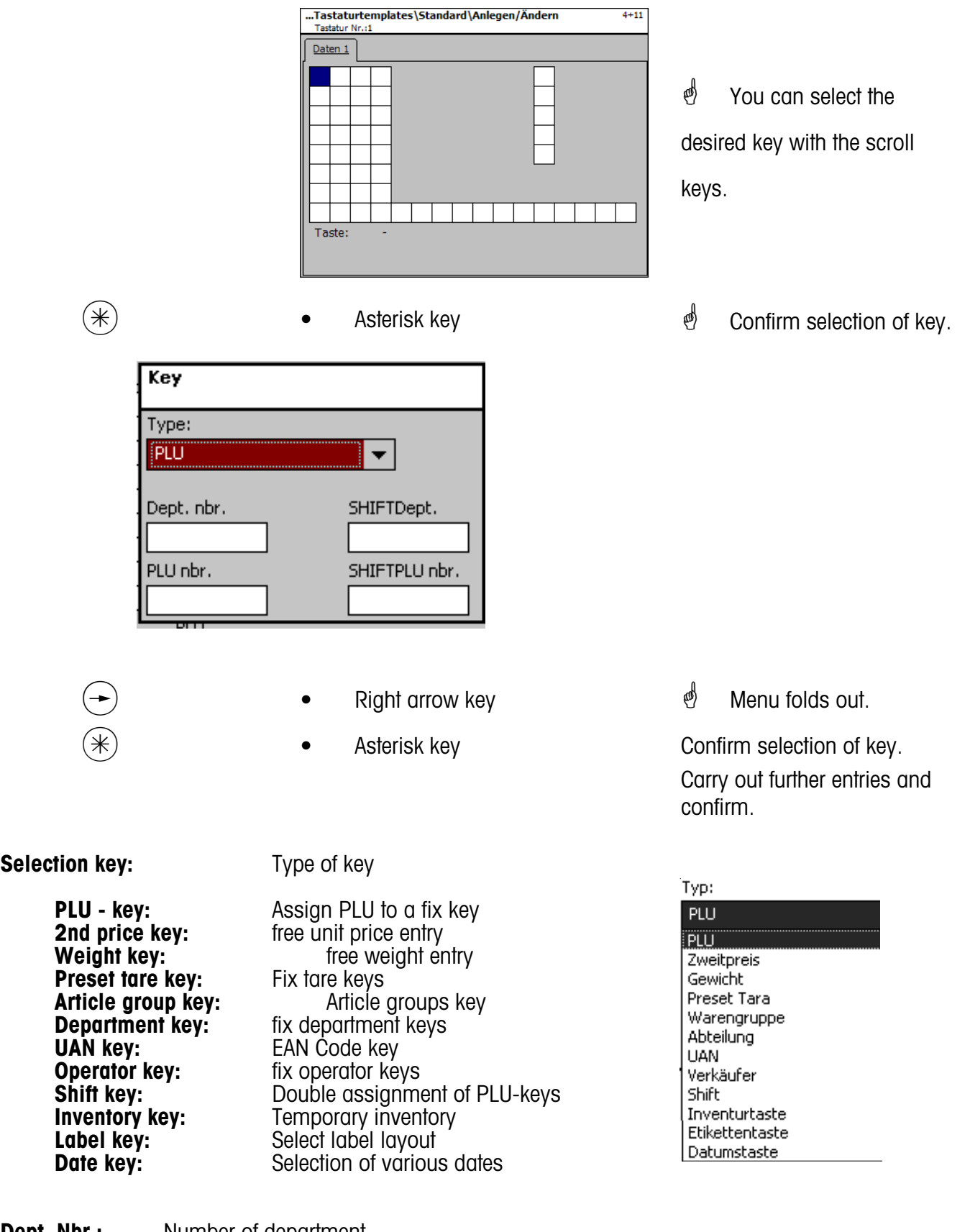

**Dept. Nbr.:** Number of department **Shift Dept. Nbr.:** Double assignment of department keys (Shift key then Dept. key) **PLU-Nbr.:** PLU-number **Shift PLU Nbr.:** Double assignment of a PLU-key (Shift-key then PLU-key)

# **Delete keyboard - Quick start with 4 + 11;**

In this window you can create, modify or delete a keyboard configuration.

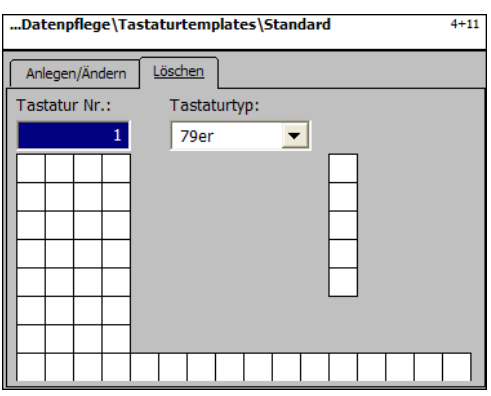

**Entries tab "Delete":**

**Keyboard Nbr.:** Enter keyboard number.

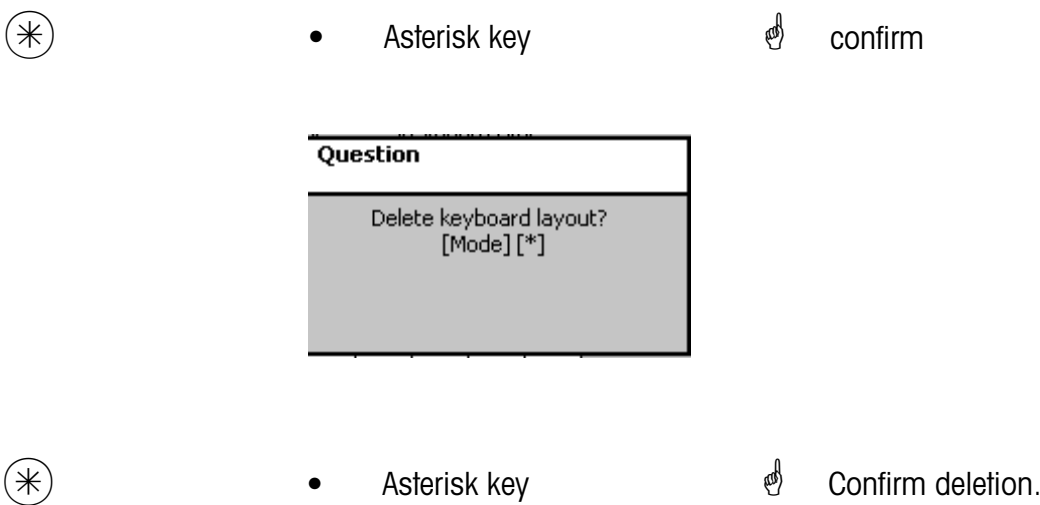

# **Keyboard templates (- Self-Service) (4 + 12)**

# **create/modify, delete**

# **Quick start with 4 + 12;**

In this window you can create the various keyboard layouts for self-service scales. You can create, modify or delete the keyboard layouts here.

 $\overline{a}$ 

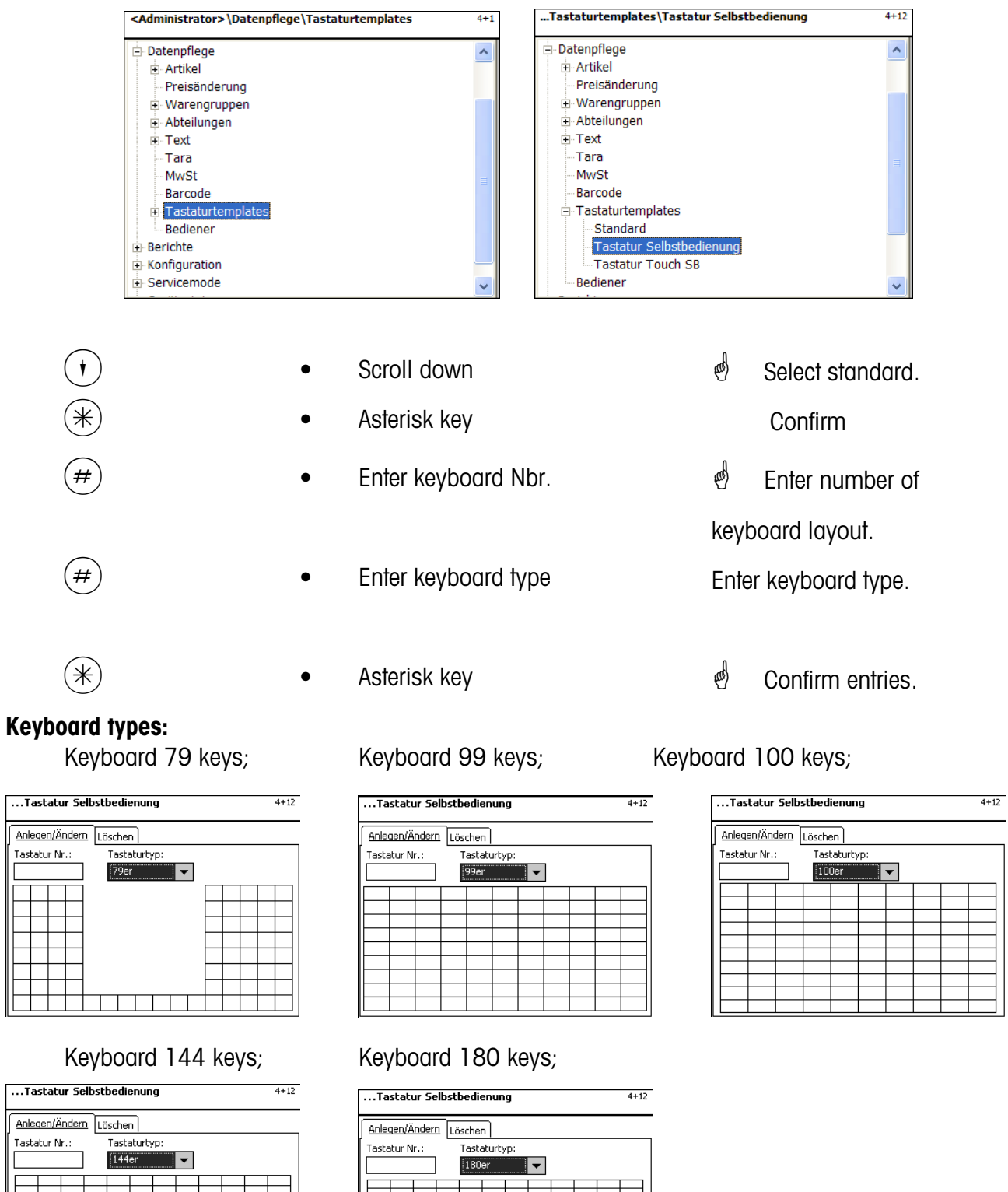

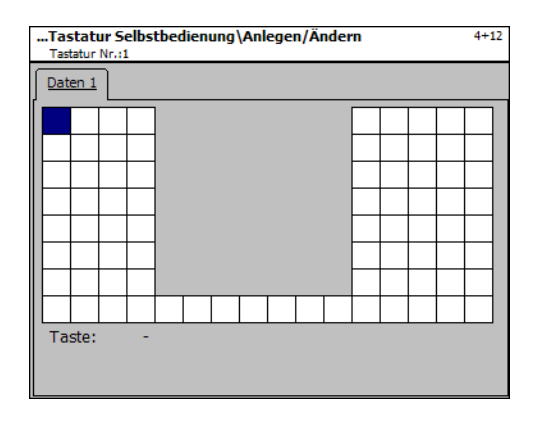

 $\overset{\bullet}{\bullet}$  You can select the desired key with the scroll keys.

 $*$  **•** Asterisk key **\*** Confirm selection of key.

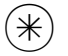

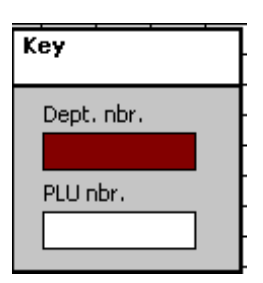

# **Selection:**

**Dept. Nbr.:** Number of department

**PLU Nbr.:** PLU - Number

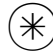

 $(\divideontimes)$  • Asterisk key  $\overset{\bullet}{\Leftrightarrow}$  Confirm entries. Carry out further entries and confirm.

# **Delete keyboard - quick start with 4 + 12;**

In this window you can create, modify or delete a keyboard configuration.

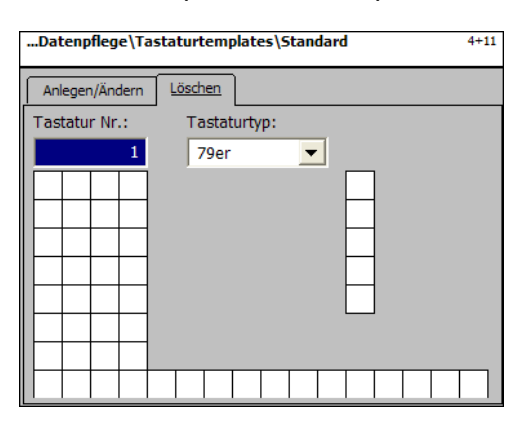

# **Entries tab "Delete":**

**Keyboard Nbr.:** Enter keyboard number.

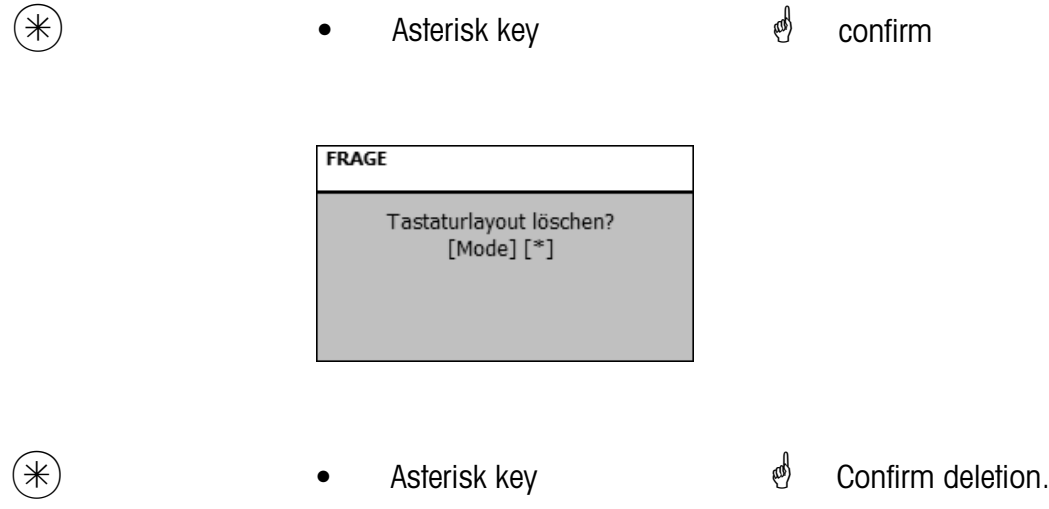

# **Only for scales with Touch Screen**

# **Keyboard templates (- Touch SB) (4 + 13)**

#### **create/modify, delete**

# **Quick start with 4 + 13;**

In this window you can create/modify or delete various keyboard layouts for Self-Service scales with Touch Screen

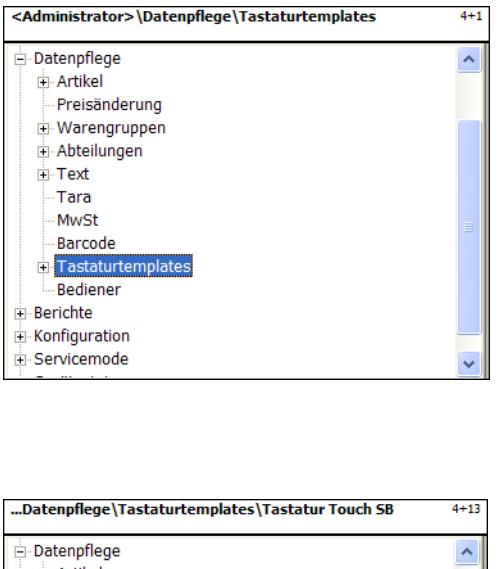

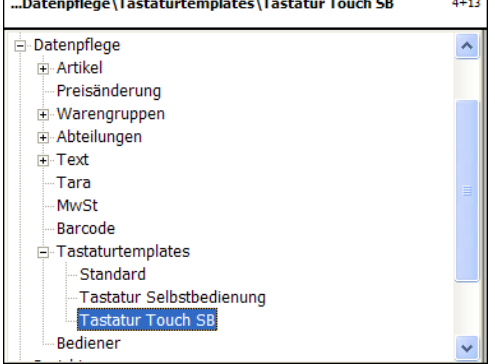

# **Description in the Operating Instructions for the UC3-GTouch ME-Nbr. 2201 0431**

#### **Data maintenance Operator (4 + 2)**

#### **create/modify, delete**

#### **Quick start with 4 + 2;**

In this window you can create, modify and delete operators.

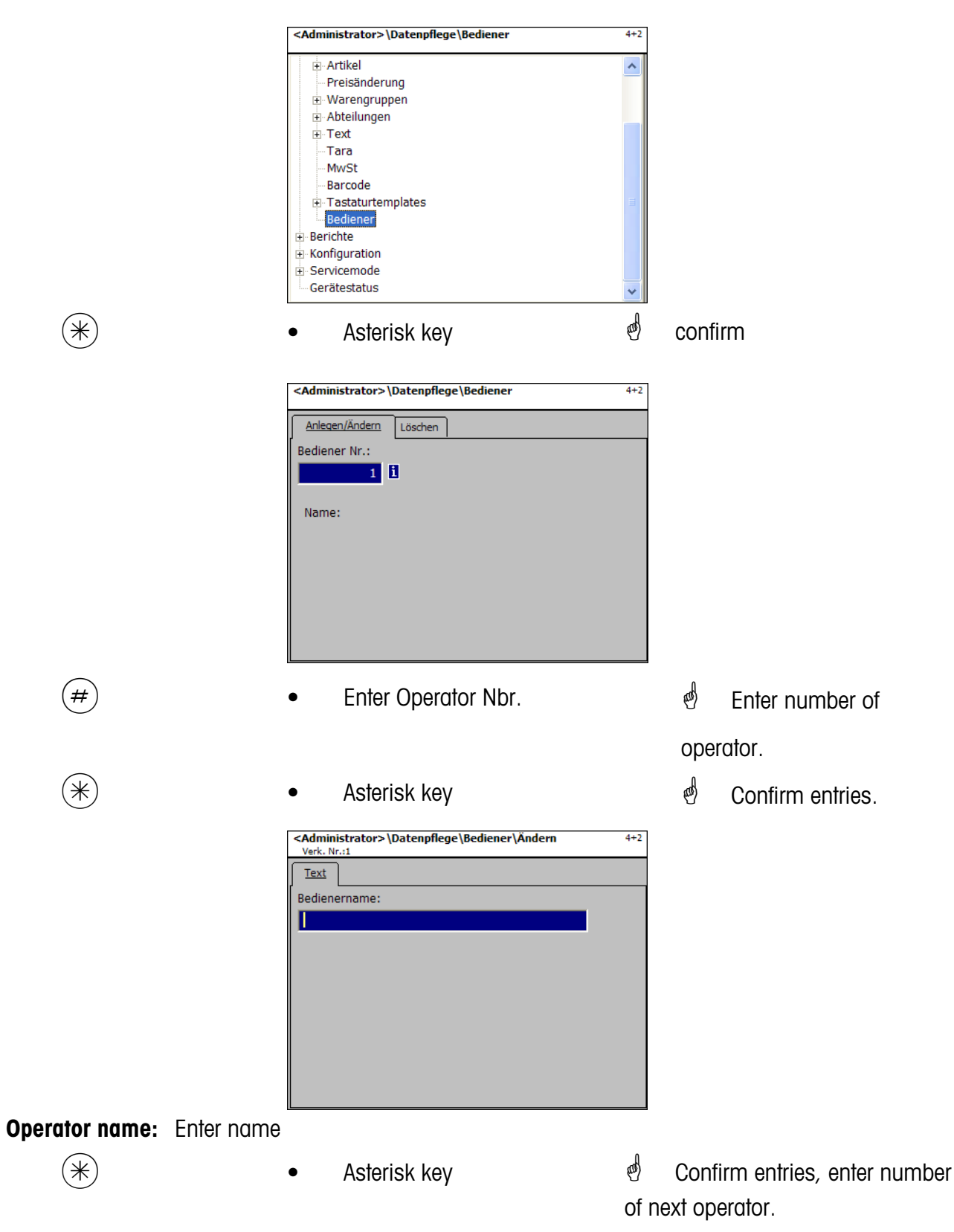

# **Operator- Quick start with 4 + 2;**

In this window you can delete an operator.

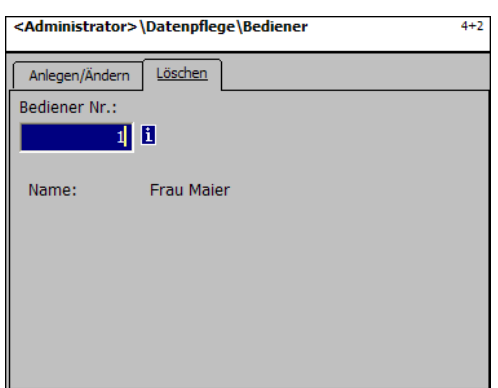

**Entries tab "Delete":** 

**Operator Nbr.:** Enter operator number.

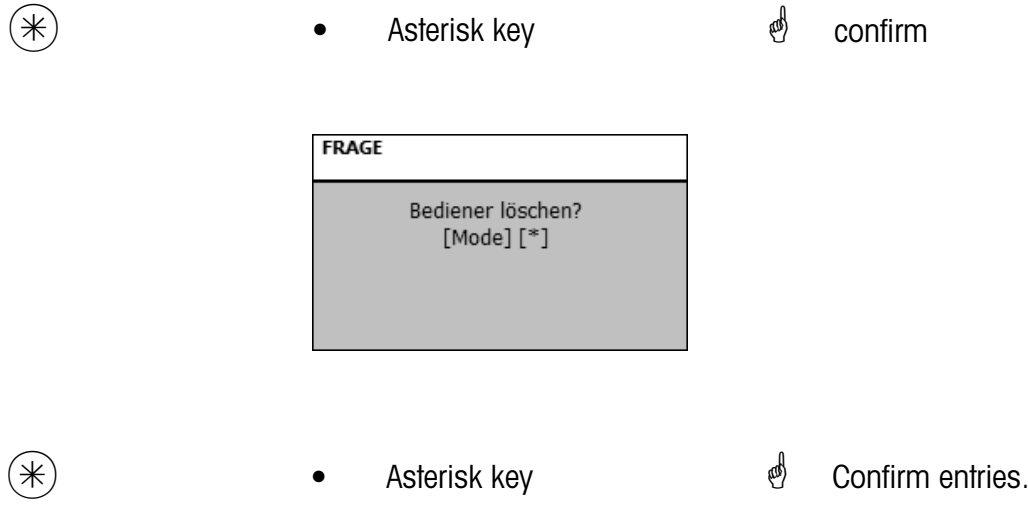

# **NonSalesMode (- Reports)**

# **Intermediate Turnovers (5)**

#### **printout**

# **Quick start with 5;**

In this window you can call up the intermediate turnovers.

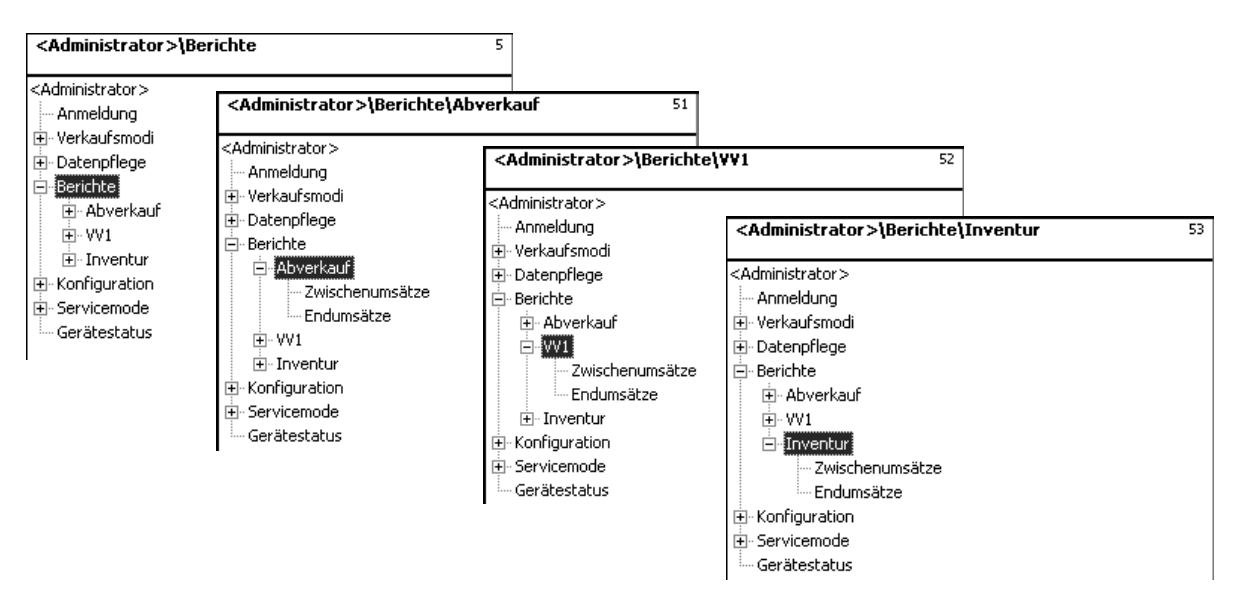

# **Quick start with 511 "Sale - Intermediate turnovers" Quick start with 521 "PP1- Intermediate turnovers" Quick start with 531 "Inventory - Intermdediate turnovers"**

The intermediate turnovers of the mode Sale are described on the following pages.

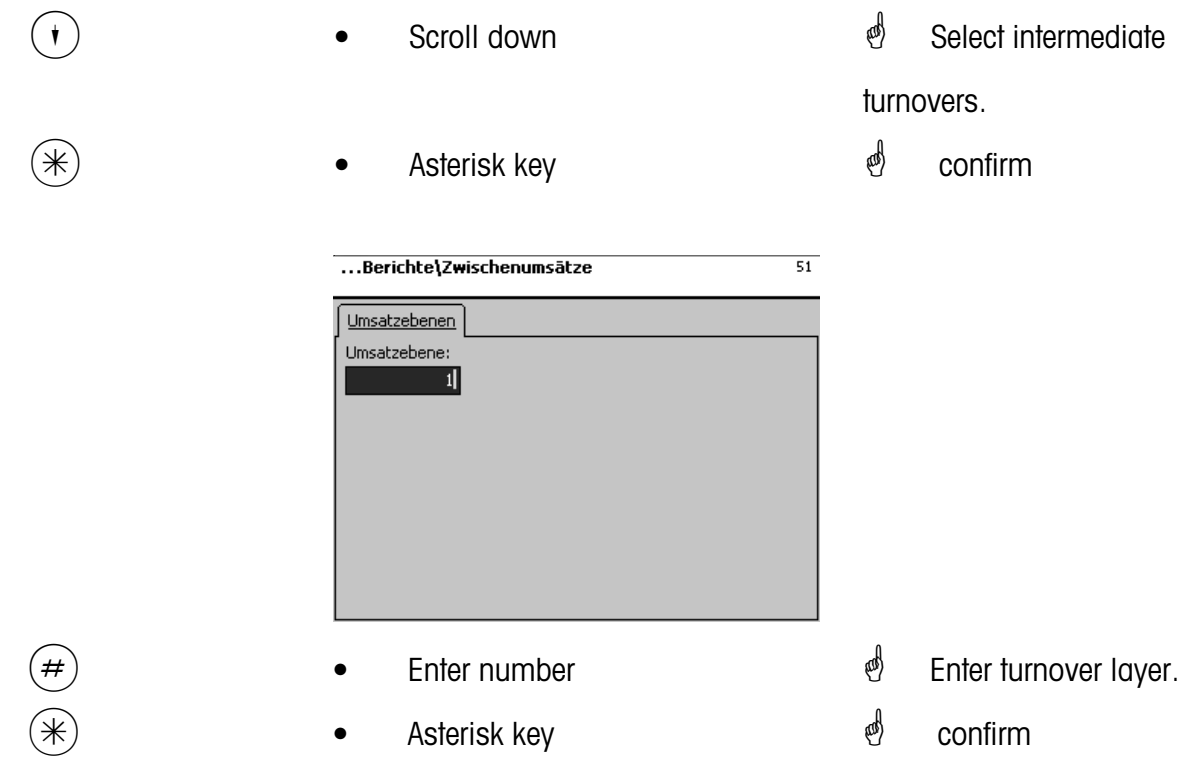

## **Intermediate Turnovers - quick start with 51**

In this window you can call up the various intermediate turnover reports. The reports will not deleted.

# Tab<sub>n</sub>Vx/Scale report":

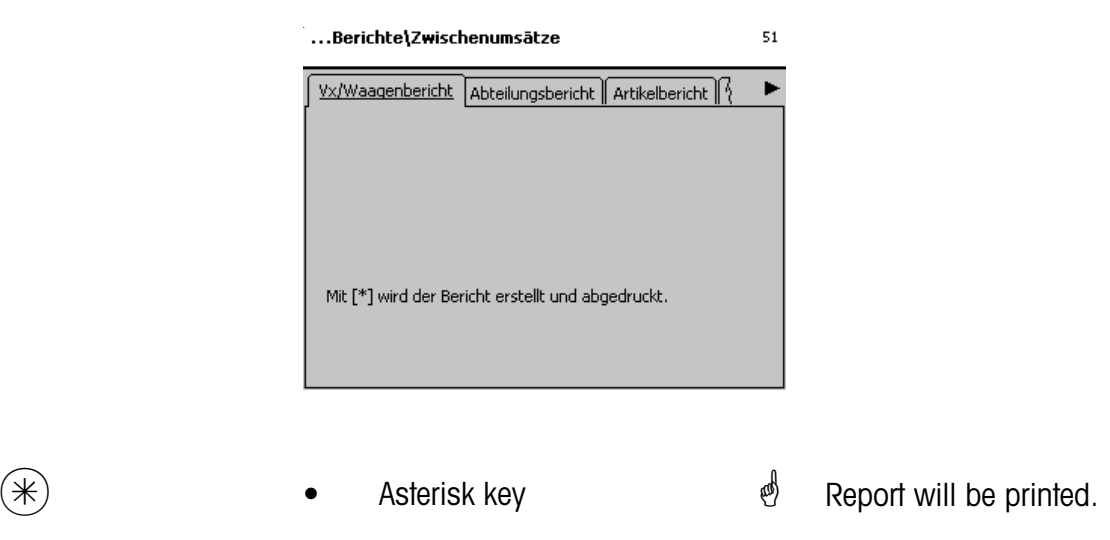

# **Entries tab "Department Report":**

**all departments:** Report for all departments.

**Dept. Nbr. Begin:**Report starts at department number. **Dept. Nbr. End:** Report ends at department number.

Report for one department: Same department number in both fields

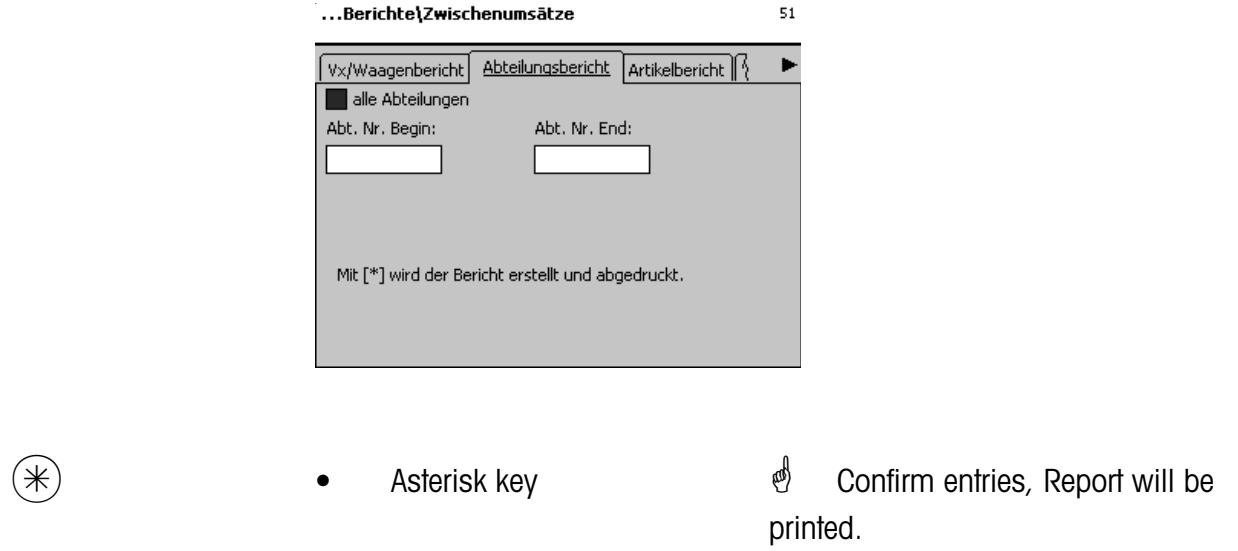

# **Entries tab "Article Report":**

**all Departments:** Article report for all departments.

- **Dept. Nbr.:** Article report for a particular department.
- **all articles:** Article report of all articles.
- **PLU Nbr. Begin:** Report starts at PLU-Number.
- **PLU Nbr. End:** Report ends at PLU-Number.

Report for one article: same PLU-Number in both fields

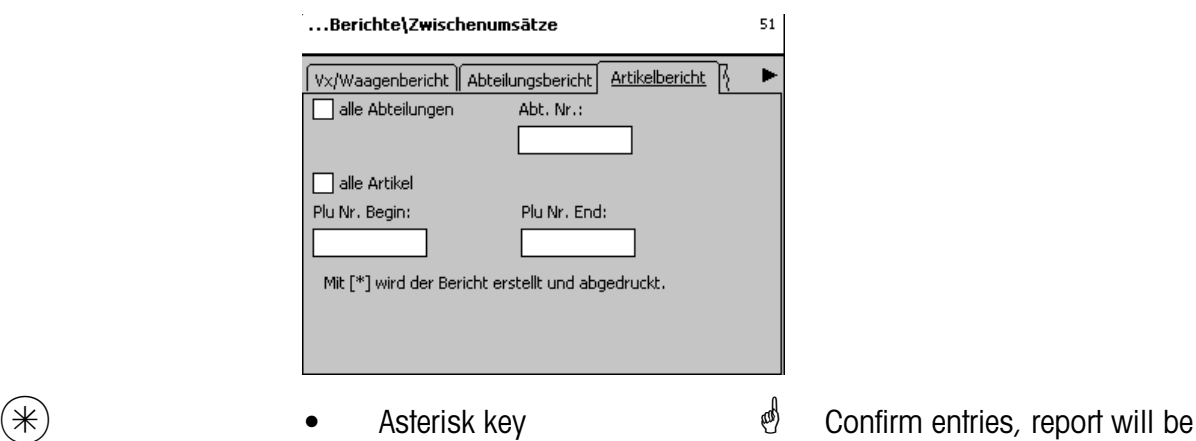

printed.

#### **Entries tab "Article group report":**

**all Departments:** Article group report for all departments.

- **Dept. Nbr.:** Article group report for a particular department.
- **all article groups:** Article group report of all article groups.
- **AtGp. Nbr. Begin:** Report starts at article group number.

AtGp. Nbr. End: Report ends at article group number.

Report for one article group: Same article group number in both fields

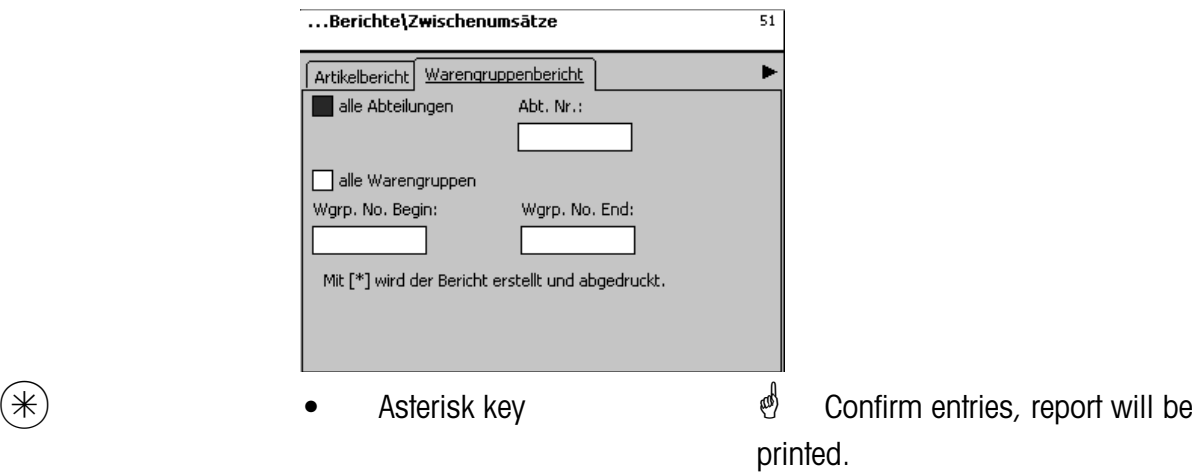

#### **Entries Tab "Main article group report":**

**all departments:** Main article group report of all departments.

**Dept. Nbr.:** Main article group report for a particular department.

**all main article groups:** Main article group report of all article groups.

**MAtGp. Nbr. Begin:** Report starts at main article group number.

**MAtGp. Nbr. End:** Report ends at main article group number.

Report for a main article group: same main article group number in both fields

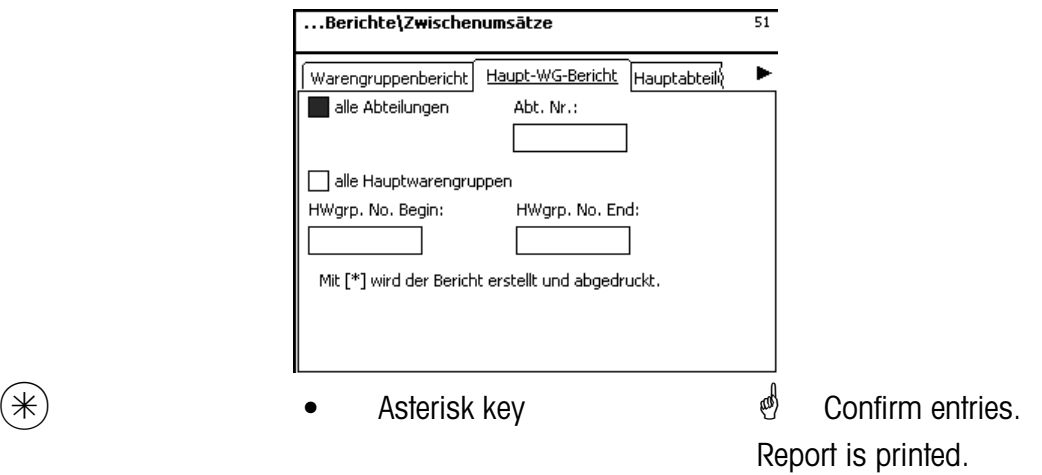

# **Entries Tab "Main department report":**

**all main departments:** Report of all departments.

**MDept. Nbr. Begin:** Report starts at main department number. **MDept. Nbr. End:** Report ends at main department number.

Report for a main department: Same main department number in both fields

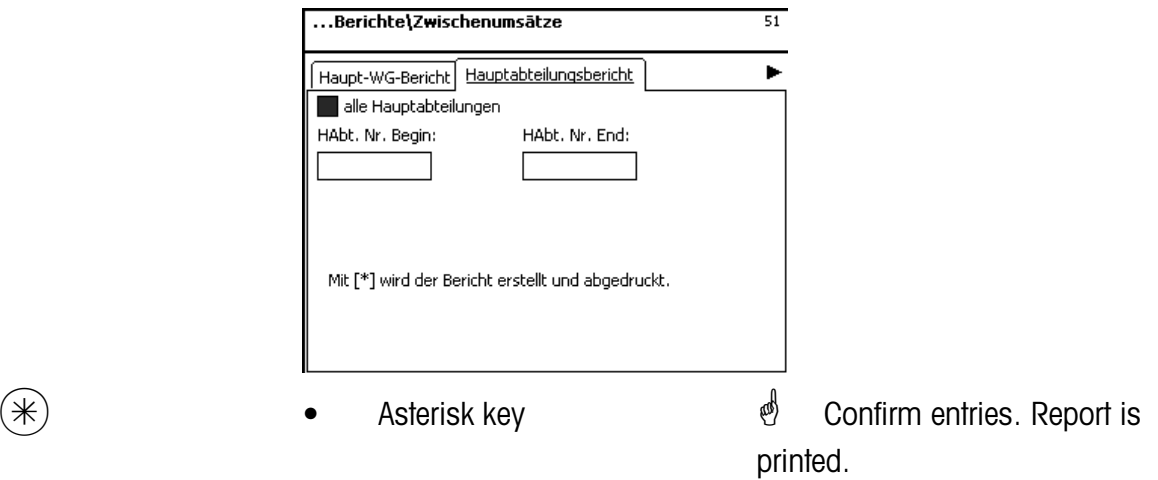

#### **Entries Tab "Special offer report":**

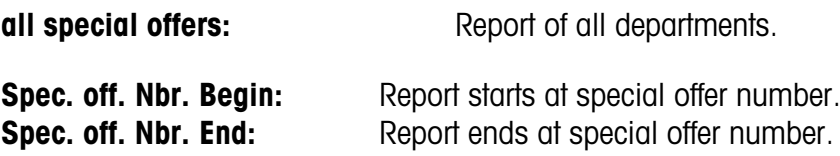

Report for a special offer: Same special offer number in both fields

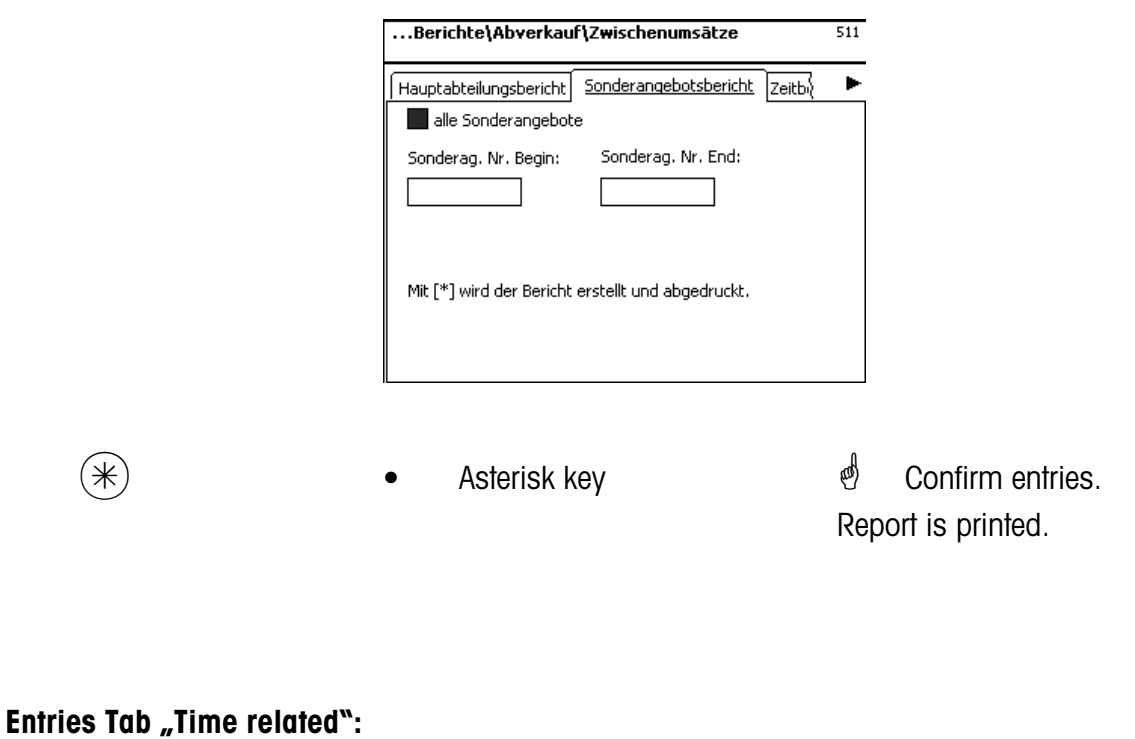

**Precise to the hour:** Turnovers are printed precise to the hour or per weekday.

**all departments:** Report of all departments.

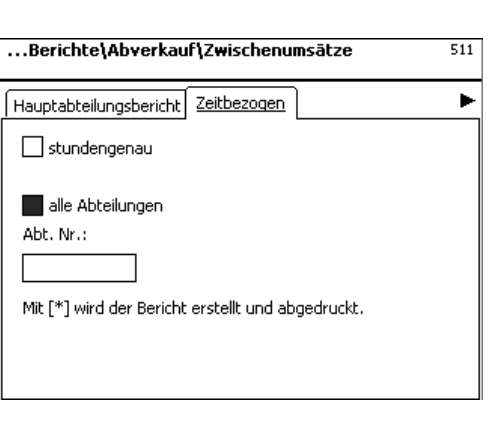

 $(\divideontimes)$  • Asterisk key  $\overset{\phi}{\diamond}$  Confirm entries. Report is printed.

#### **Turnovers (5)**

#### **printout**

# **Quick start with 5;**

In this window you can call up the turnovers

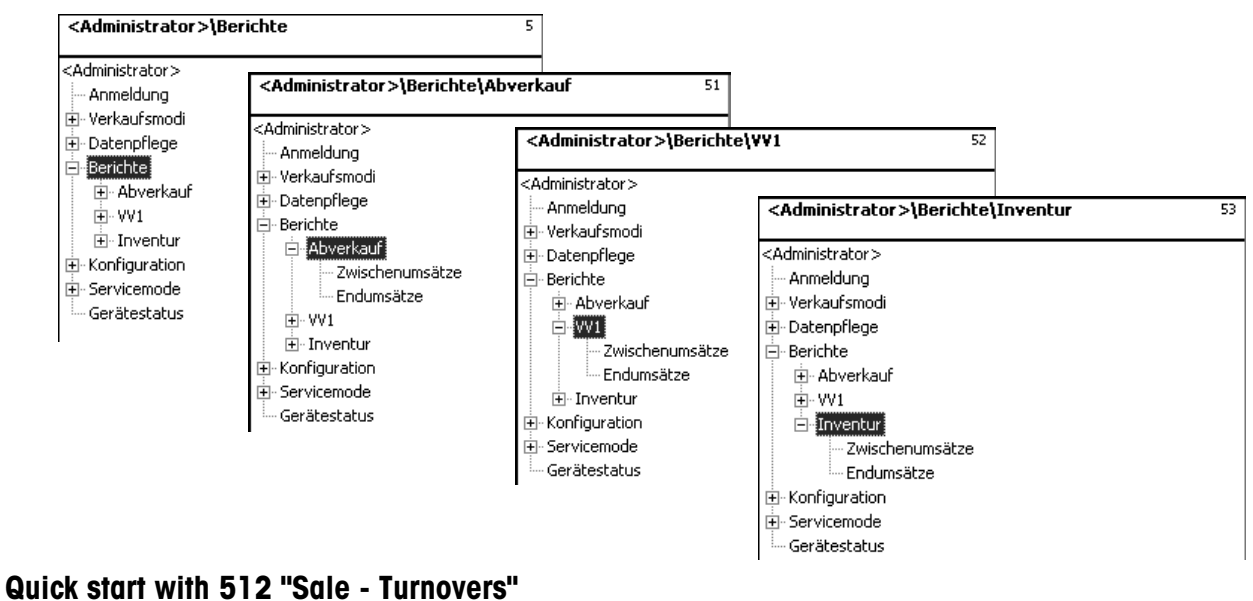

**Quick start with 522 "PP1 - Turnovers" Quick start with 532 "Inventory - Turnovers"**

The turnovers of the mode Sale are described on the following pages.

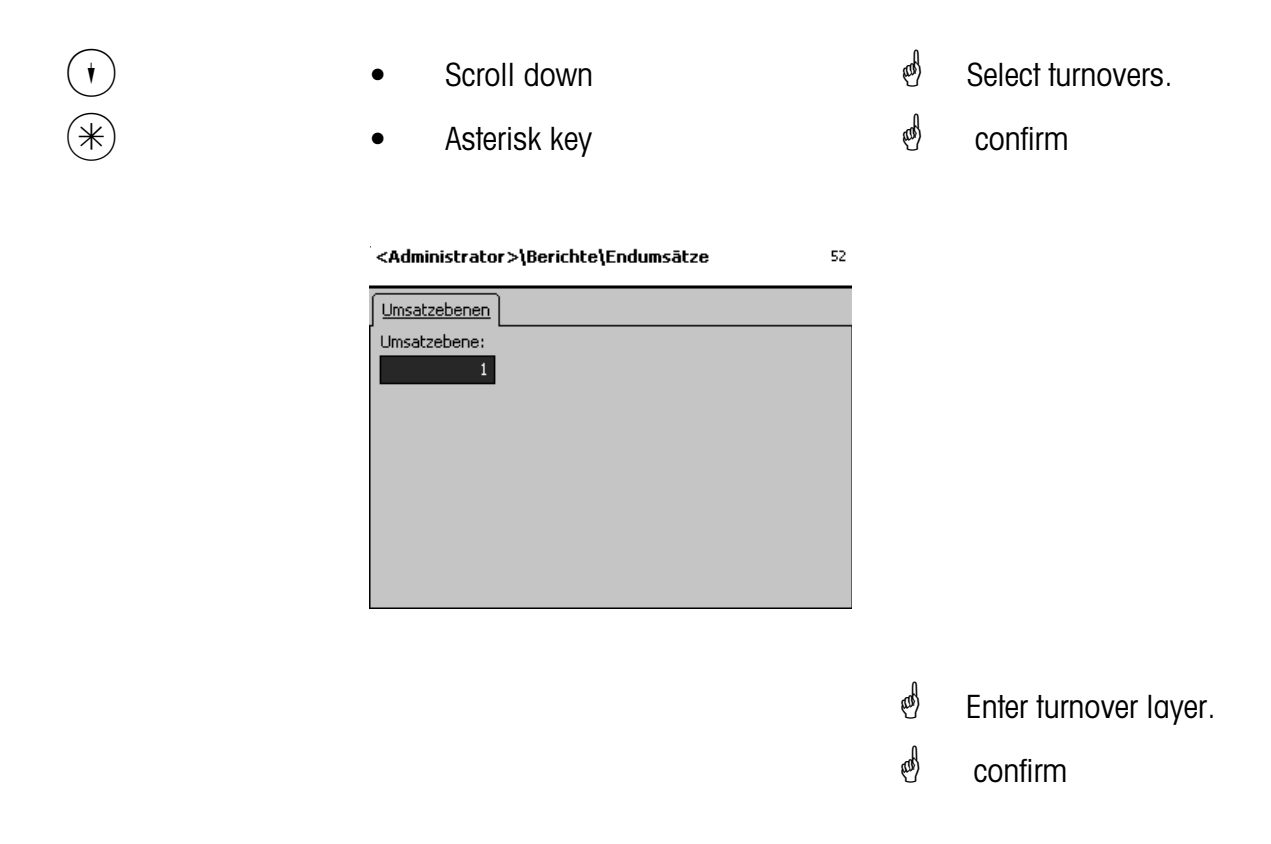

# **Turnovers- quick start with 5**

In this window you can call up the various tunover reports.

#### **Turnover reports:**

**"Vx/Scale report"; "Department report"; "Article report"; "Article group report"; "Main article group report"; "Main department report"; "Special offer report"; "Time related";**

# Tab "Vx/Scale Report":

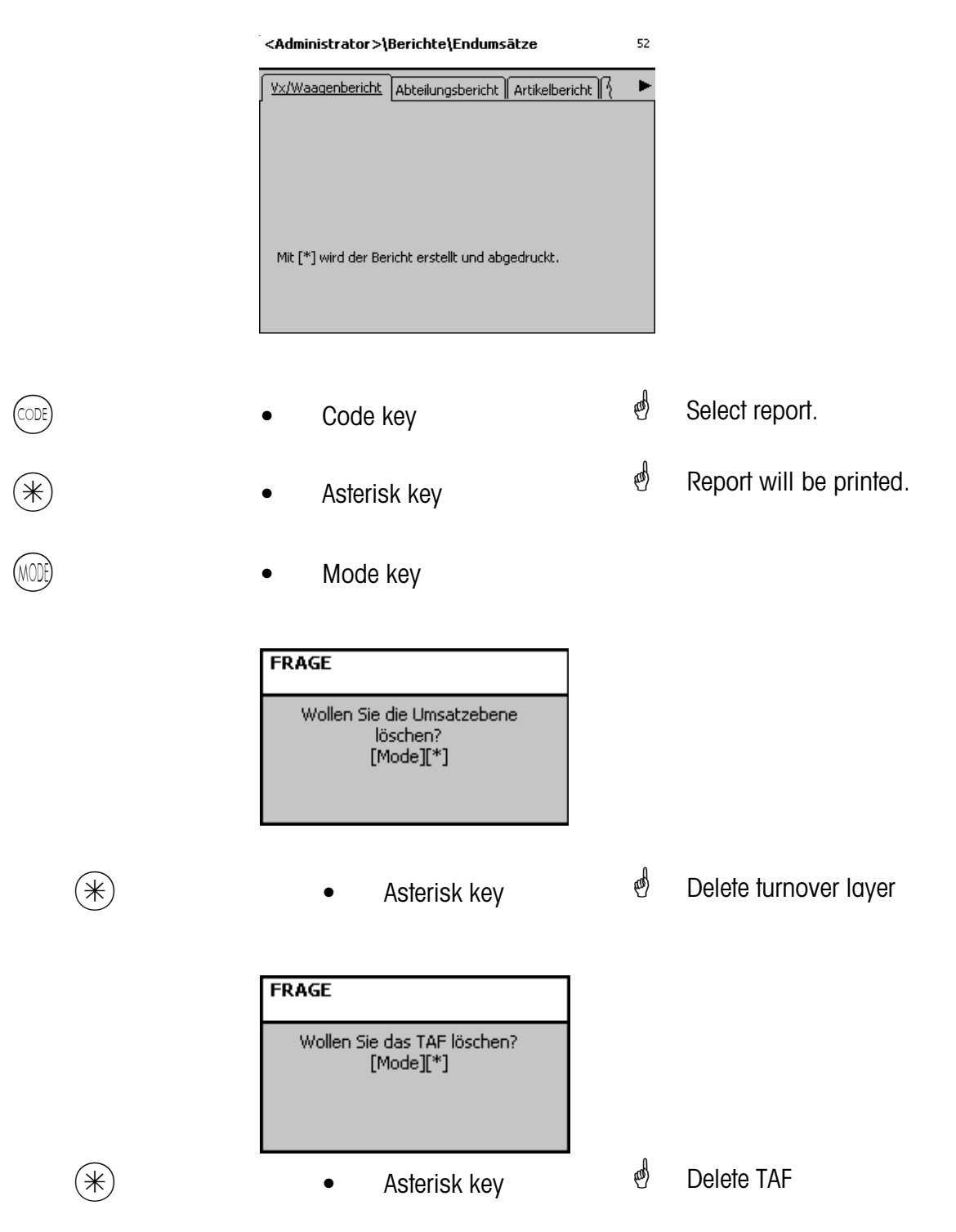

# **NonSalesMode (- Configuration)**

# **Configuration - Sale - Printout - Receipt (8111)**

#### **Quick start with 8111;**

In this window you can determine which information should be printed on the customer receipt in the mode Sale.

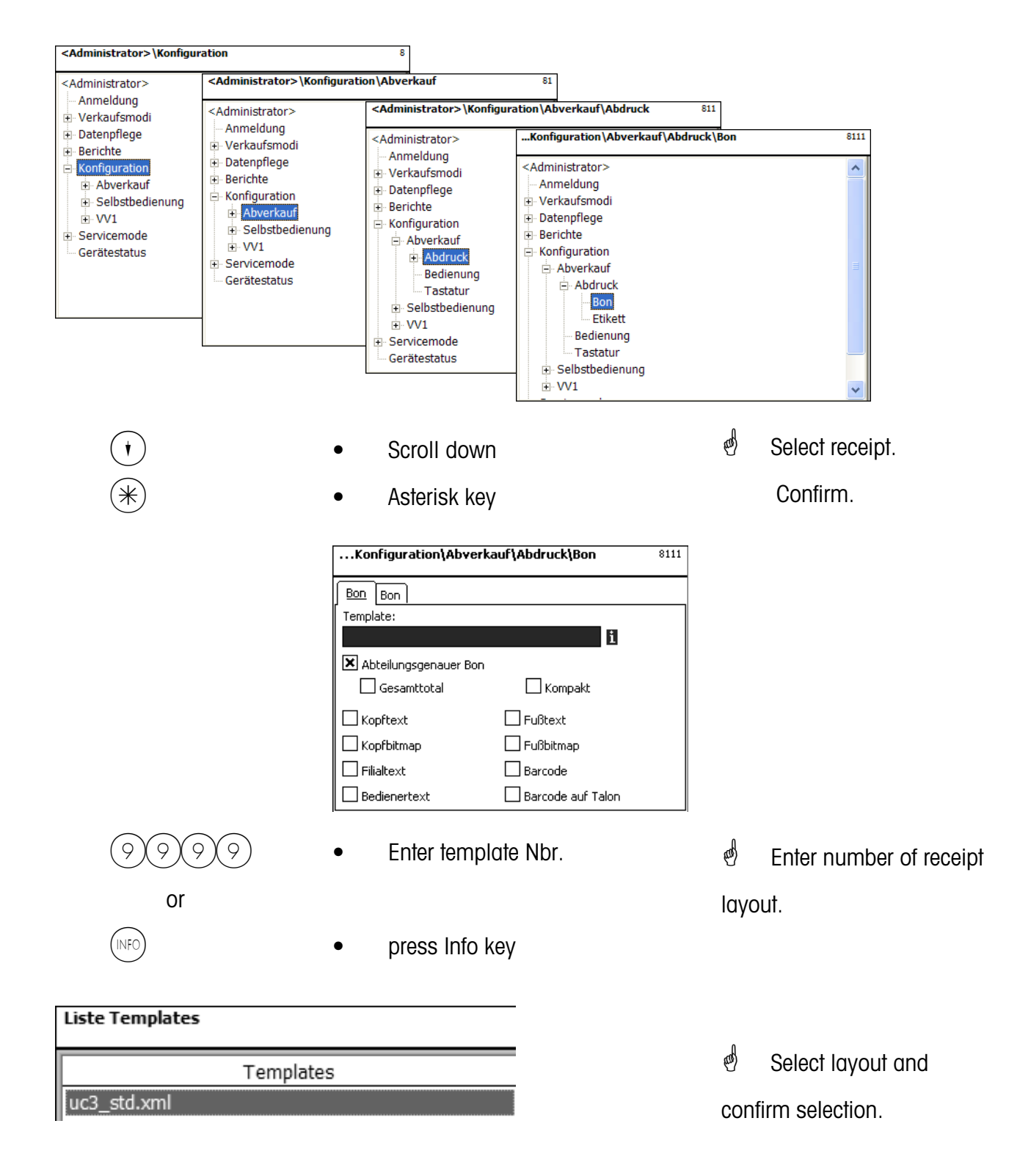

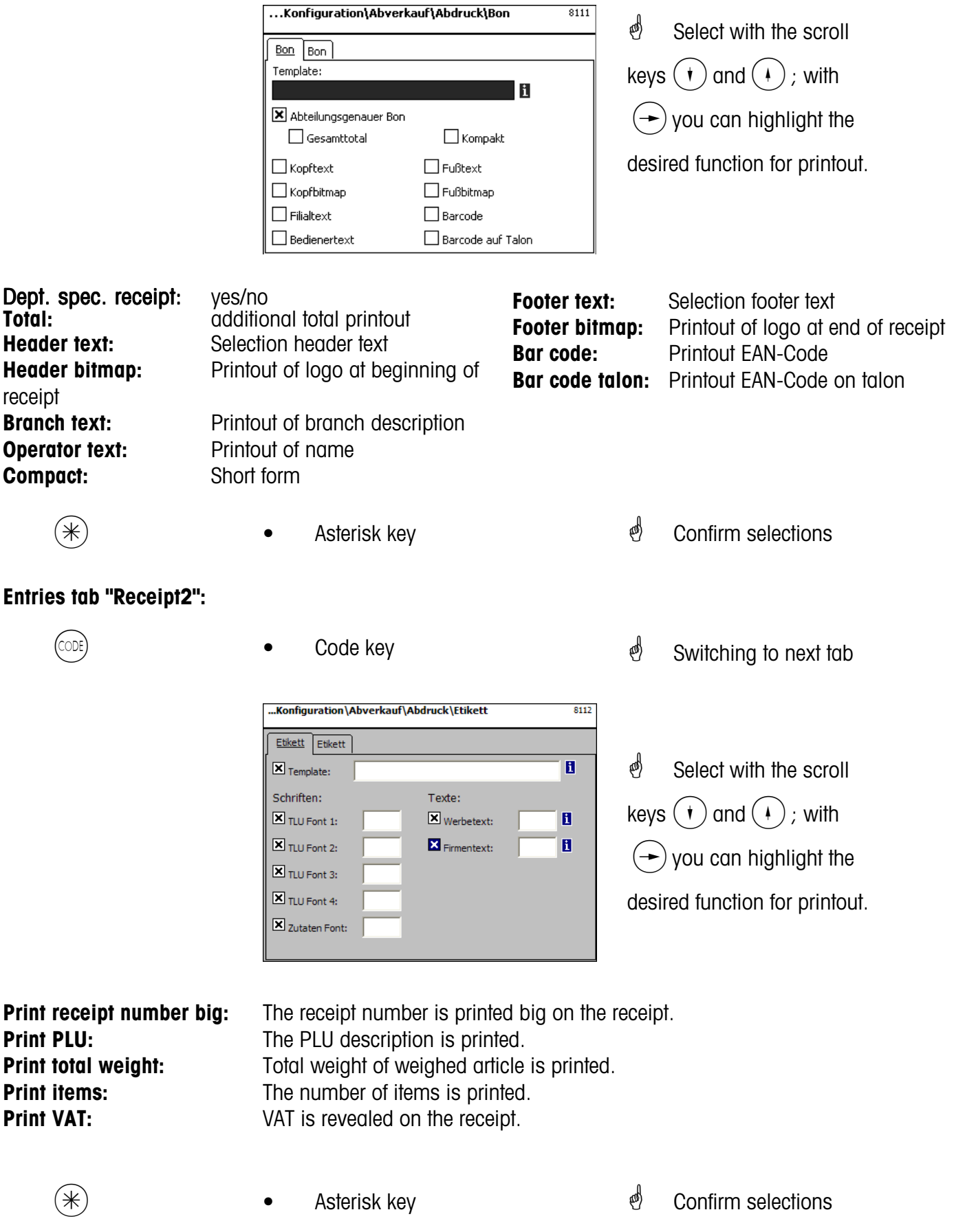

# **Configuration - Sale - Printout - Label (8112)**

#### **Quick start with 8112;**

In this window you can determine which information should be printed on the label in the mode Sale.

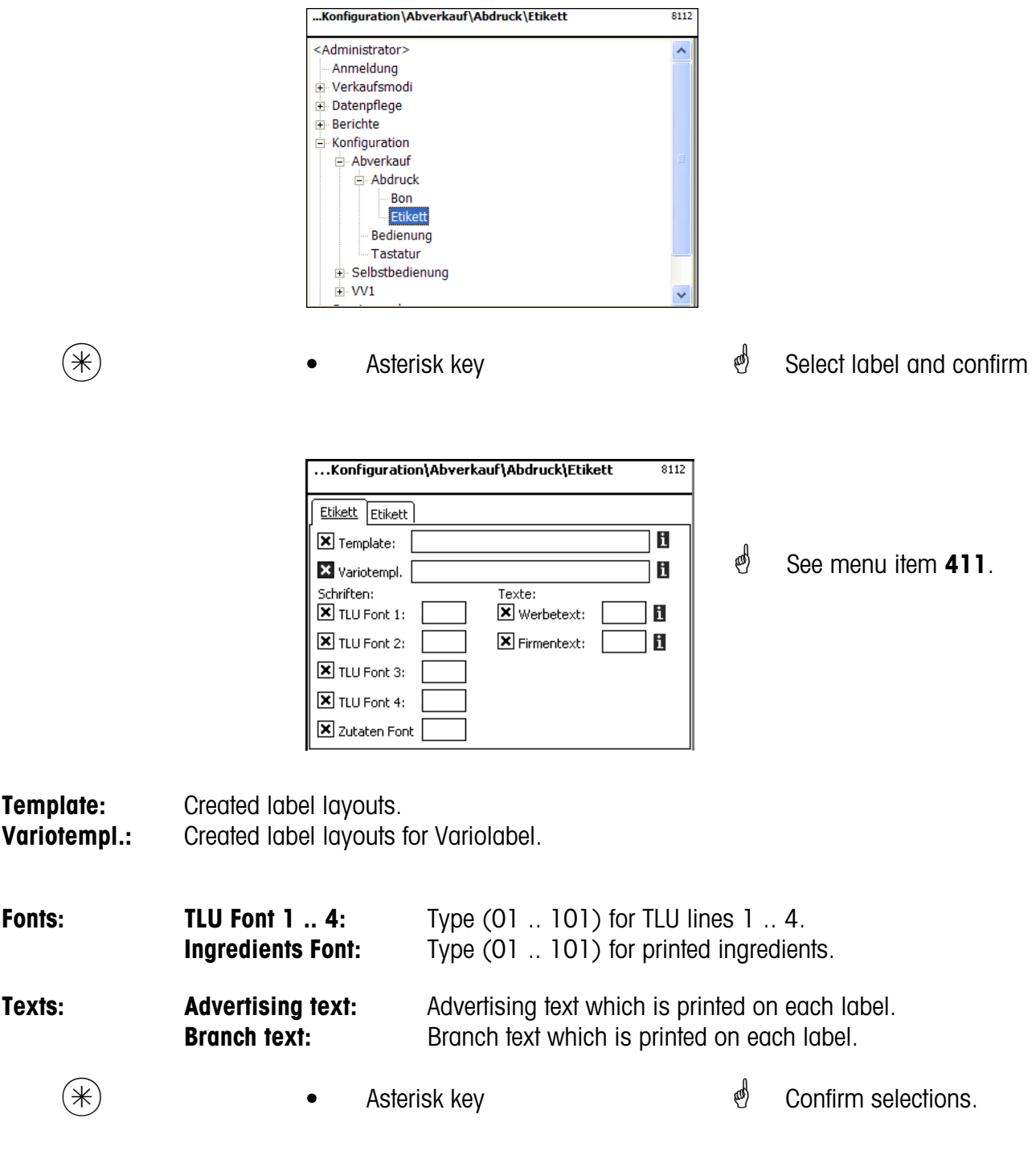

 $\bullet$  If this field appears you can display the available information in form of a list and select from it with the  $(NF)$  key.

## **Entries tab "Label2":**

- 
- 
- CODE) Code key \* Switching to next tab

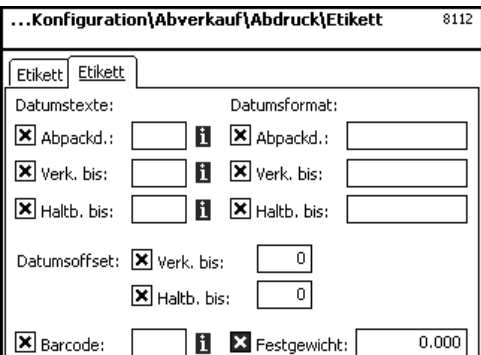

- $\stackrel{\bullet}{\otimes}$  Select with the scroll keys  $\left(\mathbf{r}\right)$  and  $\left(\mathbf{r}\right)$  ; with  $\left( \rightarrow \right)$  you can highlight the desired function for printout.
- **Date texts:** Packing date: Select text. **Sell date:** Select text. **Best before:** Select text. **Date format: Packing date: see "Legend Date format" Sell date: see "Legend Date format" Best before: see "Legend Date format" Date offset:** Sell date: Packing date + Number of days. **Best before:** Packing date + Number of days. **Bar code:** Selection of bar code for this PLU. **Fix weight:** Of an article by piece. \* See menu item **411**.
	-
- 
- $(\divideontimes)$  Asterisk key  $\overset{\phi}{\Leftrightarrow}$  Confirm selections.

# **Configuration - Sale - Operation (812)**

#### **Quick start with 812;**

In this window you can determine which functions the operators may carry out.

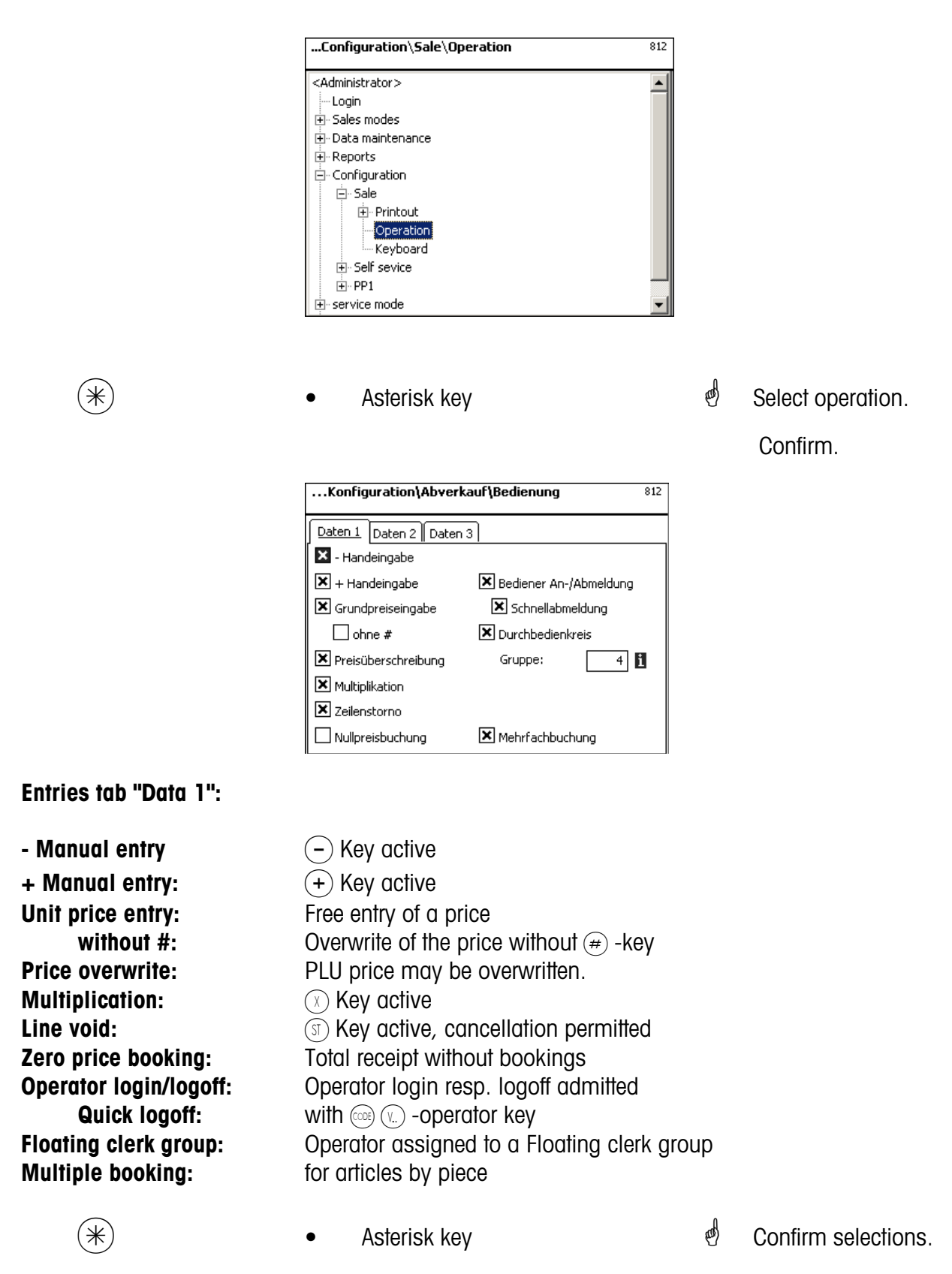

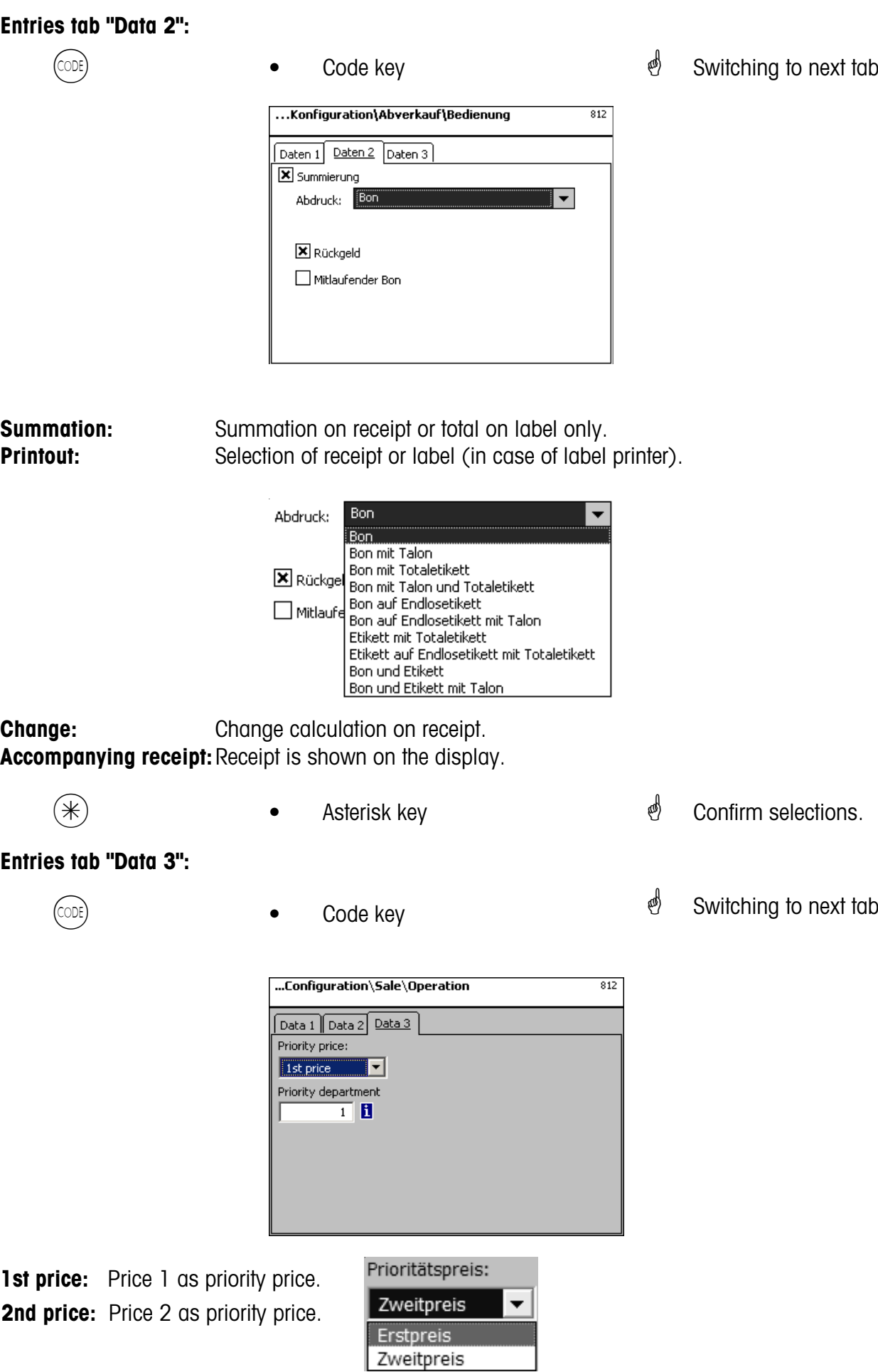

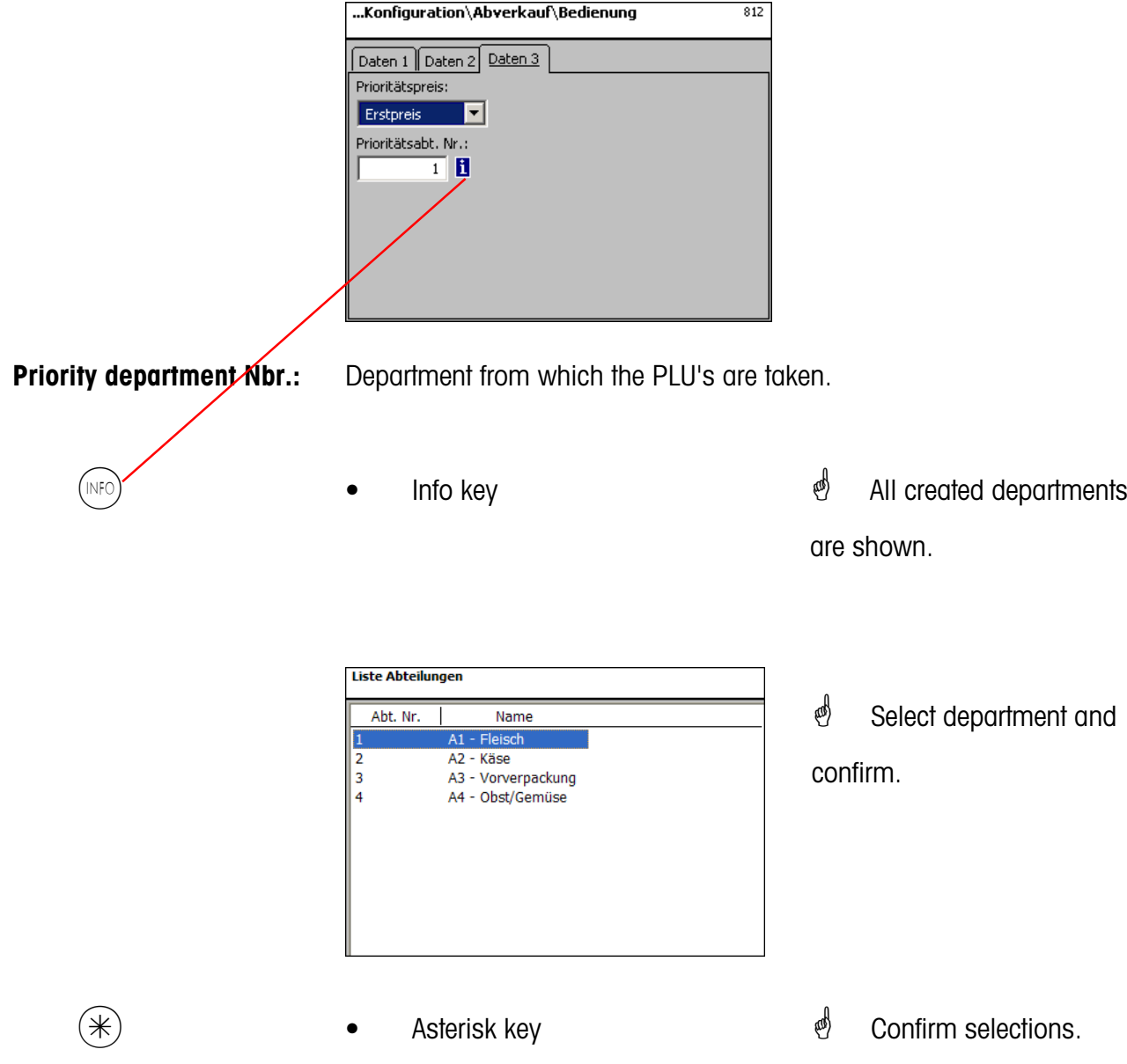

 $\bullet$  If this field appears you can display the available information in form of a list and select from it with the  $(MF)$  key.

# **Configuration - Sale - Keyboard (813)**

# **Quick start with 813;**

In this window you can select an existing keyboard layout.

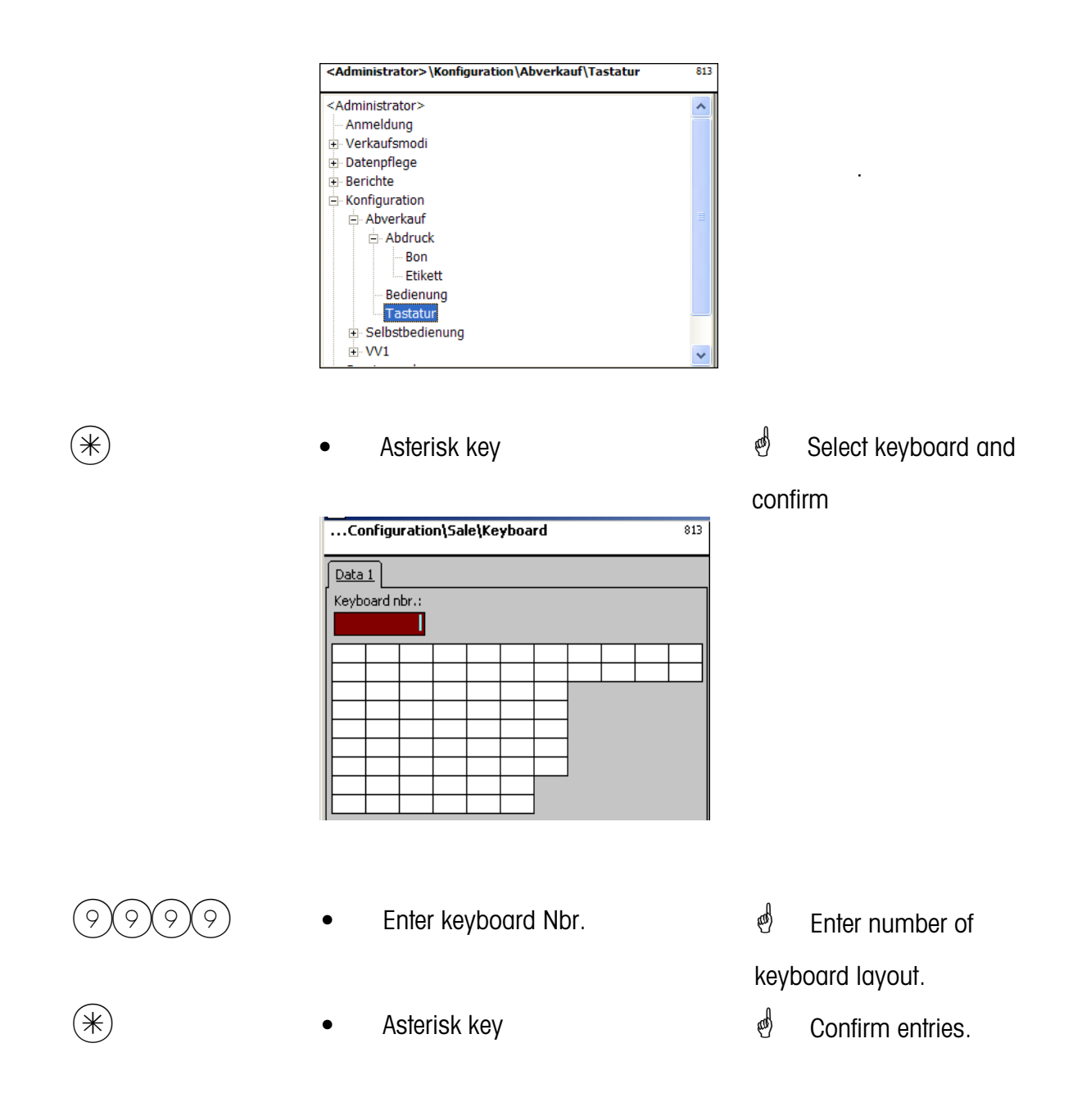

 $\mathcal{L}$  The existing scale keyboard will be configured according to the selection of Sale. Creation of the various keyboard layouts under **menu item 4 + 11 (CONFIGURATION-KEYBOARD TEMPLATES-STANDARD)**.

# **Configuration - Self-Service - Printout - Label (8212)**

#### **Quick start with 8212;**

In this window you can determine which information should be printed on the label in the selfservice mode.

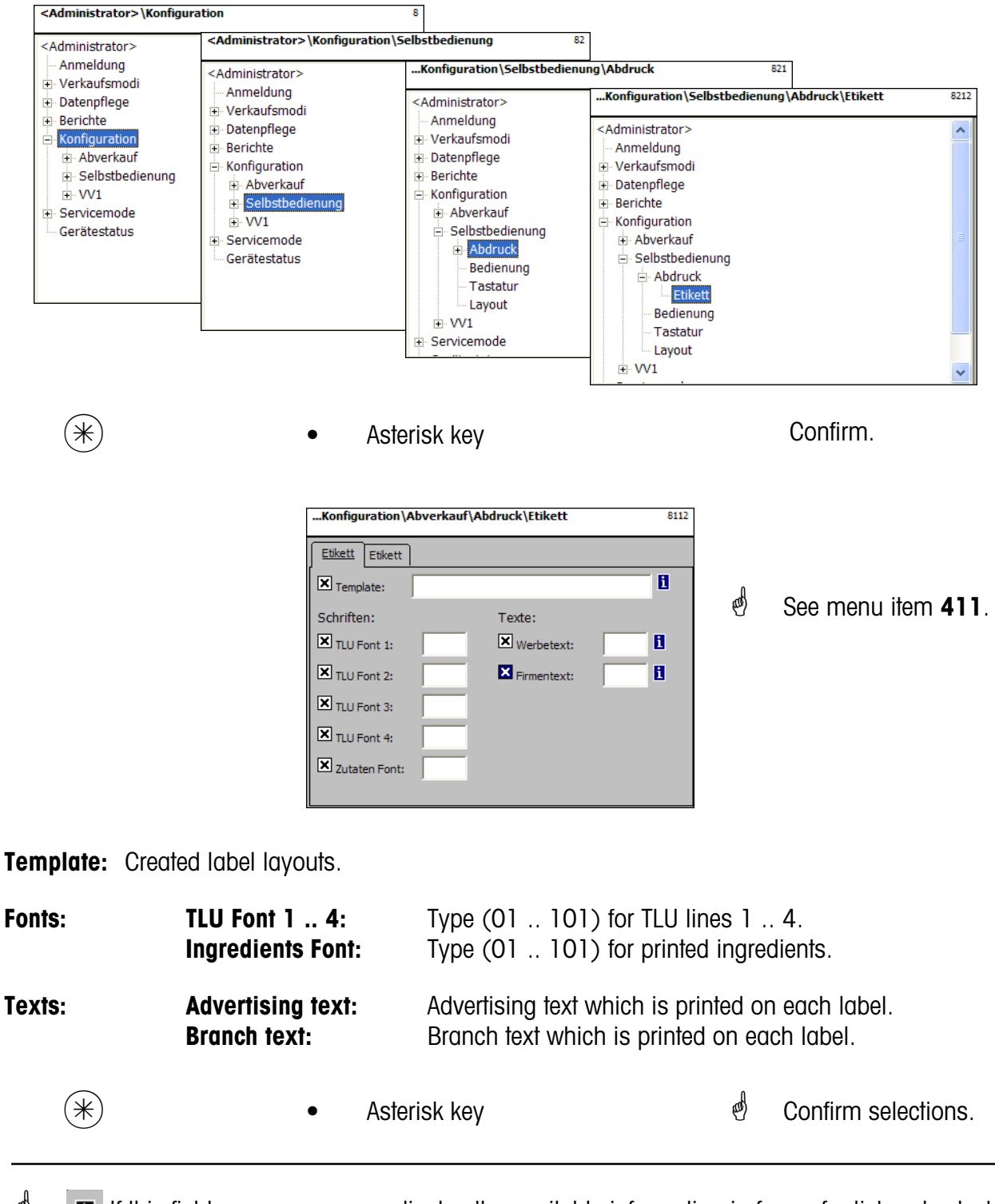

 $\mathbf{B}$  If this field appears you can display the available information in form of a list and select from it with the  $(NF)$  key.

# Entries tab "Label2":

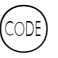

Code key the switching to next tab

- ...Konfiguration\Abverkauf\Abdruck\Etikett  $\frac{1}{8112}$ Etikett Etikett Datumstexte: Datumsformat:  $\boxtimes$  Abpackd.:  $\mathbf{H}$  $\boxtimes$  Abpackd.:  $\mathbf{B}$   $\mathbf{X}$  verk, bis:  $\boxtimes$  verk. bis:  $\overline{\mathbf{X}}$  Haltb, bis:  $\mathbf{B}$   $\mathbf{X}$  Haltb, bis: Datumsoffset: X verk. bis:  $\overline{\bullet}$  $\boxtimes$  Haltb, bis:  $\overline{0}$  $\boxtimes$  Barcode: **H X** Festgewicht:  $0.000$
- $\binom{d}{b}$  Select with the scroll keys  $\left(\mathbf{r}\right)$  and  $\left(\mathbf{r}\right)$  ; with  $\left( \rightarrow \right)$  you can highlight the desired function for printout.
- **Date texts:** Packing date: Select text. **Sell date:** Select text. **Best before:** Select text. **Date format: Packing date: see "Legend Date format" Sell date: see "Legend Date format" Best before: see "Legend Date format" Date offset:** Sell date: Packing date + Number of days. **Best before:** Packing date + Number of days. **Bar code:** Selection of bar code for this PLU. **Fix weight:** Of an article by piece.  $\overset{\phi}{\bullet}$  See menu item **411**.
	-

 $(\divideontimes)$  • Asterisk key  $\overset{\phi}{\Leftrightarrow}$  Confirm selections.

# **Configuration - Self-Service - Operation (822)**

# **Quick start with 822;**

In this window you can determine which functions may be carried out.

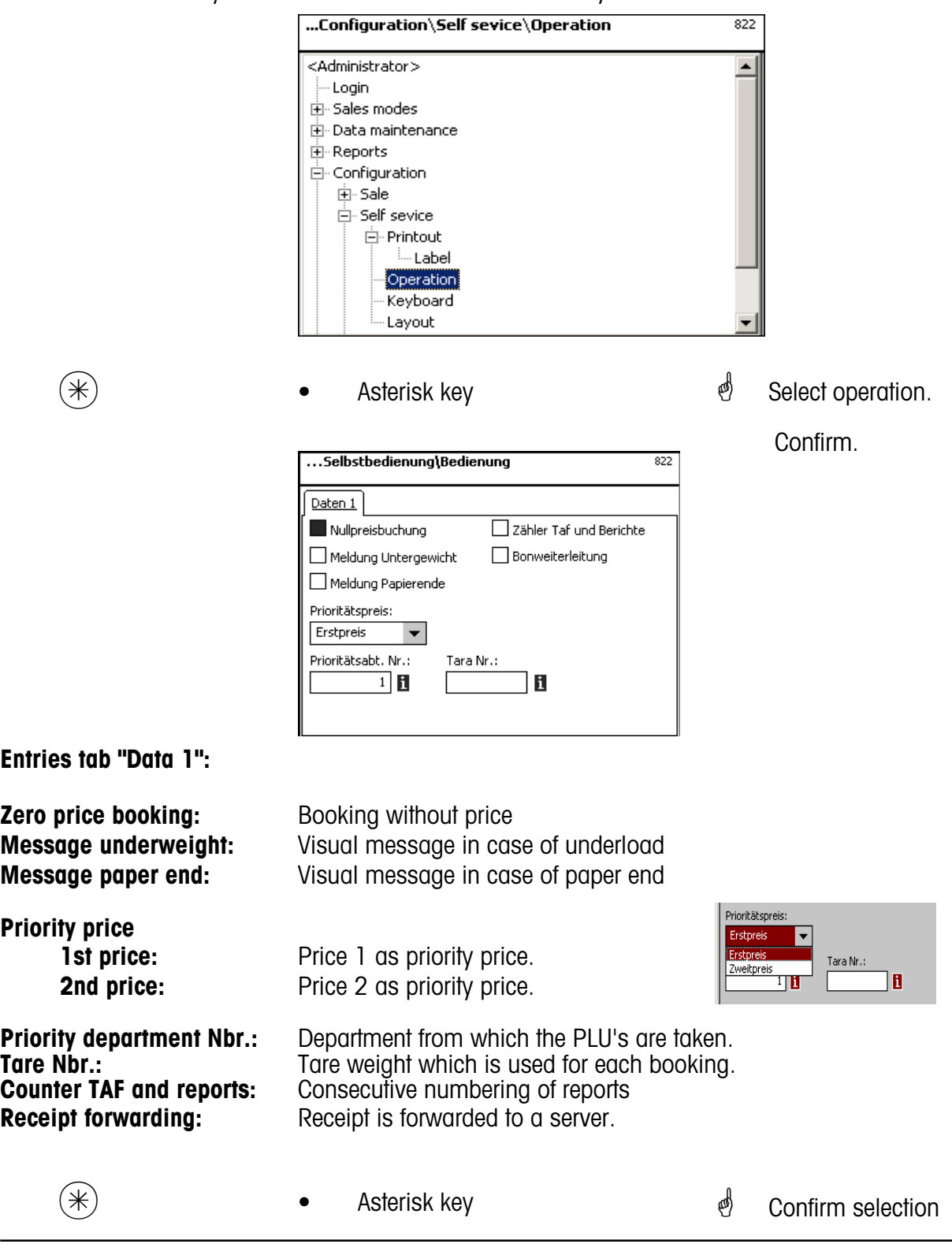

**\***  $\bullet$  **H** While creating this menu item, you can display the created information in form of a list and select from it with the  $(NFO)$  - key

# **Configuration-Self-Service- Keyboard (823)**

# **Quick start with 823;**

In this window you can select an existing keyboard layout.

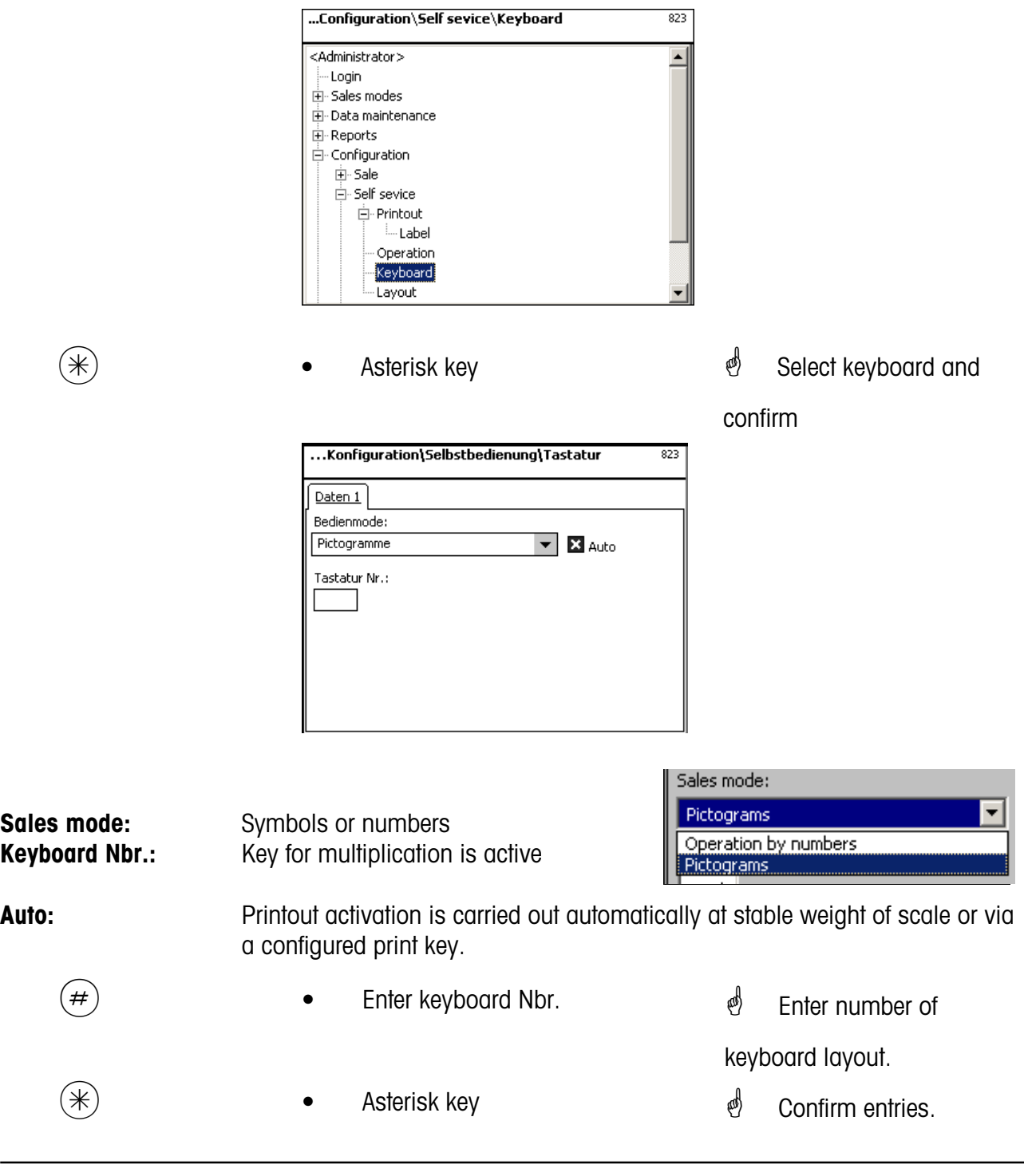

 $\mathcal{L}$  The existing scale keyboard will be configured according to the selection of self-service.

Creation of the various keyboard layouts under **menu item 4 + 12 (CONFIGURATION-KEYBOARD TEMPLATES-SELF-SERVICE).**

# **Configuration-Self-Service - Layout (824)**

# **Quick start with 824;**

In this window you can select an existing keyboard layout.

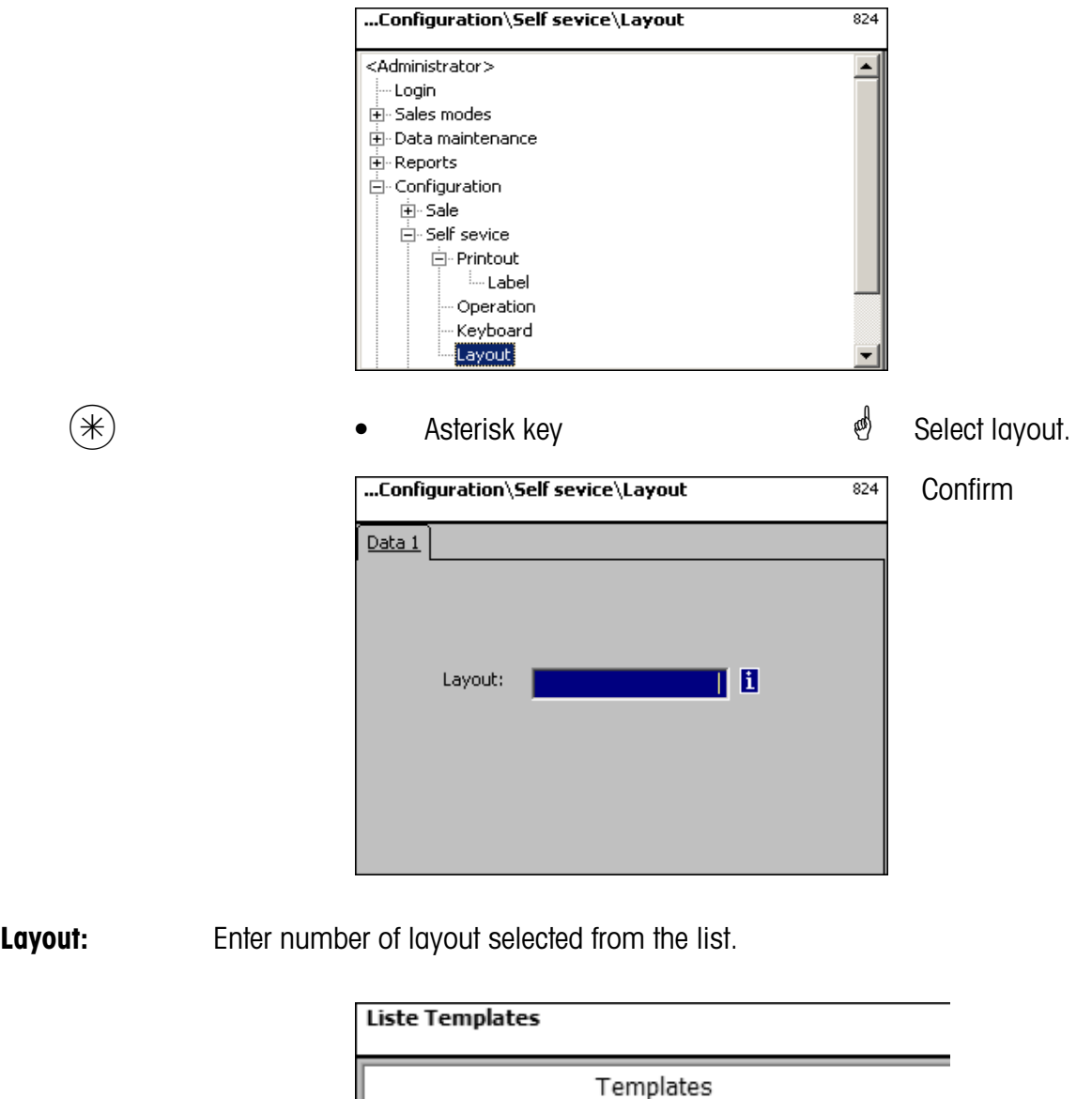

 $(\divideontimes)$  • Asterisk key  $\overset{\bullet}{\bullet}$  Confirm entries.

uctguiconfig.xml

 $\bullet$  If this field appears you can display the available information in form of a list and select from it with the  $(NF)$  key.
#### **Configuration-PP1-Printout (8312)**

#### **Quick start with 8312;**

In this window you can determine which information should be printed on the label in the prepacking mode.

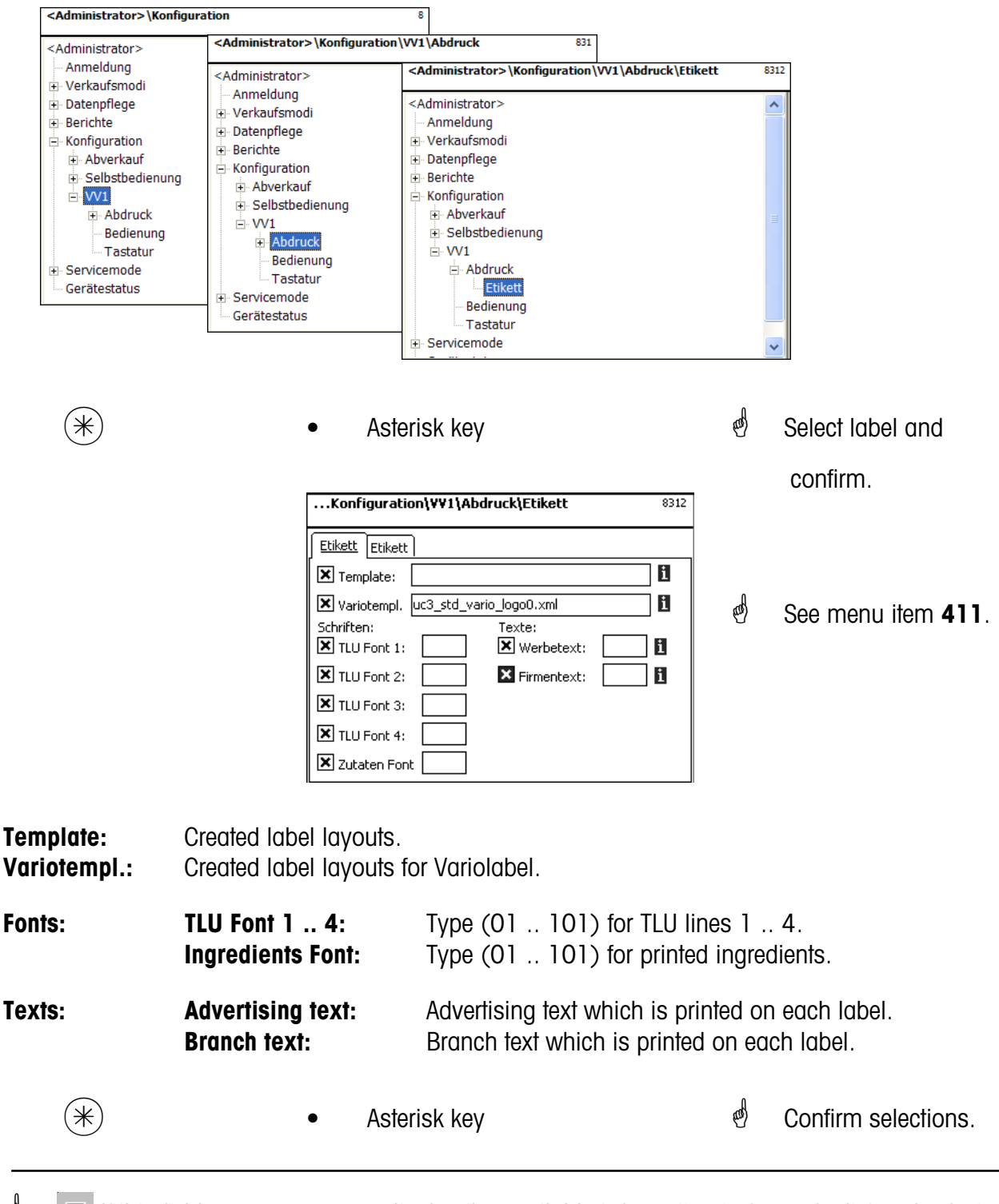

 $\mathbf{B}$  If this field appears you can display the available information in form of a list and select from it with the  $(NF)$  key.

#### Entries tab "Label2":

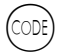

Code key  $\mathbb{R}$   $\mathbb{R}$  Switching to next tab

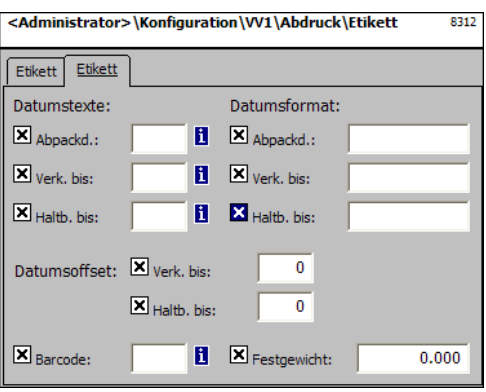

- $\binom{4}{1}$  Select with the scroll keys  $\left(\overline{\cdot}\right)$  and  $\left(\overline{\cdot}\right)$ ; with  $\left(\rightarrow\right)$  you can highlight the desired function for printout.
- $\stackrel{\triangle}{\otimes}$  See menu item **411**.

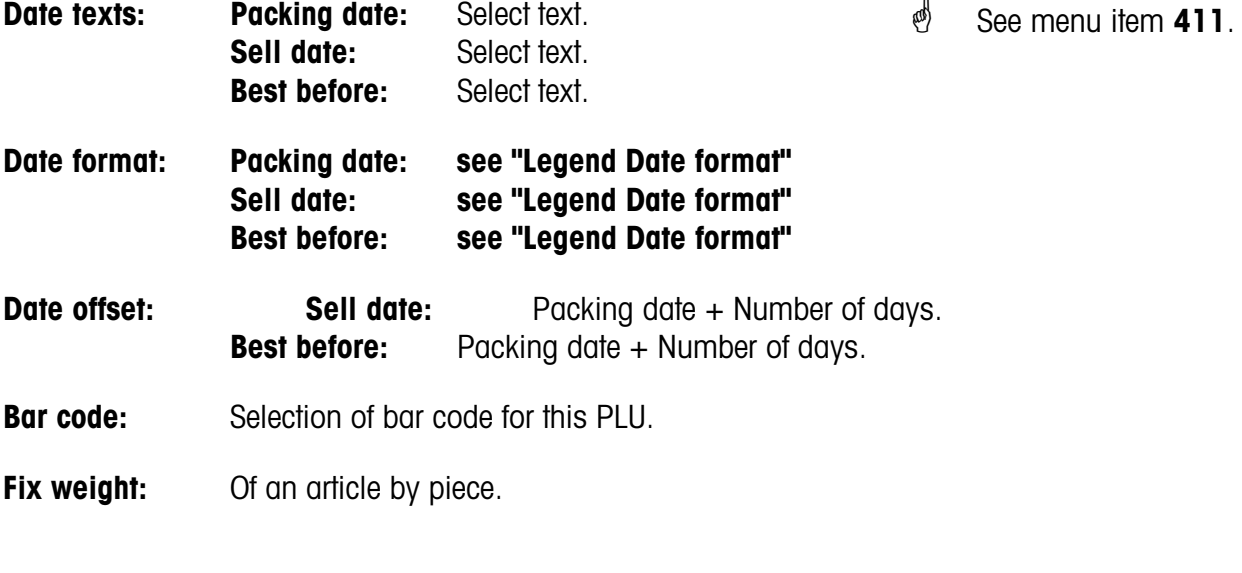

 $(\divideontimes)$  • Asterisk key  $\overset{\circ}{\Leftrightarrow}$  Confirm selections.

 $\bullet$  If this field appears you can display the available information in form of a list and select from it with the  $(MF)$  key.

#### **Configuration-PP1-Operation (832)**

#### **Quick start with 832;**

In this window you can determine which functions can be carried out.

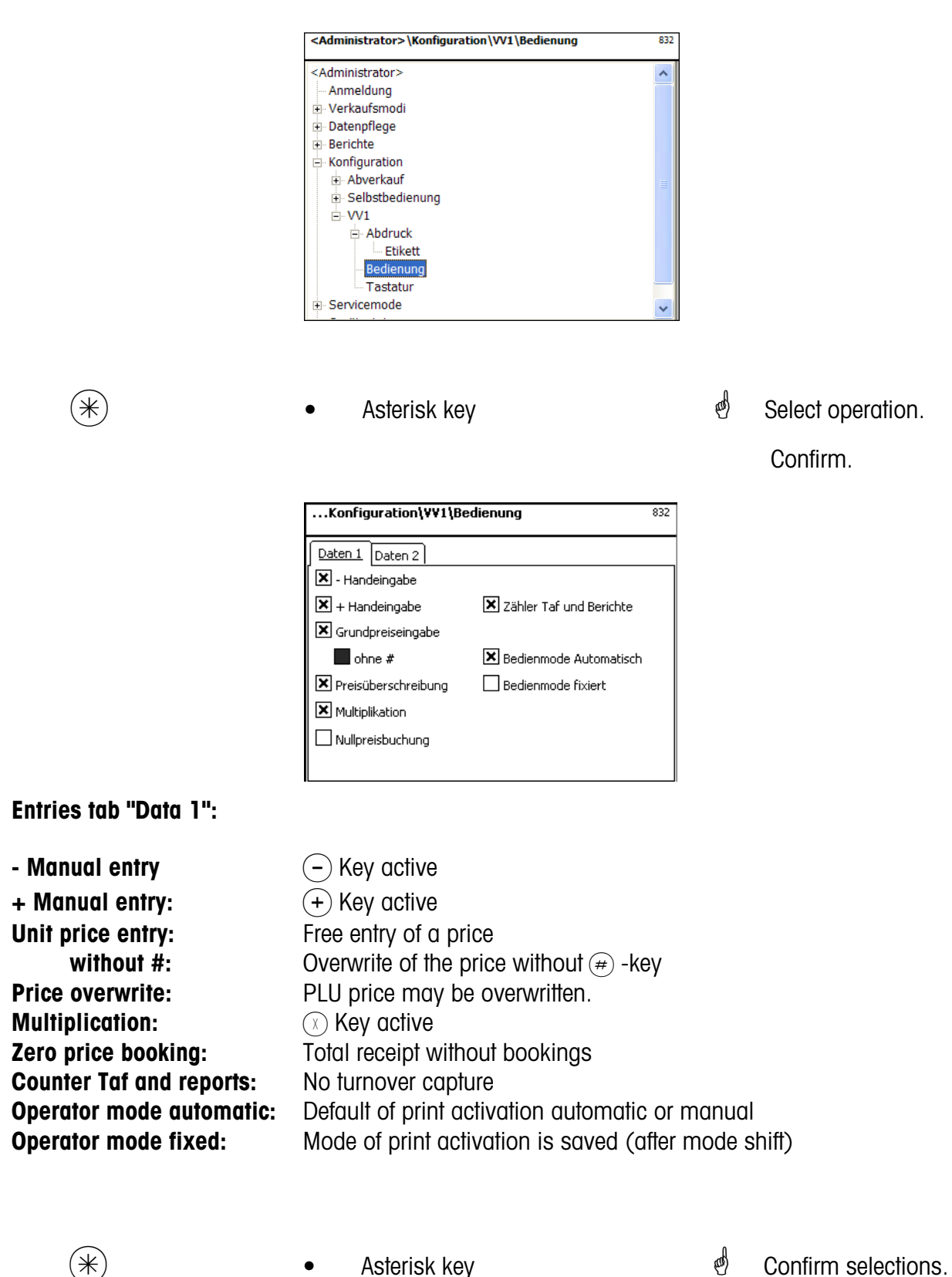

#### **Entries tab "Data 2":**

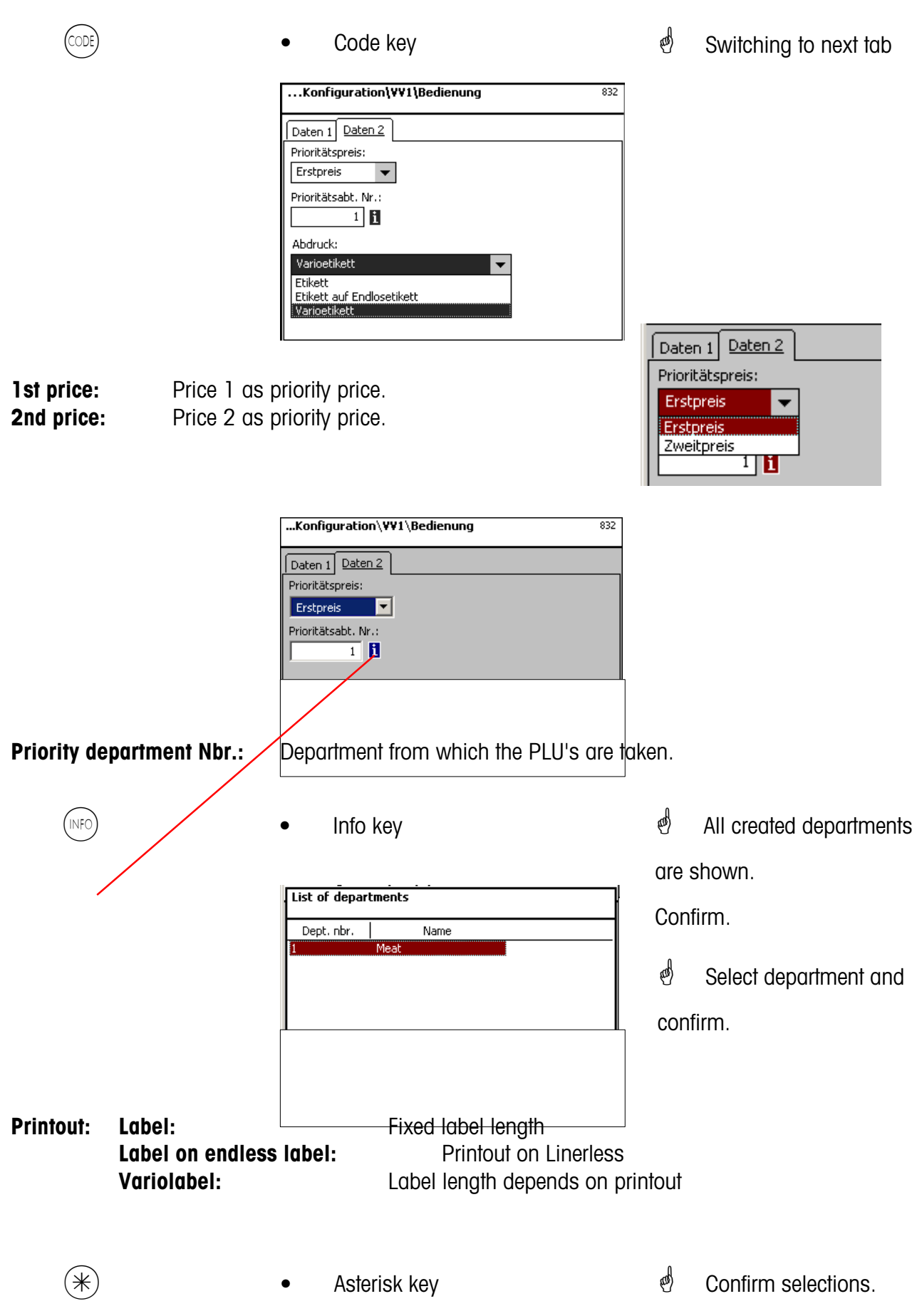

#### **Configuration-PP1- Keyboard (833)**

#### **Quick start with 833;**

In this window you can select an existing keyboard layout.

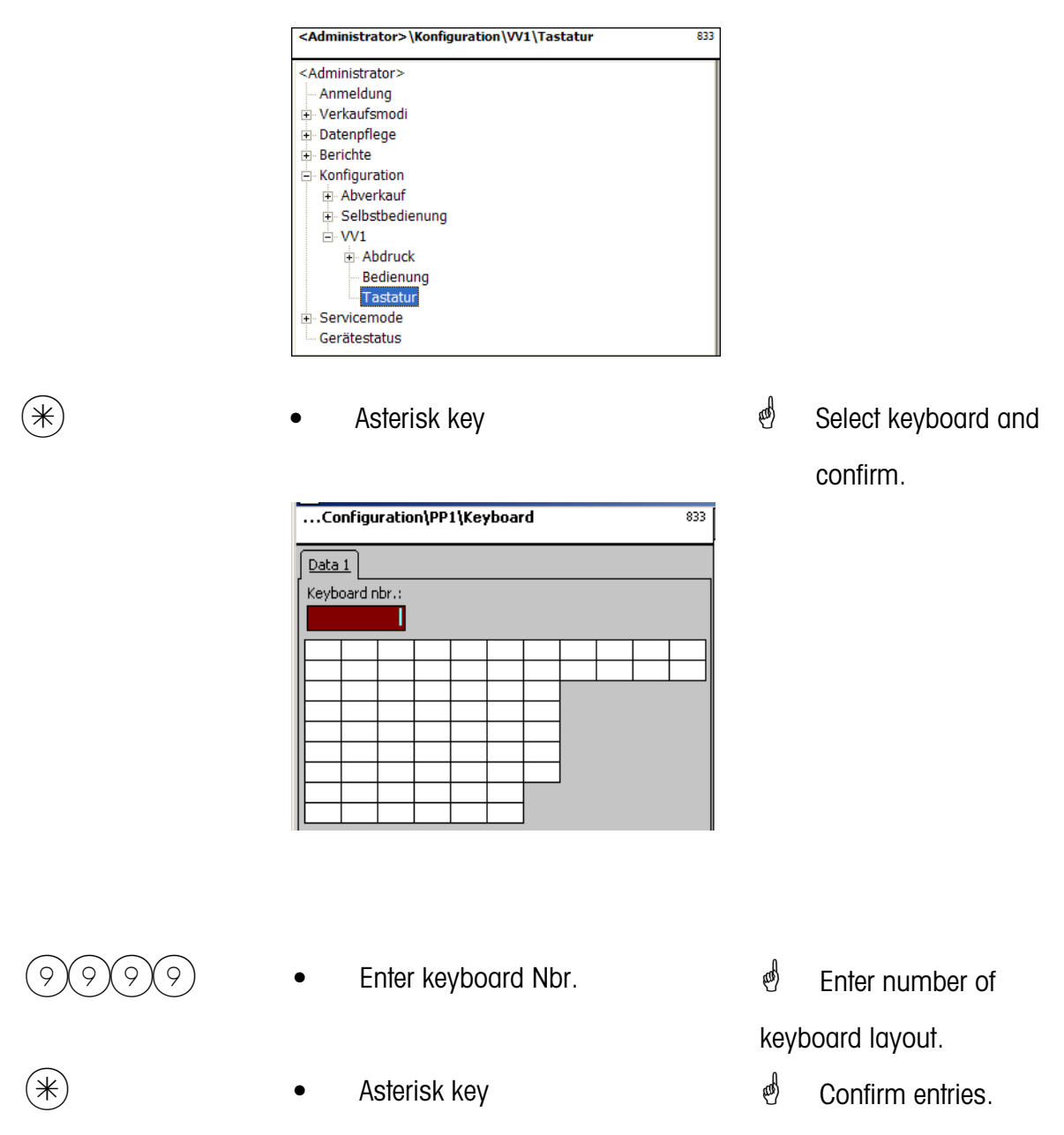

 $\stackrel{\triangle}{\otimes}$  The existing scale keyboard will be configured according to the selection of self-service.

Creation of the various keyboard layouts under **menu item 4 + 11 (CONFIGURATION-KEYBOARD TEMPLATES-STANDARD).**

#### **Configuration-Inventory-Printout (84111)**

#### **Quick start with 84111;**

In this window you can determine which information should be printed on the receipt in the inventory mode.

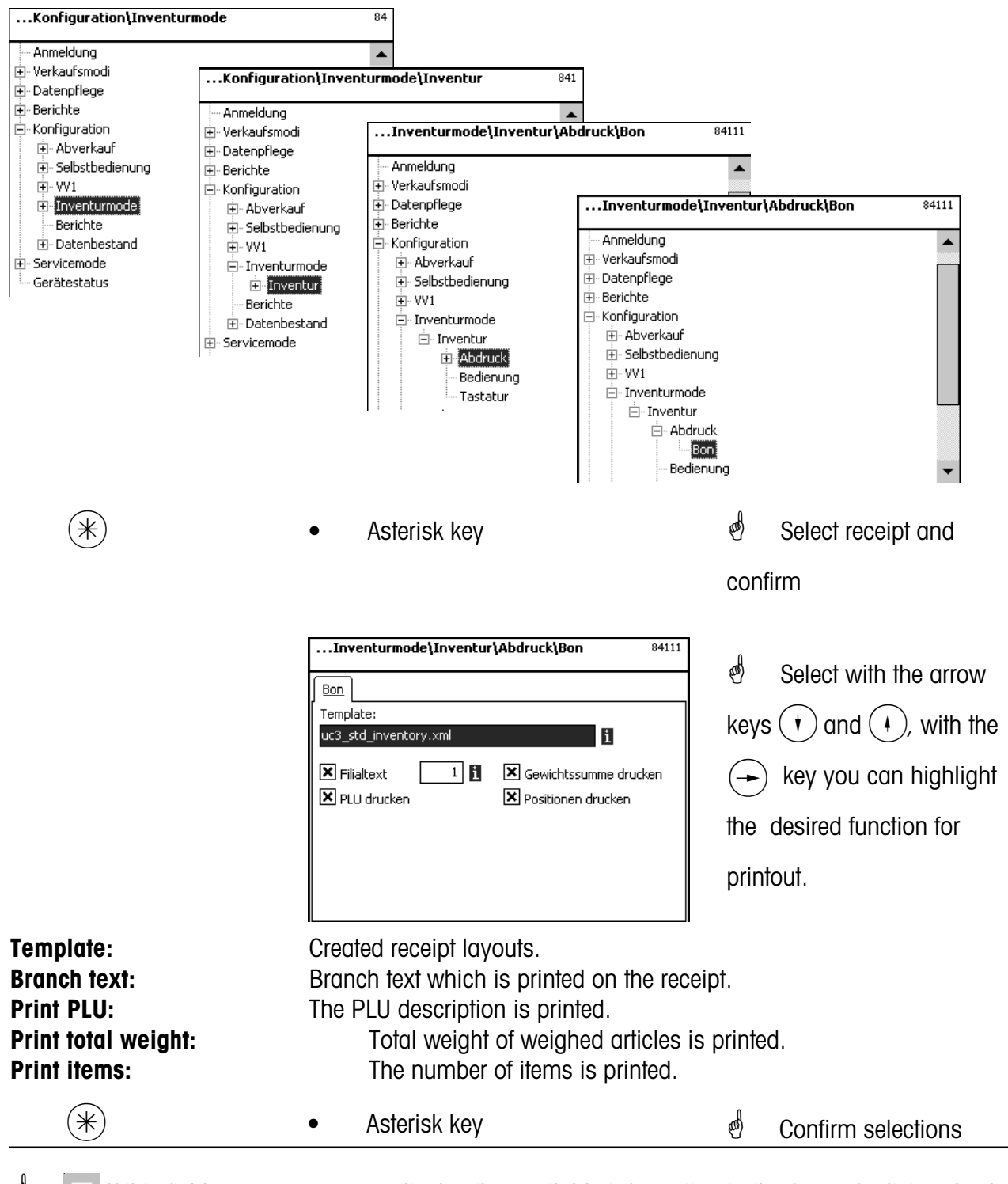

 $\mathbf{F}$  If this field appears, you can display the available information in the form of a list and select from it with the  $(NFO)$  - key.

#### **Configuration-Inventory-Operation (8412)**

#### **Quick start with 8412;**

In this window you can determine which functions the operators may execute.

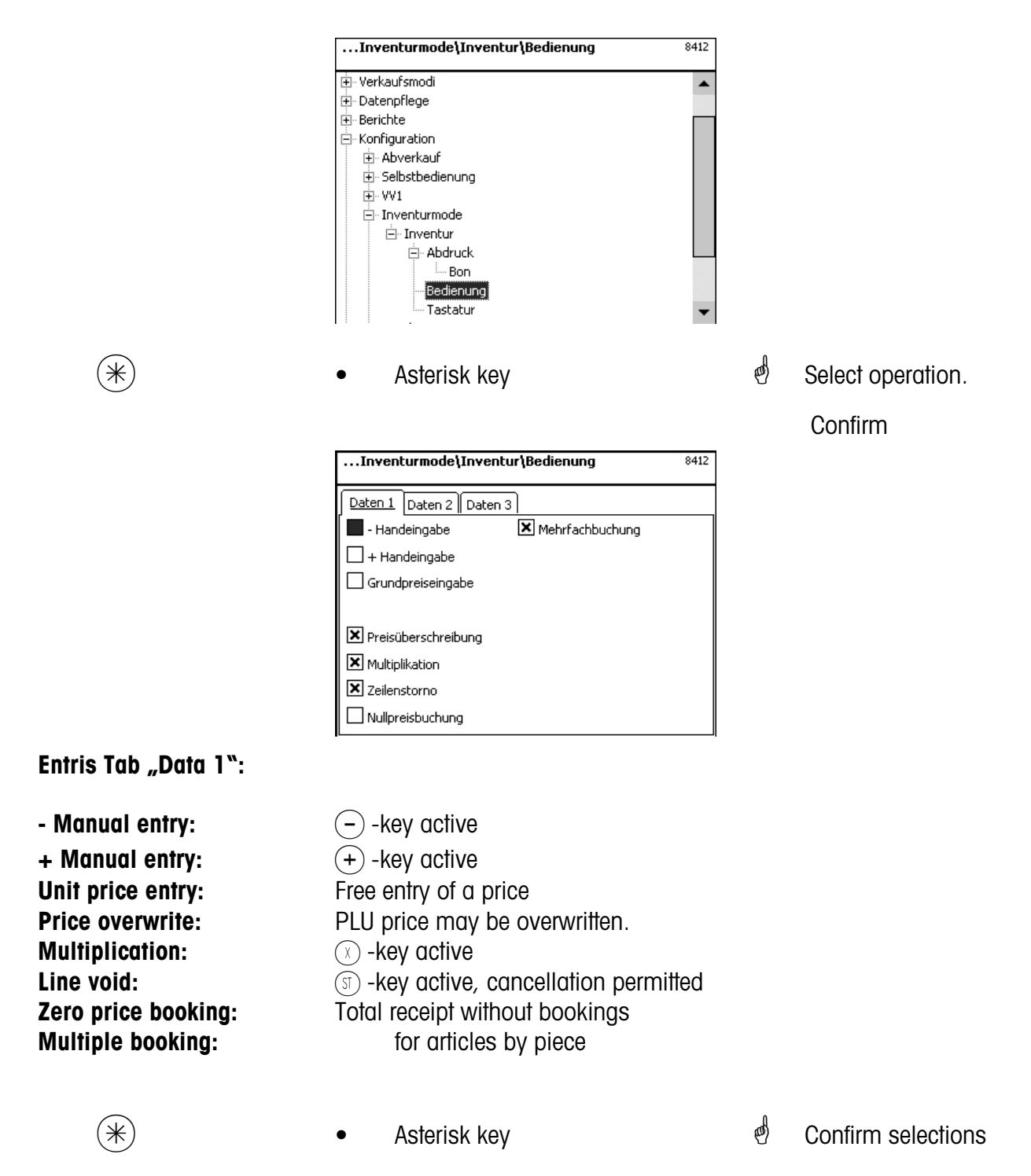

### **Entries Tab "Data 2":**

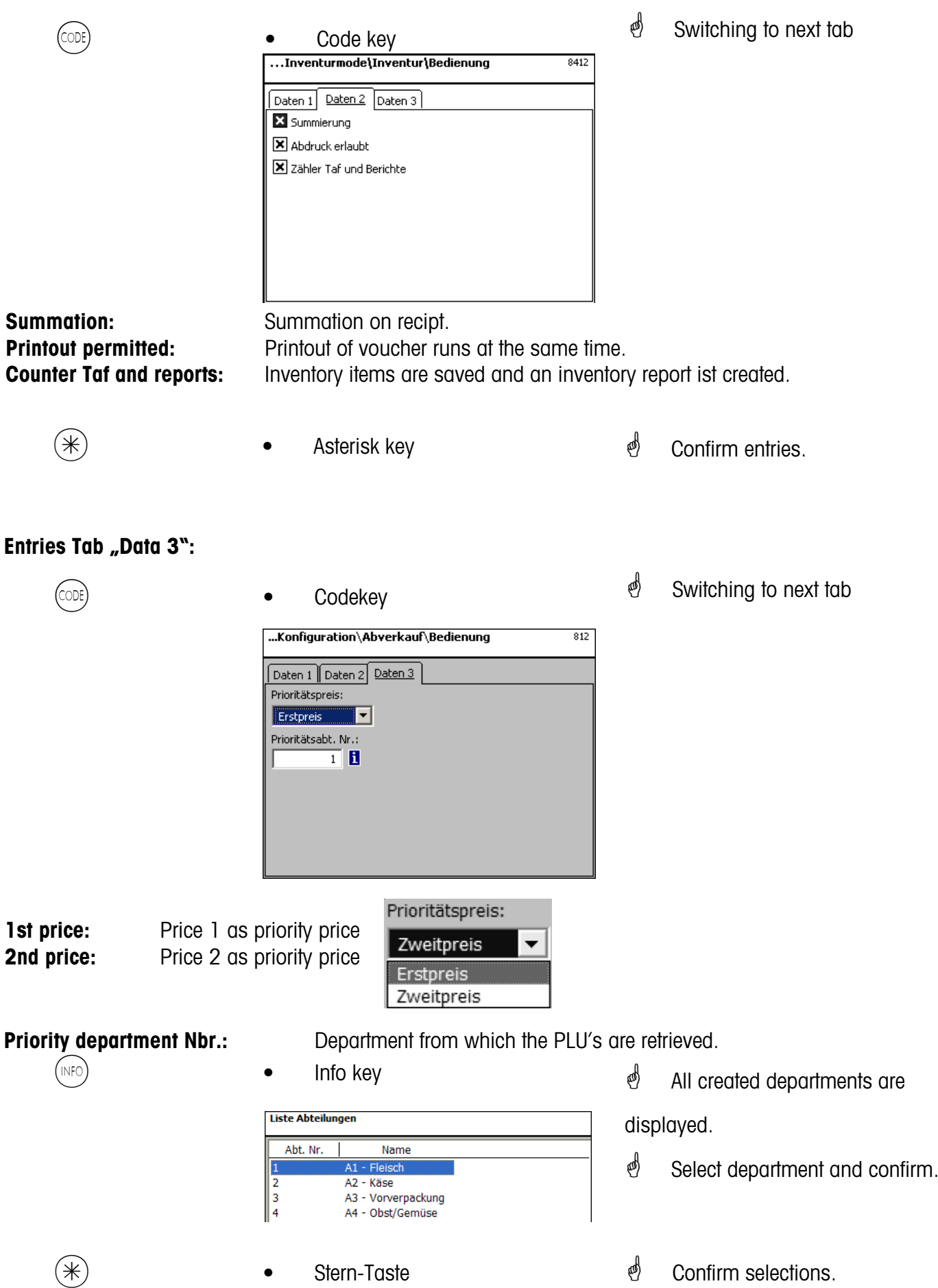

### **Modules for which a release is required**

 $\stackrel{\triangle}{\otimes}$  Release is conducted by METTLER TOLEDO.

#### **1. Receipt forwarding**

Balanced customer receipts are made available for the cash register and for customer specific evaluations.

#### **2. Proof of origin**

For labelling of beef, minced meat, fish, etc. to proof the traceability of origin.

#### **Information about the proof of origin**

#### **Revision of beef labelling regulation**

From september 1st, 2000, the compulsory beef labelling came into force in all countries of the European Union. According to the regulation (EG) Nbr. 1760/2000, which replaces the regulation (EG) Nbr. 820/ 97 information about the location of birth, fattening and slaughtering of the animal or group of animals from which the meat was derived must be shown on the label in addtion to the reference number of the beef, which serves for the traceability of the meat. Furthermore, the place of cutting of the meat as well as the approval number of ther slaughtering and cutting plant resp. cutting plants has to be indicated. This information is described as "compulsory information".

#### **Compulsory information for beef labelling (beef from the EU)**

#### **Reference number/code:**

The number garantees the tracebility of the meat. This number may be the identification number of the animal from which the meat was derived or the identifiaction number of a group of animals (lot). In no case, the size of the lot may exceed the daily production of a plant and the lot has to be slaughterhouse clean which means only animals from one slaughterhouse may be grouped in a lot.

#### **Born in:**

Identification of EU member state or third country. The use of country codes is not permitted! **Fattened in:**

Identification of EU member state or third country. The use of country codes is not permitted! **Slaughtered in:**

Identification of EU member state or third country. The use of country codes is not permitted! **European slaughterhouse number (ES-Nr.):**

In case the slaughterhouse has no european approval number, the national registration number has to be mentioned. Is this number not available either, name and address of the slaughtering plant have to be mentioned. The lots have to be slaughterhouse clean, which means only the number or address of one slaughtering plant may be mentioned.

#### **Cut in:**

Identification of EU member state or third country in which the animal has been cut. The use of country codes is not permitted!

#### **European cutting plant number (EZ-Nr.):**

In case the cutting plant has no european approval number, the national registration number has to be mentioned. Is this number not available either, name and address of the cutting plant have to be mentioned. Opposed to the slaughtering level, the indication of multiple numbers is possible as far as the beef is traceable to the delivery of a single slaughterhouse.

### **Legend Date format**

Date resp. time format to be printed is mentioned as a character chain.

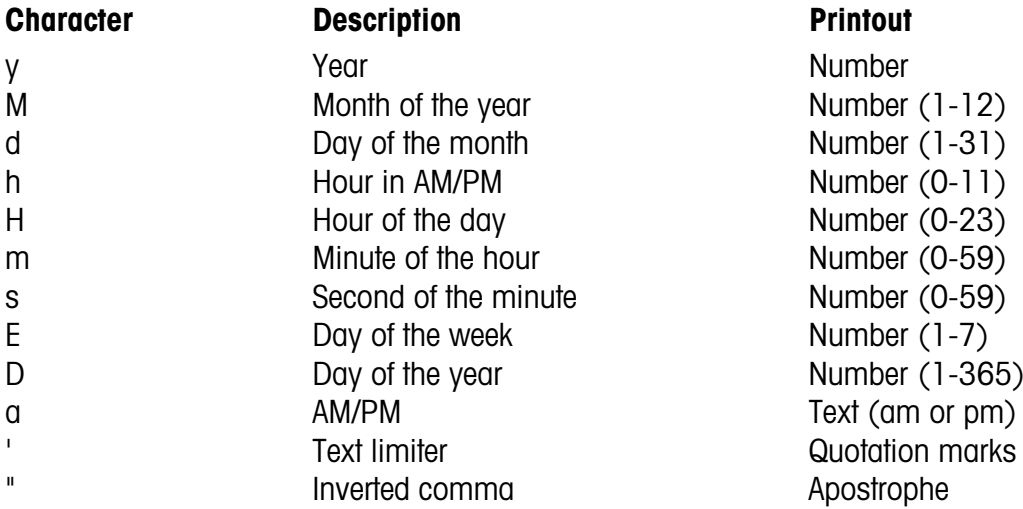

#### **Examples:**

#### **Character Printout**

yy.M.d 96.1.12 h:mm a 10:08 PM HH 'o''clock' 15 o'clock

yyyy.MM.dd 'at' HH:mm:ss 1996.07.10 at15:08:56

 $\stackrel{\triangle}{\otimes}$  When entering the date formats, only the predefined characters may be used. To separate single characters, the . (dot) ist used.

# **Font types 2" Printer**

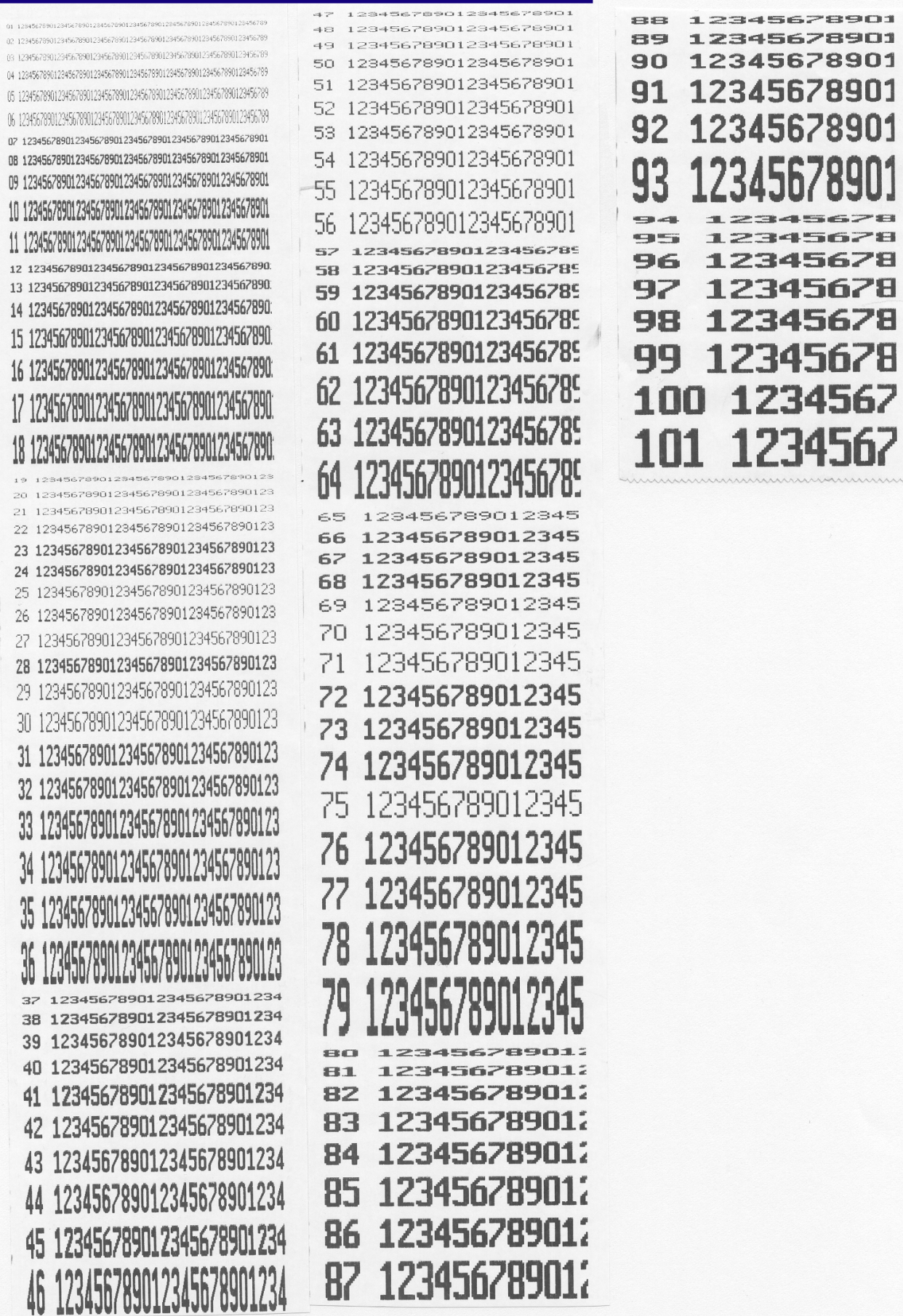

# **Font types 3" Printer Part 1**

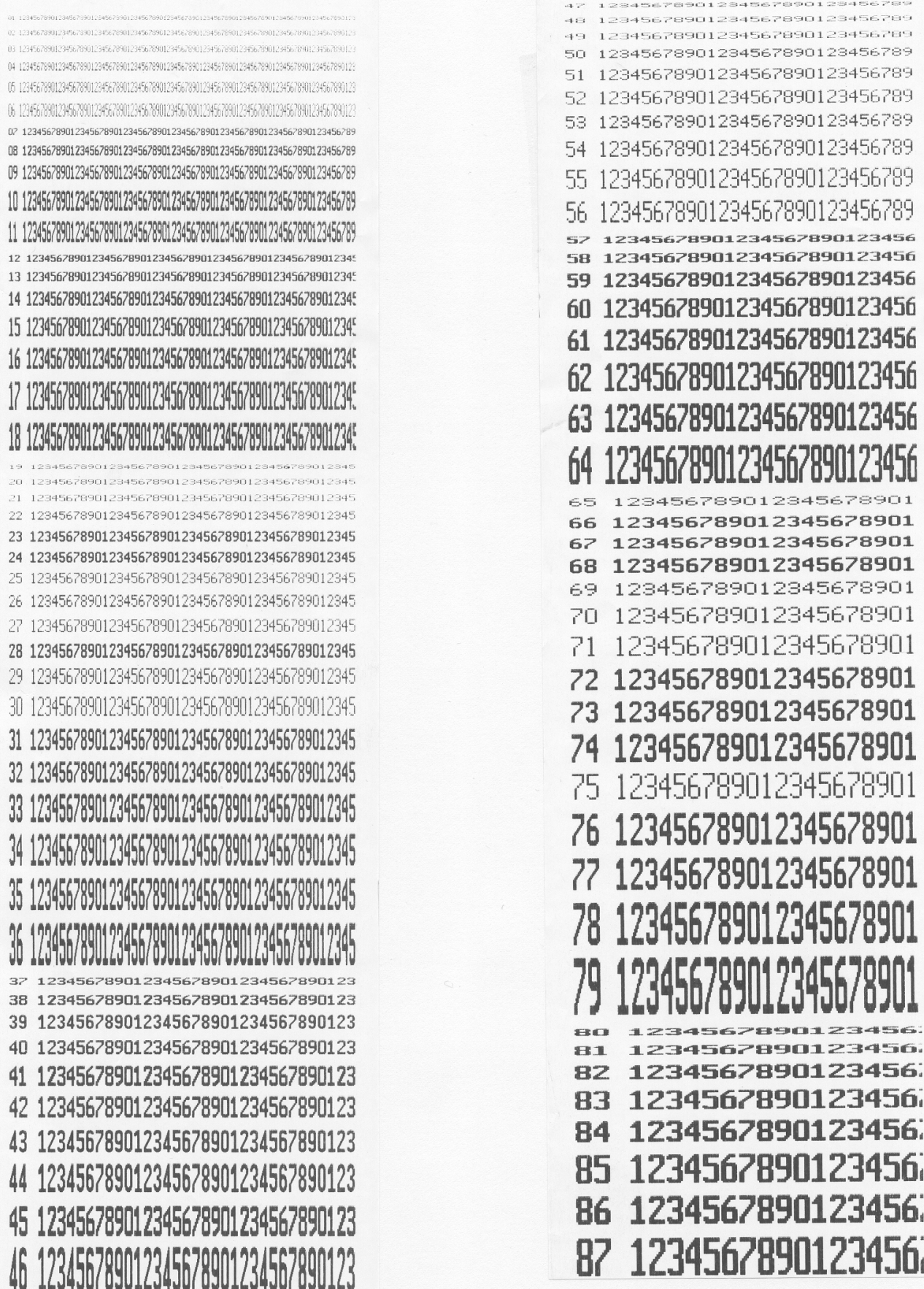

### **Font types 3" Printer Part 2**

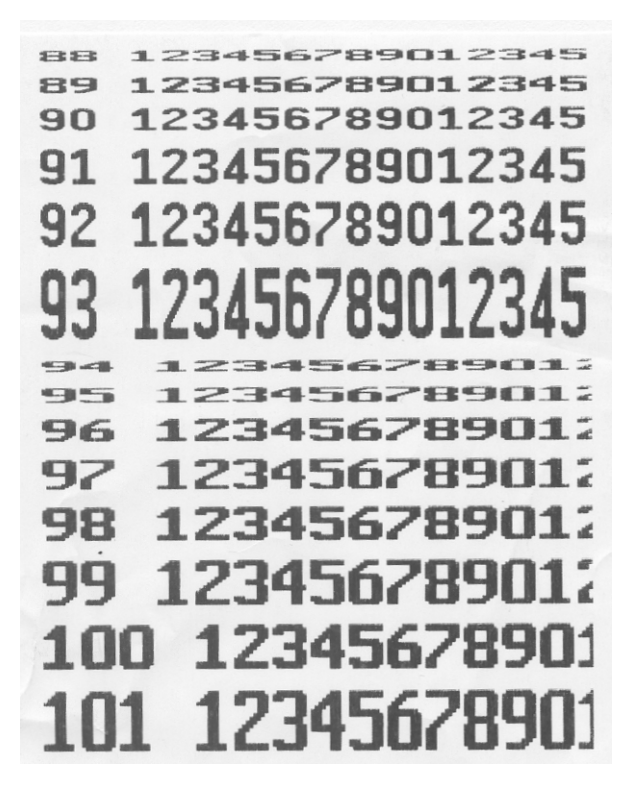

### **Code numbers**

#### **Fixed Code Numbers**

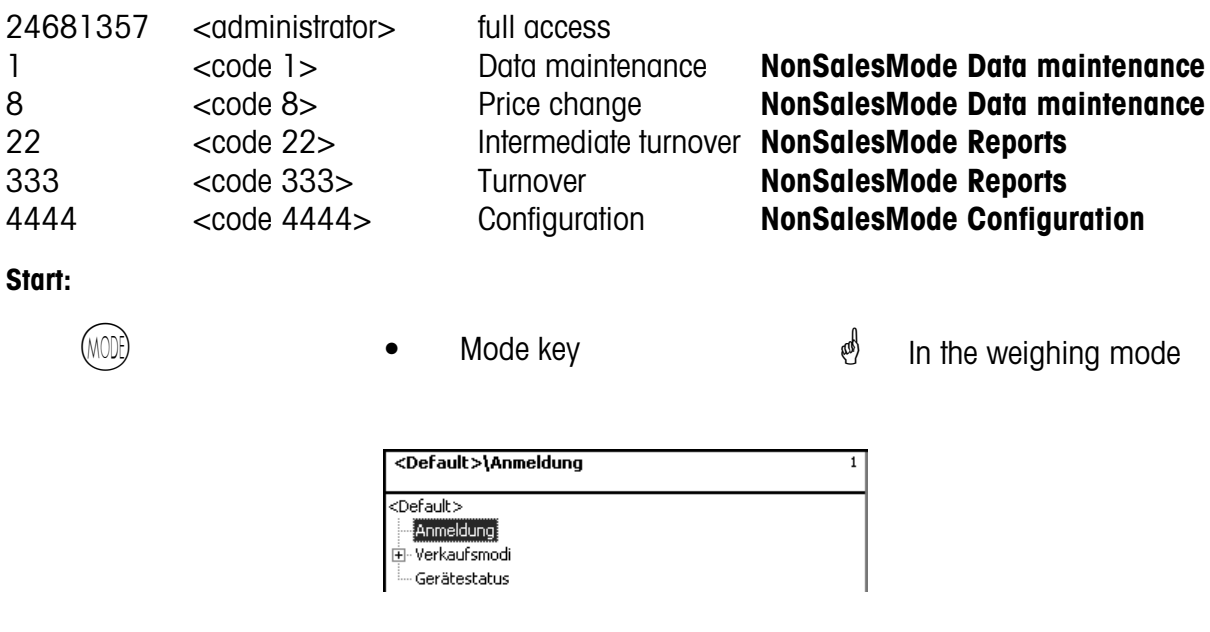

Login: Enter the appropriate code number at login.

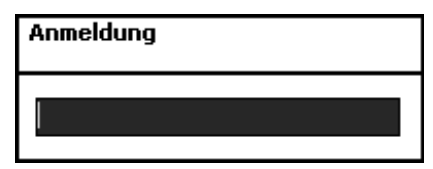

- 
- $*$  **•** Asterisk key  $*$  Confirm entries.

#### **Code number 24681357 (full access)**

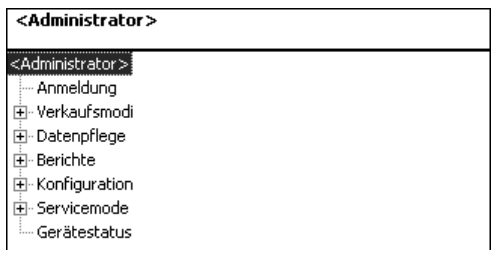

#### **Code number 1 (Data maintenance)**

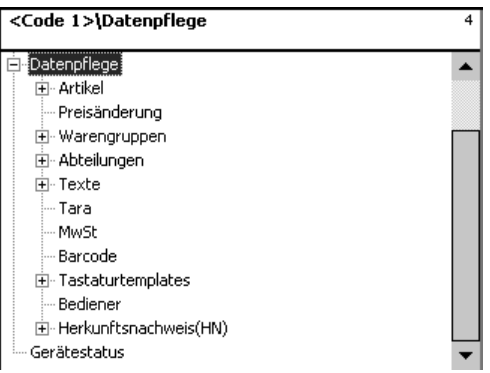

#### **Code number 8 (Price change)**

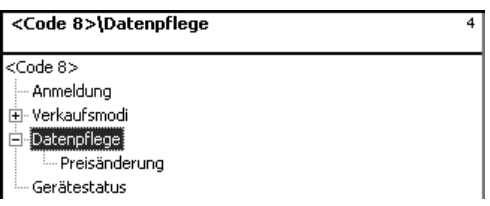

#### **Code number 22 (Intermediate turnovers)**

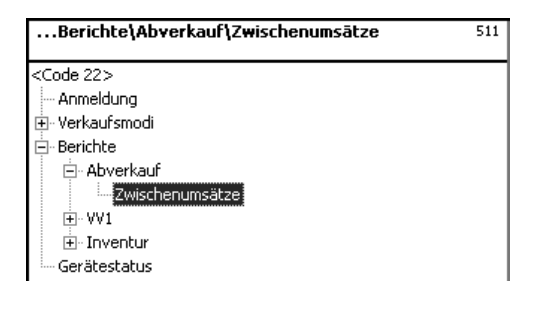

#### **Code number 333 (Turnovers)**

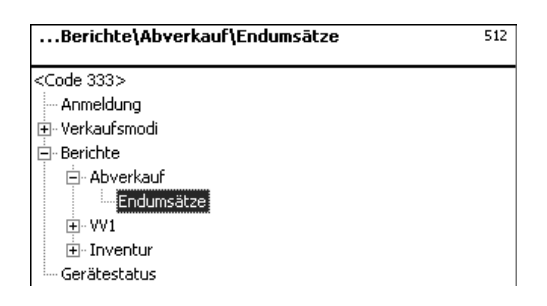

#### **Code number 4444 (Configuration)**

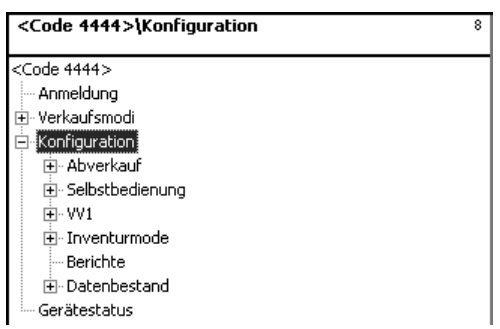

# **Your personnel code numbers**

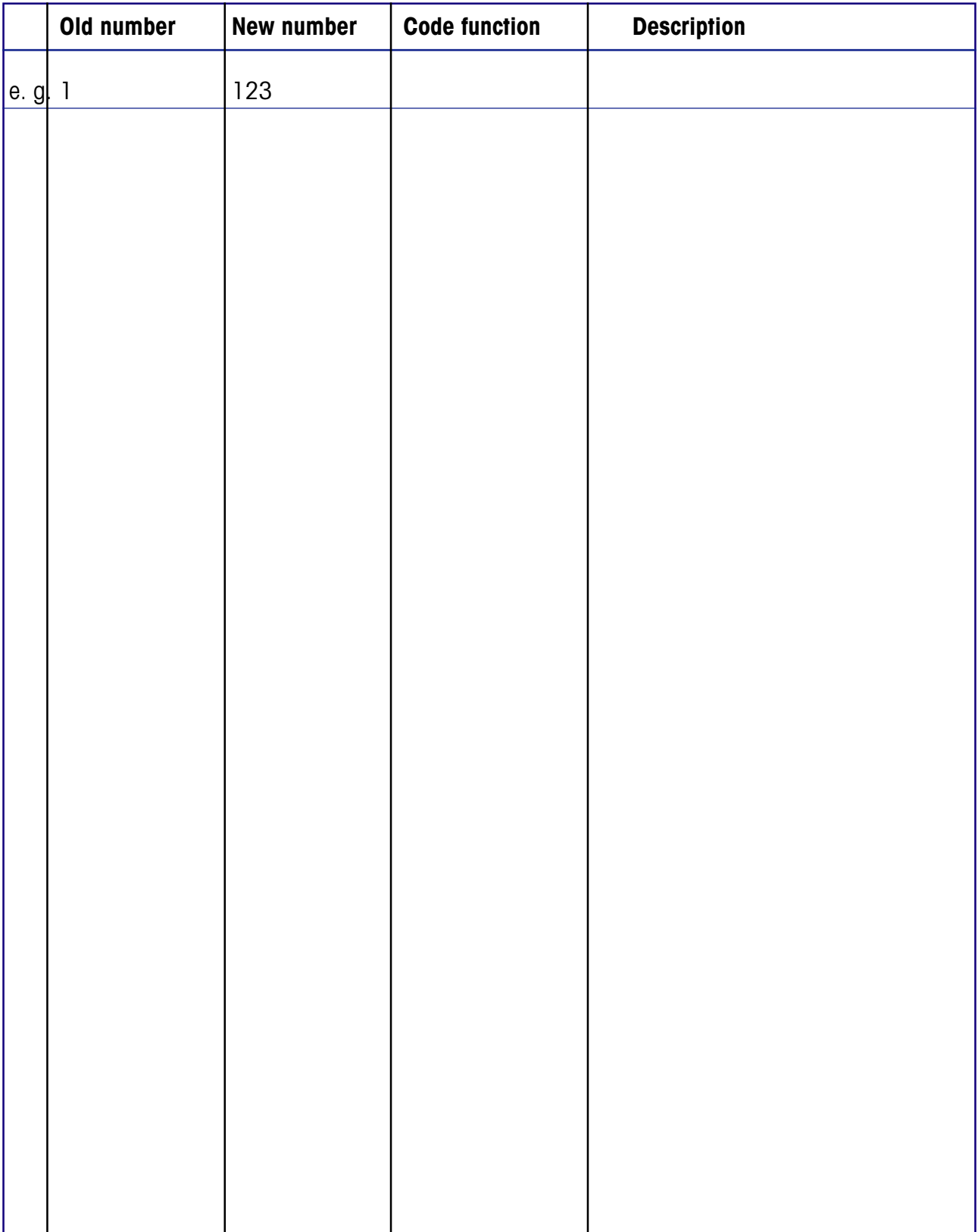

### **Menu tree**

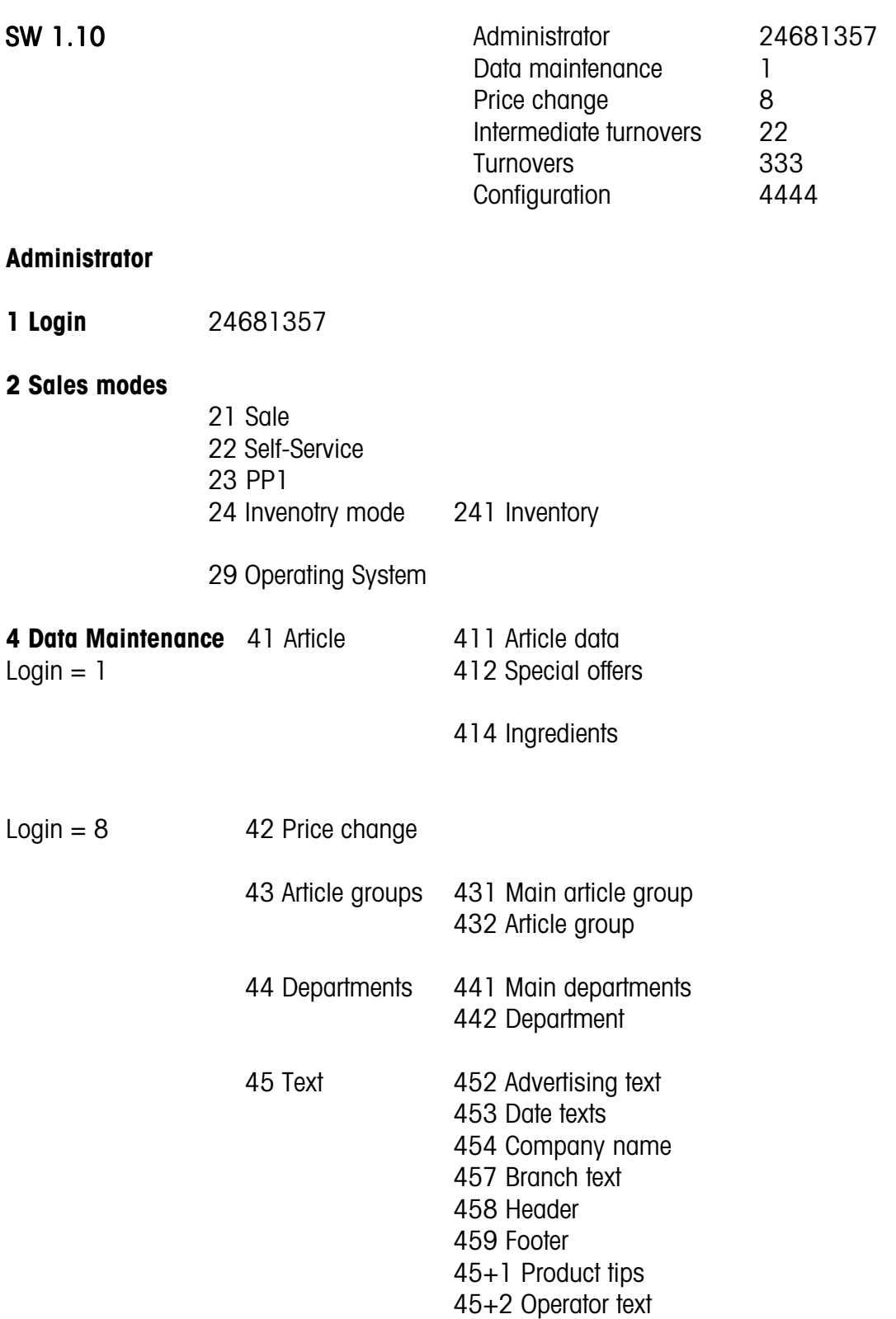

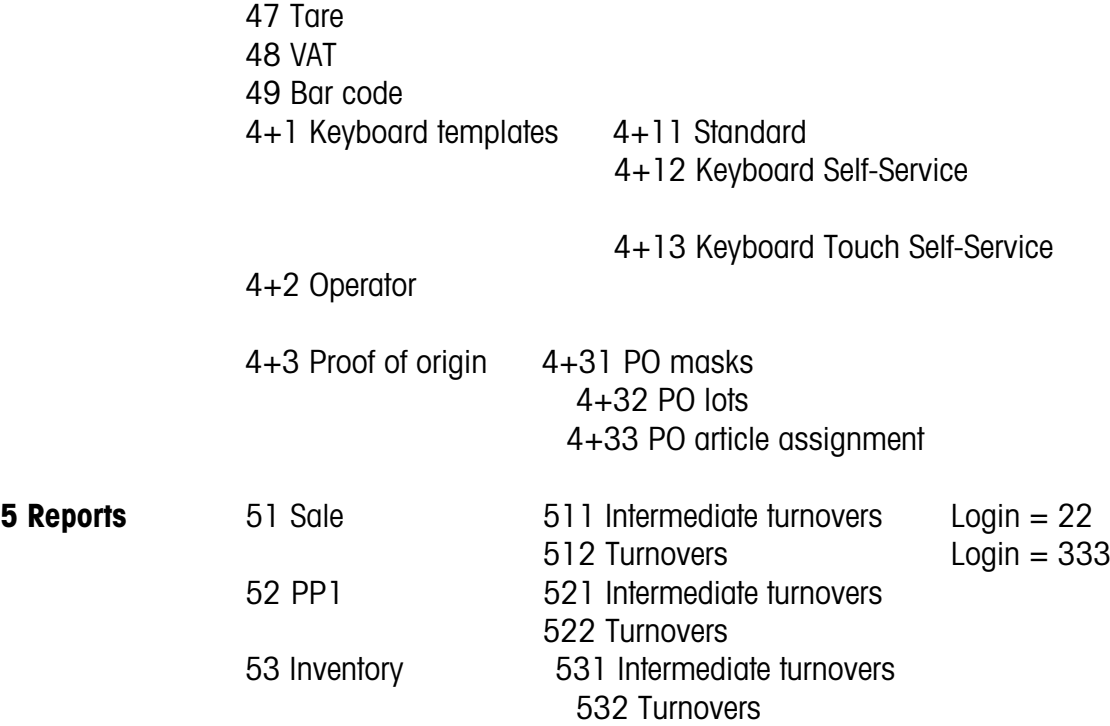

#### **8 Configuration**

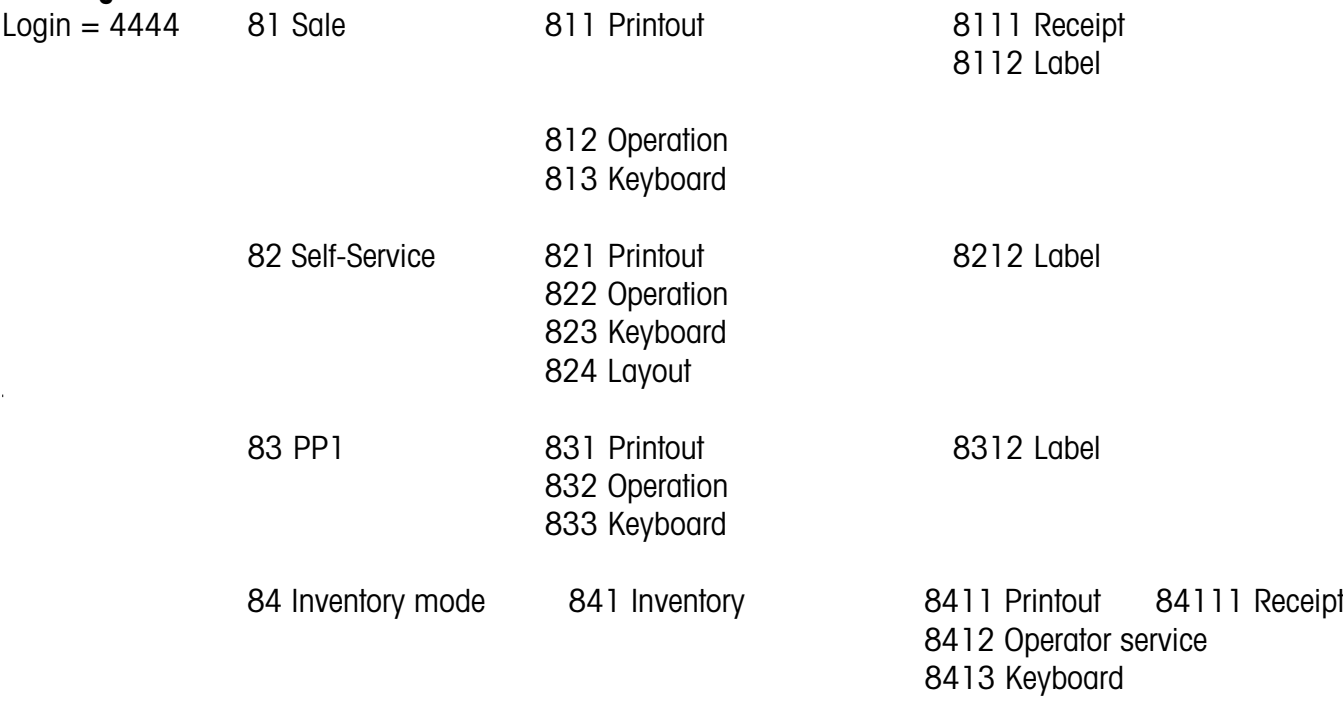

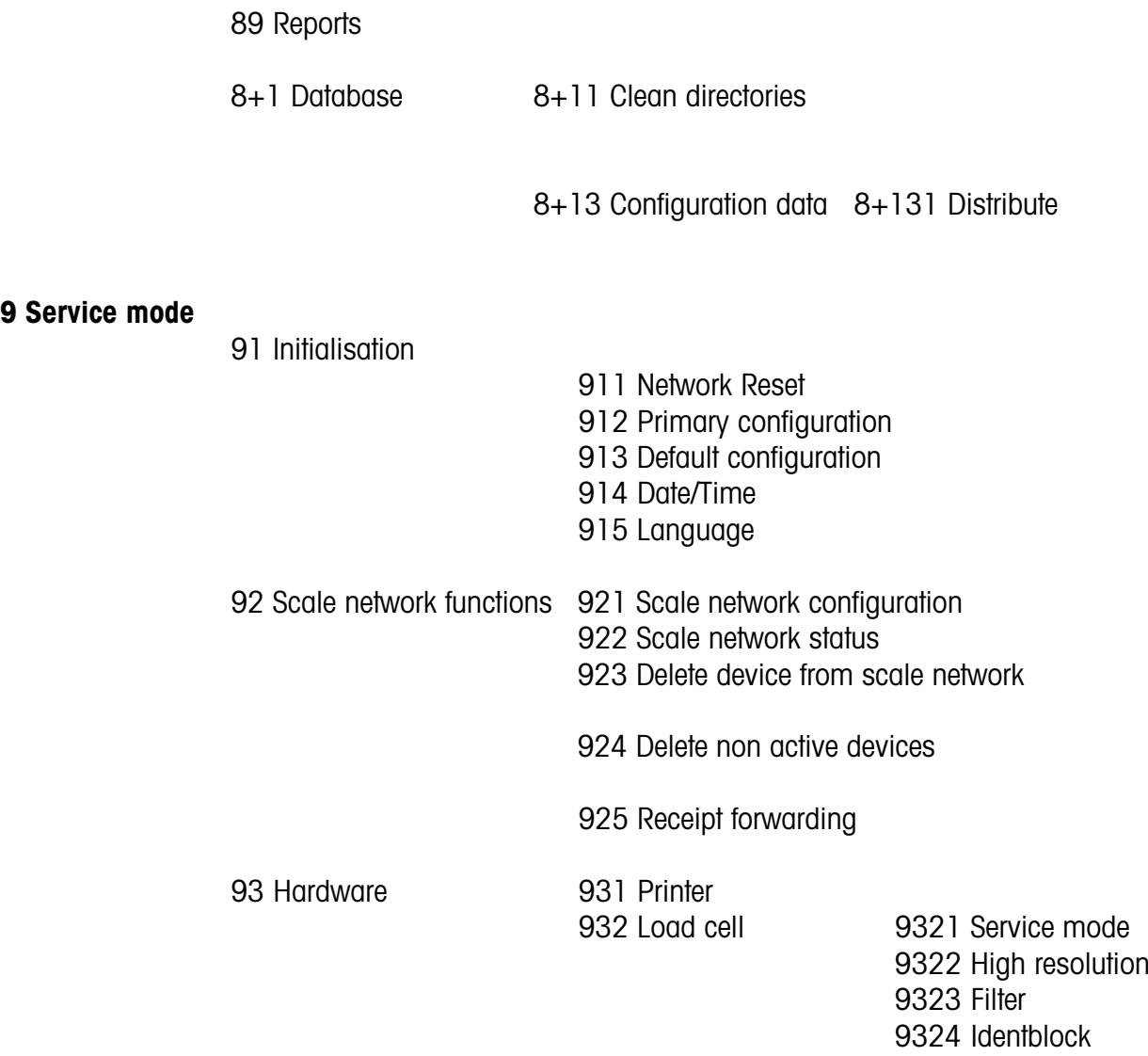

**+1 Device status**

## **Index**

### **A**

Accompanying receipt 23, 137 Article group report IT 126, 127 Article groups (43) 85 Article report IT 126

#### **B**

Barcode (49) 112

#### **C**

Change from Self-Serv. mode (operat. keyboard) 42 Code functions 59 Code number 1 (data maintenance) 160 Code number 22 (intermediate turnovers) 161 Code number 24681357 (full access) 160 Code number 333 (turnovers) 161 Code number 4444 (configuration) 161 Code number 8 (price change) 160 Code numbers 159 Configuration-Inventory-Operation (8412) 151 Configuration-Inventory-Printout (84111) 150 Configuration-PP1- Keyboard (833) 149 Configuration-PP1- Operation (832) 147 Configuration-PP1- Printout (8312) 145 Configuration-Sale-Keyboard(813) 139 Configuration-Sale-Operator Service (812) 136 Configuration-Sale-Printout - Label (811 134 Configuration-Sale-Printout-Receipt (8111) 132, Configuration-Self-Service-Keyboard (823) 143 Configuration-Self-Service-Layout (824) 144 Configuration-Self-Service-Operation (822) 142 Configuration-Self-Service-Printout-Label (821 Contrast of Display 23 Customer receipts creation 32 Customer receipt reopening 34 Customer receipt repetition 33 Customer total with change calculation 32

### **D**

Data and time setting 25 Data key 116 Date key 50 Data maintenance operator  $(4 + 2)$  122 Department (442) 89 Department report IT 125, 127, 128

#### **F**

Fixed Code numbers 159 Functions in Self-Serv. mode (25 keys overlay) 46 Functions in Self-Serv. mode (50 keys overlay) 45 Functions in Self-Serv. mode (100 keys overlay) 43, 44 Functions in Self-Serv. mode (180 keys overlay) 43

### **H**

Header 133  $\frac{42}{5}$ 

> Icon's on the display 21 Info about next possible key 22 Ingredients (414) 78 Intermediate turnovers (51) 124 Intermediate turnovers - Quick start with 51 125 INVENTORY 51 Inventory key 116 Inventory, temporary 52

#### **K**

Keyboard templates (- Standard)  $(4 + 1)$  115 Keyboard types 115

### **L**

 $154$ bel key 116 Legend date format 155

#### **M**

140 Main article group report II 127 Main article groups (43) 83 Main department report IT 127, 128 Main departments (441) 87 Menu tree 162 Mode key 54

### **Index**

#### **N**

Navigation in the menus 58 NonSalesMode (- Configuration) 132 NonSalesMode (- Data maintenance) 60 NonSalesMode (- Reports) 124

#### **O**

Operator login and logoff 38 Operator mode automatic 147 Operator mode fixed 147 Operator service with free entries 30 Operator service with PLU's per weight and per piece 26

#### **P**

Prepacking 47 Preset Tare key 116 Price change (42) 81 Printout of code functions and program versions 22 Priority department modification 24 Priority price 24

### **Q**

Query of operator memories 22 Query of operator memories 22 Quick service 24 Quick start in a menu 58

### **S**

Sales modes 54 Second price key 116 Selection of a sales mode 54 Self-Service (Self-Serv. mode) 41 Shifting to a different application 25 Special offer report 128 Special offers (412) 68

#### **T**

Tare (47) 108 Tare: types and use 35 Text - Advertising text (452) 92 Text - Branch texts (457) 98 Text - Company names (454) 96 Text - Date texts (453) 94 Text - Footer text (459) 102 Text - Header texts (458) 100 Text - Operator text (45+2) 106 Text - Product tip  $(45+1)$  104

### **V**

Variolabel 134, 145 VAT (48) 110 Void: types and use 39 Vx/scale report IT 125

#### **W**

Weight key 116

# **2200 5933**

**To protect your METTLER TOLEDO product's future: METTLER TOLEDO Service assures you of quality, measuring accuracy and preservation of value of the METTLER TOLEDO products for years to come. Please ask for details on our attractive Service Offer. Thank you.**

> Subject to technical modifications and modifications in the extent of supply of accessories.

Address **Mettler - Toledo (Albstadt) GmbH D-72458 Albstadt** Phone **0 74 31 / 14-0** Fax **0 74 31 / 14-380** Web: **http://www.mt.com**

> Printed on 100 % FFC manufactured paper. To protect our environment.

© Mettler-Toledo (Albstadt) GmbH 2005 ME-22005933\_G Printed in Germany 0605/9.01

- **Web http://www.mt.com**
- **A Mettler-Toledo Gesellschaft mbH.**, Südrandstr. 17, 1230 Wien, Tel. (01) 604 19 80, Telefax (01) 604 28 80, Telex 111302 **B Mettler-Toledo S. A.**, Leuvensesteenweg 384, 1932 Zaventem, Tel. (032) 02 334 02 11, Fax (032) 02 334 03 34 **CH Mettler-Toledo (Schweiz) AG**, Im Langacher, 8606 Greifensee, Tel. (044) 944 45 45, Telefax (044) 944 45 10 **D** Mettler-Toledo GmbH, Postfach 110840, 35353 Giessen, Tel. (0641) 507-333, Telefax (0641) 507-349, Telex 482912 **E Mettler-Toledo S.A.E.**, Avda. San Pablo 28, 28820 Coslada (Madrid), Tel. (01) 669 62 22, Fax (01) 669 33 47 **F** Mettler-Toledo S.A., 18/20 Avenue de la Pépinière, 78222 Viroflay Cedex, Tél. (01) 30 97 17 17, Fax (01) 30 97 16 16 **I Mettler-Toledo S.p.A.**, Via Vialba 42, 20026 Novate Milanese, Tel. (02) 33 3321, Telefax (02) 35 62 973 **NL Mettler-Toledo B.V.**, Postbus 6006, 4000 HA Tiel, Tel. (03440) 63 83 63, Telefax (03440) 63 83 90